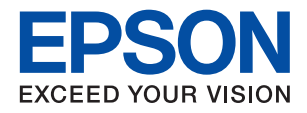

# WF-7210 Series **راهنامي کاربر**

### *محتوا*

### *[درباره](#page-4-0) این راهنام*

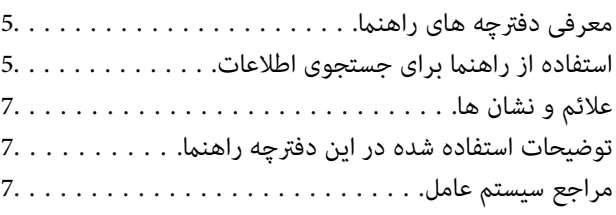

### *[دستورالعمل](#page-8-0) های مهم*

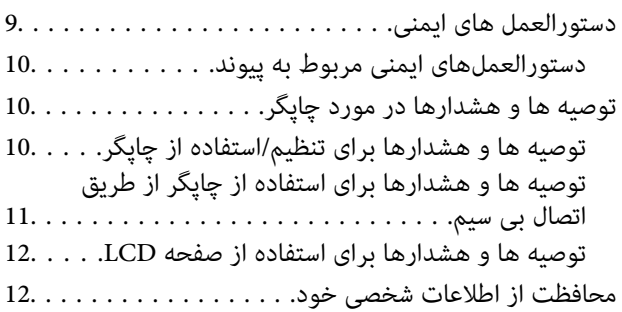

## *[قسمت](#page-12-0) های اصلی چاپگر*

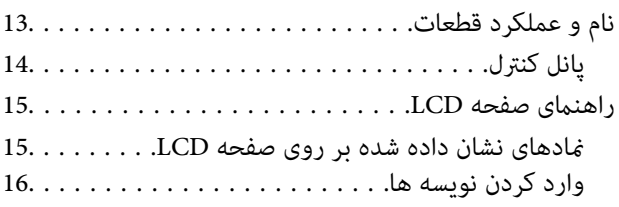

### *[تنظیامت](#page-16-0) شبکه*

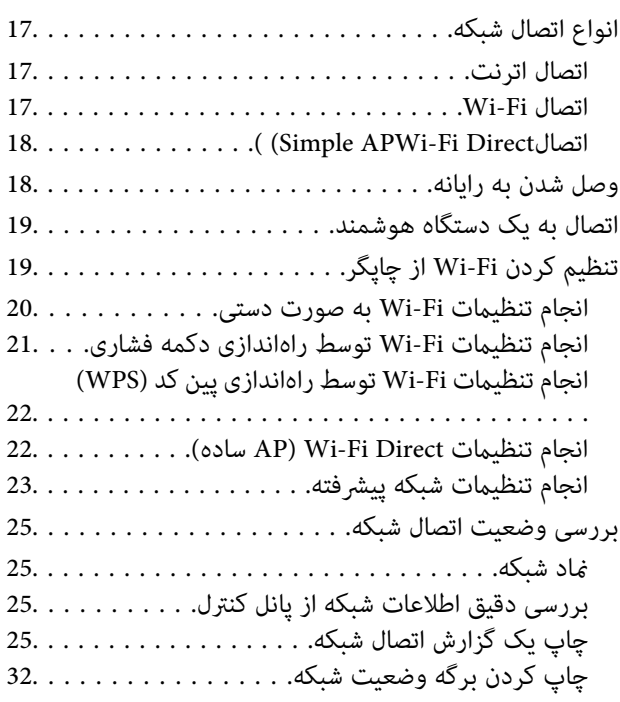

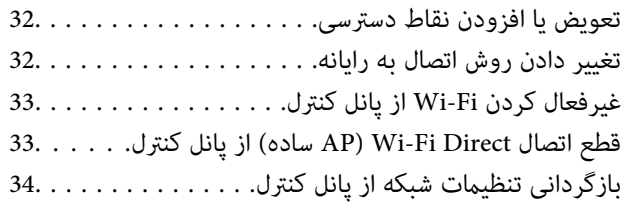

## *[آمادهسازی](#page-34-0) چاپگر*

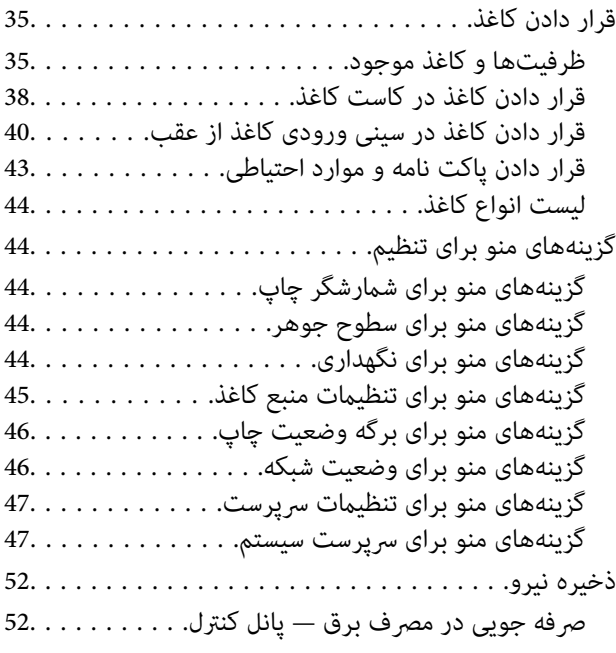

## *[چاپ](#page-52-0)*

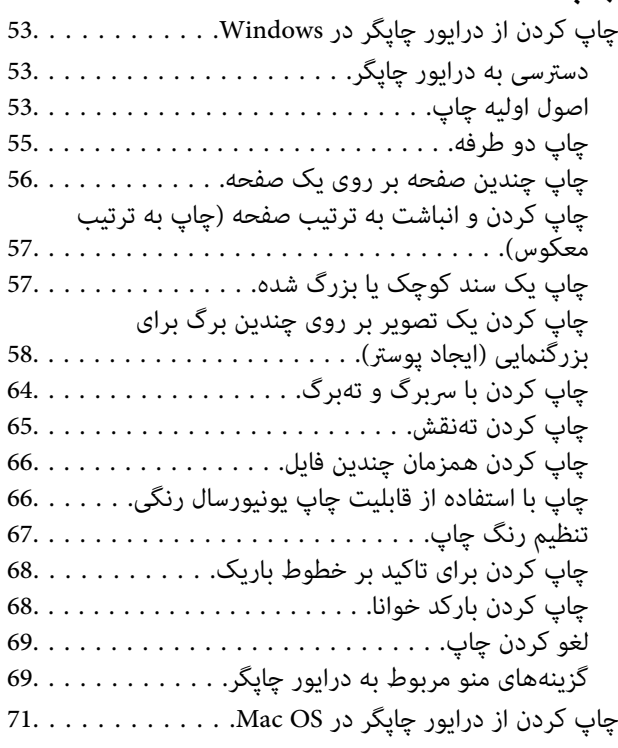

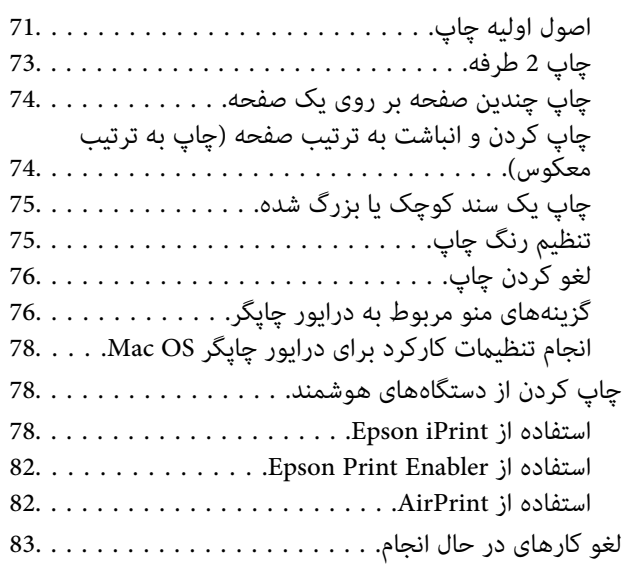

### *تعویض [کارتریج](#page-83-0) های جوهر و سایر مواد مصرفی*

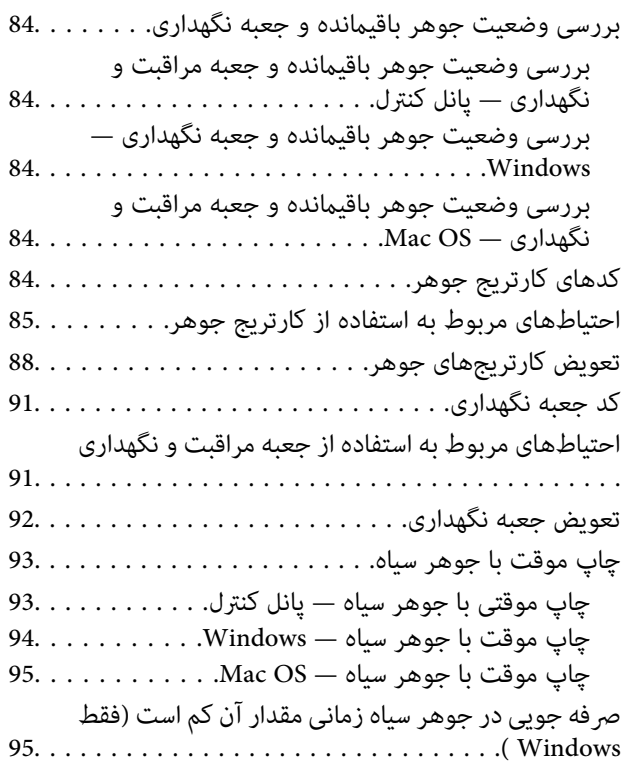

## *[نگهداری](#page-96-0) از چاپگر*

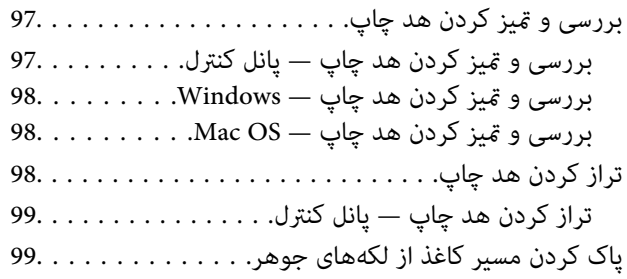

### *خدمات شبکه و [اطلاعات](#page-100-0) نرم افزاری*

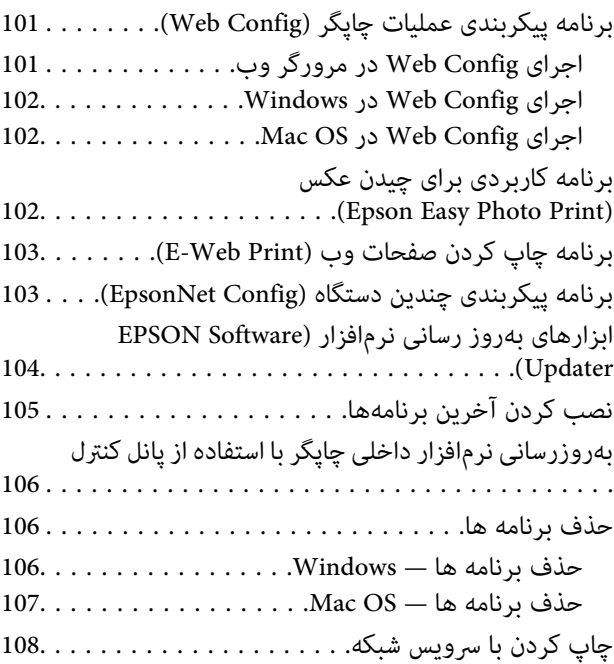

### *برطرف کردن [مشکلات](#page-108-0)*

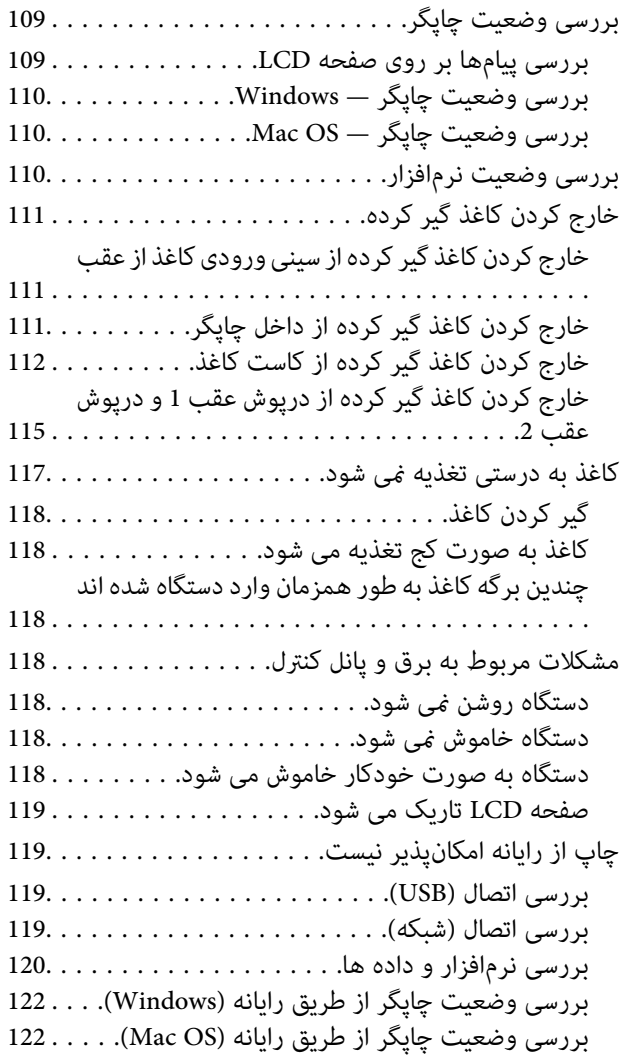

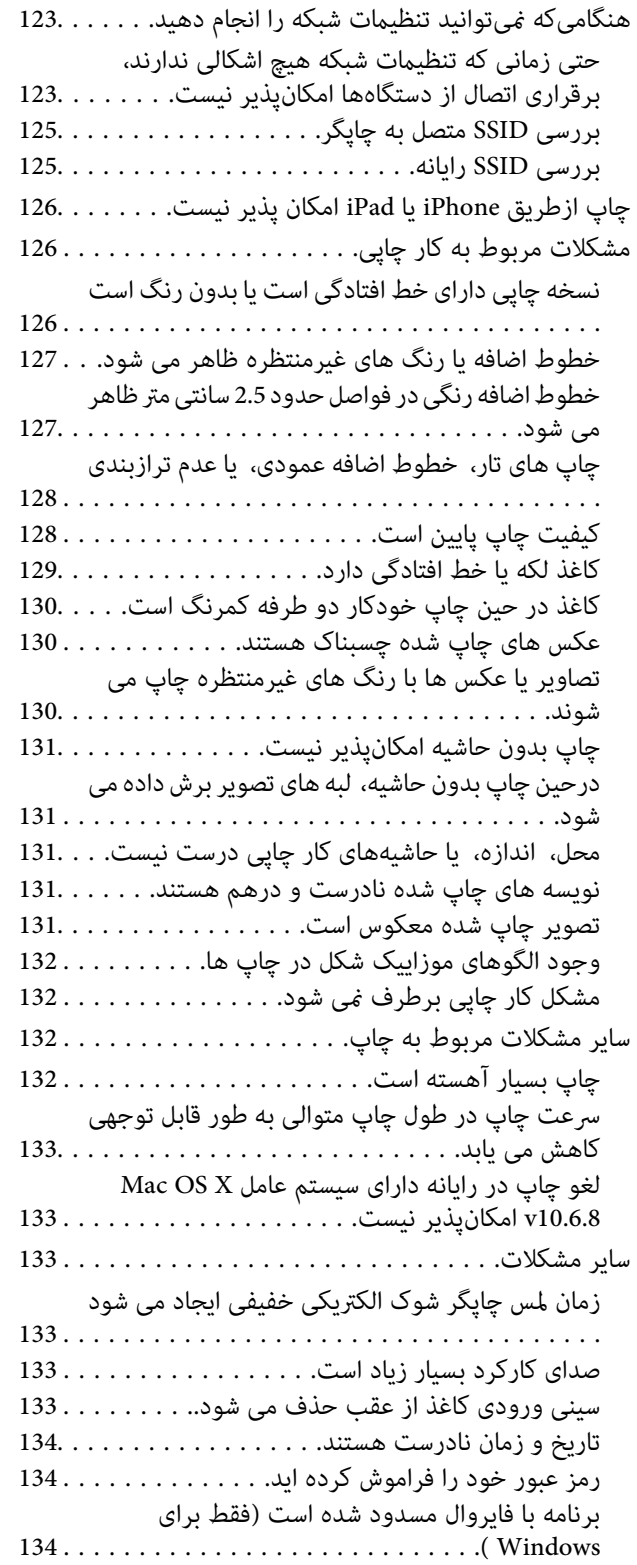

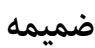

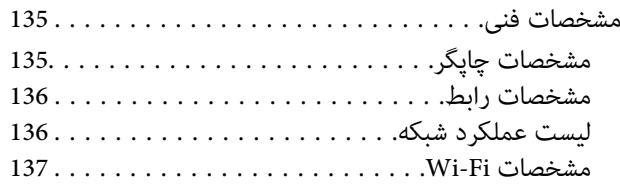

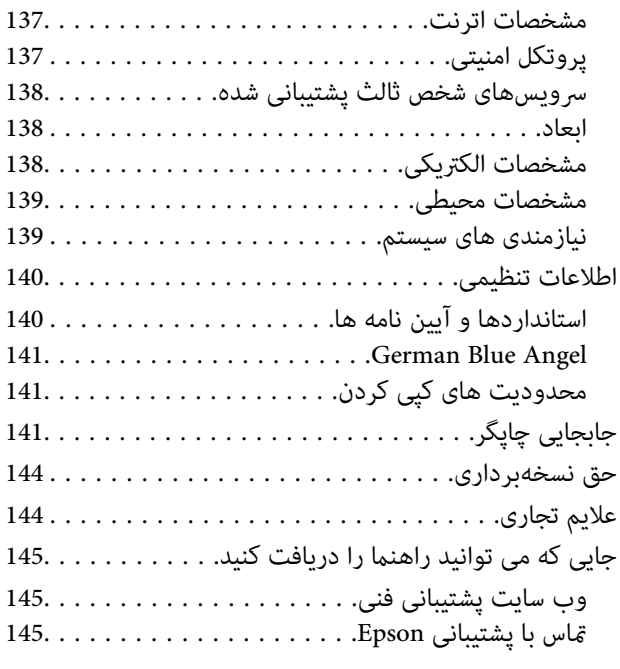

راهنمای کاربر

## **درباره این راهنام**

## **معرفی دفترچه های راهنام**

<span id="page-4-0"></span>کتابچه های راهنمای زیر همراه با چاپگر Epson شما عرضه می شوند.علاوه بر کتابچه های راهنما، به قسمت راهنمای موجود در برنامه های<br>نرم افزاری متنوع Epson رجوع کنید.

❏دستورالعمل های مهم ایمنی (دفترچه راهنامی کاغذی) دستورالعمل هایی را در اختیارتان قرار می دهد تا استفاده ایمنی از این چاپگر داشته باشید.

❏از اينجا شروع كنيد (دفترچه راهنامی کاغذی) اطلاعاتی درباره راهاندازی چاپگر، نصب نرم افزار، استفاده از چاپگر و غیره ارائه می دهد.

راهنمای کاربر (دفترچه راهنمای دیجیتالی)  $\Box$ 

این دفترچه راهنما.اطلاعات کلی و دستورالعملهایی درباره استفاده از چاپگر، تنظیمات شبکه در زمان استفاده از چاپگر در یک شبکه، و<br>درباره برطرف کردن اشکالات ارائه می کند.

راهنمای سرپرست (دفترچه راهنمای دیجیتالی)  $\Box$ 

اطلاعات مربوط به مدیریت و تنظیامت چاپگر را برای سرپرستان شبکه ارائه می دهد.

شما می توانید آخرین نسخه های کتابچه های راهنمای فوق را به اشکال زیر دریافت کنید.

راهنمای کاغذی $\Box$ 

به وب سایت پشتیبانی Epson Europe به نشانی http://www.epson.eu/Support یا وب سایت پشتیبانی جهانی Epson به نشانی<br>/http://support.epson.net بروید.

راهنمای دیجیتالی  $\Box$ 

EPSON Software Updater را روی کامپیوتر خود راه اندازی کنید.EPSON Software Updater به روز رسانی های موجود برنامه های<br>نرم افزاری و راهنماهای دیجیتالی Epson را بررسی می کند، و به شما امکان می دهد آخرین نسخه ها را دانلود کنی

- **اطلاعات مرتبط**
- | "ابزارهای بهروز رسانی نرمافزار [\(Updater Software EPSON "\(در](#page-103-0) صفحه 104

## **استفاده از راهنام برای جستجوی اطلاعات**

راهنمای PDF امکان جستجوی اطلاعات بر اساس کلیدواژه یا پریدن مستقیم به بخشهای خاص با استفاده از نشانه را فراهم میکند. میتوانید فقط صفحات مورد نیاز را چاپ کنید. این بخش روش استفاده از راهنمای PDF باز شده در Adobe Reader X رایانه شٰما را شرح<br>میدهد.

#### **جستجو بر اساس کلیدواژه**

بر روی **ویرایش > پیشرفته جستجو** کلیک کنید. کلیدواژه (متن) مربوط به اطلاعات مورد نظر را در پنجره جستجو وارد و بر روی **جستجو** کلیک<br>کنید. نتایج به صورت فهرست نشان داده میشود. بر روی یکی از نتایج ظاهر شده کلیک کنید یا به صفحه

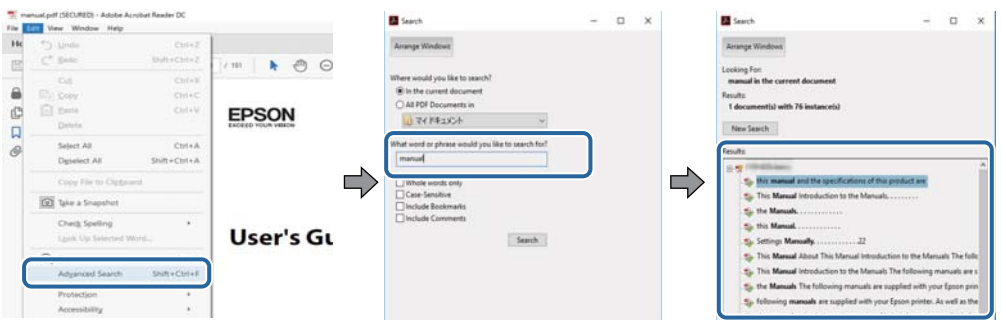

#### **پریدن مستقیم از نشانهها**

برای رفتن به صفحه مرتبط بر روی یکی از عنوانها کلیک کنید. برای مشاهده عنوانهای سطح پایین در آن بخش بر روی + کلیک کنید. برای<br>بازگشت به صفحه پیشین، کارهای زیر را با صفحه کلید انجام دهید.

❏Windows: کلید **Alt** را فشرده نگه دارید و کلید **←** را فشار دهید.

❏OS Mac: کلید فرمان را فشرده نگه دارید و کلید **←** را فشار دهید.

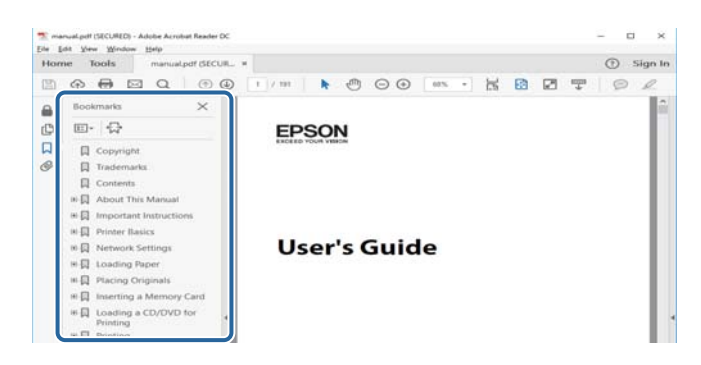

#### **چاپ کردن فقط صفحات مورد نیاز**

میتوانید فقط صفحات مورد نیاز را استخراج و چاپ کنید. بر روی **چاپ** در منو **فایل** کلیک کنید و صفحات مورد نظر خود را از قسمت **صفحات**<br>در **صفحاتی که باید چاپ شود** مشخص کنید.

برای مشخص کردن دنبالهای از صفحات، بین صفحه آغازین و پایانی خط تیره بگذارید.  $\Box$ مثال: 20-25

> ❏برای مشخص کردن صفحات غیر منظم، آنها را با ویرگول جدا کنید.  $15$  ،  $10$  ،  $5$   $...$

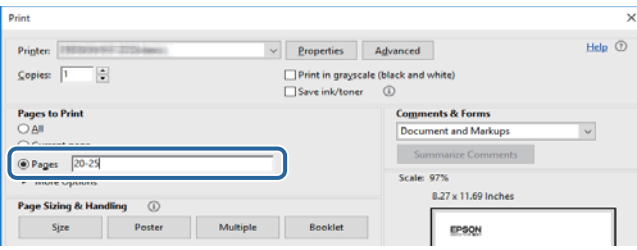

## **علائم و نشان ها**

### *!احتیاط:*

<span id="page-6-0"></span>*دستورالعمل هایی که باید با دقت دنبال شود تا از آسیب بدنی جلوگیری شود.* !

### *مهم:*c

*دستورالعمل هایی که باید مورد توجه قرار گیرد تا از آسیب به تجهیزات جلوگیری شود.*

*اطلاعات تکمیلی <sup>و</sup> مرجع را ارائه میدهد. نکته:*

| اطلاعات مرتبط

پیوندها به بخش های مربوطه

## **توضیحات استفاده شده در این دفترچه راهنام**

- متفاوت هستند. ❏تصاویرگرفتهشدهازدرایورچاپگراز10 WindowsیاSierra macOSهستند. محتواینشاندادهشدهدرصفحاتبستهبهمدلوموقعیت
- تصاویر چاپگر استفاده شده در این دفترچه راهنما فقط مثال هستند. ممکن است بسته به مدل تفاوت های جزئی وجود داشته باشد، ولی<br>روش راه اندازی مشابه است.
	- برخی از موارد منو ی روی صفحه LCD بسته به مدل و تنظیمات متفاوت است.  $\Box$

## **مراجع سیستم عامل**

#### **Windows**

در این دفترچه راهنما، اصطلاحاتی مانند "Windows 10" ، "Windows 11"، "Windows 8.1"، "Windows Vista" ،"Windows 7"<br>"Windows Server 2012 "،"Windows Server 2012 R2" ،Windows Server 2016 ،"Windows XP" به سیستمهای عامل زیر اشاره

- 10 RWindows❏ ® سیستم عامل Microsoft
- 8.1 RWindows❏ ® سیستم عامل Microsoft
	- 8 RWindows❏ ® سیستم عامل Microsoft
	- $Microsoft<sup>®</sup> Windows<sup>®</sup> 7$  سیستم عامل Microsoft®
- $\rm{Microsoft}^{\tiny{\textregistered}}$  Windows Vista® عامل  $\Box$ 
	- $Microsoft<sup>®</sup> Windows<sup>®</sup> XP$  عامل Microsoft® Windows® XP
- $\blacksquare$ سیستم عامل Microsoft® Windows® XP Professional x64 Edition
	- $\blacksquare$ سیستم عامل 2016 ®Microsoft Windows Server

- $Microsoft<sup>®</sup> Windows Server<sup>®</sup> 2012 R2$  سیستم عامل Microsoft
	- $Microsoft<sup>®</sup> Windows Server<sup>®</sup> 2012$  سیستم عامل 2012
- $Microsoft®$  Windows Server® 2008 R2 سیستم عامل Microsoft® Windows Server® 2008 R2
	- $\blacksquare$ سیستم عامل 2008 ®Microsoft Windows Server
- $\blacksquare$ سیستم عامل R2 2003 Microsoft® Windows Server® مسیستم عامل Microsoft®
	- $\blacksquare$ سیستم عامل 2003 ®Microsoft Windows Server

#### **Mac OS**

OS X Mountain ،OS X Mavericks ،OS X Yosemite ،OS X El Capitan ،macOS Sierraاشارهبه برای" Mac OS"از ،راهنام دراین .میشود استفاده Mac OS X v10.6.8 <sup>و</sup> Mac OS X v10.7.x ,Lion

## **دستورالعمل های مهم**

## **دستورالعمل های ایمنی**

- <span id="page-8-0"></span>برای استفاده ایمن از این چاپگر این دستورالعمل ها را مطالعه و دنبال کنید. این دفترچه راهنما را برای مراجعه بعدی نگه دارید. همینطور، همه<br>دستورالعمل ها و هشدارهای علامت گذاری شده در این چایگر را دنبال کنید.
- ▲ بعضی از مادهای به کار رفته در چاپگر برای اطمینان از حفظ ایمنی و استفاده صحیح از چاپگر هستند. برای اطلاع از مفهوم این مادها از<br>سایت زیر دیدن کنید.

<http://support.epson.net/symbols>

- یا فقط از سیم برقی که به همراه چاپگر ارائه شده استفاده کنید و از سیم سایر دستگاه ها استفاده نکتید. استفاده از سایر سیم ها برای این چاپگر<br>یا استفاده از سیم برق ارائه شده با سایر تجهیزات می تواند منجر به شوک الکتریکی یا آت
	- مطمئن شوید سیم برق متناوب استاندارد ایمنی محلی مربوطه را دارا باشد. $\Box$
- ـــا هر گز سیم برق، دوشاخه، چاپگر را باز نکنید، تغییر ندهید یا سعی نکنید آنها را تعمیر کنید یاضوینکنی برق، دوشاخه، چاپگر راباز نکنید، تغییر ندهیراینکه<br>بطور خاص در دفترچه های راهنمای چاپگر توضیح داده شده باشد.
- در شرایط زیر چاپگر را از برق جدا کرده و برای سرویس به نزد پرسنل مجرب سرویس بروید: $\Box$ سیم برق یا دوشاخه آسیب دیده باشد؛ مایعی وارد چاپگر شده باشد؛ چاپگر افتاده باشد یا محفظه آسیب دیده باشد؛ چاپگر بطور عادی کار<br>نکند یا تغییر مشخصی در عملکرد آن دیده شود. کنترل هایی که در دستورالعمل های راه اندازی نیستند را ا
	- ❏چاپگر را نزدیک پریز دیواری قرار دهید تا بتوانید به راحتی دوشاخه را جدا کنید.
- ـــا چاپگر را در محیط خارج از ساختمان، نزدیک به محل پر گرد و غبار و کثیف، آب، منابع گرمازا، یا در مکانی که در معرض تکان ها، لرزش<br>ها، دما با رطوبت بالاست قرار ندهبد.
	- مراقب باشید مایع درون چاپگر ریخته نشود و با دست مرطوب به چاپگر دست نزنید. $\Box$
- حداقل 22 سانتی متر چاپگر را از ضربان ساز قلب دور نگه دارید. امواج رادیویی این چاپگر ممکن است تاثیر منفی بر عملکرد ضربان ساز قلب ∏<br>داشته باشد.
- اگر صفحه LCD آسیب دیده است، با فروشنده خود تماس بگیرید. اگر محلول کریستال مایع با دست شما تماس پیدا کرد، آنها را بطور کامل با  $\Box$ آب و صابون بشویید. اگر محلول کریستال مایع با چشمان شما مّاس پیدا کرد، فورا آنها راّ با آب بشویید. اگر بعد از شستن کامل، چشمتان<br>ناراحت است یا مشکل دید دارید فورا به پزشک مراجعه کنید.

<span id="page-9-0"></span>یاپگر سنگین است و نباید کمتر از دو نفر آن را بلند کرده یا حمل کنند. هنگام بلند کردن چاپگر باید دو نفر یا بیشتر طبق شکل نشان داده شده  $\Box$ <br>در زیر در موقعیت مناسبی قرار داشته باشند.

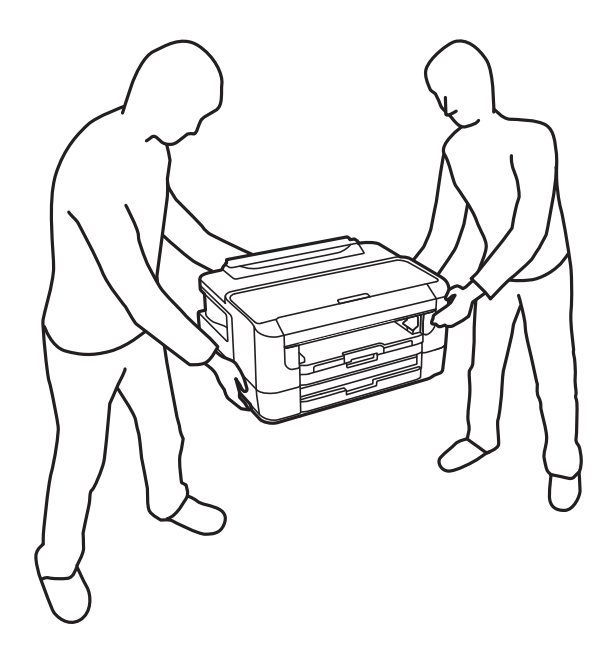

### **دستورالعملهای ایمنی مربوط به پیوند**

- طا هنگام کار کردن با کارتریجهای جوهر استفاده شده مراقب باشید چون ممکن است اطراف پورت تغذیه جوهر، جوهر ریخته شده<br>باشد.
	- ❏اگر پوستتان جوهری شد، آن را با آب و صابون کاملاً بشویید.
- $\Box$  اگر جوهر وارد چشمانتان شد، سریعاً با آب فراوان شستشو دهید.اگر بعد از شستشوی کامل، هنوز احساس ناراحتی میکنید یا مشکلات<br>چشمی دارید، سریعاً با پزشک مشورت کنید.

❏اگر جوهر وارد دهانتان شد، سریعاً با پزشک مشورت کنید.

- ا کارتریج روغن و جعبه مراقبت و نگهداری را باز نکنید؛ در غیر این صورت احتمال ورود جوهر به چشمان شما یا برخورد با پوستتان وجود<br>دارد.
- اکارتریجهای جوهر را شدیداً تکان ندهید و آنها را زمین نیندازید.همچنین، مراقب باشید آنها را فشار ندهید یا برچسبهای آن را پارها (تکان ندهید و آنها را زمین نیندازید<br>نکنید.انجام چنین کاری ممکن است موجب نشت جوهر شود.
	- ❏کارتریجهای جوهر و جعبه مراقبت و نگهداری را دور از دسترس کودکان نگهداری کنید.

## **توصیه ها و هشدارها در مورد چاپگر**

برای اجتناب از آسیب وارد شدن به چاپگر یا اموال خود این دستورالعمل ها را بخوانید و دنبال کنید. این دفترچه راهنما را برای مراجعه بعدی<br>نگه دار ىد.

### **توصیه ها و هشدارها برای تنظیم/استفاده از چاپگر**

روزنه ها و منافذ چاپگر را نپوشانید و مسدود نکنید. $\Box$ 

❏فقط از منبع برقی استفاده کنید که در برچسب چاپگر نشان داده شده است.

- <span id="page-10-0"></span>از پریزهایی که در مدار مشابه قرار دارند مانند دستگاه فتوکپی یا سیستم های کنترل هوا که مرتبا روشن و خاموش می شوند استفاده<br>نکنید.
	- از پریزهای الکتریکی که با سوییچ های دیوار یا تایمرهای خودکار کنترل می شوند استفاده نکنید. $\Box$
- دارید. ❏کل سیستم رایانهرا ازمنابعیکهبصورتبالقوهدارای تداخل الکترومغناطیسیهستندمانندبلندگوها یا جایگاهتلفن هایبی سیم دورنگه
- سیم های منبع برق باید بگونه ای قرار بگیرند که از خراش، بریدگی، ساییده شدن، چین خوردگی و پیچ خوردگی جلوگیری شود. اشیارا بر $\Box$ روی سیم های منبع برق قرار ندهید و مراقب باشید بر روی سیم های منبع برق قدم نگذارید و روی آن راه نروید. بخصوص مراقب باشید<br>همه سیم های منبع برق در پایانه ها و نقاطی که وارد می شوند و از ترانسفورمرخارج می شوند صاف باشند.
- اگر برای چاپگر از یک سیم اضافی استفاده می کنید، مطمئن شوید که میزان کل آمپر دستگاه های متصل به سیم اضافی از میزان آمپر سیم $\Box$ بیشتر نباشد. همینطور مطمئن شوید که میزان کل آمپر همه دستگاه های متصل به پریز دیواری از میزان آمپر پریز دیواری بیشتر نباشد.
- اگر می خواهید از چاپگر در آلمان استفاده کنید، نصب داخلی باید با یک مدارشکن با 10 یا 16 آمپر محافظت کامی از مسال<br>کوتاه و محافظت بیشتر از جریان وجود داشته باشد.
- ـــا زمانی که با کابل چاپگر را به رایانه یا دستگاه دیگری وصل می کنید، مطمئن شوید جهت رابط ها صحیح باشد. هر رابطی فقط یک جهت<br>صحیح دارد. وارد کردن رابط در جهت نادرست می تواند به هر دو دستگاهی که با کابل به هم وصل شده اند آ
- یاچگر را بر روی یک سطح صاف، پایدار که نسبت به زیر چاپگر از همه جهت بزرگتر است قرار دهید. اگر چاپگر در یک زاویه کج شود به I<br>درستی کار نمی کند.
- هنگام نگهداری یا انتقال چاپگر، آن را کج نکنید، آن را بصورت عمودی نگه دارید یا آن را وارونه کنید در غیر این صورت ممکن است جوهر<br>نشت کند.
	- در جلوی چاپگر هم فضای کافی در نظر بگیرید تا کاغذ بطور کامل خارج شود.  $\Box$
- از قرار دادن دستگاه در مکان هایی که در معرض تغییرات سریع دما و رطوبت است خودداری کنید. همینطور، چاپگر را از نور مستقیم<br>آفتاب، نور شدید یا منبع گرمازا دور نگه دارید.
	- چیزی را از شکاف ها به درون چاپگر وارد نکنید. $\Box$
	- ❏در زمان چاپ دست خود ر ا درون چاپگر نکنید.
		- ❏به کابل صاف سفید داخل چاپگر دست نزنید.
	- ❏از محصولات اسپری که گاز قابل اشتعال دارند درون یا اطراف چاپگر استفاده نکنید. اینکار می تواند منجر به اتش سوزی شود.
		- ❏هد چاپ را با دست حرکت ندهید، در غیر این صورت ممکن است چاپگر آسیب ببیند.
- هیشه هنگام استفاده از دکمه  $\mathsf{U}$ چاپگر را خاموش کنید. تا زمانی که چراغ  $\mathsf{U}$ چشمک می زند چاپگر را از برق جدا نکنید یا از طریق  $\Box$
- باشند. ❏قبل از انتقال چاپگر، مطمئن شوید هد چاپ در موقعیت اصلی (کاملا راست) قرار دارد <sup>و</sup> کارتریج های جوهر در مکان خود قرار داشته
	- ❏اگرمنی خواهید برای مدت زمان طولانی از چاپگر استفاده کنید حتام سیم برق را از پریز الکتریکی جدا کنید.

## **توصیه ها و هشدارها برای استفاده از چاپگر از طریق اتصال بی سیم**

❏ممکن است امواج رادیویی این چاپگر تأثیر منفی بر روی کارکرد تجهیزات الکترونیکی پزشکی بگذارد و باعث بروز نقص عملکرد آنها گردد. هنگام استفاده از این چاپگر در بیمارستان ها یا نزدیک تجهیزات پزشکی، دستورات پرسنل مجاز بیمارستان را اجرا کنید و همه<br>هشدارهای نصب شده و دستورات روی تجهیزات پزشکی را رعایت مایید.

<span id="page-11-0"></span>ممکن است امواج رادیویی این چاپگر تأثیر منفی بر روی کارکرد دستگاههای خودکار نظیر درهای خودکار یا هشدارهای آتش بگذارد و $\Box$ باعث بروز حوادثٌ بهدلیل بروز نقص در عملکرد آنها گردد. هنگام استفاده از این چاپگر در نزدیکی دستگاههای خودکار، همه هشدارهای<br>نصب شده و دستورات روی این دستگاهها را رعایت نمایید.

### **توصیه ها و هشدارها برای استفاده از صفحه LCD**

- عا ممکن است صفحه LCD تعدادی نقاط روشن و تاریک داشته باشد و به دلیل عملکردهای خود روشنایی ناهمواری داشته باشد. این موارد<br>عادی است و نشان دهنده این نیست که دستگاه آسیب دیده است.
	- برای قیز کردن فقط از یک پارچه خشک و نرم استفاده کنید. از قیزکننده های شیمیایی یا مایعات استفاده نکنید.  $\Box$
- با درپوش جلو ی صفحه LCD در صورت فشار سنگین روی آن می شکند. اگر سطح صفحه حالت ترک یا ورقه شدن دارد با فروشنده خود تماس التترکیا<br>بگیرید و سعی نکنید قطعات شکسته را خارج کنید یا به آنها دست بزنید.

### **محافظت از اطلاعات شخصی خود**

اگر چاپگر را به فرد دیگری میدهید یا آن را دور میاندازید، با انتخاب منوها در پانل کنترل به روش تشریح شده در پایین، همه اطلاعات شخصی<br>که در حافظه چایگر ذخیره شده است را یاک کنید.

**تنظیم** > **سرپرست سیستم** > **بازگشت به تنظیامت پیش فرض** >**پاک کردن متامی داده ها و تنظیامت**

**قسمت های اصلی چاپگر**

# **نام و عملکرد قطعات**

<span id="page-12-0"></span>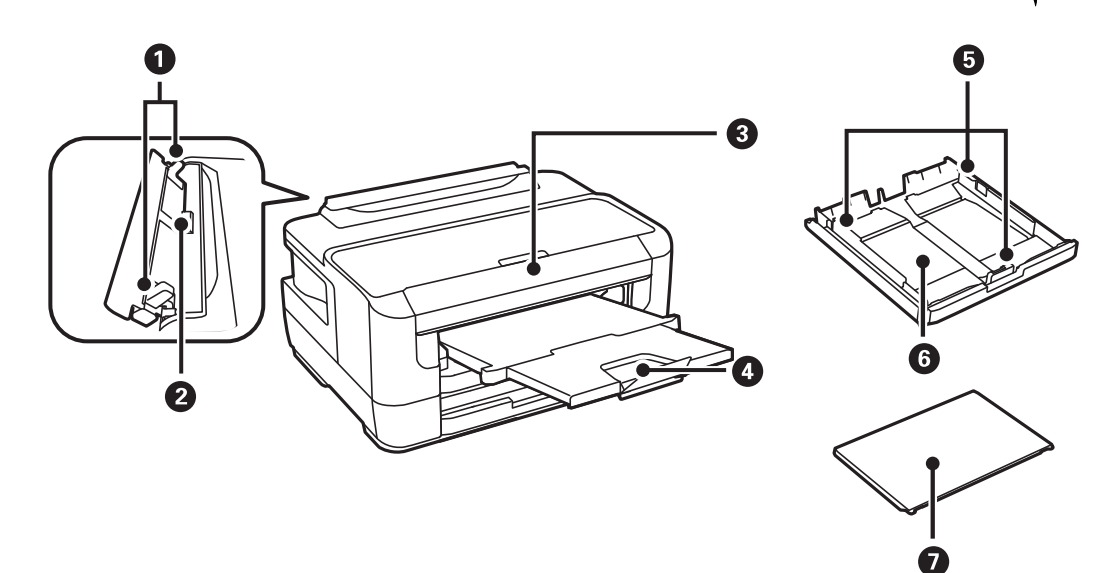

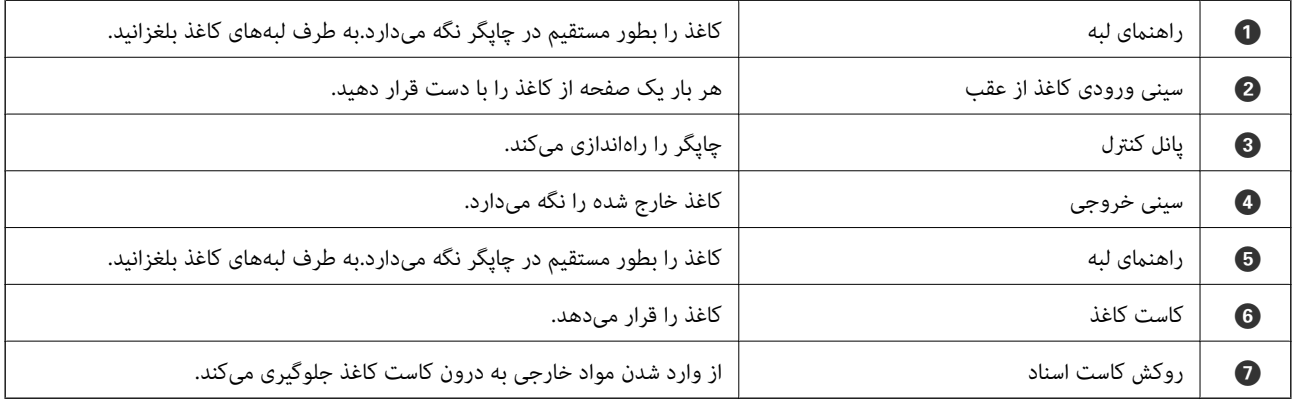

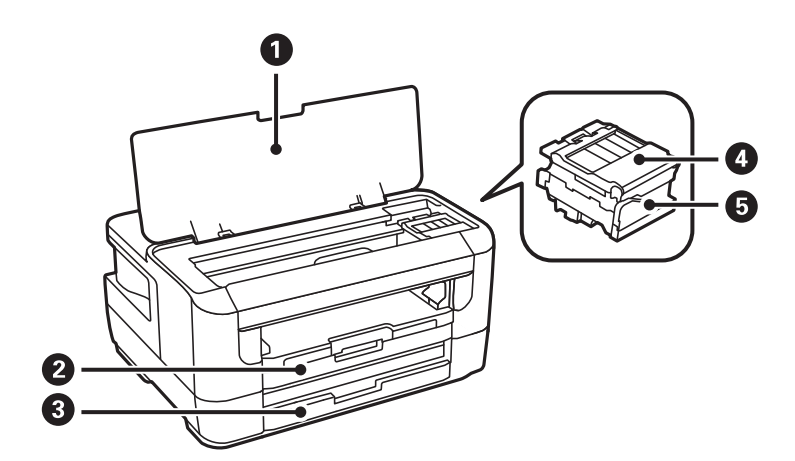

<span id="page-13-0"></span>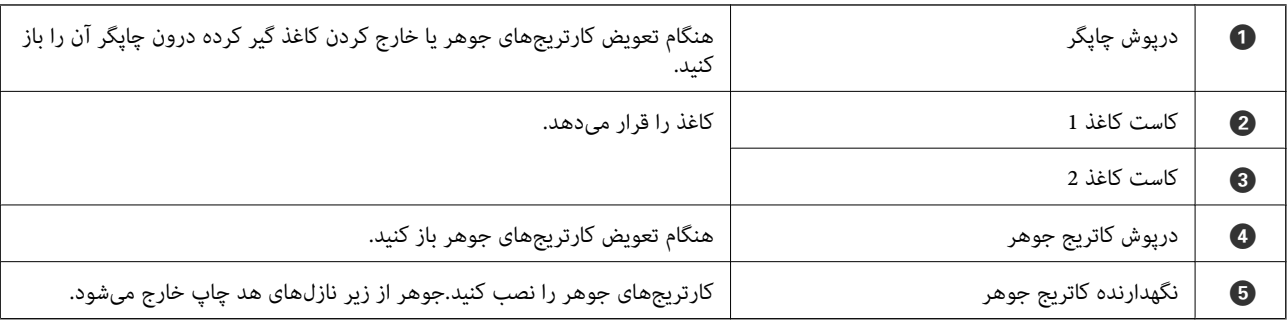

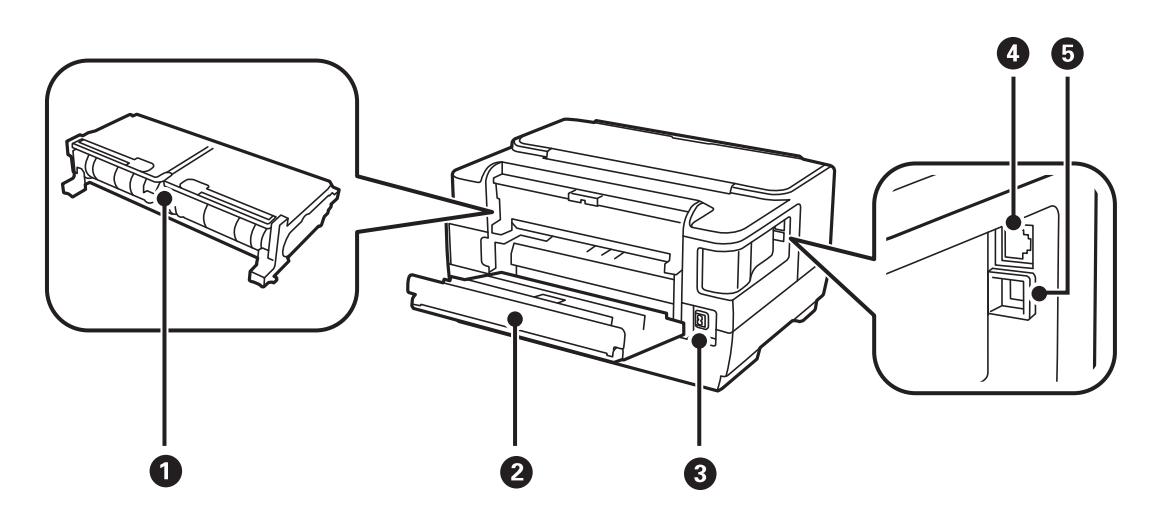

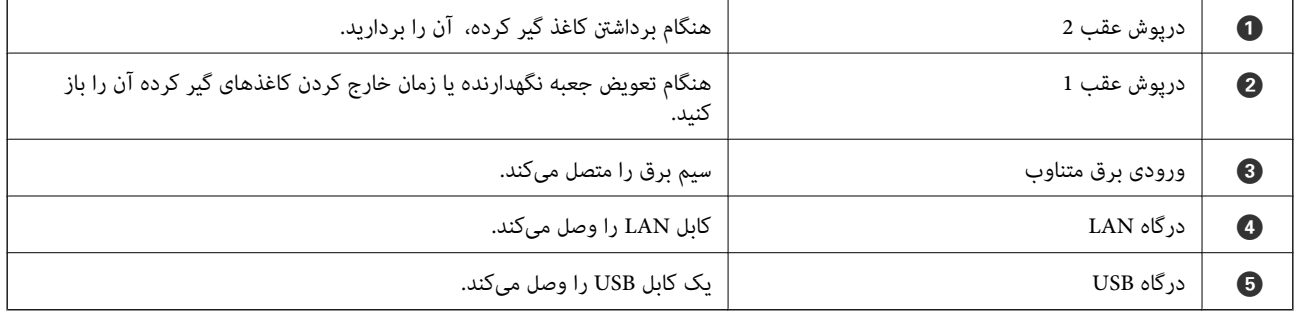

## **پانل کنترل**

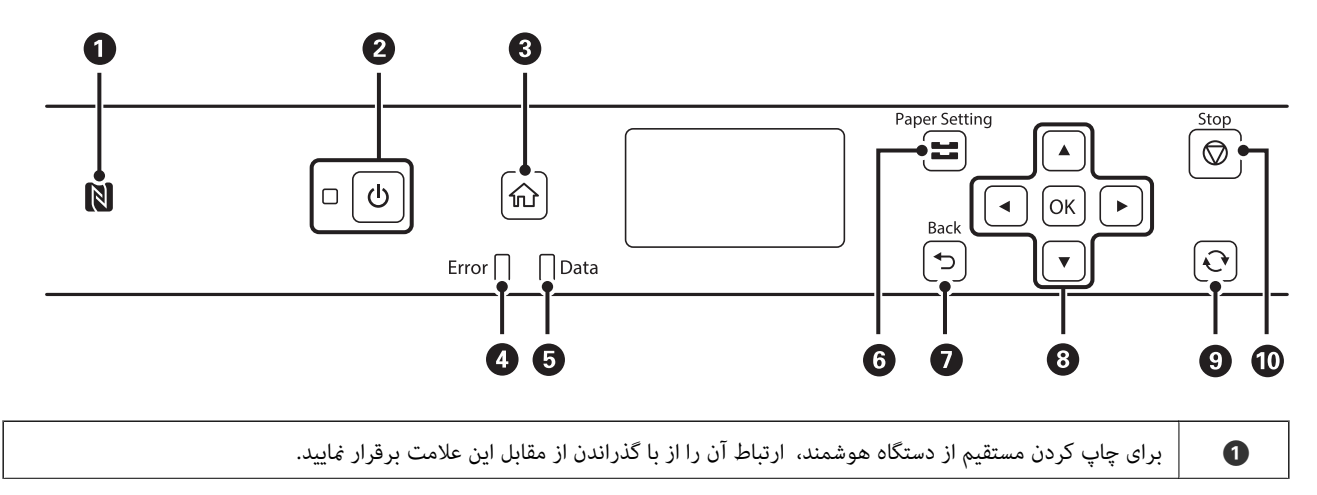

راهنماي کاربر

#### **قسمت های اصلی چاپگر**

<span id="page-14-0"></span>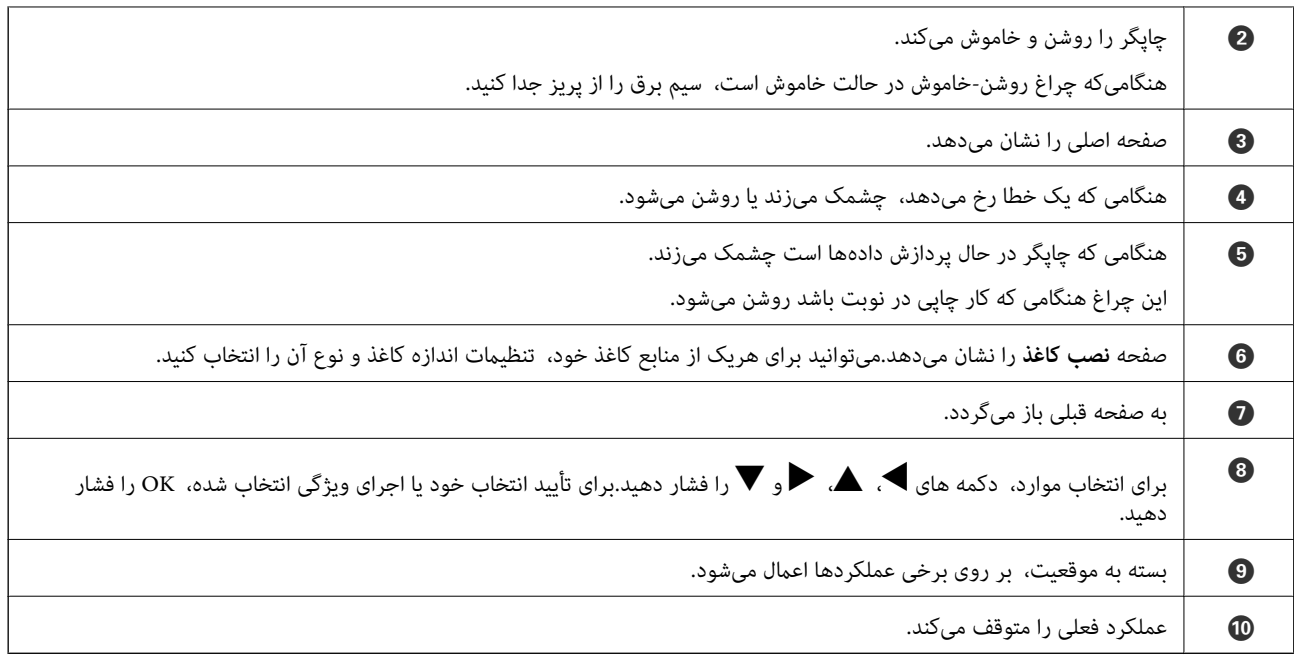

## **راهنامی صفحه LCD**

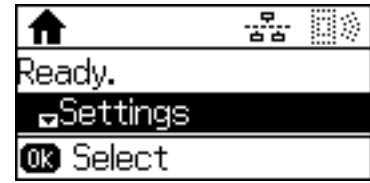

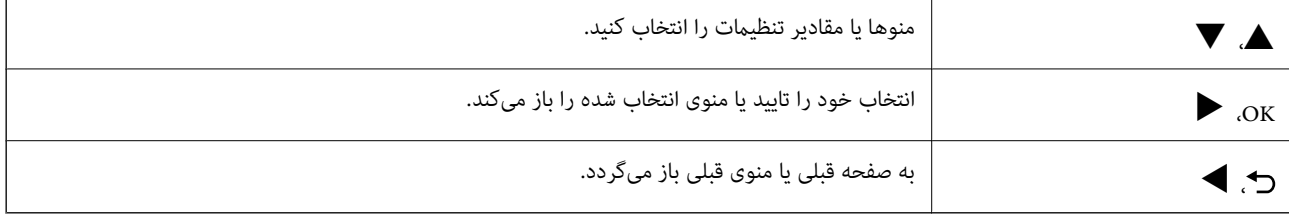

### **منادهای نشان داده شده بر روی صفحه LCD**

بسته به وضعیت چاپگر، آیکنهای زیر بر روی صفحه LCDمنایش داده میشوند.

![](_page_14_Picture_517.jpeg)

<span id="page-15-0"></span>![](_page_15_Picture_362.jpeg)

### **وارد کردن نویسه ها**

برای وارد کردن نویسهها و نمادها برای تنظیمات شبکه از پانل کنترل، از دکمههای زیر استفاده کنید.دکمه همیا  $\blacktriangledown$ را برای انتخاب نویسه مورد نظر برای وارد کردن فشار دهید و سپس دکمه �� را برای جابجایی مکان نما به موقعیت ورودی بعدی فشار دهید.پس از اتمام وارد کردن<br>نویسهها، دکمه OK را فشار دهید.

![](_page_15_Picture_363.jpeg)

## **تنظیامت شبکه**

## **انواع اتصال شبکه**

میتوانید از روشهای اتصال زیر استفاده کنید.

### **اتصال اترنت**

چاپگر را با یک کابل اترنت به يک هاب متصل کنید. برای تعیین یک آدرس IP ثابت، بخش *راهنامی سرپرست* را ملاحظه کنید.

<span id="page-16-0"></span>![](_page_16_Picture_7.jpeg)

**اطلاعات مرتبط** | "انجام تنظیامت شبکه [پیشرفته" در](#page-22-0) صفحه 23

### **Wi-Fi اتصال**

چاپگر و رایانه یا دستگاه هوشمند را به یک نقطه دسترسی متصل کنید. این یک روش متداول اتصال برای شبکههای خانگی یا اداری است که<br>رایانهها از طریق نقطه دسترسی به Wi-Fi وصل می شوند.

![](_page_16_Figure_11.jpeg)

**اطلاعات مرتبط**

- | "وصل شدن به رایانه" در صفحه 18
- | "اتصال به یک دستگاه [هوشمند" در](#page-18-0) صفحه 19
- | ["تنظيم](#page-18-0) کردن [Fi-Wi](#page-18-0) از [چاپگر" در](#page-18-0) صفحه 19

### **( (Simple APWi-Fi Directاتصال**

<span id="page-17-0"></span>از این روش اتصال زمانی استفاده کنید که از Wi-Fi در خانه یا محل کار استفاده نمی کنید، یا زمانی که می خواهید چاپگر و رایانه یا دستگاه هوشمند را بهصورت مستقیم به هم وصل کنید. در این حالت، چاپگر به عنوان یک نقطه دسترسی عمل می کند و شما میتوانید تاچهار دستگاه را بدون نیاز به استفاده از نقطه دسترسی استاندارد، به چاپگر وصل کنید. با این وجود، دستگاههایی که بهصورت مستقیم به چاپگر متصل می شوند<br>نمی توانند از طریق چاپگر با یکدیگر ارتباط برقرار کنند.

*اتصال Direct Fi-APWi Simple ( (یک روش برقراری اتصال است که برای جایگزینی حالت Hoc Ad طراحی شده است. نکته:*

![](_page_17_Figure_10.jpeg)

چاپگر توانایی اتصال به Wi-Fi یا اترنت و Simple APWi-Fi Direct) ) را به صورت همزمان دارد. با این وجود، اگر اتصال شبکه به اتصال<br>Simple APWi-Fi Direct ) ) را زمانی برقرار کرده باشید که چاپگر به Wi-Fi متصل است؛ اتصال Wi-Fi ب

**اطلاعات مرتبط**

| "انجام [تنظیامت](#page-21-0) [Direct Fi-Wi\) AP ساده\)" در](#page-21-0) صفحه 22

### **وصل شدن به رایانه**

برای وصل کردن چاپگر به رایانه بهتر است از برنامه نصبکننده استفاده کنید.میتوانیدبرنامه نصبکننده را به یکی از روشهای زیر اجرا کنید.

❏راهاندازی از وبسایت

به وب سایت زیر دسترسی پیدا کنید و سپس نام محصول را وارد *غ*ایید.به **تنظیم** بروید و راهاندازی را شروع کنید. [http://epson.sn](http://epson.sn/?q=2)

❏راهاندازی به وسیله دیسک نرمافزار (فقط برای مدلهای دارای دیسک نرمافزار و کاربران دارای رایانه مجهز به درایو دیسک) دیسک نرمافزار را در رایانه قرار دهید و سپس دستورالعملهای روی صفحه را دنبال کنید.

**انتخاب روش اتصال**

دستورالعملهای روی صفحه را دنبال کنید تا صفحه زیر ظاهر شود. سپس روش اتصال چاپگر به رایانه را انتخاب کنید.

نوع اتصال را انتخاب کنید و بر روی **بعدی** کلیک کنید.

<span id="page-18-0"></span>![](_page_18_Picture_381.jpeg)

دستورالعمل های روی صفحه را دنبال کنید.

## **اتصال به یک دستگاه هوشمند**

زمانی که چاپگر را به همان SSID شبکه Wi-Fi که دستگاه هوشمند متصل است وصل می کنید، می توانید ازطریق یک دستگاه هوشمند از چاپگر استفاده کنید. برای استفاده از چاپگر از یک دستگاه هوشمند، ازطریق وب سایت زیر راهاندازی کنید. از دستگاه هوشمند مورد نظر برای اتصال<br>به چاپگر، به وب سایت دسترسی پیدا کنید.

**تنظیم**>[http://epson.sn](http://epson.sn/?q=2)

**نکته:**<br>اگر می خواهید یک رایانه و یک دستگاه هوشمند را بهصورت همزمان به چاپگر متصل کنید، توصیه می کنیم ابتدا رایانه را وصل کنید.

## **تنظيم کردن Fi-Wi از چاپگر**

میتوانید تنظیامت شبکه را به چندین روش از پانل کنترل چاپگر انجام دهید.روش اتصال سازگار با محیط و شرایط استفاده را انتخاب کنید.

اگر اطلاعات نقطه دسترسی مانند SSID و رمز عبور را در اختیار داشته باشید، میتوانید تنظیامت را به صورت دستی انجام دهید.

اگر نقطه دسترسی از WPS پشتیبانی کند، میتوانید تنظیامت را با راهاندازی دکمه فشاری انجام دهید.

پس از متصل کردن چاپگر به شبکه، از دستگاه مورد نظر (رایانه، دستگاه هوشمند، تبلت و غیره) به چاپگر وصل شوید.

تنظیمات شبکه پیشرفته را برای استفاده یک آدرس IP ثابت ایجاد کنید.

**اطلاعات مرتبط**

| "انجام [تنظیامت](#page-19-0) [Fi-Wi](#page-19-0) به صورت [دستی" در](#page-19-0) صفحه 20

- | "انجام [تنظیامت](#page-20-0) [Fi-Wi](#page-20-0) توسط راهاندازی دکمه [فشاری" در](#page-20-0) صفحه 21
- | "انجام [تنظیامت](#page-21-0) [Fi-Wi](#page-21-0) توسط [راهاندازی](#page-21-0) پین کد [\(WPS](#page-21-0) "[\(](#page-21-0)در [صفحه](#page-21-0) 22
	- | "انجام [تنظیامت](#page-21-0) [Direct Fi-Wi\) AP ساده\)" در](#page-21-0) صفحه 22
		- | "انجام تنظیامت شبکه [پیشرفته" در](#page-22-0) صفحه 23

### **انجام تنظیامت Fi-Wi به صورت دستی**

برای تنظیم به صورت دستی، به SSID و کلمه عبور نقطه دسترسی نیاز دارید.

*نکته:*

<span id="page-19-0"></span>اگر از یک نقطه دسترسی با تنظیمات پیشفرض آن استفاده می کنید، SSID و کلمه عبور بر روی برچسب قرار دارد.اگر SSID و کلمه عبور را نمیدانید، با<br>فردی که نقطه دسترسی را تنظیم کرده قاس بگیرید یا به مستندات ارایه شده همراه نقطه دستر

![](_page_19_Picture_10.jpeg)

- .1 از صفحه اصلی، **Fi-Wi** را انتخاب کنید.
- .2 گزینه **برنامه نصب Fi-Wi** را انتخاب کنید.
- .3 SSID نقطه دسترسی را از پانل کنترل چاپگر انتخاب کنید.

*نکته:*

اگر SSID که میخواهید به آن متصل شوید، در پانل کنترل چاپگر غایش داده غیشود، برای بهروزرسانی لیست دکمه $\bullet$ رافشار دهید.اگر $\bullet$ 

■ اگر SSID را فی<انید، بررسی کنید که آیاروی بررسی کنید نقطه دسترسی نوشته شده است یا خیر .اگر از نقطه دسترسی با تنظیمات پیشفر ض<br>آن استفاده میکنید، از SSID که بر روی برچسب نوشته شده است استفاده کنید.

.4 رمز عبور را وارد کنید.

*نکته:*

❏ *رمز عبور به بزرگ و کوچک بودن حروف حساس است.*

■ | اگر کلمه عبور را فی‹انید، بررسی کنید که آیا روی بررسی کنید نقطه دسترسی نوشته شده است یا خیر.اگر از نقطه دسترسی با تنظیمات پیشفرض آن استفاده میکنید، از کلمه عبوری که بر روی برچسب نوشته شده است استفاده کنید.همچنین ممکن است کلمه عبور<br>یک «کلید»، یک «عبارت عبور» و غیره نامیده شود.

**ا**ــا اگر کلمه عبور نقطه دسترسی را نمیدانید، به مستندات عرضه شده همراه نقطه دسترسی مراجعه کنید یا با فردی که آن را تنظیم کرده است<br>تماس بگیرید.

- 5. با فشردن دکمه ▼ و سپس دکمه OK، تنظیمات را تأیید کنید.
	- .6 برای پایان کار، دکمه OK را فشار دهید.

*نکته:* در صورت عدم برقراری ارتباط، کاغذ را بارگذاری کنید و سپس گزینه **گزارش اتصال چاپ** را انتخاب کنید و دکمه *OK ر*افشار دهید.گزارش اتصال<br>شبکه چاپگر، چاپ خواهد شد.

**اطلاعات مرتبط**

- | "وارد کردن نویسه [ها" در](#page-15-0) صفحه 16
- | "بررسی وضعيت اتصال [شبکه" در](#page-24-0) صفحه 25
- ◆ "هنگامیکه میتوانید تنظیمات شبکه را انجام دهید" در صفحه 123

### **انجام تنظیامت Fi-Wi توسط راهاندازی دکمه فشاری**

<span id="page-20-0"></span>می توانید با فشار دادن یک دکمه از نقطه دسترسی، شبکهWi-Fi را بطور خودکار تنظیم کنید.اگر شرایط زیر برقرار بود، میتوانید از این روش<br>برای تنظیم کردن استفاده کنید.

نقطه دسترسی با Wi-Fi Protected SetupWPS) ) سازگار است.

❏اتصال Fi-Wi فعلی با فشار دادن دکمه روی نقطه دسترسی بدست آمده است.

<mark>نکته:</mark><br>اگر غی¤وانید دکمه را پیدا کنید یا با استفاده از نرمافزار تنظیم را انجام میدهید، به مستندات ارائه شده همراه نقطه دسترسی مراجعه کنید.

- .1 از صفحه اصلی، **Fi-Wi** را انتخاب کنید.
- .2 گزینه **نصب دکمه پوش (WPS (**را انتخاب کنید.
- .3 دکمه [WPS [روی نقطه دسترسی را پایین نگه دارید تا چراغ امنیت چشمک بزند.

![](_page_20_Picture_15.jpeg)

اگر نمیدانید دکمه [WPS] کجاست یا اینکه هیچ دکمهای روی نقطه دسترسی وجود ندارد، برای اطلاع از جزئیات به مدارک عرضه شده<br>همراه نقطه دسترسی مراجعه کنید.

- .4 دکمه OK را در پنل کنترل چاپگر فشار دهيد.
	- .5 دکمه OK را فشار دهید.

اگر دکمه OK را فشار ندهید، صفحه بعد از مدتی به صورت خودکار بسته میشود.

*نکته:*

اگر اتصال برقرار نشد، نقطه دسترسی راراهاندازی مجدد کنید و آن را به چاپگر نزدیکتر کنید، سپس دوباره امتحان کنید.اگر باز هم کار نکرد، یک<br>گزارش اتصال شبکه چاپ کنید و راه حل را بررسی غایید.

#### **اطلاعات مرتبط**

- <mark>←</mark> "بررسی وضعیت اتصال [شبکه" در](#page-24-0) صفحه 25
- ◆ "هنگامیکه میتوانید تنظیمات شبکه را انجام دهید" در صفحه 123

### **انجام تنظیامت Fi-Wi توسط راهاندازی پین کد (WPS(**

<span id="page-21-0"></span>با استفاده از یک پین کد میتوانید به یک نقطه دسترسی متصل شوید.در صورتی که یک نقطه دسترسی توانایی Wi-Fi ProtectedWPS ) Setup (را داشته باشد میتوانید از این روش برای راهاندازی استفاده کنید.از یک رایانه برای وارد کردن PIN به نقطه دسترسی استفاده کنید.

- .1 از صفحه اصلی، **Fi-Wi** را انتخاب کنید.
- .2 گزینه **نصب کد PIN) WPS (**را انتخاب کنید.
- 3. از یک رایانه برای وارد کردن پین کد (یک عدد هشت رقمی) که بر روی پانل کنترل چاپگر وجود دارد در نقطه دسترسی در عرض دو دقیقه<br>استفاده کنید.

*برای جزئیات بیشتر درباره وارد کردن PIN کد به مستندات عرضه شده همراه نقطه دسترسی مراجعه کنید. نکته:*

.4 دکمه OK را فشار دهید.

هنگامیکه پیام «تنظیم انجام شد» منایش داده شد، تنظیم به امتام میرسد.

*نکته:*

اگر اتصال برقرار نشد، نقطه دسترسی راراهاندازی مجدد کنید و آن را به چاپگر نزدیکتر کنید، سپس دوباره امتحان کنید.اگر باز هم کار نکرد، یک<br>گزارش اتصال چاپ کنید و راه حل را بررسی غایید.

#### **اطلاعات مرتبط**

- <mark>←</mark> "بررسی وضعیت اتصال [شبکه" در](#page-24-0) صفحه 25
- ◆ "هنگامیکه میتوانید تنظیمات شبکه را انجام دهید" در صفحه 123

### **(ساده AP) Wi-Fi Direct تنظیامت انجام**

با این روش میتوانید چاپگر را مستقیماً به کامپیوتر یا دستگاه هوشمند وصل کنید بدون اینکه نقطه دسترسی داشته باشید.چاپگر همانند یک<br>نقطه دسترسی عمل میکند.

### *مهم:*c

*وقتی از یککامپیوتر یادستگاه هوشمندبا استفاده از Direct Fi-APWi (ساده) به چاپگروصل میشوید، چاپگربه هامن شبکهFi-Wi* .<br>(SSID)) وصل می شود که کامپیوتر یا دستگاه هوشمند به آن وصل است و ارتباط بین آنها برقرار می شود.به دلیل اینکه با خاموش شدن *چاپگر، کامپیوتریادستگاه هوشمندبهصورتخودکاربه سایر شبکههایFi-Wiقابل اتصال وصل میشود، اگردوباره چاپگرروشنشودبه شبکهFi-Wi قبلی وصل نخواهد شد.مجدداً از کامپیوتر یادستگاه هوشمندبه SSID چاپگردر Direct Fi-APWi (ساده) وصل شوید.اگر فی خو*اهید هر بار که چاپگر را روشن یا خاموش میکنید وصل شوید، توصیه میکنیم با اتصال چاپگر به یک نقطه دسترسی، از شبکه *Wi-Fi*<br>استفاده کنید.

- .1 از صفحه اصلی، **Fi-Wi** را انتخاب کنید.
- .2 گزینه **نصب Direct Fi-Wi** را انتخاب کنید.
	- .3 گزینه **نصب اتصال** را انتخاب کنید.
- .4 دکمه OK را فشار دهید تا تنظیم شروع شود.
	- .5 دکمه OK را فشار دهید.
- 6. SSID و کلمه عبور نمایش داده شده بر روی پانل کنترل چاپگر را بررسی کنید.در صفحه اتصال شبکه رایانه یا دستگاه هوشمند،<br>یانل کنترل چاپگر نشان داده شده است را برای اتصال انتخاب کنید.
- <span id="page-22-0"></span>.7 کلمه عبور نشان داده شده بر روی پانل کنترل چاپگر را در رایانه یا دستگاه هوشمند وارد کنید.
	- .8 پس از برقراری اتصال، دکمه OK را از روی پانل کنترل چاپگر فشار دهید.
		- .9 دکمه OK را فشار دهید.

**اطلاعات مرتبط**

- | "بررسی وضعيت اتصال [شبکه" در](#page-24-0) صفحه 25
- ◆ "هنگامیکه  $\epsilon$ یتوانید تنظیمات شبکه را انجام دهید" در صفحه 123

### **انجام تنظیامت شبکه پیشرفته**

میتوانید نام دستگاه شبکه، تنظیم IP/TCP، سرور پروکسی و مانند این را تغییر دهید.پیش از انجام تغییرات، محیط شبکه را بررسی کنید.

- .1 از صفحه اصلی، **تنظیم** را انتخاب کنید.
- .2 مسیر **سرپرست سیستم** >**تنظیامت شبکه** >**نصب و جوی پیشرفته** را انتخاب کنید.
- .3 مورد منو برای تنظیامت را انتخاب کنید و سپس مقادیر تنظیم را انتخاب یا تعیین کنید.

#### **اطلاعات مرتبط**

| "موارد تنظیم برای تنظیامت پیشرفته شبکه" در صفحه 23

### **موارد تنظیم برای تنظیامت پیشرفته شبکه**

مورد منو برای تنظیمات را انتخاب کنید و سپس مقادیر تنظیم را انتخاب یا تعیین کنید.

نام دستگاه را وارد کنید $\Box$ 

میتوانید نویسههای زیر را وارد کنید.

- ❏محدوده نویسه: 2 تا 15 (باید حداقل 2 نویسه وارد کنید)
	- ❏نویسههای قابل استفاده: A تا Z, a تا z, 0 تا ,9 .-
- نویسههایی که  $_{\rm b}$ نویسههایی که  $_{\rm b}$ توانید در بالا استفاده کنید: 0 تا 9،  $\Box$ 
	- $\Box$ نویسههایی که  $\varsigma$ یتوانید در پایین استفاده کنید: -
		- $T$  $C$ P/IP آدرس $\Box$ 
			- ❏خودکار

هنگامیکه از یک نقطه دسترسی در منزل استفاده میکنید یا زمانی که اجازه میدهید آدرس IP بهصورت خودکار توسط DHCP به<br>دست آید، انتخاب کنید.

❏دستی

هنگامیکه نمیخواهید آدرس IP چاپگر تغییر کند، انتخاب کنید.آدرسهای مربوط به آدرس IP، ماسک زیر شبکه و دروازه پیش فرض را<br>وارد کنید و تنظیمات سرور DNS را مطابق با محیط شبکه خود اعمال نمایید.

#### ❏سرور DNS

#### ❏خودکار

زمانی که میخواهید آدرس IP بهصورت خودکار دریافت شود انتخاب کنید.

#### ❏دستی

زمانی که میخواهید یک آدرس سرور DNS منحصر به فرد در چاپگر تنظیم شود انتخاب کنید.آدرسهای سرور DNS اولیه و سرور D<br>ثانویه را وارد کنید.

#### ❏پروکسی سرور

#### ❏استفاده نشود

زمانی که در حال استفاده از چاپگر در یک محیط شبکه خانگی هستید این گزینه را انتخاب کنید.

#### ❏استفاده

زمانی که در حال استفاده از یک سرور پروکسی در محیط شبکه هستید و میخواهید آن را در چاپگر تنظیم کنید این گزینه را انتخاب<br>کنید.آدرس سرور پروکسی و شماره پورت را وارد کنید.

#### $\Box$ آدرس IPv6

❏فعال سازی

زمان استفاده از آدرس 6IPv این را انتخاب کنید.

❏غیر فعال کردن

زمان استفاده از آدرس 4IPv این را انتخاب کنید.

#### NFC❏

❏فعال سازی

عملکرد NFC چاپگر را فعال میکند.شما میتوانید به راحتی با تماس دادن دستگاه هوشمند خود با نشانگر N-Mark چاپگر عمل چاپ را<br>انجام دهید.

❏غیر فعال کردن

عملکرد NFC چاپگر را غیرفعال میکند.

### ❏سرعت پیوند و دوبلکس

یک سرعت اترنت مناسب به همراه تنظیمات داپلکس صحیح انتخاب کنید.در صورتی که تنظیماتی به غیر از گزینه خودکار را انتخاب<br>میکنید، اطمینان حاصل <sup>ن</sup>ایید که تنظیمات مذکور با تنظیمات هاب مورد استفاده شما مطابقت داشته باشند.

❏خودکار

نیمه دوبلکس 10BASE-T  $\Box$ 

کامل دوبلکس ToBASE-T  $\Box$ 

نیمه دوبلکس 100BASE-TX  $\Box$ 

کامل دوبلکس T $100\mathrm{BASE}\text{-}\mathrm{TX}$  کامل

❏هدایت مجدد HTTP به HTTPS

### ❏فعال سازی

عملکرد هدایت HTTP به HTTPS را فعال میسازد.

#### ❏غیر فعال کردن

عملکرد هدایت HTTP به HTTPS را غیرفعال میسازد.

## **بررسی وضعيت اتصال شبکه**

به روش زیر میتوانید وضعیت اتصال شبکه را بررسی کنید.

### **مناد شبکه**

<span id="page-24-0"></span>با استفاده از آیکون شبکه روی صفحه اصلی چاپگر میتوانید وضعیت اتصال شبکه و قوت موج رادیویی را بررسی کنید.

![](_page_24_Figure_6.jpeg)

**اطلاعات مرتبط**

| ["منادهای](#page-14-0) نشان داده شده بر روی صفحه [LCD](#page-14-0) "در [صفحه](#page-14-0) 15

### **بررسی دقیق اطلاعات شبکه از پانل کنترل**

زمانی که چاپگر به شبکه وصل است همچنین میتوانید سایر اطلاعات مربوط به شبکه را با انتخاب منوهای شبکه مورد نظر برای بررسی<br>مشاهده غایید.

- .1 از صفحه اصلی، **تنظیم** را انتخاب کنید.
- .2 **سرپرست سیستم** >**تنظیامت شبکه** >**وضعیت شبکه** را انتخاب کنید.
- 3. برای بررسی اطلاعات، منوهایی را که میخواهید بررسی نمایید انتخاب کنید.

وضعیت Wi-Fi/LAN با سیم **[** اطلاعات شبکه (نام دستگاه، اتصال، قدرت سیگنال، آدرس IP و غیره) را برای اتصالهای اترنت یا Fi-Wi نشان میدهد.

Wi-Fi Direct وضعیت❏

نشان میدهد آیا قابلیت Direct Fi-Wi برای اتصالات Direct Fi-Wi فعال یا غیرفعال میباشد.

- ❏وضعیت اتصال Epson اطلاعات ثبت شده برای سرویس های Epson Connect را نشان میدهد.
- وضعیت چاپ ابری گوگل $\Box$ اطلاعات ثبت شده برای سرویس های Print Cloud Google و وضعیت اتصال را نشان میدهد.

❏برگه وضعیت چاپ یک برگه وضعیت شبکه چاپ میکند.اطلاعات مربوط به اترنت، Wi-Fi Direct ،Wi-Fi و ... بر روی یک یا چند برگ چاپ<br>می:مود.

### **چاپ یک گزارش اتصال شبکه**

میتوانید یک گزارش اتصال شبکه برای بررسی وضعیت بین چاپگر و نقطه دسترسی چاپ منایید.

.1 کاغذها را بارگیری کنید.

- .2 از صفحه اصلی، **تنظیم** را انتخاب کنید.
- .3 **سرپرست سیستم** >**تنظیامت شبکه** >**بررسی اتصال** را انتخاب کنید.
- .4 گزینه **گزارش اتصال چاپ** را انتخاب کنید تا گزارش اتصال شبکه چاپ شود. اگر خطایی رخ داده است، گزارش اتصال شبکه را بررسی کنید و سپس راه حلهای چاپ شده را دنبال کنید.

### **پیام ها و راه حل های موجود در گزارش اتصال شبکه**

پیامها و کدهای خطای موجود در گزارش اتصال شبکه را بررسی کنید و سپس راه حل ها را دنبال منایید.

![](_page_25_Picture_355.jpeg)

a. کد خطا

b. پیام های داخل محیط شبکه

**اطلاعات مرتبط**

- | "پیام ها و راه حل های موجود در گزارش اتصال شبکه" در صفحه 26
	- <mark>+ "E-1" در</mark> [صفحه](#page-26-0) 27
	- 27 [صفحه](#page-26-0) در["](#page-26-0) [E-7](#page-26-0) [،E-3](#page-26-0) [،E-2"](#page-26-0) |
		- <mark>+ "E-5" در</mark> [صفحه](#page-27-0) 28
		- <mark>+ "E-6" در</mark> [صفحه](#page-27-0) 28
		- <mark>+ "E-8" در</mark> [صفحه](#page-28-0) 29
		- <mark>+ "E-9" در</mark> [صفحه](#page-28-0) 29
		- <mark>+ ["](#page-28-0)E-10" در</mark> [صفحه](#page-28-0) 29

راهنمای کاربر

<mark>+ ["](#page-29-0)E-11" در</mark> [صفحه](#page-29-0) 30 <mark>+ ["](#page-29-0)E-12" در</mark> [صفحه](#page-29-0) 30 <mark>+ ["](#page-30-0)E-13" در</mark> [صفحه](#page-30-0) 31

#### **E-1**

**پيام:**

<span id="page-26-0"></span>Confirm that the network cable is connected and network devices such as hub, router, or access point are turned on.

**راهکار:** ❏اطمینان حاصل کنید که کابل اترنت محکم به چاپگر و هاب یا سایر دستگاههای شبکه متصل است. اطمینان حاصل کنید که هاب یا سایر دستگاههای شبکه روشن هستند. $\Box$ 

#### **E-7 ،E-3 ،E-2**

**پيام:**

No wireless network names (SSID) found. Confirm that the router/access point is turned on and the wireless network (SSID) is set up correctly. Contact your network administrator for assistance.

No wireless network names (SSID) found. Confirm that the wireless network name (SSID) of the PC you wish to connect is set up correctly. Contact your network administrator for assistance.

Entered security key/password does not match the one set for your router/access point. Confirm security key/password. Contact your network administrator for assistance.

**راهکار:**

- ❏از روشن بودن نقطه دسترسی مطمئن شوید.
- بررسی کنید که رایانه یا دستگاه شما به درستی به نقطه دسترسی متصل شده باشد. $\Box$ 
	- نقطه دسترسی را خاموش کنید.حدود 10 ثانیه صر کنید و سپس آن را روشن کنید.  $\Box$ 
		- چاپگر را به نقطه دسترسی نزدیک کنید و موانع بین آنها را بردارید.  $\Box$
- کنید. ❏اگرSSIDرا بهصورتدستیواردکردهاید، بررسیکنیدکهصحیحباشد.SSIDرا ازبخش**Status Network**درگزارشاتصالشبکهبررسی
- ناگر برای ایجاد اتصال شبکه از روش راهاندازی با دکمه فشاری استفاده میکنید، مطمئن شوید که نقطه دسترسی از WPS پشتیبانی میکند.اگر<br>نقطه دسترسی از WPSپشتیبانی نکند، خی توانید از روش راهاندازی با دکمه فشاری استفاده کنید.
	- $\blacksquare$ مطمئن شوید که SSID شما فقط حاوی نویسههای ASCII (نویسههای الفبایی-عددی و نمادها) است.چاپگر نمیتواند SSID حاوی<br>نویسههای غیر ASCII را نمایش دهد.
- پیش از اتصال به نقطه دسترسی، SSIDو کلمه عبور را به خاطر بسپارید.اگر از یک نقطه دسترسی با تنظیمات پیشفرض آن استفاده می کنید، $\Box$ SSID و کلمه عبور بر روی برچسب روی نقطه دسترسی درج شده است.اگر SSID و کلمه عبور را نمی دانید، با فردی که نقطه دسترسی را<br>تنظیم کرده تماس بگیرید یا به مستندات ارایه شده همراه نقطه دسترسی مراجعه کنید.
- اگر میخواهید به SSID ایجاد شده در دستگاه هوشمند وصل شوید، بررسی کنید که SSID و کلمه عبور در مستندات ارائه شده همراه<br>دستگاه هوشمند موجود باشد.

<span id="page-27-0"></span>اگر اتصال Wi-Fi شما ناگهان قطع شد، شرایط زیر را بررسی کنید.در صورت برقرار بودن هر یک از این شرایط، تنظیمات شبکه را با دانلود و<br>اجرا کردن نرم|فزار از وبسایت زیر بازنشانی کنید. **تنظیم** >[http://epson.sn](http://epson.sn/?q=2)

یک دستگاه هوشمند دیگر با استفاده از تنظیم دکمه فشاری به شبکه اضافه شده است.  $\Box$ 

شبکه Wi-Fi با استفاده از روشی غیر از تنظیم دکمه فشاری راهاندازی شده است.  $\Box$ 

**اطلاعات مرتبط**

| "وصل شدن به [رایانه" در](#page-17-0) صفحه 18 | "انجام تنظیامت شبکه [پیشرفته" در](#page-22-0) صفحه 23

#### **E-5**

**پيام:**

Security mode (e.g. WEP, WPA) does not match the current setting of the printer. Confirm security mode. Contact your network administrator for assistance.

#### **راهکار:**

اطمینان حاصل کنید که نوع امنیت نقطه دسترسی روی یکی از موارد زیر تنظیم شده است.اگر این طور نیست، نوع امنیت نقطه دسترسی را<br>تغییر دهید و سیس تنظیمات شبکه چایگر را بازنشانی کنید.

❏-64WEP بیت (40 بیت)

❏-128WEP بیت (104 بیت)

\* (WPA PSK (TKIP/AES❏

\* (WPA2 PSK (TKIP/AES❏

(WPA (TKIP/AES❏

 $(WPA2 (TKIP/AES)$ 

\* PSK WPA به نام Personal WPA نیز معروف است.PSK 2WPA با نام Personal 2WPA نیز شناخته می شود.

#### **E-6**

**پيام:**

MAC address of your printer may be filtered. Check whether your router/access point has restrictions such as MAC address filtering. See the documentation of the router/access point or contact your network administrator for assistance.

#### **راهکار:**

- بررسی کنید که آیا فیلتر آدرس MAC غیرفعال شده است یا خیر.اگر فعال شده است، آدرس MAC چاپگر را ثبت کنید تا فیلتر نشود.برای $\Box$ جزئیات بیشتر به مستندات عرضه شده با نقطه دسترست عرضه شده بستند. ادرس عطیم به پدر را بیت دنید تا فیلتر نشود.برای<br>گزارش اتصال شبکه بررسی کنید.<br>گزارش اتصال شبکه بررسی کنید.
- اگر نقطه دسترسی از تأیید هویت اشتراکی با امنیت WEP استفاده میکند، اطمینان حاصل کنید که کلید و شاخص تأیید هویت صحیح<br>باشند.

راهنمای کاربر

**اطلاعات مرتبط**

| "انجام تنظیامت شبکه [پیشرفته" در](#page-22-0) صفحه 23 | "چاپ کردن برگه وضعيت [شبکه" در](#page-31-0) صفحه 32

#### **E-8**

**پيام:**

<span id="page-28-0"></span>Incorrect IP address is assigned to the printer. Confirm IP address setup of the network device (hub, router, or access point). Contact your network administrator for assistance.

**راهکار:**

❏اگر تنظیم دریافت آدرس IP چاپگر روی **خودکار** تنظیم شده است، DHCP را در نقطه دسترسی فعال کنید.

اگر تنظیم دریافت آدرس IP چاپگر روی حالت دستی تنظیم شده است، آدرس IP که شما بهصورت دستی تنظیم می کنید خارج از محدوده<br>است (مثلاً: 0.0.0.0).یک آدرس IP معتبر از پانل کنترل چاپگر یا با استفاده از Web Config تنظیم کنید.

**اطلاعات مرتبط**

| "انجام تنظیامت شبکه [پیشرفته" در](#page-22-0) صفحه 23

#### **E-9**

**پيام:**

Confirm the connection and network setup of the PC or other device. Connection using the EpsonNet Setup is available. Contact your network administrator for assistance.

#### **راهکار:**

موارد زیر را بررسی کنید.

مستگاهها روشن شده باشند. $\Box$ 

 $\Box$ شما میتوانید از دستگاههایی که می خواهید به چاپگر متصل کنید، به اینترنت و سایر رایانهها یا دستگاههای شبکه دسترسی ا<br>پیدا کنید.

اگر پس از طی کردن مراحل بالا ارتباط چاپگر و دستگاههای شبکه برقرار نشد، نقطه دسترسی را خاموش کنید.حدود 10 ثانیه صبر کنید و سپس<br>آن را روشن کنید.سپس تنظیمات شبکه را با دانلود و اجرا کردن برنامه نصب از وبسایت زیر بازنشانی کنی

**تنظیم**>[http://epson.sn](http://epson.sn/?q=2)

**اطلاعات مرتبط** | "وصل شدن به [رایانه" در](#page-17-0) صفحه 18

#### **E-10**

**پيام:**

Confirm IP address, subnet mask, and default gateway setup. Connection using the EpsonNet Setup is available. Contact your network administrator for assistance.

#### **راهکار:**

موارد زیر را بررسی کنید.

❏سایر دستگاههای شبکه روشن شده باشند.

<span id="page-29-0"></span>ترس های شبکه (آدرس IP، ماسک شبکه فرعی و درگاه پیش فرض) صحیح باشند، اگر دریافت آدرس IP چاپگر را روی حالت دستی تنظیم<br>کرده اید.

اگر اینها درست نیستند، آدرس شبکه را بازنشانی کنید.میتوانید آدرس IP، ماسک شبکه فرعی و درگاه پیشفرض را از بخش **Network Status**<br>در گزارش اتصال شبکه بر رسی کنید.

هنگامیکه DHCPفعال می شود، دریافت آدرس IP چاپگر را به حالت **خودکار** تغییر دهید.اگر می خواهید آدرس IP را بهصورت دستی تنظیم کنید، آدرس IPچاپگر را از بخش **Network Status در** گزارش اتصال شبکه بررسی کنید و سپس حالت دستی را از صفحه تنظیمات شبکه انتخاب<br>کنید.ماسک شبکه فرعی را روی [255.255.0] تنظیم کنید.

اگر ارتباط چاپگر و دستگاههای شبکه برقرار نشد، نقطه دسترسی را خاموش کنید.حدود 10 ثانیه صبر کنید و سپس آن را روشن کنید.

#### **اطلاعات مرتبط**

| "انجام تنظیامت شبکه [پیشرفته" در](#page-22-0) صفحه 23

#### **E-11**

**پيام:**

Setup is incomplete. Confirm default gateway setup. Connection using the EpsonNet Setup is available. Contact your network administrator for assistance.

**راهکار:** موارد زیر را بررسی کنید. هنگامیکه تنظیم راهاندازی TCP/IP چاپگر را بر روی مقدار دستی تنظیم می کنید، آدرس درگاه پیشفرض درست است. دستگاهی که به عنوان درگاه پیشفرض تنظیم شده است، روشن می شود. $\Box$ آدرس صحیح درگاه پیش فرض را تنظیم کنید.میتوانید آدرس درگاه پیشفرض را از بخش **Network Status در گزار**ش اتصال شبکه بررسی کنید.

**اطلاعات مرتبط**

| "انجام تنظیامت شبکه [پیشرفته" در](#page-22-0) صفحه 23

#### **E-12**

**پيام:**

Confirm the following -Entered security key/password is correct -Index of the security key/password is set to the first number -IP address, subnet mask, or default gateway setup is correct Contact your network administrator for assistance.

> **راهکار:** موارد زیر را بررسی کنید. ❏سایر دستگاههای شبکه روشن شده باشند.

<span id="page-30-0"></span>❏آدرس های شبکه (آدرس IP، ماسک شبکه فرعی و درگاه پیشفرض) صحیح هستند، اگر آنها را بهصورت دستی وارد کنید.

❏آدرس های شبکه برای سایر دستگاهها (ماسک شبکه فرعی و درگاه پیشفرض) یکسان هستند.

- ❏آدرس IP با سایر دستگاهها تداخل ندارد.
- اگر پس از طی کردن مراحل بالا ارتباط چاپگر و دستگاههای شبکه برقرار نشد، روش زیر را امتحان کنید.

نقطه دسترسی را خاموش کنید.حدود 10 ثانیه صبر کنید و سپس آن را روشن کنید.  $\Box$ 

تنظیمات شبکه را دوباره با برنامه نصب انجام دهید.شما میتوانید آن را از وب سایت زیر اجرا کنید.  $\Box$ **تنظیم** >[http://epson.sn](http://epson.sn/?q=2)

استفاده می توانید چندین کلمه عبور در نقطه دسترسی که از نوع امنیت WEP استفاده میکند، ثبت کنید.اگر چندین کلمه عبور ثبت شده است<br>است، بررسی کنید که آیا اولین کلمه عبور ثبت شده، در چاپگر تنظیم شده است یا خیر.

**اطلاعات مرتبط**

| "انجام تنظیامت شبکه [پیشرفته" در](#page-22-0) صفحه 23 | "وصل شدن به [رایانه" در](#page-17-0) صفحه 18

#### **E-13**

**پيام:**

Confirm the following -Entered security key/password is correct -Index of the security key/password is set to the first number -Connection and network setup of the PC or other device is correct Contact your network administrator for assistance.

#### **راهکار:**

موارد زیر را بررسی کنید.

دستگاههای شبکه نظیر نقطه دسترسی، هاب و مسیریاب روشن شده باشند.  $\Box$ 

راهاندازی TCP/IP برای دستگاههای شبکه بهصورت دستی تنظیم نشده است.(اگر راهاندازی TCP/IP به صورت خودکار تنظیم شده است $\Box$ درحالیکه راهاندازی IP/TCP برای سایر دستگاههای شبکه بهصورت دستی انجام شده است، ممکن است شبکه چاپگر با شبکه سایر دستگاهها متفاوت باشد.)

اگر پس از بررسی موارد بالا باز هم کار می کند، موارد زیر را امتحان کنید.

نقطه دسترسی را خاموش کنید.حدود 10 ثانیه صبر کنید و سپس آن را روشن کنید.  $\Box$ 

■ تنظیمات شبکه مربوط به رایانه موجود در همان شبکه ای که چاپگر قرار دارد را با استفاده از نصب کننده انجام دهید.شما میتوانید آن را از<br>وب سایت زیر اجرا کنید.

**تنظیم** >[http://epson.sn](http://epson.sn/?q=2)

استفاده می توانید چندین کلمه عبور در نقطه دسترسی که از نوع امنیت WEP استفاده میکند، ثبت کنید.اگر چندین کلمه عبور ثبت شده است<br>است، بررسی کنید که آیا اولین کلمه عبور ثبت شده، در چاپگر تنظیم شده است یا خیر.

#### **اطلاعات مرتبط**

- | "انجام تنظیامت شبکه [پیشرفته" در](#page-22-0) صفحه 23
	- | "وصل شدن به [رایانه" در](#page-17-0) صفحه 18

### **پیام های داخل محیط شبکه**

<span id="page-31-0"></span>![](_page_31_Picture_572.jpeg)

## **چاپ کردن برگه وضعيت شبکه**

با چاپ کردن اطلاعات شبکه میتوانید آنها را به صورت مفصل بررسی کنید.

- .1 کاغذها را بارگیری کنید.
- .2 از صفحه اصلی، **تنظیم** را انتخاب کنید.
- .3 مسیر **سرپرست سیستم** >**تنظیامت شبکه** >**وضعیت شبکه**>**برگه وضعیت چاپ** را انتخاب کنید.
	- 4. دکمه ▲ را فشار دهید.

برگه وضعيت شبکه چاپ میشود.

## **تعویض یا افزودن نقاط دسترسی**

اگر SSID بهدلیل تعویض یک نقطه دسترسی تغییر کرد، یا یک نقطه دسترسی اضافه شده است و یک محیط جدید شبکه برقرار شده است،<br>تنظیمات Wi-Fi را دوباره تنظیم کنید.

#### **اطلاعات مرتبط**

 $\,$  "تغییر دادن روش اتصال به رایانه" در صفحه $\,$ 

## **تغییر دادن روش اتصال به رایانه**

استفاده از برنامه تصبکننده و راهاندازی دوباره با روش اتصال متفاوت.

راهاندازی از وب $\Box$ 

به وب سایت زیر دسترسی پیدا کنید و سپس نام محصول را وارد <del>ن</del>ایید.به **تنظیم** بروید و راهاندازی را شروع کنید. [http://epson.sn](http://epson.sn/?q=2)

❏راهاندازی به وسیله دیسک نرمافزار (فقط برای مدلهای دارای دیسک نرمافزار و کاربران دارای رایانه مجهز به درایو دیسک) دیسک نرمافزار را در رایانه قرار دهید و سپس دستورالعملهای روی صفحه را دنبال کنید.

#### **انتخاب تغییر روش اتصال**

دستورالعمل های روی صفحه را دنبال کنید تا صفحه بعدی منایش داده شود.

<span id="page-32-0"></span>**تغییر یا تنظیم مجدد روش اتصال** را از صفحه انتخاب نصب نرم افزار انتخاب کنید و بر روی **بعدی** کلیک کنید.

![](_page_32_Picture_344.jpeg)

## **غیرفعال کردن Fi-Wi از پانل کنترل**

هنگامیکه Fi-Wi غیر فعال میشود، اتصال Fi-Wi قطع میگردد.

- .1 از صفحه اصلی، **تنظیم** را انتخاب کنید.
- .2 **سرپرست سیستم** >**تنظیامت شبکه** >**نصب Fi-Wi** را انتخاب کنید.
	- .3 گزینه **غیر فعال سازی Fi-Wi** را انتخاب کنید.
	- $\blacktriangle$ . پیام را بررسی کنید و سپس دکمه $\blacktriangle$  را فشار دهید.
		- .5 دکمه «تایید» را فشار دهید.

اگر دکمه «تایید» را فشار ندهید، صفحه بعد از مدتی به صورت خودکار بسته میشود.

## **قطع اتصال Direct Fi-Wi) AP ساده) از پانل کنترل**

#### *نکته:*

هنگامیکه اتصال Simple APWi-Fi Direct) ) قطع میشود، اتصال همه رایانهها و دستگاههای هوشمند متصل به چاپگر در اتصال Wi-Fi Direct<br>Simple AP)) قطع میشود.اگر میخواهید اتصال دستگاه خاصی را قطع کنید، اتصال را به جای چاپگر، از دس

.1 از صفحه اصلی، **تنظیم** را انتخاب کنید.

- <span id="page-33-0"></span>.2 مسیر **سرپرست سیستم** >**تنظیامت شبکه** >**نصب** > **Fi-Wiنصب Direct Fi-Wi** را انتخاب کنید.
	- .3 گزینه **Direct Fi-Wi را غیرفعال کنید** را انتخاب کنید.
	- 4. پیام را بررسی کنید و سپس دکمه $\blacktriangle$  را فشار دهید.
	- .5 دکمه «تایید» را فشار دهید. اگر دکمه «تایید» را فشار ندهید، صفحه بعد از مدتی به صورت خودکار بسته میشود.

## **بازگردانی تنظیامت شبکه از پانل کنترل**

میتوانید همه تنظیامت شبکه را به حالت پیشفرض بازگردانید.

- .1 از صفحه اصلی، **تنظیم** را انتخاب کنید.
- .2 **سرپرست سیستم** >**بازگشت به تنظیامت پیش فرض** >**تنظیامت شبکه** را انتخاب کنید.
	- 3. پیام را بررسی کنید و سپس دکمه ▲ را فشار دهید.
		- .4 دکمه «تایید» را فشار دهید.

اگر دکمه «تایید» را فشار ندهید، صفحه بعد از مدتی به صورت خودکار بسته میشود.

# **آمادهسازی چاپگر**

## **قرار دادن کاغذ**

### **ظرفیتها و کاغذ موجود**

Epson توصیه میکند از کاغذ اصلی Epson استفاده کنید تا از کیفیت بالای چاپ اطمینان حاصل کنید.

#### **کاغذ اصلی Epson**

<span id="page-34-0"></span>![](_page_34_Picture_471.jpeg)

میتوانید حداکثر 30 برگه که یک طرف آن قبلاً چاپ شده است وارد کنید.

*نکته:*

- موجود بودن کاغذ بر اساس مکان فرق دارد. برای کسب آخرین اطلاعات مربوط به کاغذ موجود در ناحیه خود، با مرکز پشتیبانی *Epson* قاس<br>بگیرید.
- هنگام چاپ با کاغذ مخصوص Epson در یک اندازه تعریف شده توسط کاربر، فقط تنظیمات کیفیت چاپ ا**ستاندارد** یا Normal در دسترس میباشند. با اینکه برخی از درایورهای چاپگر به شما امکان میدهند تا یک کیفیت چاپ بهتر را انتخاب کنید، چاپها با استفاده از ا**ستاندارد** یا<br>*Normal انجا*م میشوند.

#### **کاغذ موجود در بازار**

![](_page_35_Picture_666.jpeg)

\*1 میتوانید حداکرث 30 برگه که یک طرف آن قبلاً چاپ شده است وارد کنید.

\*2 فقط چاپ از طریق رایانه یا دستگاه هوشمند قابل انجام است.
**اطلاعات مرتبط**

| "نام و عملکرد [قطعات" در](#page-12-0) صفحه 13

### **احتیاط های مربوط به استفاده از کاغذ**

❏دستورالعمل های ارائه شده با کاغذ را مطالعه کنید.

<span id="page-36-0"></span>برساند. ❏قبل ازقراردادن کاغذلبه هایآن را باددادهوترازکنید.کاغذعکسرا بادندهیدولولهنکنید.اینکارمیتواندبه طرفقابل چاپآن آسیب

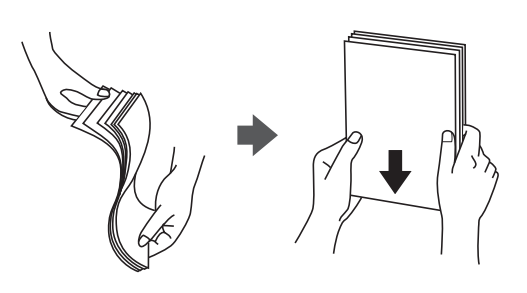

اگر کاغذ لوله شد قبل از قرار دادن در دستگاه آن را صاف کرده یا به آرامی در جهت مخالف لوله کنید.چاپ روی کاغذ لوله شده موجب گیر<br>کردن کاغذ می شود و اثر لکه آن بر روی کاغذ چاپ شده ظاهر می شود.

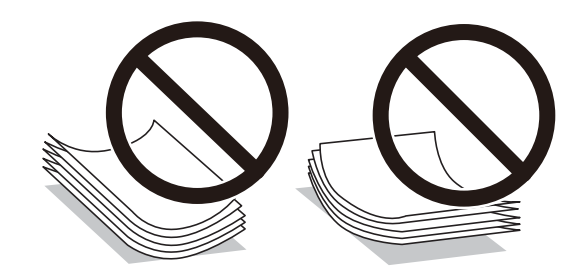

- از کاغذ موج دار، پاره شده، برش داده شده، خم شده، مرطوب، بسیار ضخیم، بسیار نازک یا کاغذی که برچسب دارد استفاده<br>از این کاغذها موجب گیر کردن کاغذ می شود و اثر لکه آن بر روی کاغذ چاپ شده ظاهر می شود.
- تا مطمئن شوید که از کاغذ رگه بلند استفاده می کنید.اگر از نوع کاغذ مورد استفاده مطمئن نیستید، بسته بندی کاغذ را بررسی کنید یا با<br>تولیدکننده کاغذ تماس بگیرید تا از مشخصات کاغذ اطلاع پابید.

#### **اطلاعات مرتبط**

| ["مشخصات](#page-134-0) چاپگر" در صفحه 135

### **قرار دادن کاغذ در کاست کاغذ**

<span id="page-37-0"></span>.1 بررسی کنید که چاپگر در حال کار نباشد، سپس کاست کاغذ را بیرون بکشید.

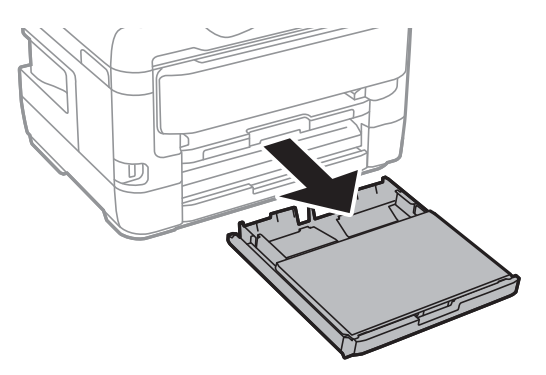

.2 پوشش کاست کاغذ را از روی کاست کاغذ بردارید.

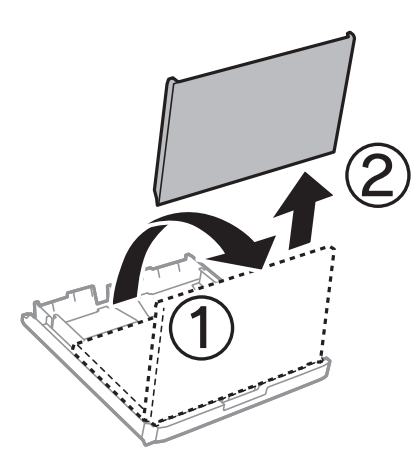

3. لبههای راهنما را تا جای ممکن به کنار بلغزانید.

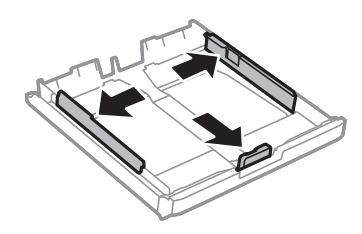

*هنگام استفاده از کاغذ بزرگتر از اندازه 4A، کاست کاغذ را بکشید. نکته:*

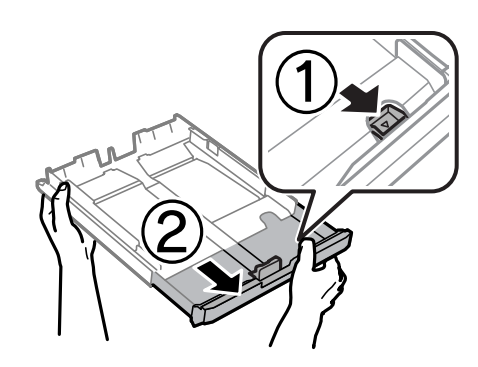

.4 لبه راهنامی جلویی را به اندازه کاغذی که میخواهید از آن استفاده کنید، به کنار بلغزانید.

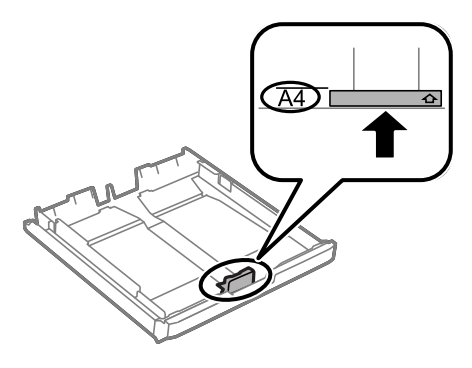

5. کاغذ را به گونهای مقابل لبه راهنمای جلویی قرار دهید که طرف قابل چاپ آن رو به پایین باشد.

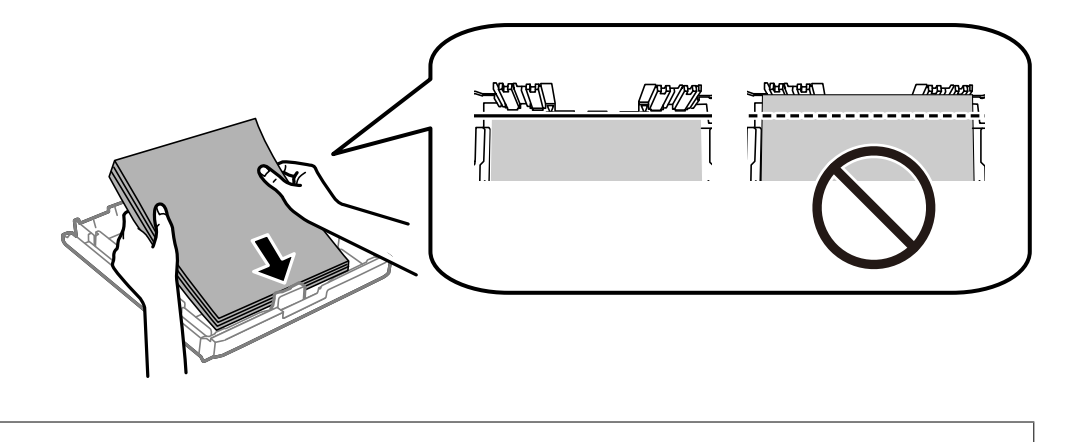

*مهم:*c بیشتر از حداکثر تعداد برگههای مشخص شده برای کاغذ قرار ندهید.در مورد کاغذ ساده، بالاتر از خطی که درست زیر غاد مثلث داخل<br>راهنمای لبه قرار دارد کاغذ قرار ندهید.

.6 لبههای راهنامی کناری را تا لبههای کاغذ بلغزانید.

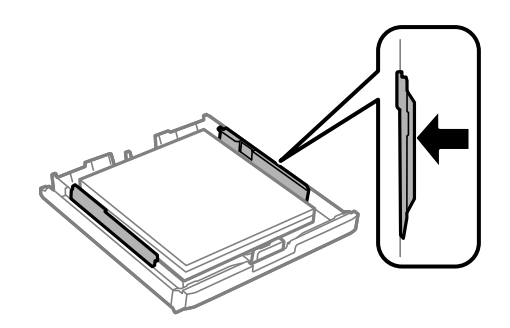

.7 پوشش کاست کاغذ را در جای خود بگذارید.

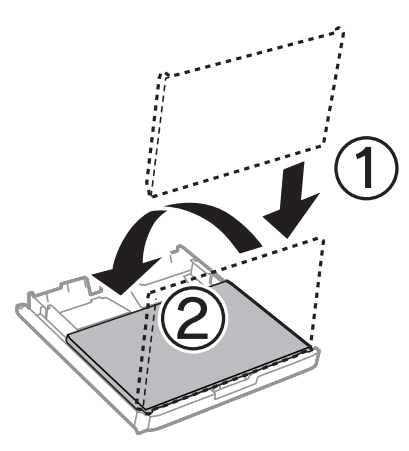

- .8 کاست کاغذ را کامل وارد کنید.
- <span id="page-39-0"></span>.9 از پانل کنترل، اندازه و نوع کاغذی که در کاست کاغذ قرار میدهید را تنظیم کنید. *نکته: به علاوه میتوانید از طریق فشار دادن دکمه در پانل کنترل نیز تنظیامت اندازه کاغذ و نوع کاغذ را منایش دهید.*
	- .10 سینی خروجی را به بیرون بلغزانید.

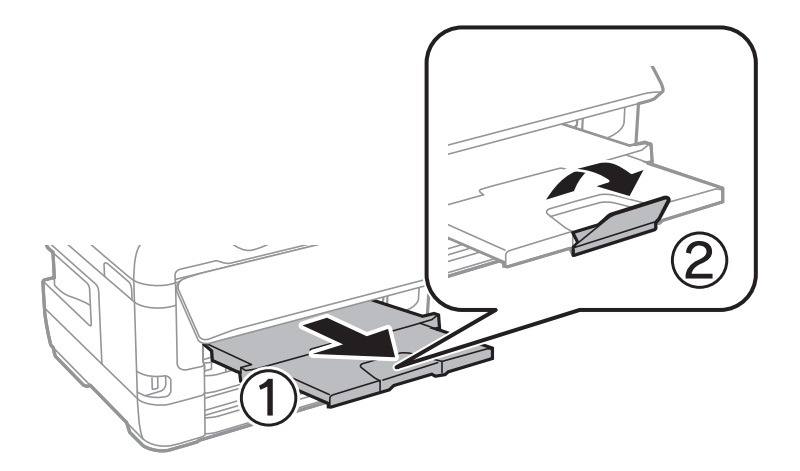

**اطلاعات مرتبط**

- | "احتیاط های مربوط به استفاده از [کاغذ" در](#page-36-0) صفحه 37
	- | "ظرفیتها و کاغذ [موجود" در](#page-34-0) صفحه 35
		- | "لیست انواع [کاغذ" در](#page-43-0) صفحه 44
- | "قرار دادن پاکت نامه و موارد [احتیاطی" در](#page-42-0) صفحه 43

## **قرار دادن کاغذ در سینی ورودی کاغذ از عقب**

میتوانید هر نوع کاغذی را از انواع کاغذهای پشتیبانی شده در سینی ورودی کاغذ از عقب قرار دهید.همچنین میتوانید کاغذ ضخیم (تا حداکثر ضخامت 0.3 میلی متر) و کاغذهای از قبل پانچ شده را در دستگاه بگذارید که امکان قرار دادن آنها در کاست کاغذ وجود ندارد.با این حال، حتی در صورتی که ضخامت کاغذ در محدوده مجاز باشد، برخی کاغذها ممکن است به درستی تغذیه نشوند و این بستگی به سختی آنها دارد.

### *مهم:*c

تازمانی که چاپگر از شما درخواست نکرده است، کاغذ را در سینی ورودی کاغذ از عقب نگذارید.اگر این کار را انجام دهید کاغذ بیرون داده<br>میشود.

- 1. گزینه سینی ورودی کاغذ از عقب را به عنوان تنظیم **منبع کاغذ** در درایور چاپگر انتخاب کنید، سایر تنظیمات چاپ را تعیین کنید و سپس<br>روی **چاپ** کلیک کنید.
- 2. پیامی بر روی پانل کنترل غایش داده میشود و از شما میخواهد کاغذ را در دستگاه بگذارید.دستورالعملهای زیر را برای قرار دادن کاغذ<br>در دستگاه دنبال کنید.
	- .3 سینی ورودی کاغذ از عقب را باز کنید.

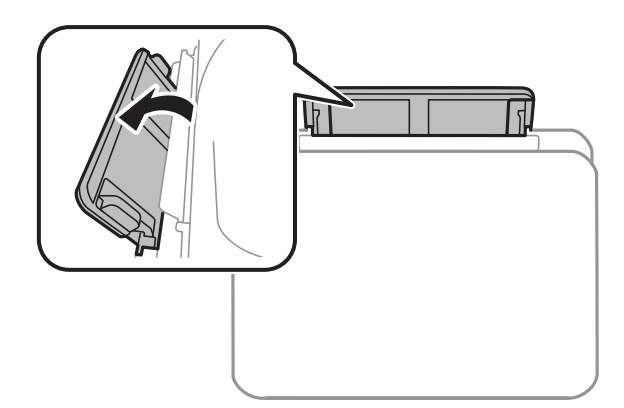

.4 راهنامهای لبه را بلغزانید.

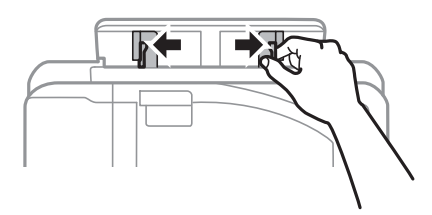

5. در حالی که یک برگ کاغذ را در وسط سینی ورودی کاغذ از عقب گذاشتهاید در حالی که سمت قابل چاپ به طرف بالا است، راهنماهای لبه<br>را به لبههای کاغذ بلغزانید.

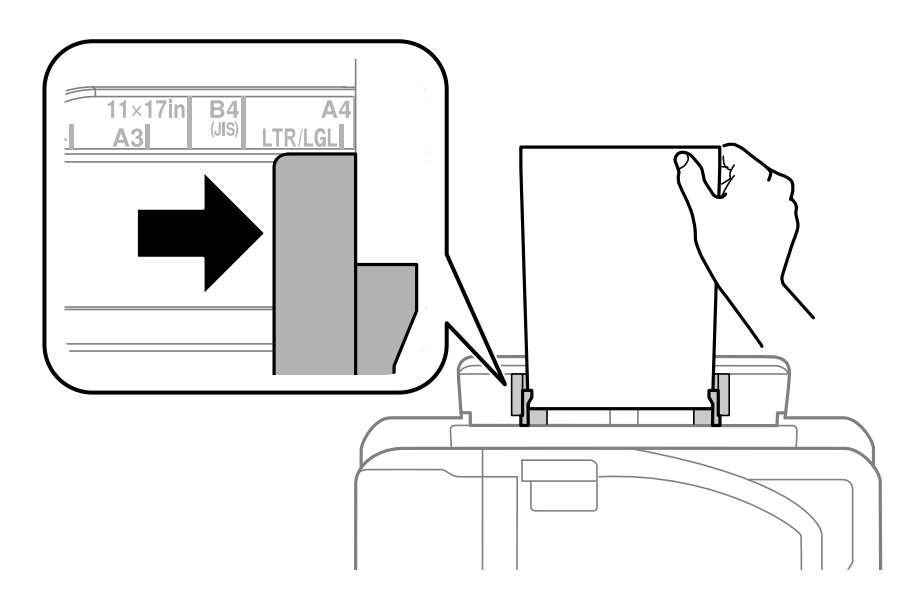

راهنماي کاربر

کاغذ از قبل پانچ شده

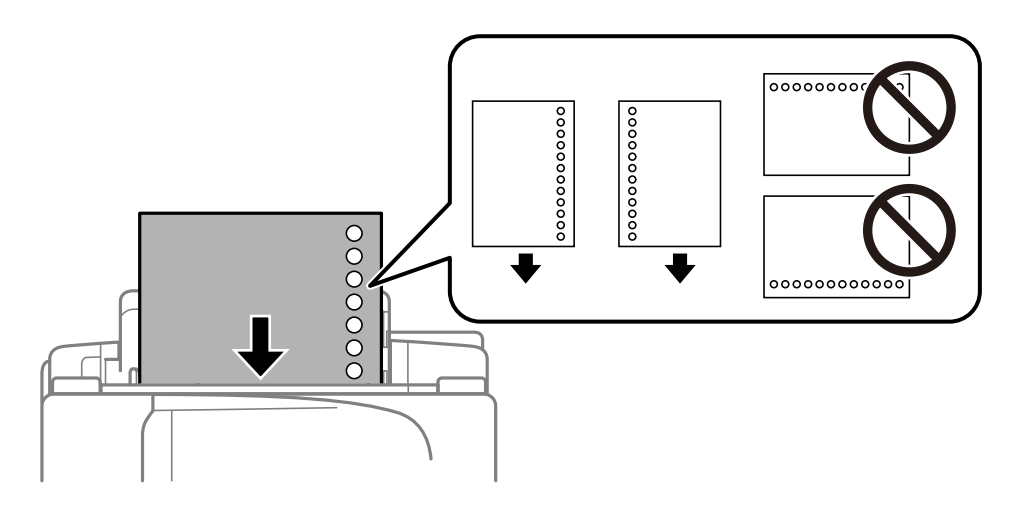

*نکته:* یک برگ کاغذ ساده با اندازه معین را طوری قرار دهید که سوراخهای آن در چپ یا راست قرار بگیرد.  $\Box$ 

❏ *موقعیت چاپ فایل خود را تنظیم کنید تا از چاپ بر روی سوراخها جلوگیری شود.*

❏ *چاپ خودکار دورو برای کاغذ پانچ شده موجود نیست.*

.6 کاغذ را در دستگاه بگذارید تا زمانی که چاپگر تا نیمه کاغذ را به داخل بکشد.

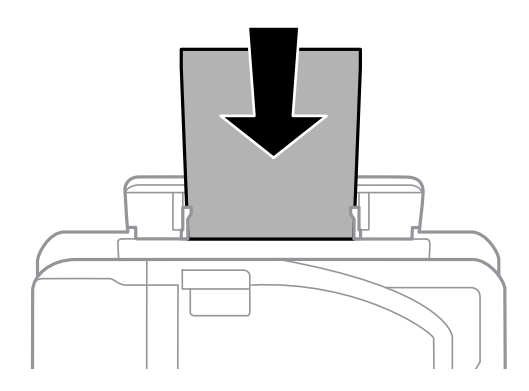

.7 سینی خروجی را به بیرون بلغزانید.

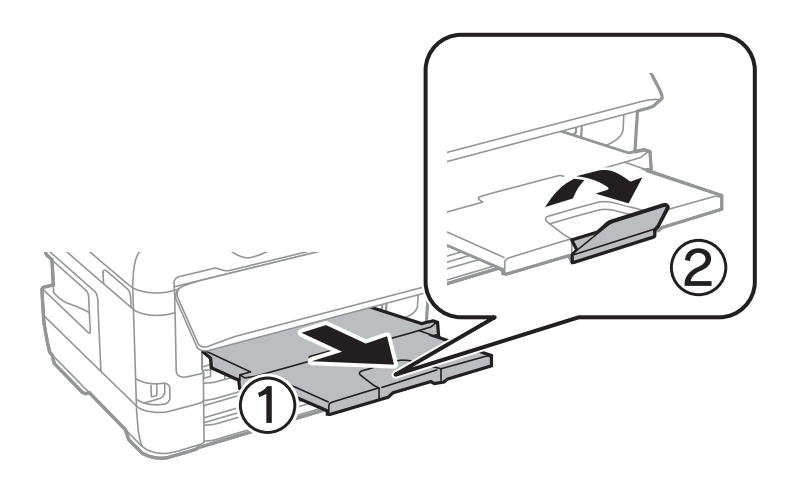

**اطلاعات مرتبط**

- | "احتیاط های مربوط به استفاده از [کاغذ" در](#page-36-0) صفحه 37
	- | "ظرفیتها و کاغذ [موجود" در](#page-34-0) صفحه 35
		- | "لیست انواع [کاغذ" در](#page-43-0) صفحه 44
- | "قرار دادن پاکت نامه و موارد احتیاطی" در صفحه 43

## **قرار دادن پاکت نامه و موارد احتیاطی**

<span id="page-42-0"></span>ابتدا پاکت نامهها را در سینی ورودی کاغذ از عقب قرار دهید طوری که سطح آن رو به پایین باشد و راهنمای لبه را به لبههای پاکت نامه<br>برسانید.

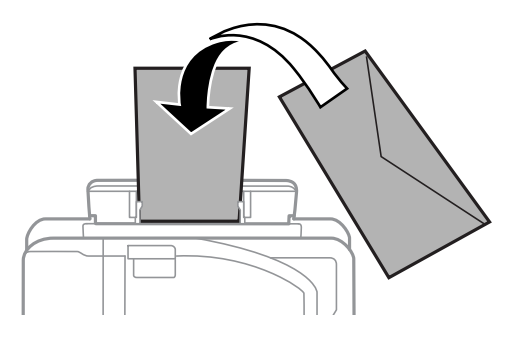

ابتدا پاکت نامهها را در مرکز لبه کوتاه کاست کاغذ قرار دهید طوری که سطح آن رو به پایین باشد و راهنمای لبه را به لبههای پاکت نامه<br>در سانید.

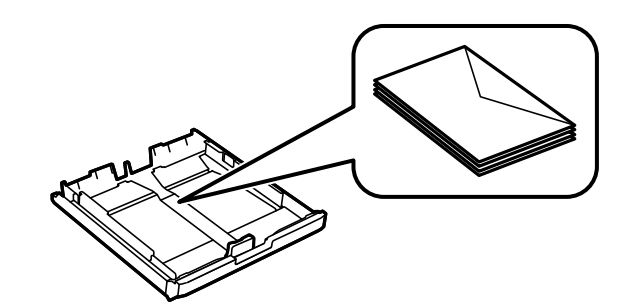

ا قبل از قرار دادن پاکت نامهها لبههای آن را باد داده و تراز کنید.زمانی که پاکت نامههای دسته شده باد داده شدند، قبل از قرار دادن برای<br>یکدست کردن آنها را به طرف پایین فشار دهید.

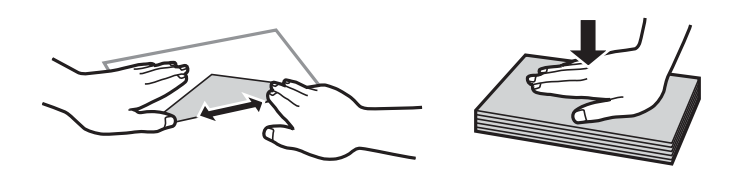

- از پاکت نامههای تا خورده و لوله شده استفاده نکنید.استفاده از این پاکت نامهها موجب گیر کردن کاغذ میشود و اثر لکه آن بر روی کاغذ<br>چاپ شده ظاهر میشود.
	- ❏از پاکت نامههای دارای سطوح چسبناک در لبهها یا پاکتهای پنجره استفاده نکنید.
	- ❏از پاکت نامههایی که بسیار نازک هستند استفاده نکنید زیرا ممکن است در طول چاپ لوله شوند.

**اطلاعات مرتبط**

| "ظرفیتها و کاغذ [موجود" در](#page-34-0) صفحه 35

| "قرار دادن کاغذ در کاست [کاغذ" در](#page-37-0) صفحه 38 | "قرار دادن کاغذ در سینی ورودی کاغذ از [عقب" در](#page-39-0) صفحه 40

### **لیست انواع کاغذ**

برای رسیدن به بهترین نتیجه چاپ، نوع کاغذی را که مناسب کاغذ است انتخاب کنید.

<span id="page-43-0"></span>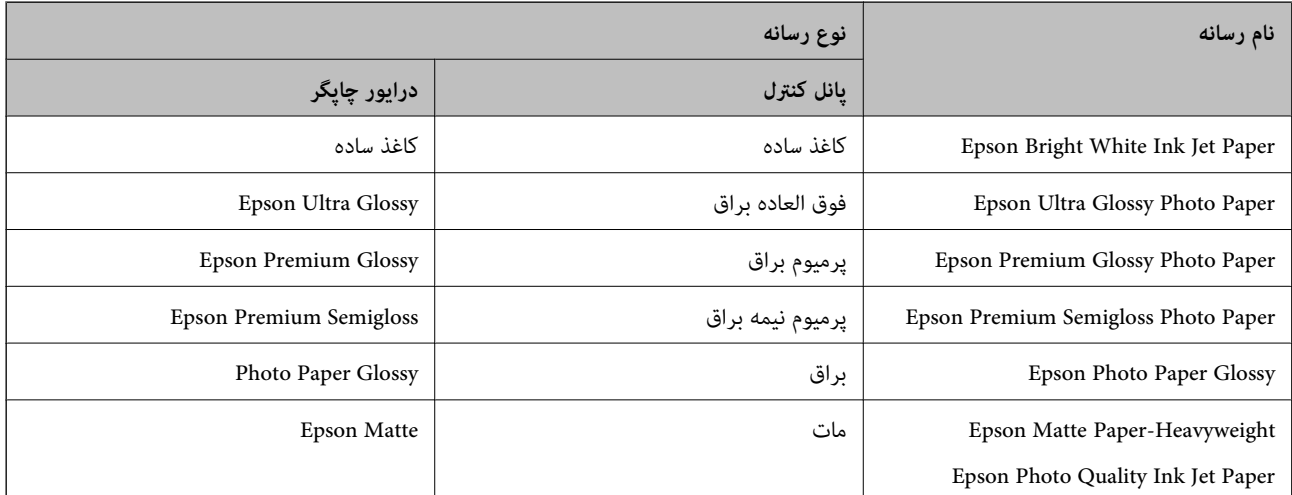

**گزینههای منو برای تنظیم**

برای انجام دادن تنظیامت گوناگون **تنظیم** را از صفحه اصلی انتخاب کنید.

**گزینههای منو برای شامرشگر چاپ**

منوها را به صورتی که در زیر شرح داده شده است از پانل کنترل انتخاب کنید. **تنظیم** > **شامرشگر چاپ**

مجموع تعداد نسخه های چاپ، نسخه های چاپ سیاه و سفید و چاپ های رنگی از زمان خریداری چاپگر را نشان می دهد.

### **گزینههای منو برای سطوح جوهر**

منوها را به صورتی که در زیر شرح داده شده است از پانل کنترل انتخاب کنید.

**تنظیم** > **سطوح جوهر**

تخمینی از میزان کارتریج جوهر باقیمانده را نشان می دهد. هنگامیکه یک آیکون ! مایش داده میشود، کارتریج جوهر درحال مام شدن<br>است. هنگامیکه یک آیکون X مایش داده میشود، کارتریج جوهر مصرف شده است.

## **گزینههای منو برای نگهداری**

منوها را به صورتی که در زیر شرح داده شده است از پانل کنترل انتخاب کنید.

### **تنظیم** >**نگهداری**

#### بررسی نازل هد چاپگر:

با انتخاب این ویژگی میتوانید بررسی کنید که آیا نازل\مای هد چاپ مسدود شدهاند یا خیر. چاپگر الگوی بررسی نازل را چاپ<br>می>کند.

### متیز کردن هد چاپگر:

برای متیز کردن نازل مسدود در هد چاپ این ویژگی را انتخاب کنید.

#### تعویض کارتریج جوهر:

پیش از مصرف شدن جوهر، از این ویژگی برای تعویض کارتریج های جوهر استفاده کنید.

#### ترازبندی هد چاپگر:

این ویژگی را برای تنظیم هد چاپ و افزایش کیفیت چاپ انتخاب کنید.

#### ترازبندی عمودی  $\Box$

اگر نسخه های چاپی تار هستند یا منت و خطوط تراز نیستند، این ویژگی را انتخاب کنید.

#### ❏چیدمان افقی

اگر نوار افقی در فواصل منظم در نسخه چاپی ظاهر میشود، این ویژگی را انتخاب کنید.

#### کاغذ ضخیم:

برای جلوگیری از نشت کردن جوهر به نسخه خروجی، **روشن** را انتخاب کنید. البته سرعت چاپ ممکن است کاهش یابد.

#### متیز کردن راهنامی کاغذ:

اگر روی غلتکهای داخلی لکه جوهر میبینید، این ویژگی را انتخاب کنید. چاپگر کاغذ را برای قیز کردن غلتکهای داخلی وارد<br>میکند.

#### کاغذ را بردارید:

اگر پس از خارج کردن کاغذ گیر کرده، هنوز مقداری کاغذ پاره در داخل چاپگر قرار دارد، این ویژگی را انتخاب کنید.چاپگر<br>فاصله بین هد چاپ و سطح کاغذ را افزایش میدهد تا برداشتن تکههای یاره شده به راحتی امکانپذیر شود.

#### **اطلاعات مرتبط**

<mark>←</mark> "بررسی و <sup>ټ</sup>یز کردن هد [چاپ" در](#page-96-0) صفحه 97 | "تراز کردن هد [چاپ" در](#page-97-0) صفحه 98 | "پاک کردن مسیر کاغذ از لکههای [جوهر" در](#page-98-0) صفحه 99

## **گزینههای منو برای تنظیامت منبع کاغذ**

منوها را به صورتی که در زیر شرح داده شده است از پانل کنترل انتخاب کنید. **تنظیم** >**تنظیامت منبع کاغذ**

#### نصب کاغذ:

اندازه و نوع کاغذ قرار داده شده در منبع کاغذ را انتخاب کنید.

جابجایی خودکار 4A/نامه:

گزینه **روشن(خودکار**) را انتخاب کنید تا دستگاه هنگامی که منبع کاغذ با اندازه نامه وجود نداشته باشد، از منبع کاغذ A4 تغذیه<br>کند یا هنگامی که منبع کاغذ A4 وجود نداشته باشد، از منبع کاغذ نامه تغذیه کند.

تنظیامت انتخاب خودکار:

برای چاپ کردن خودکار بر روی کاغذ از منبع حاوی کاغذ سازگار با تنظیامت کاغذ، **روشن** را برای تنظیامت انتخاب کنید.

اعلان خطا:

برای منایش دادن پیام خطا در صورت ناسازگار بودن اندازه یا نوع کاغذ با کاغذ وارد شده، **روشن** را انتخاب کنید.

منایش خودکار تنظیم صفحه:

با انتخاب **روشن** میتوانید صفحه **نصب کاغذ** را در هنگام بارگذاری کاغذ در منبع کاغذ <sub>ن</sub>مایش دهید. اگر این ویژگی را غیرفعال<br>کنید، نمیتوانید با AirPrint از آیفون یا آیید چاپ کنید.

**اطلاعات مرتبط**

| "قرار دادن [کاغذ" در](#page-34-0) صفحه 35

## **گزینههای منو برای برگه وضعیت چاپ**

منوها را به صورتی که در زیر شرح داده شده است از پانل کنترل انتخاب کنید. **تنظیم** >**برگه وضعیت چاپ**

```
صفحه وضعیت پیکربندی:
برگه های اطلاعاتی را که وضعیت و تنظیمات فعلی چاپگر را نشان می دهند،  چاپ کنید.
```
برگه وضعیت موجودی:

برگههای اطلاعات را که نشانگر وضعیت کنونی موارد مصرفی است، چاپ کنید.

برگه تاریخچه استفاده:

برگه های اطلاعاتی را که سابقه مصرف چاپگر را نشان می دهند، چاپ کنید.

## **گزینههای منو برای وضعیت شبکه**

منو را به صورتی که در زیر شرح داده شده است از پانل کنترل انتخاب کنید. **تنظیم** > **وضعیت شبکه**

```
وضعیت LAN/Fi-Wi با سیم:
```
تنظیمات کنونی شبکه را نشان میدهد.

:Wi-Fi Direct وضعیت

تنظیمات فعلی Wi-Fi Direct را نشان میدهد.

وضعیت اتصال Epson:

منایش میدهد آیا چاپگر ثبت شده است و به Connect Epson وصل شده است یا خیر.

راهنمای کاربر

جهت ثبت کردن در Connect Epson، وبسایت درگاه زیر را مشاهده کنید. <https://www.epsonconnect.com/> (فقطاروپا) [http://www.epsonconnect.eu](http://www.epsonconnect.eu/)

وضعیت چاپ ابری گوگل:

نشان میدهد که آیا چاپگر به خدمات چاپ ابری Google وصل است و در آنها ثبت شده است یا خیر. برای کسب اطلاعات درباره ثبت نام در خدمات PrintGoogle Cloud به وبسایت زیر مراجعه کنید. <https://www.epsonconnect.com/> (فقطاروپا) [http://www.epsonconnect.eu](http://www.epsonconnect.eu/)

برگه وضعیت چاپ:

یک برگه وضعیت شبکه چاپ میکند.

**اطلاعات مرتبط**

- | "انجام [تنظیامت](#page-19-0) [Fi-Wi](#page-19-0) به صورت [دستی" در](#page-19-0) صفحه 20
- | "انجام [تنظیامت](#page-20-0) [Fi-Wi](#page-20-0) توسط راهاندازی دکمه [فشاری" در](#page-20-0) صفحه 21
- | "انجام [تنظیامت](#page-21-0) [Fi-Wi](#page-21-0) توسط [راهاندازی](#page-21-0) پین کد [\(WPS](#page-21-0) "[\(](#page-21-0)در [صفحه](#page-21-0) 22
	- | "انجام [تنظیامت](#page-21-0) [Direct Fi-Wi\) AP ساده\)" در](#page-21-0) صفحه 22
		- | "چاپ کردن برگه وضعيت [شبکه" در](#page-31-0) صفحه 32
	- | "بررسی دقیق اطلاعات شبکه از پانل [کنترل" در](#page-24-0) صفحه 25
		- $\,$  "انجام تنظیمات شبکه [پیشرفته" در](#page-22-0) صفحه $\,$  33 $\,$

## **گزینههای منو برای تنظیامت سرپرست**

منوها را به صورتی که در زیر شرح داده شده است از پانل کنترل انتخاب کنید. **تنظیم** >**تنظیامت سرپرست**

این منوها به یک سرپرست سیستم امکان میدهند تا یک رمز عبور سرپرست را برای محافظت از تنظیمات چاپگر در برابر تغییر دیگران تعیین کند.

رمز عبور سرپرست:

رمز عبور سرپرست را تنظیم، ویرایش یا بازنشانی کنید.در صورت فراموش کردن رمز عبور خود، با پشتیبانی Epson *ق*اس<br>بگیرید.

تنظیم قفل:

انتخاب کنید آیا پانل کنترل با استفاده از رمز عبور ثبت شده در رمز عبور سرپرست قفل شود یا خیر.

## **گزینههای منو برای سرپرست سیستم**

با استفاده از این منو میتوانید محصول را به صورت یک سرپرست سیستم مدیریت کنید.همچنین این امکان را برایتان فراهم میسازد تا<br>ویژگیهای محصول را برای هر کدام از کاربران محدود کنید تا با سبک کار یا دفترتان مطابقت داشته باشد.

منو را به صورتی که در زیر شرح داده شده است از پانل کنترل انتخاب کنید.

**تنظیم** > **سرپرست سیستم**

### **تنظیامت چاپگر**

منوها را به صورتی که در زیر شرح داده شده است از پانل کنترل انتخاب کنید. **تنظیم** > **سرپرست سیستم** >**تنظیامت چاپگر**

نادیده گرفنت خطا:

یک عملکرد را برای انجام در هنگام خطای چاپ ۲ طرفه یا خطای پر بودن حافظه انتخاب کنید.

❏روشن

در صورت رخ دادن خطای چاپ دو-طرفه، یک پیام هشدار نمایش میدهد و کار چاپ را در حالت یک-طرفه انجام<br>میدهد. همچنین در صورت رخ دادن خطای پر شدن حافظه آنچه را که چاپگر میتواند یردازش کند، چاپ میکند.

❏خاموش

یک پیام خطا نشان میدهد و کار چاپ را لغو میکند.

اتصال رایانه از طریق USB:

برای اجازه دادن به یک رایانه جهت دسترسی به چاپگر در هنگام اتصال از طریق USB، گزینه **فعال سازی** را انتخاب کنید. وقتی گزینه **غیر فعال کردن** انتخاب شده باشد، چاپ کردن مواردی که از طریق یک اتصال شبکه ارسال <sub>ک</sub>یشوند محدود<br>میµشند.

### **تنظیامت معمول**

منوها را به صورتی که در زیر شرح داده شده است از پانل کنترل انتخاب کنید.

```
تنظیم > سرپرست سیستم >تنظیامت معمول
```
تایمر خواب:

زمان انتظار برای ورود به حالت خواب (حالت صرفهجویی در انرژی) در صورت استفاده نکردن از چاپگر را تنظیم کنید. پس از<br>گذشت زمان تنظیم شده، صفحه LCD سیاه می شود.

تنظیم خاموش کردن:

❏خاموش شدن در صورت غیرفعال بودن

با انتخاب این تنظیم، اگر از چاپگر به مدت معینی استفاده نشود، به طور خودکار خاموش میشود. هرگونه افزایش می تواند<br>بر کارایی انرژی محصول تأثیر بگذارد. پیش از انجام هرگونه تغییر، لطفاً محیط زیست را در نظر بگیرید.

❏خاموش شدن در صورت قطع اتصال

اگر این تنظیم را انتخاب کنید، وقتی پورت های شبکه شامل پورت LINE قطع هستند، چاپگر را بعد از 30 دقیقه خاموش<br>می کند. ممکن است بسته به منطقه این ویژگی وجود نداشته باشد.

تایمر خاموش کردن:

اگر هیچ کاری در مدت زمان مشخصی انجام نگیرد، چاپگر را بهصورت خودکار خاموش می کند. زمان مورد نظر پیش از اعمال مدیریت نیرو را میتوانید تنظیم کنید. هرگونه افزایش می تواند بر کارایی انرژی محصول تأثیر بگذارد. پیش از انجام هرگونه<br>تغییر ، لطفاً محیط زیست را در نظر بگیرید.

کنتراست LCD:

روشنایی صفحه LCDرا تعیین کنید.

### تاریخ / تنظیمات زمان:

❏تاریخ / زمان

زمان و تاریخ کنونی را وارد کنید.

❏ صرفه جویی در زمان

تنظیم ساعت تابستانی که در منطقه شما اعمال می شود را انتخاب کنید.

❏اختلاف زمان

اختلاف زمانی بین زمان محلی خود و UTC) زمان هامهنگ جهانی) را وارد کنید.

### زبان/Language:

زبان صفحه LCDرا انتخاب کنید.

#### سرعت اسکرول:

سرعت جابجایی صفحه LCDرا انتخاب کنید.

#### **اطلاعات مرتبط**

<mark>♦</mark> "ذخیره [نیرو" در](#page-51-0) صفحه 52

### **تنظیامت شبکه**

منوها را به صورتی که در زیر شرح داده شده است از پانل کنترل انتخاب کنید.

### **تنظیم** > **سرپرست سیستم** >**تنظیامت شبکه**

وضعیت شبکه

تنظیمات شبکه و وضعیت اتصال را نشان میدهد یا چاپ میکند.

Wi-Fi نصب

❏برنامه نصب Fi-Wi

یک SSID انتخاب کنید، رمز عبور را وارد کنید و سپس چاپگر را به شبکه بی سیم (Fi-Wi (وصل کنید.

 $\Box$ نصب دکمه پوش (WPS)

با فشردن دکمه WPS بر روی روتر بی سیم، چاپگر را به شبکه بی سیم وصل کنید.

(WPS) PIN نصب کد $\square$ 

در برنامه کاربردی مسیریاب بیسیم، پین کد نشان داده شده بر روی صفحه چاپگر را وارد کنید تا چاپگر به یک شبکه بیسیم<br>(Wi-Fi) وصل شود.

❏اتصال خودکار Fi-Wi

با استفاده از رایانهای که به نقطه دسترسی متصل است، چاپگر را به یک شبکه بیسیم (Wi-Fi) وصل میکند.دیسک نرمافزار که همراه چاپگر عرضه شده است را در رایانه قرار دهید و سپس دستورالعملهای روی صفحه را دنبال کنید.هنگامیکه از شما<br>خواسته شد چاپگر را روشن کنید، این منو را اجرا کنید.

 $W$ غیر فعال سازی Wi-Fi

با خاموش کردن سیگنال بیسیم و بدون حذف کردن اطلاعات شبکه، اتصال را غیرفعال میکند.برای فعالسازی اتصال، شبکه<br>بیسیم (Wi-Fi) را دوباره تنظیم کنید.

Wi-Fi Direct نصب❏

بدون یک مسیریاب بیسیم، چاپگر را به یک شبکه بیسیم (Fi-Wi (وصل میکند.

```
بررسی اتصال
```
وضعیت اتصال شبکه را بررسی میکند و گزارش اتصال شبکه را چاپ میکند.در صورت وجود هرگونه مشکل در اتصال، به گزارش<br>مراجعه کنید تا بتوانید مشکل را برطرف غایید.

- نصب و جوی پیشرفته
- تنظیمات دقیق زیر را انجام دهید. ❏نام دستگاه را وارد کنید  $T$  $C$ P/IP آدرس $\Box$ ❏سرور DNS ❏پروکسی سرور  $\square$ آدرس  $\square$ NFC❏ ❏سرعت پیوند و دوبلکس ❏هدایت مجدد HTTP به HTTPS

### **خدمات اتصال Epson**

منوها را به صورتی که در زیر شرح داده شده است از پانل کنترل انتخاب کنید.

**تنظیم** > **سرپرست سیستم** > **خدمات اتصال Epson**

منایش میدهد آیا چاپگر ثبت شده است و به سرویس های Connect Epson وصل شده است یا خیر.

ثبت/حذف:

چاپگر را از در سرویس های Connect Epson ثبت کرده یا حذف منایید. جهت ثبت کردن در Connect Epson، وبسایت درگاه زیر را مشاهده کنید. <https://www.epsonconnect.com/> (فقطاروپا) [http://www.epsonconnect.eu](http://www.epsonconnect.eu/)

تعلیق/از سر گیری:

انتخاب کنید که سرویس های Connect Epson معلق شده یا ادامه یابند.

وضعيت:

بررسی کنید که آیا چاپگر به سرویس های Epson Connect وصل است و در آنها ثبت شده است یا خیر.

**خدمات چاپ ابری گوگل** منوها را به صورتی که در زیر شرح داده شده است از پانل کنترل انتخاب کنید. **تنظیم** > **سرپرست سیستم** > **خدمات چاپ ابری گوگل**

منایش میدهد آیا چاپگر ثبت شده است و به سرویس های Print Cloud Google وصل شده است یا خیر.

### تعلیق/از سر گیری:

انتخاب کنید که سرویس های Print Cloud Google معلق شوند یا ادامه یابند.

#### لغو ثبت:

سرویس های Print Cloud Google را از ثبت خارج کنید. برای دریافت راهنما درخصوص ثبت و استفاده، به وب سایت پورتال زیر مراجعه کنید. <https://www.epsonconnect.com/> (فقطاروپا) [http://www.epsonconnect.eu](http://www.epsonconnect.eu/)

#### وضعيت:

بررسی کنید که آیا چاپگر به سرویس های Print Cloud Google وصل است و در آنها ثبت شده است یا خیر.

### **تنظیامت چاپ یونیورسال**

منوهای روی صفحه کنترل را هامنطور که در زیر توصیف شده است انتخاب کنید.

### **تنظیم** > **سرپرست سیستم** >**تنظیامت چاپ یونیورسال**

این تنظیمات چاپ زمانی اعمال می شود که با استفاده از یک دستگاه خارجی و بدون درایور چاپگر، اقدام به چاپ مَایید.

#### افست بالا

حاشیه بالای کاغذ را تنظیم کنید.

#### افست چپ

حاشیه سمت چپ کاغذ را تنظیم کنید.

#### افست بالادر پشت

حاشیه بالارا در هنگام چاپ ۲ طرفه تنظیم کنید.

#### افست چپ در پشت

حاشیه چپ را برای قسمت پشت صفحه در هنگام چاپ ۲ طرفه تنظیم کنید.

### بررسی عرض کاغذ

قبل از انجام چاپ، عرض کاغذ را بررسی می کند. این کار باعث می شود که در صورت وجود کاغذ با اندازه نادرست، چاپ فراتر از لبه<br>های کاغذ انجام نشود. اما مدت زمان چاپ ممکن است کمی بیشتر شود.

### زمان خشک شدن جوهر

زمان خشک شدن را در هنگام چاپ ۲ طرفه انتخاب کنید.

#### رد کردن صفحه خالی

از صفحههای خالی در اطلاعات چاپ بهصورت خودکار صرفنظر می کند.

### **بازگشت به تنظیامت پیش فرض**

منوها را به صورتی که در زیر شرح داده شده است از پانل کنترل انتخاب کنید. **تنظیم** > **سرپرست سیستم** > **بازگشت به تنظیامت پیش فرض**

تنظیمات شبکه:

تنظیمات شبکه را به پیشفرضها بازنشانی میکند.

پاک کردن متامی داده ها و تنظیامت: همه تنظيامت را به پیشفرضها بازنشانی میکند.

### **بهروز رسانی میان افزار**

منوها را به صورتی که در زیر شرح داده شده است از پانل کنترل انتخاب کنید.

**تنظیم** > **سرپرست سیستم** >**بهروز رسانی میان افزار**

بهروز رسانی:

<span id="page-51-0"></span>بررسی می کند که آیا آخرین نسخه نرمافزار داخلی در سرور شبکه آپلود شده است یا خیر. اگر بهروزرسانی در دسترس<br>باشد، میتوانید انتخاب کنید که بهروزرسانی شروع شود یا خیر.

نسخه فعلی:

نسخه فعلی نرمافزار داخلی چاپگر را نشان میدهد.

اعلامیه:

برای دریافت اعلان وجود بهروز رسانی نرمافزار داخلی **روشن** را انتخاب کنید.

# **ذخیره نیرو**

اگر هیچ عملیاتی در زمان مشخصی انجام نشود، چاپگر بهصورت خودکار وارد حالت خواب می شود یا خاموش می گردد. زمان مورد نظر پیش از<br>اعمال مدیریت نیرو را میتوانید تنظیم کنید. هرگونه افزایش می تواند بر کارایی انرژی محصول تأثیر بگذار

بسته به محل خرید، چاپگر ممکن است ویژگی داشته باشد که اگر به مدت 30 دقیقه به شبکه وصل نباشد به صورت خودکار خاموش می شود.

### **صرفه جویی در مصرف برق — پانل کنترل**

- .1 **تنظیم** را از صفحه اصلی وارد کنید و سپس گزینه **سرپرست سیستم** را انتخاب کنید.
	- .2 گزینه **تنظیامت معمول** را انتخاب کنید.
		- .3 یکی از کارهای زیر را انجام دهید.

**لــ**ا تایمر خواب یا تنظیم خاموش کردن>خاموش شدن در صورت غیرفعال بودن یا خاموش شدن در صورت قطع اتصال را انتخاب کنید و<br>سپس تنظیمات را انجام دهید.

❏گزینه **تایمر خواب** یا **تایمر خاموش کردن** را انتخاب کنید و سپس تنظیامت را انجام دهید.

**نکته:**<br>بسته به محل خرید ممکن است دستگاهتان ویژگی **تنظیم خاموش کردن** یا **تایمر خاموش کردن** را داشته باشد.

# **چاپ**

## **چاپ کردن از درایور چاپگر در Windows**

اگر نمی توانید برخی از تنظیمات درایور چاپگر را تغییر دهید، ممکن است آنها توسط سرپرست محدود شده باشند. برای راهنمایی، با سرپرست<br>چاپگر قاس بگیرید.

**چاپ**

## **دسترسی به درایور چاپگر**

هنگام دسترسی به درایور چاپگر از پانل کنترل رایانه، تنظیمات بر همه برنامهها اعمال گردند.

**دسترسی به درایور چاپگر از پانل کنترل**

Windows 10/Windows Server 2016❏

روی دکمه شروع راست-کلیک کنید یا آن را فشار داده و نگه دارید و سپس **پانل کنترل > مشاهده دستگاهها و چاپگرها** از **سخت!فزار و صدا**<br>را انتخاب کنید.روی چایگر کلیک راست کنید یا فشار داده و نگه دارید و سپس **موارد برگزیده چاپ** را

Windows 8.1/Windows 8/Windows Server 2012 R2/Windows Server 2012

**دسک تاپ** > **تنظیمات > پانل کنترل > مشاهده دستگاهها و چاپگرها از سخت!فزار و صدا را انتخاب کنید.روی چاپگر کلیک راست کنید یا<br>فشار داده و نگه دارید و سیس <b>موارد برگزیده چاپ** را انتخاب کنید.

Windows 7/Windows Server 2008 R2❏

روی دکمه شروع کلیک کنید و **پانل کنترل** > **مشاهده دستگاهها و چاپگرها** از **سختافزار و صد**ا را انتخاب کنید.روی چاپگر کلیک راست<br>کرده و **موارد برگزیده چاپ** را انتخاب کنید.

Windows Vista/Windows Server 2008❏

**ر**وی دکمه شروع کلیک کرده و **پانل کنترل > چاپگرها** از **سختافزار و صدا** را انتخاب کنید.روی چاپگر کلیک راست کرده و ا**نتخاب موارد**<br>**برگز بده چاپ** را انتخاب کنید.

Windows XP/Windows Server 2003 R2/Windows Server 2003❏

روی دکمه ش<sub>ر</sub>وع کلیک کرده و **پانل کنترل > چاپگرها و سایر سختافزار > <b>چاپگرها و <sup>پ</sup>ابرها**را انتخاب کنید.روی چاپگر کلیک راست کرده و<br>**موارد برگزیده چاپ** را انتخاب کنید.

**دسترسی به درایور چاپگر ازمناد چاپگر موجود در نوار وظیفه**

مناد چاپگر موجود در نوار وظیفه یک مناد میانبر است که به شام امکان میدهد به سرعت به درایور چاپگر دسترسی پیدا کنید.

اگر روی *ن*ماد چاپگر کلیک کنید و **تنظیم چاپگر** را انتخاب نمایید، میتوانید به یک پنجره تنظیمات چاپگر مشابه پانل کنترل دسترسی پیدا کنید.اگر<br>روی این نماد دو بار کلیک کنید، میتوانید وضعیت چاپگر را بررسی نمایید.

*نکته:*

اگر غاد چاپگر در نوار وظیفه نشان داده نشد، به پنجره درایور چاپگر دسترسی پیدا کنید، روی **تنظیم برگزیده کنترل در** زبانه **نگهداری** کلیک کنید و<br>سپس **ثبت غاد میانبر در نوار وظیفه** را انتخاب غایید.

## **اصول اولیه چاپ**

*بسته به برنامه ممکن است عملکردها فرق داشته باشد.برای اطلاعات بیشتر به راهنامی برنامه مراجعه کنید. نکته:*

1. فایلی را که میخواهید چاپ کنید باز مایید.

در صورتی که از قبل کاغذ در چاپگر بارگذاری نشده است، آن را بارگذاری کنید.

## *مهم:*c

هنگام بارگذاری در شیار تغذیه کاغذپشتی، گزینه سینی ورودی کاغذ از عقب را به عنوان تنظیم **منبع کاغذ** انتخاب کنید و سپس قبل از بارگذاری کاغذ، چاپ کردن را از طریق درایور چاپگر شروع کنید.بعد از شروع چاپ، درایور چاپگر به شما اطلاع میدهد که چاپگر در<br>حال انجام است.برای قرار دادن کاغذ در دستگاه، دستورالعملهای روی صفحه چاپگر را دنبال کنید.

- .2 **چاپ** یا **تنظیم صفحه** را از منوی **فایل** انتخاب کنید.
	- .3 چاپگر خود را انتخاب کنید.
- .4 **موارد برگزیده** یا **ویژگیها** را برای دسترسی به پنجره درایور چاپگر انتخاب کنید.

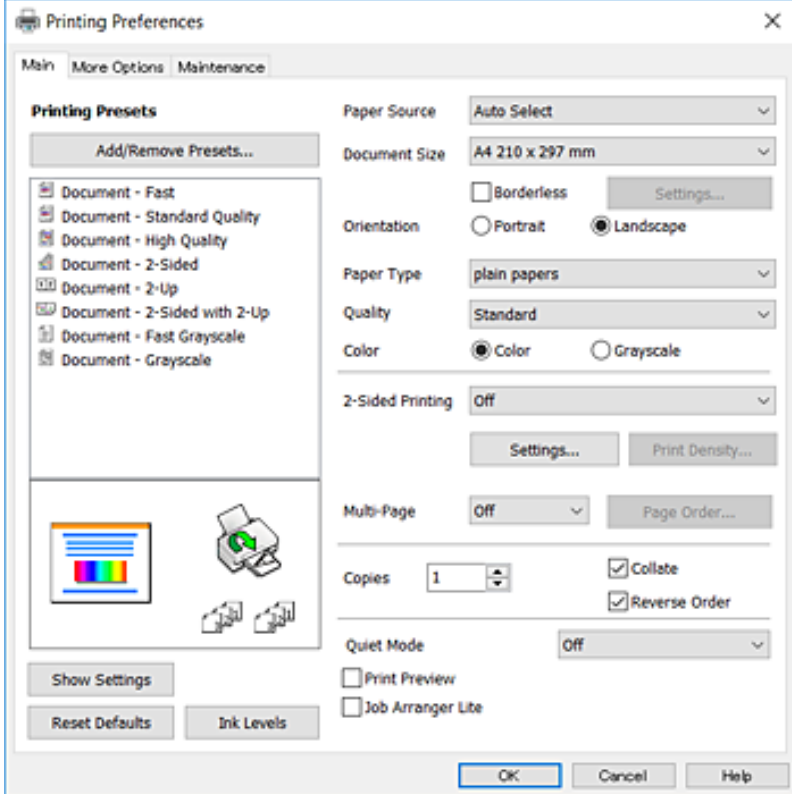

.5 در صورت نیاز، تنظیامت را تغییر دهید.

برای دسترسی به جزئیات، گزینههای منو برای درایور چاپگر را مشاهده کنید.

*نکته:*

ے همچنین میتوانید برای دریافت توضیحات موارد تنظیم به راهنمای آنلاین مراجعه کنید.با کلیک راست کردن روی یک مورد، صفحه **راهنما**<br>را غایش می<هد.

❏ *وقتی پیش منایش را انتخاب کنید، میتوانید پیشمنایش سند خود را پیش از چاپ مشاهده کنید.*

.6 برای بسنت پنجره درایور چاپگر روی **تایید** کلیک کنید.

.7 روی **چاپ** کلیک کنید.

*نکته:* وقتی **پیش غایش** را انتخاب کنید، پنجره پیش¢ایش چاپ نشان داده میشود.برای تغییر تنظیمات، روی گزینه **لغو** کلیک کنید و سپس رویه را از<br>مرحله 2 تکرار کنید.

**اطلاعات مرتبط**

- | "ظرفیتها و کاغذ [موجود" در](#page-34-0) صفحه 35
- | "قرار دادن کاغذ در کاست [کاغذ" در](#page-37-0) صفحه 38
- | "قرار دادن کاغذ در سینی ورودی کاغذ از [عقب" در](#page-39-0) صفحه 40
	- | "لیست انواع [کاغذ" در](#page-43-0) صفحه 44
		- $\bullet$  "زبانه [اندازه" در](#page-68-0) صفحه 69

## **چاپ دو طرفه**

میتوانید بر روی هر دو طرف کاغذ چاپ کنید.با تغییر دادن ترتیب صفحات و تا کردن صفحات چاپ شده میتوانید کتابچه چاپ کنید.

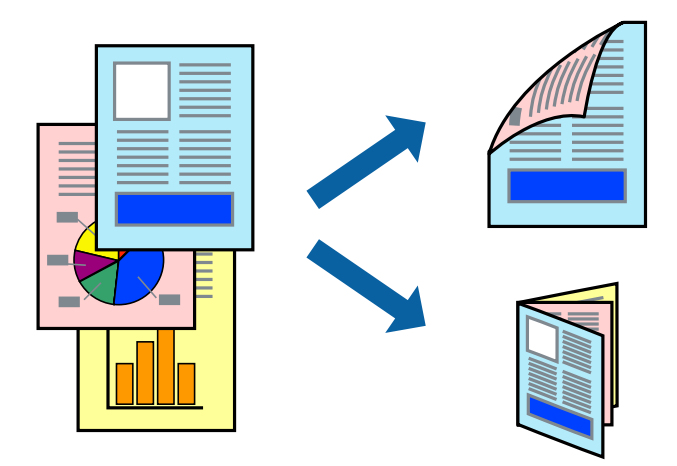

#### *نکته:*

❏ *این ویژگی برای چاپ بدون حاشیه موجود نیست.*

■ میتوانید از چاپ خودکار و دستی دو-رو استفاده کنید.در مدت چاپ دستی دو-رو، پس از این که چاپگر کار چاپ بر روی یک طرف را به پایان<br>رساند، کاغذ را بر گردانید و طرف دیگر را چاپ کنید.

اگر از کاغذی استفاده می کنید که برای چاپ دو طرفه مناسب نباشد، ممکن است کیفیت چاپ کاهش یابد و کاغذ گیر کند.  $\Box$ 

❏ *بسته به کاغذ و داده ها، ممکن است جوهر به طرف دیگر کاغذ نشت کند.*

#### **اطلاعات مرتبط**

| "ظرفیتها و کاغذ [موجود" در](#page-34-0) صفحه 35

### **تنظیامت چاپ**

چاپ دو طرفه دستی زمانی موجود است که 3 EPSON Status Monitor فعال باشد.هر چند، چاپ دو طرفه در صورتی که چاپگر از طریق<br>شبکه قابل دسترسی است یا بعنوان یک چاپگر مشترک استفاده می شود قابل استفاده نیست.

#### *نکته:*

برای فعال کردن EPSON Status Monitor 3، بر روی **تنظیم گسترش یافته** در زبانه **نگهداری** کلیک کرده، و سپس EPSON Status Monitor 3 **را**<br>**فعال کنید** را انتخاب کنید.

- .1 در زبانه **اندازه** درایور چاپگر، گزینهای را از **چاپ 2 طرفه** انتخاب کنید.
- .2 روی **Settings** کلیک کنید، تنظیامت مربوطه را انجام دهید و سپس روی **تائید** کلیک کنید. تنظیمات مربوط به **تراکم چاپ** را در صورت لزوم اعمال کنید.این تنظیم برای چاپ د*ستی* 2-رو وجود ندارد.

*نکته:*

❏ *برای چاپ یک کتابچه تاشو، کتابچه را انتخاب کنید.*

❏ *در هنگام تراکم چاپ میتوانید تراکم چاپ را بر اساس نوع سند تنظیم کنید.*

**اکی** بسته به ترکیب تنظیمات انتخاب شده برای **انتخاب نوع سند** در پنجره تنظیم تراکم چاپ و برای **کیفیت** در زبانه **اندازه**، سرعت چاپ ممکن<br>است کاهش پاید.

.3 روی **چاپ** کلیک کنید.

برای چاپ دو طرفه دستی، زمانی که چاپ یک طرف مّام شده است، یک پنجره بازشو بر روی رایانه نشان داده می شود.دستورالعمل های<br>روی صفحه را دنبال کنید.

#### **اطلاعات مرتبط**

- | "اصول اولیه [چاپ" در](#page-70-0) صفحه 71
	- $\bullet$  "زبانه [اندازه" در](#page-68-0) صفحه 69

## **چاپ چندین صفحه بر روی یک صفحه**

می توانید دو یا چهار صفحه از اسناد را روی یک صفحه کاغذ چاپ کنید.

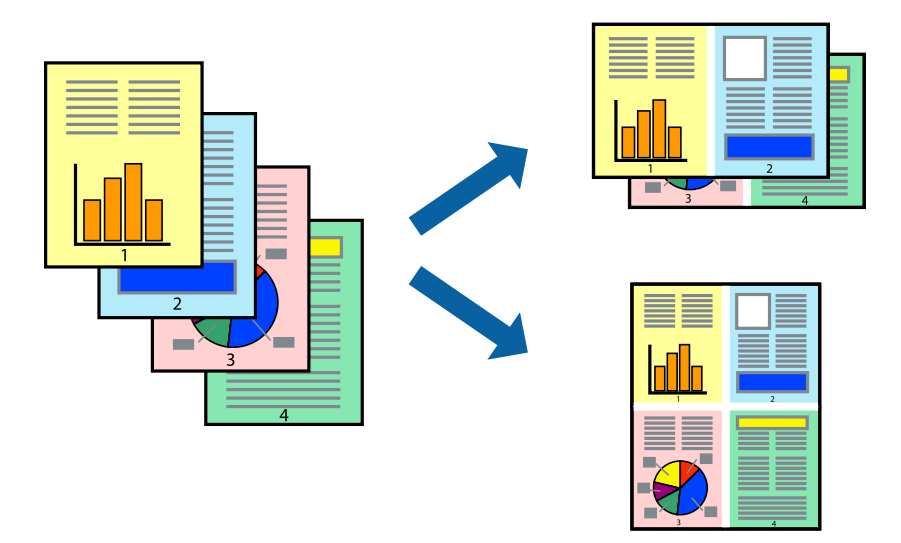

### **تنظیامت چاپ**

در زبانه **اندازه** درایور چاپگر، **2تایی** یا **4تایی** را به عنوان تنظیم **چند صفحه** انتخاب کنید.

*این ویژگی برای چاپ بدون حاشیه موجود نیست. نکته:*

#### **اطلاعات مرتبط**

- | "اصول اولیه [چاپ" در](#page-70-0) صفحه 71
	- $\bullet$  "زبانه [اندازه" در](#page-68-0) صفحه 69

## **چاپ کردن و انباشت به ترتیب صفحه (چاپ به ترتیب معکوس)**

میتوانید کار چاپ را از صفحه آخر انجام دهید تا اسناد به ترتیب صفحه انباشته شود.

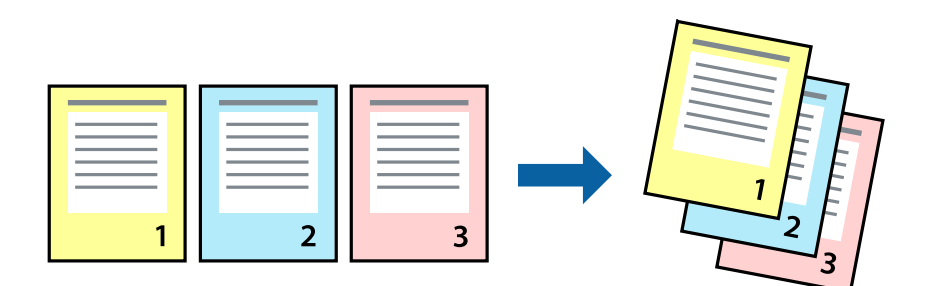

### **تنظیامت چاپ**

در زبانه **اندازه** درایور چاپگر، **ترتیب معکوس** را انتخاب کنید.

**اطلاعات مرتبط** | "اصول اولیه [چاپ" در](#page-70-0) صفحه 71  $\bullet$  "زبانه [اندازه" در](#page-68-0) صفحه 69

## **چاپ یک سند کوچک یا بزرگ شده**

می توانید اندازه سند را با درصد خاصی یا برای سازگار کردن با اندازه کاغذ بارگذاری شده در چاپگر کاهش یا افزایش دهید.

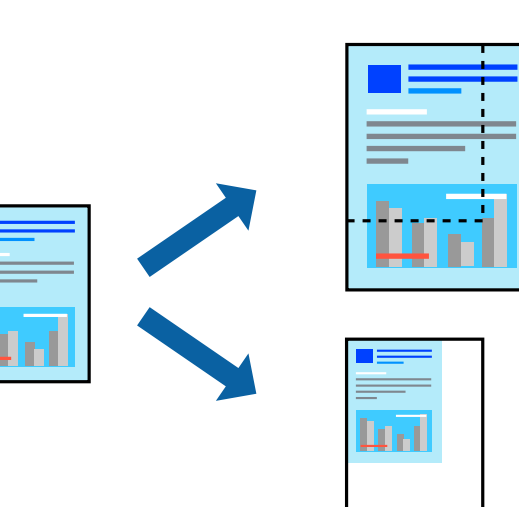

### **تنظیامت چاپ**

در زبانه**گزینهبیشتر** درایور چاپگر، اندازه سندرا از تنظیم **اندازه سند**انتخاب کنید.اندازهکاغذموردنظررا از تنظیم **کاغذ خروجی** انتخاب کنید.**کوچک کردن/بزرگ کردن** را انتخاب و سپس **متناسب با اندازه صفحه** یا **زوم روی** را انتخاب کنید.اگر **زوم روی** را انتخاب کنید باید درصد را<br>وارد کنید.

برای چاپ کردن تصاویر در مرکز صفحه **وسط** را انتخاب کنید.

*این ویژگی برای چاپ بدون حاشیه موجود نیست. نکته:*

**اطلاعات مرتبط**

| "اصول اولیه [چاپ" در](#page-70-0) صفحه 71

| "زبانه گزینه [بیشتر" در](#page-69-0) صفحه 70

## **چاپ کردن یک تصویر بر روی چندین برگ برای بزرگنامیی (ایجاد پوستر)**

این قابلیت به شما امکان می دهد تا یک تصویر را روی چندین برگه کاغذ چاپ کنید. شما می توانید یک پوستر بزرگ را از طریق چسباندن آنها به<br>یکدیگر ایجاد کنید.

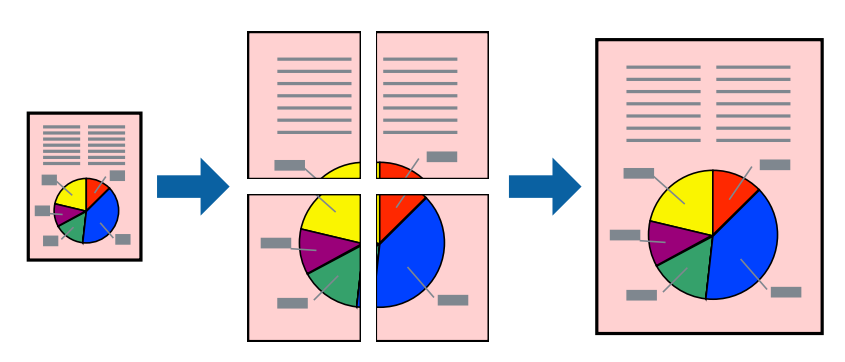

*این ویژگی برای چاپ بدون حاشیه موجود نیست. نکته:*

### **تنظیامت چاپ**

در زبانه <mark>اندازه</mark> درایور چاپگر، گزینه 2x1 **پوستر**, 2x2 **پوستر پاوستر یا 4x4 پوستر** را به عنوان تنظیم **چند صفحه** انتخاب کنید. با کلیک کردن<br>بر روی **تنظیم** میتوانید پانلαایی را که نمیخواهید چاپ شود انتخاب کنید. همچنین میتوان

**اطلاعات مرتبط**

- | "اصول اولیه [چاپ" در](#page-70-0) صفحه 71
	- $\bullet$  "زبانه [اندازه" در](#page-68-0) صفحه 69

**ساخت پوستر با استفاده از روی هم قرار گرفنت علائم تراز**

این منونه ای از روش ساخت پوستر با انتخاب **2x2 پوستر** و انتخاب **روی هم قرار گرفنت علائم تراز** در **راهنامی برش چاپ** است.

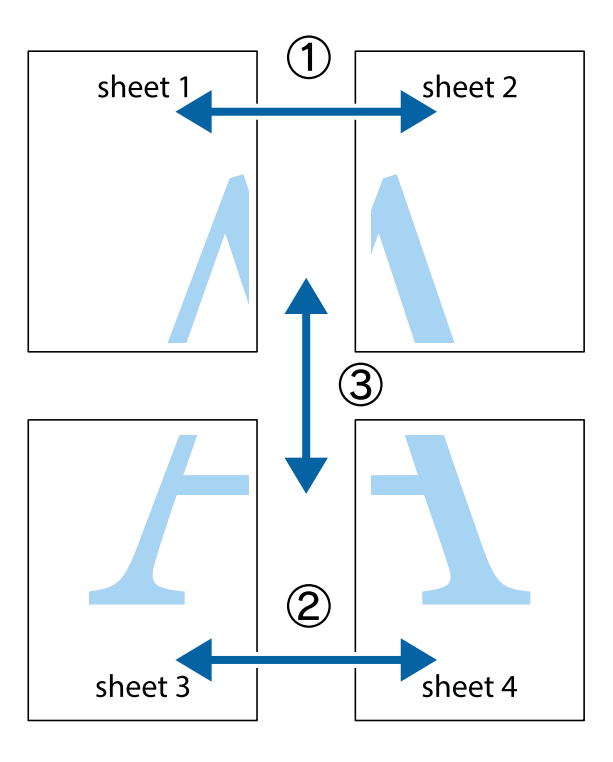

1. 1 Sheet 1 و 2 Sheet را آماده کنید. حاشیه های 1 Sheet را از روی خط عمودی آبی که از مرکز تقاطع های بالا و پایین می گذرد،<br>ببرید.

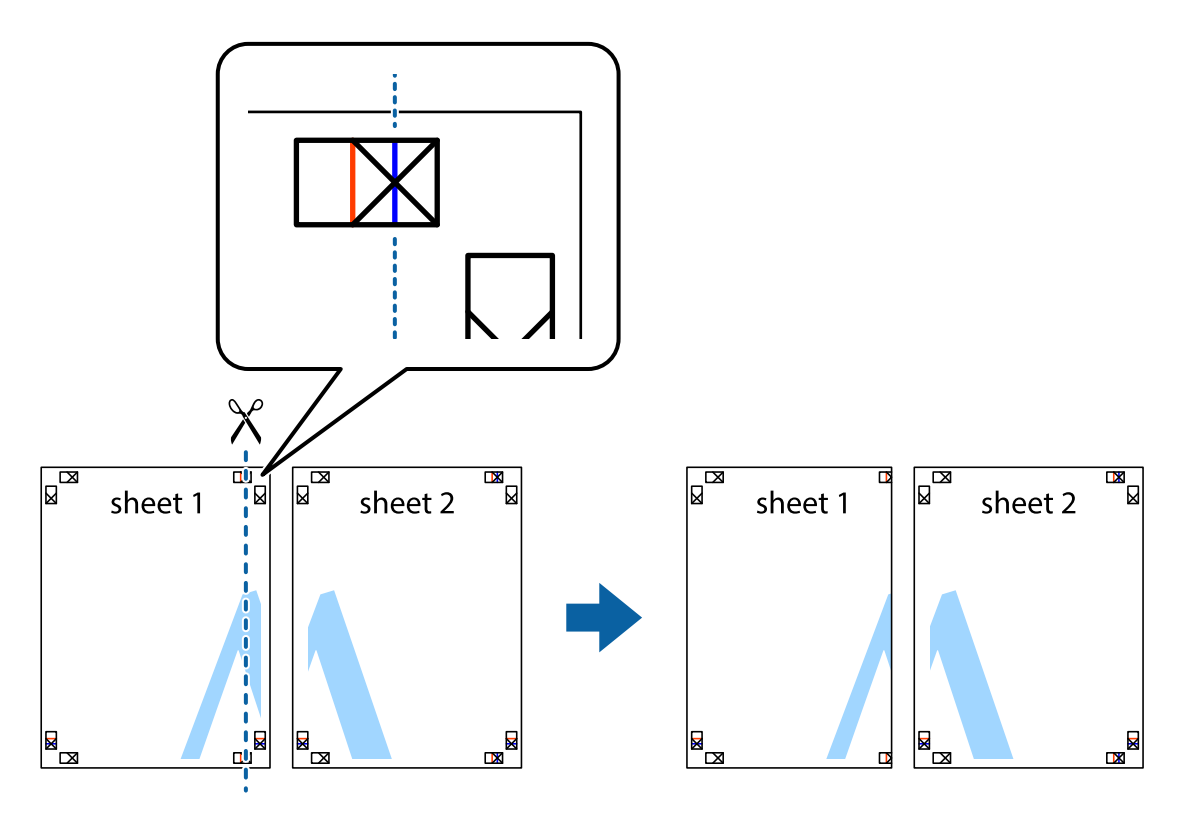

.2 لبه 1 Sheet را در بالای 2 Sheet قرار دهید و علامت های تقاطع را تراز کنید، سپس موقتاً دو صفحه را از پشت بهم وصل کنید.

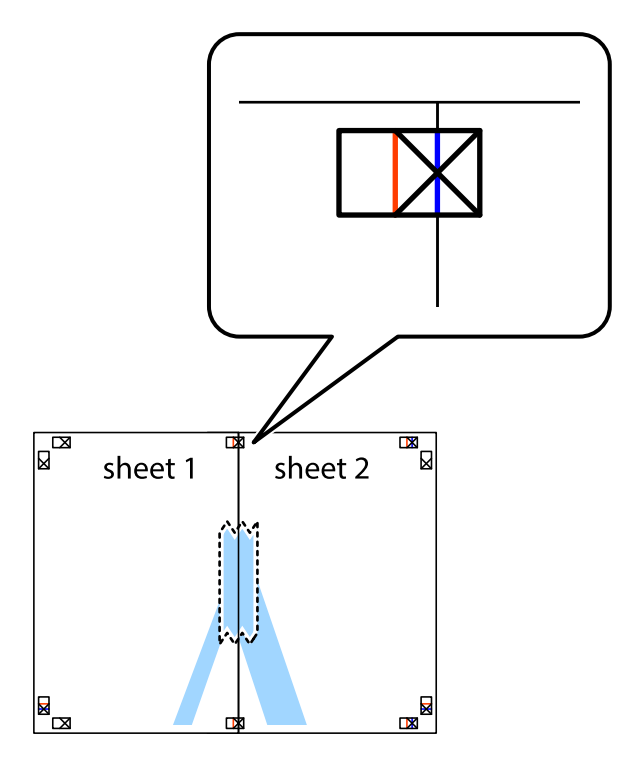

.3 صفحات بهم وصل شده را در طول خط قرمز عمودی از علامت های تراز ببرید (این بار، خط سمت چپ علامت های باضافه).

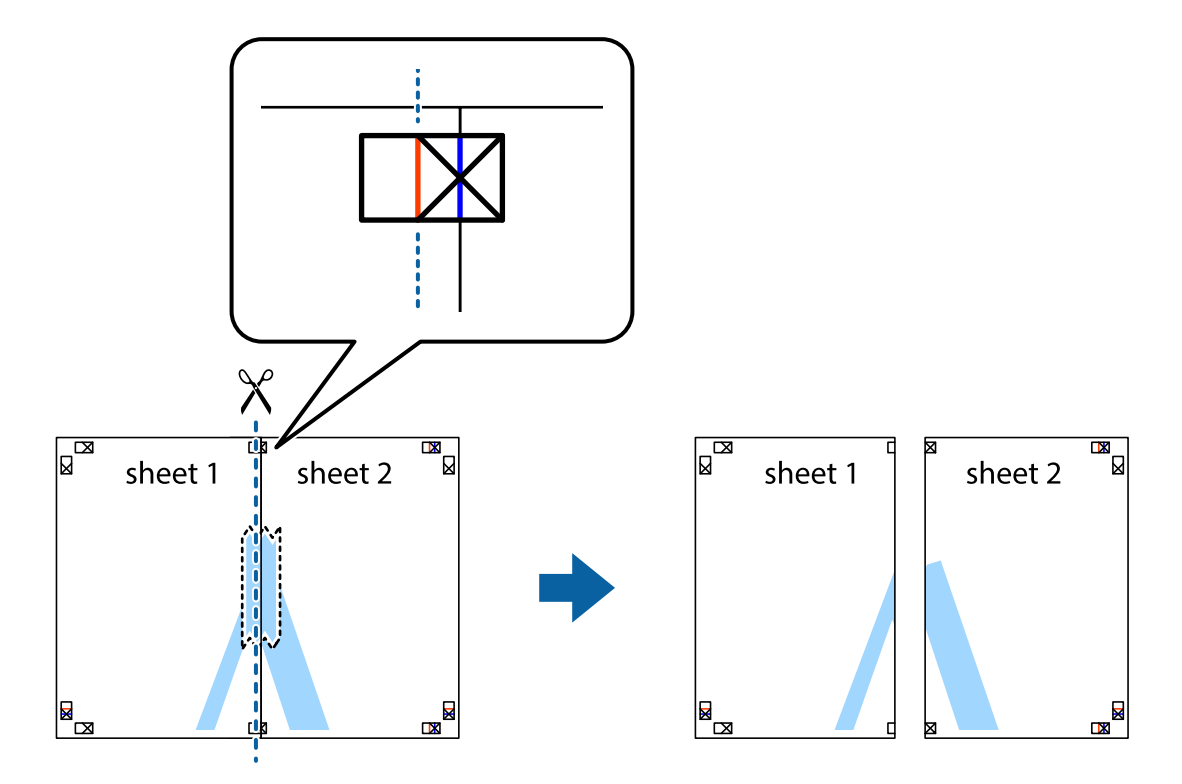

راهنماي کاربر

.4 صفحات را از پشت به هم وصل کنید.

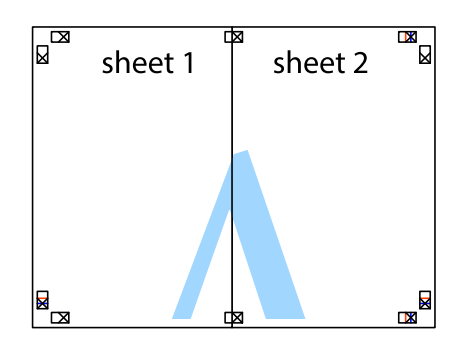

- .5 مراحل ۱ تا ۴ را برای وصل کردن 3 Sheet و 4 Sheet تکرار کنید.
- .6 حاشیه های 1 Sheet و 2 Sheet را در طول خط آبی افقی از قسمت مرکز علامت های تقاطع راست و چپ ببرید.

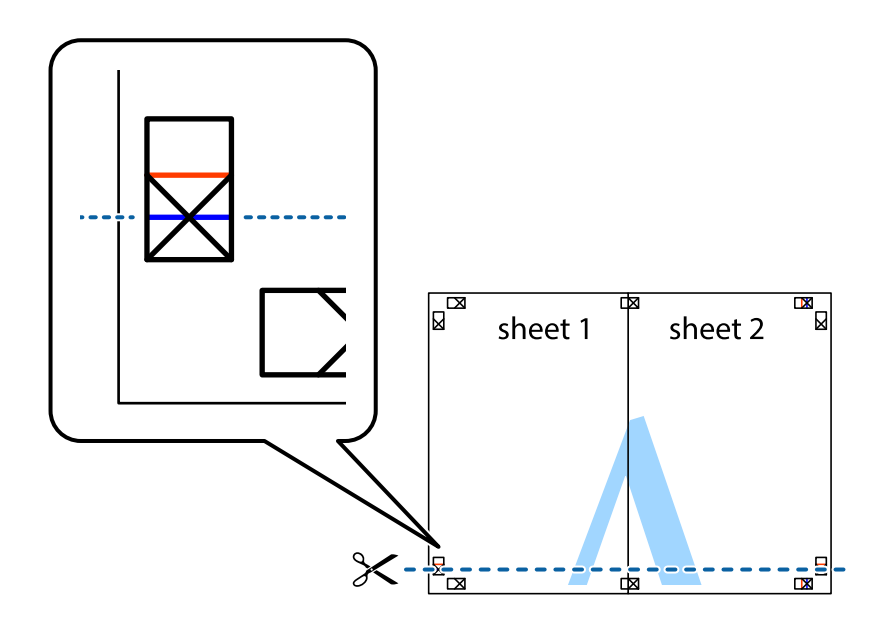

7. لبه Sheet 2 و Sheet 2 را در بالای Sheet 3 و Sheet 4 قرار داده علامت های تقاطع را تراز کنید، و سپس موقتاً آنها را پشت به هم وصل<br>کنید.

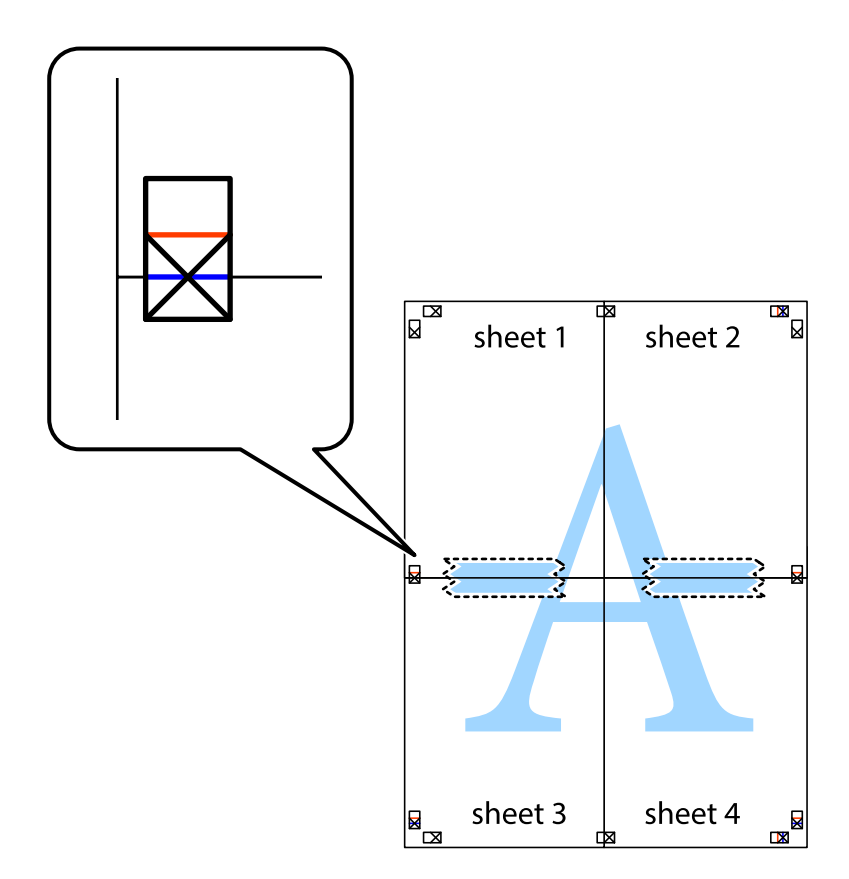

.8 صفحات بهم وصل شده را در طول خط قرمز افقی از علامت های تراز ببرید (این بار، خط بالای علامت های باضافه).

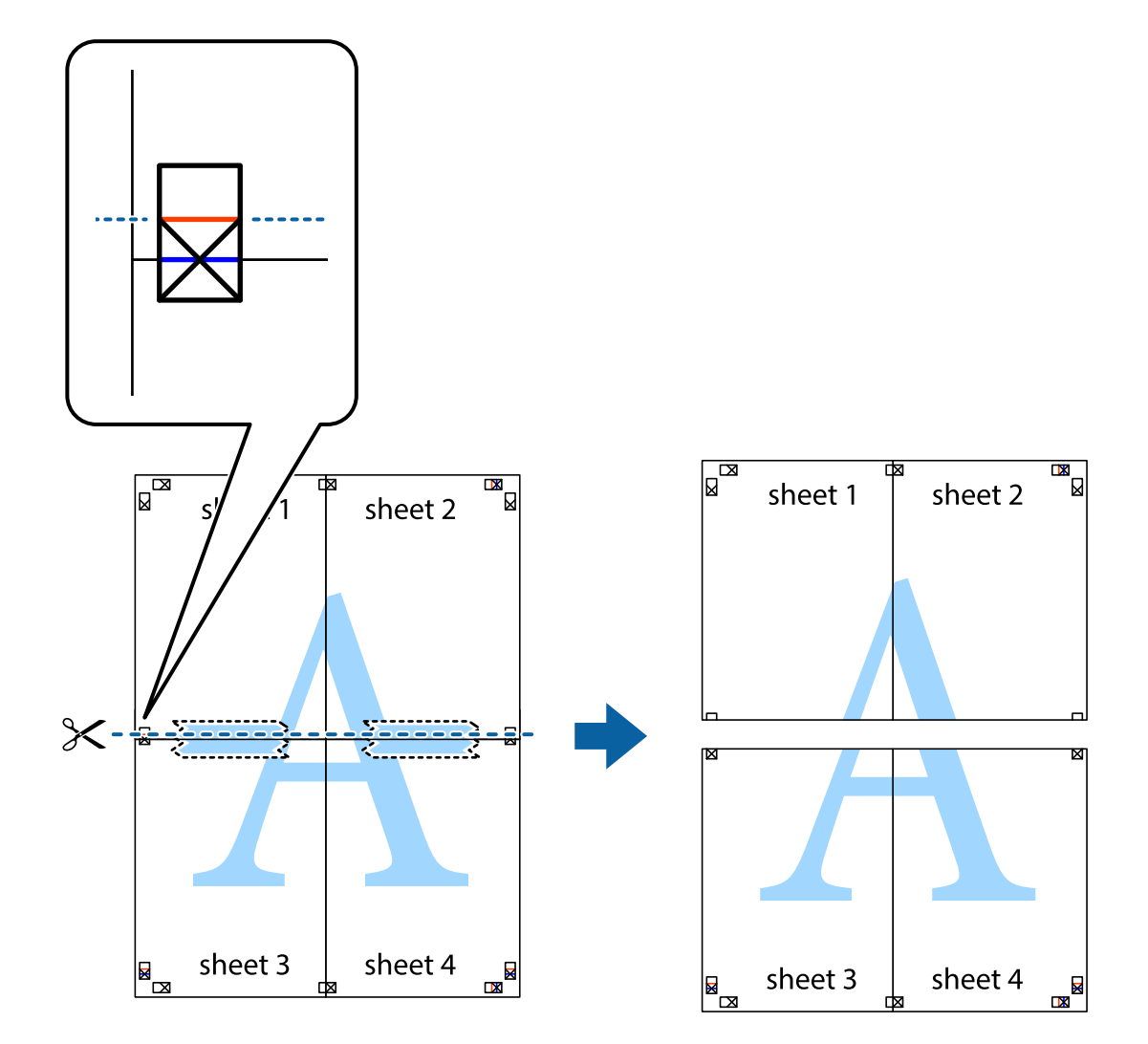

.9 صفحات را از پشت به هم وصل کنید.

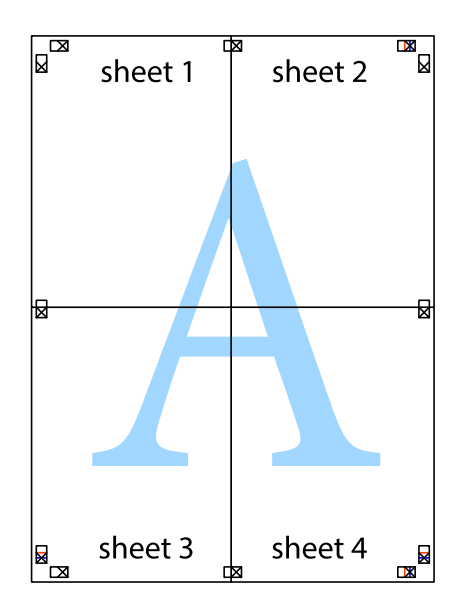

.10 حاشیه های باقیامنده را در طول راهنامی بیرونی ببرید.

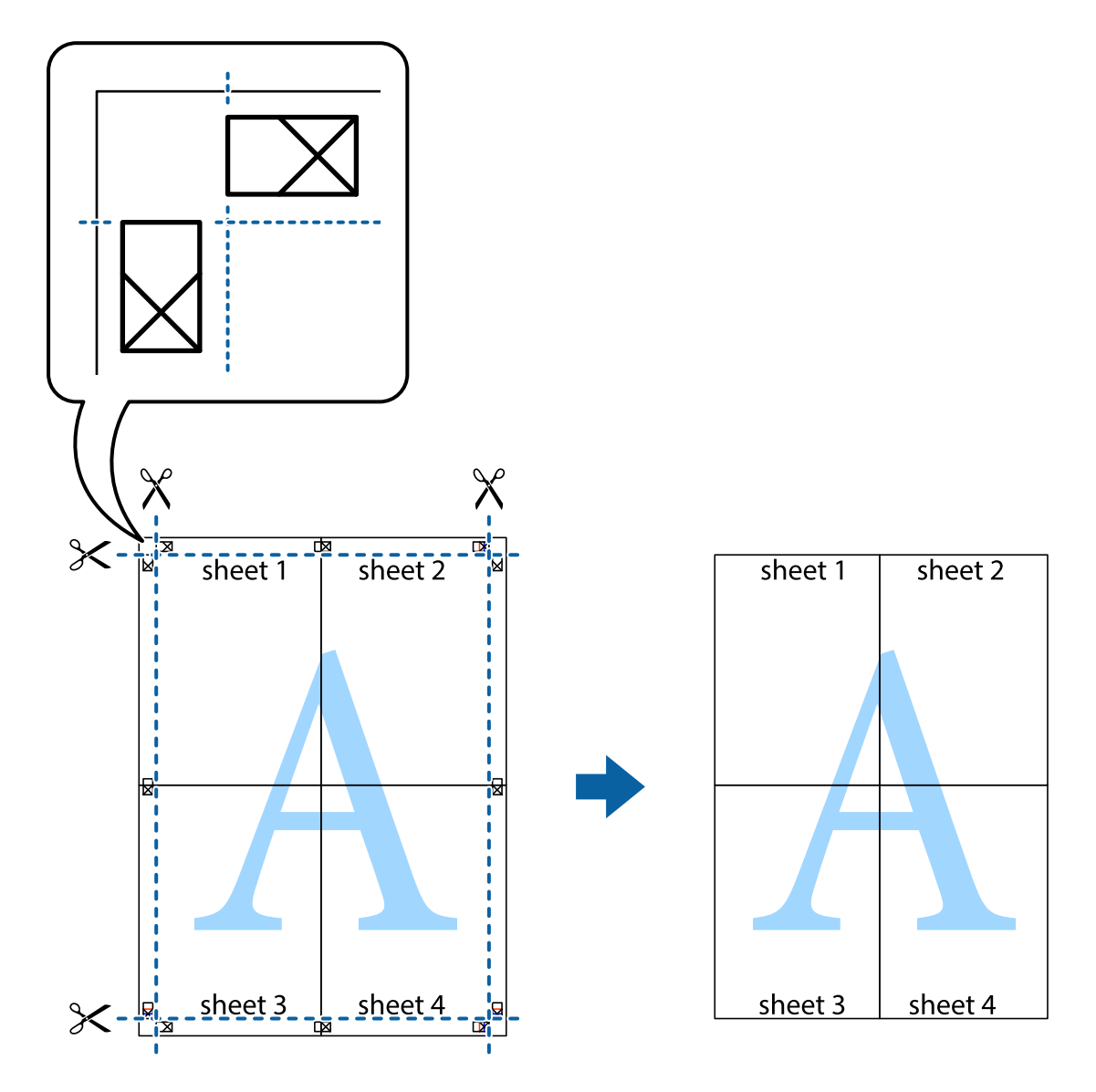

## **چاپ کردن با سربرگ و تهبرگ**

می توانید اطلاعاتی مانندنام کاربری و تاریخ چاپ را به عنوان سربرگ و ته برگ چاپ کنید.

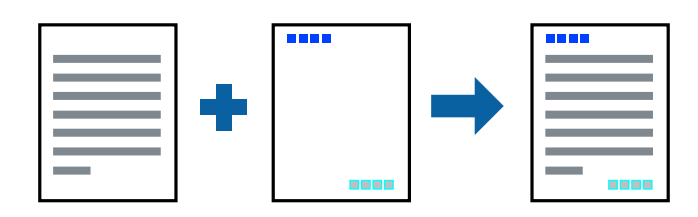

## **تنظیامت چاپ**

در زبانه **گزینه بیشتر** درایور چاپگر، بر روی **ویژگی های ته نقش** کلیک و **سرصفحه/پاصفحه** را انتخاب کنید. بر روی **تنظیم** کلیک و موارد مورد<br>نظر برای چاپ را انتخاب کنید.

**چاپ**

- | "اصول اولیه [چاپ" در](#page-70-0) صفحه 71
- | "زبانه گزینه [بیشتر" در](#page-69-0) صفحه 70

## **چاپ کردن تهنقش**

میتوانید یک تهنقش مانند «محرمانه» یا یک الگوی «کپی ممنوع» بر روی کار چاپی چاپ کنید.در صورتی که حین چاپ از الگوی «کپی ممنوع» استفاده کنید، هنگام فتوکپی کردن کار چاپی، حروف مخفی بر روی نسخه های کپی مایش داده می شود تا کپی و اصل قابل تفکیک باشند.

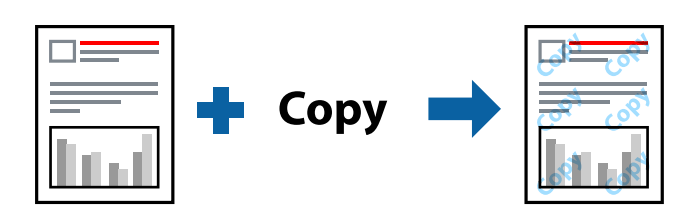

الگوی ضد کپی تحت شرایط زیر قابل دسترسی میباشد:

❏نوع کاغذ: کاغذ ساده، کاغذ کپی، سربرگ، کاغذبازیافتی، کاغذ رنگی، کاغذ از پیش چاپ شده یا کاغذ ساده با کیفیت بالا

بدون حاشیه: انتخاب نشده است $\Box$ 

❏کیفیت: استاندارد

واپ دوروی خودکار: انتخاب نشده $\Box$ 

❏تصحیح رنگ: خودکار

کاغذ رگه کوتاه: انتخاب نشده $\Box$ 

*همینطور میتوانید تهنقش یا الگوی کپی ممنوع مخصوص به خود را نیز اضافه کنید. نکته:*

## **تنظیامت چاپ**

در زبانه **گزینه بیشتر** درایور چاپگر، بر روی **ویژگی های ته نقش** کلیک و الگوی ضد کپی یا طرح آب انتخاب کنید. برای تغییر دادن جزییاتی مانند<br>اندازه، تراکم یا موقعیت الگو یا نشانه بر روی **تنظیم** کلیک کنید.

### **اطلاعات مرتبط**

- | "اصول اولیه [چاپ" در](#page-70-0) صفحه 71
- | "زبانه گزینه [بیشتر" در](#page-69-0) صفحه 70

## **چاپ کردن همزمان چندین فایل**

Job Arranger Lite به شما اجازه می دهد چند فایل را که با برنامه مختلفی ایجاد شده اند ترکیب کرده و آنها را بعنوان یک کار چاپی تکی چاپ<br>کنید. می توانید تنظیمات چاپ فایل های ترکیبی، مانند چیدمان چند-صفحهای و چاپ دو رو را تعیی

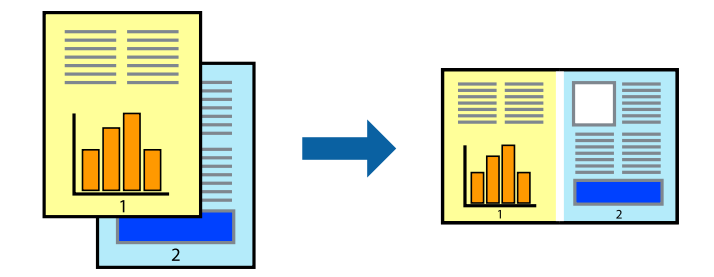

### **تنظیامت چاپ**

در زبانه ا**ندازه** درایور چاپگر، **Job Arranger Lite ر**ا انتخاب کنید. با شروع کار چاپ، پنجره Job Arranger Lite ظاهر میشود. در پنجره<br>Job Arranger Lite باز شده، فایلی را که می خواهید با فایل فعلی ترکیب کنید باز کنید و سپس مر

اگر کار چاپ افزوده شده به چاپ پروژه در پنجره Lite Arranger Job را انتخاب میکنید، میتوانید آرایش صفحه را ویرایش کنید.

برای شروع کار چاپ، بر روی **چاپ کردن** از منو **فایل** کلیک کنید.

*نکته:*

اگر پنجره *Job Arranger Lite ر*ا پیش از افزودن همه دادههای چاپ به چاپ پروژه ببندید، کار چاپ جاری لغو میشود. بر روی **ذخیره کردن** از منو<br>**فایل** کلیک کنید تا کار جاری ذخیره شود. پسوند فایل ذخیره شده *"ecl"* است.

برای باز کردن چاپ پروژه، بر روی *Job Arranger Lite د*ر زبانه **نگهداری** درایور کلیک کنید تاپنجره *Job Arranger Lite ب*از شود. سپس، **باز کردن** را<br>از منوی **فایل** برای انتخاب فایل انتخاب کنید.

#### **اطلاعات مرتبط**

- | "اصول اولیه [چاپ" در](#page-70-0) صفحه 71
	- $\bullet$  "زبانه [اندازه" در](#page-68-0) صفحه 69

## **چاپ با استفاده از قابلیت چاپ یونیورسال رنگی**

شام میتوانید کیفیت منایش نوشتهها و تصاویر در اسناد چاپی خود را بهبود بخشید.

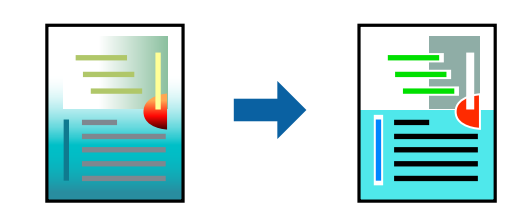

چاپ با رنگ استاندارد تنها هنگامی قابل دسترسی است که تنظیامت زیر انتخاب شده باشند.

❏نوع کاغذ: کاغذ ساده، کاغذ کپی، سربرگ، کاغذبازیافتی، کاغذ رنگی، کاغذ از پیش چاپ شده، کاغذ ساده با کیفیت بالا

❏کیفیت: **استاندارد** یا کیفیت بالاتر

❏رنگ چاپ: **رنگ**

بر نامه ها: 2007 Microsoft یا نسخه جدیدتر  $\Box$ 

### **تنظیامت چاپ**

در زبانه **گزینه بیشتر** درایور چاپگر بر روی **گزینه های تصویر** در تنظیم **تصحیح رنگ** کلیک کنید. یکی از گزینهها را از تنظیم **چاپ با رنگ**<br>ا**ستاندارد** انتخاب کنید. برای اعمال تنظیمات دیگر بر روی **گزینه های ارتقا** کلیک کنید.

**چاپ**

*نکته:*

❏ *نویسههای خاص را میتوان با الگو تغییر داد؛ مثلاً "+" به صورت "±" منایش داده شود.*

❏ *الگوهای مختص برنامه و خط زیر میتواند محتوای چاپ شده را با این تنظیامت تغییر دهد.*

در صورت استفاده از تنظیمات چاپ با رنگ استاندارد، کیفیت چاپ ممکن است در عکسها و دیگر تصاویر کاهش یابد. این

❏ *استفاده از تنظیامت چاپ با رنگ استاندارد سرعت چاپ را کاهش میدهد.*

#### **اطلاعات مرتبط**

- | "اصول اولیه [چاپ" در](#page-70-0) صفحه 71
- | "زبانه گزینه [بیشتر" در](#page-69-0) صفحه 70

## **تنظیم رنگ چاپ**

می توانید رنگ های استفاده شده در کار چاپ را تنظیم کنید.

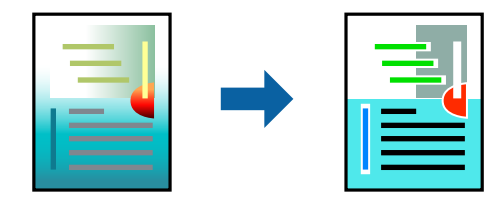

*این تنظیامت برای همه داده های اسناد قابل استفاده نیست. نکته:*

### **تنظیامت چاپ**

در زبانه **گزینه بیشتر** درایور چاپگر، گزینه **سفارشی** را به عنوان تنظیم **تصحیح رنگ** انتخاب کنید. بر روی "پیشرفته" کلیک کنید تا پنجره **تصحیح**<br>**رنگ** باز شود و سپس روش اصلاح رنگ را انتخاب کنید.

*نکته:*

- گزینه **خودکار** به عنوان پیشفرض در زبانه **گزینه بیشتر** انتخاب میشود. با این تنظیم، رنگ ها بهصورت خودکار تنظیم می شوند تا با تنظیمات نوع<br>کاغذ و کیفیت چاپ مطابق باشند.
- ـ PhotoEnhance در پنجره **تصحیح رنگ** رنگ را با تحلیل کردن مکان سوژه تنظیم میکند. بنابراین، اگر مکان سوژه را با کوچک کردن، بزرگ *کردن، برشیا چرخاندن تصویرتغییردهید، ممکن استبطورغیرمنتظرهتغییرکند. انتخابتنظیم بدون حاشیهنیزمکان سوژهرا تغییرمی دهد* که می تواند منجر به ایجاد تغییر در رنگ شود. اگر تصویر خارج از فوکوس است، ممکن است رنگ غیرطبیعی باشد. اگر رنگ تغییر کند یا غیرطبیعی<br>شود، در حالتی به جز **PhotoEnhance چاپ** کنید.

**اطلاعات مرتبط**

- | "اصول اولیه [چاپ" در](#page-70-0) صفحه 71
- | "زبانه گزینه [بیشتر" در](#page-69-0) صفحه 70

## **چاپ کردن برای تاکید بر خطوط باریک**

میتوانید خطوط باریکی را که چاپ منیشوند، ضخیم کنید.

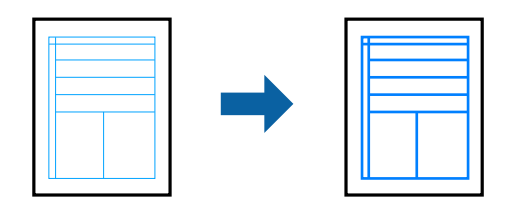

### **تنظیامت چاپ**

در زبانه**گزینهبیشتر** درایور چاپگربرروی **گزینه های تصویر**در تنظیم **تصحیح رنگ**کلیککنید. گزینه**درشتکردن خطوط نازک**را انتخاب کنید.

**اطلاعات مرتبط**

- | "اصول اولیه [چاپ" در](#page-70-0) صفحه 71
- | "زبانه گزینه [بیشتر" در](#page-69-0) صفحه 70

## **چاپ کردن بارکد خوانا**

میتوانید بارکد خوانا چاپ کنید تا به آسانی اسکن شود. این قابلیت را فقط در صورتی فعال کنید که بارکد چاپ شده قابل اسکن نباشد.

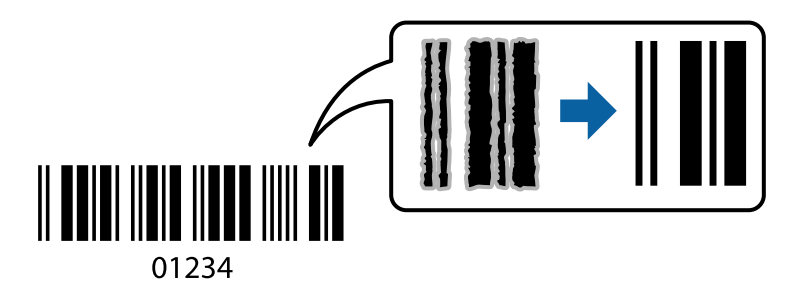

میتوانید از این قابلیت در شرایط زیر استفاده کنید.

❏نوع کاغذ: کاغذ ساده، کاغذکپی، سربرگ، کاغذبازیافتی، کاغذرنگی، کاغذاز پیش چاپ شده، کاغذ ساده با کیفیت بالایا پاکت نامه

❏کیفیت: **استاندارد**

*رفع تاری کاغذ ممکن است گاهی وقت ها بسته به شرایط ممکن نباشد. نکته:*

### **تنظیامت چاپ**

در زبانه **نگهداری** درایور چاپگر، بر روی **تنظیم گسترش یافته** کلیک و **حالت بارکد** را انتخاب کنید.

### **اطلاعات مرتبط**

- | "اصول اولیه [چاپ" در](#page-70-0) صفحه 71
	- $\,$  "زبانه [نگهداری" در](#page-70-0) صفحه $\,$

## **لغو کردن چاپ**

<span id="page-68-0"></span>میتوانید کار چاپ را از رایانه لغو کنید. هر چند، اگر یک کار چاپ بهطور کامل به چاپگر ارسال شده باشد <sub>ک</sub>ی توانید آن را از رایانه لغو کنید. در<br>این حالت، با استفاده از پانل کنترل چاپگر کار چاپ را لغو کنید.

### **لغو کردن**

در رایانه خود، بر روی چاپگر خود در **دستگاهها و چاپگر ها، چاپگر ی**ا در **چاپگرها و مابرها** راست-کلیک کنید. بر روی **مشاهده چیزی که چاپ**<br>**میشود** کلیک کنید، بر روی کار مورد نظر برای لغو کلیک کنید و **لغو** را انتخاب مایید.

## **گزینههای منو مربوط به درایور چاپگر**

پنجره چاپ را در برنامه دلخواه خود باز کنید و پس از انتخاب چاپگر وارد پنجره درایور چاپگر شوید. *منوها، بسته به گزینهای که انتخاب می کنید فرق می کنند. نکته:*

### **زبانه اندازه**

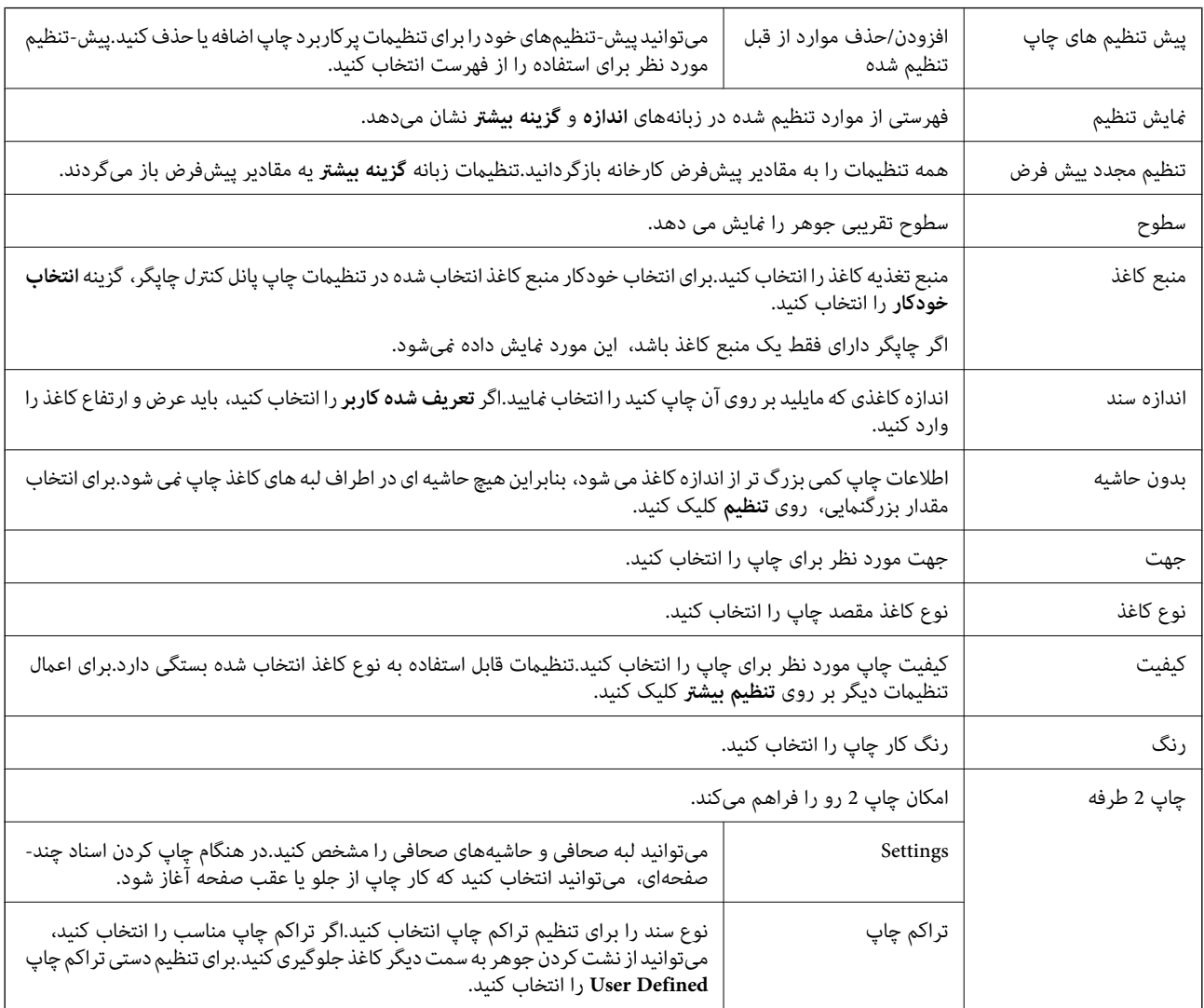

<span id="page-69-0"></span>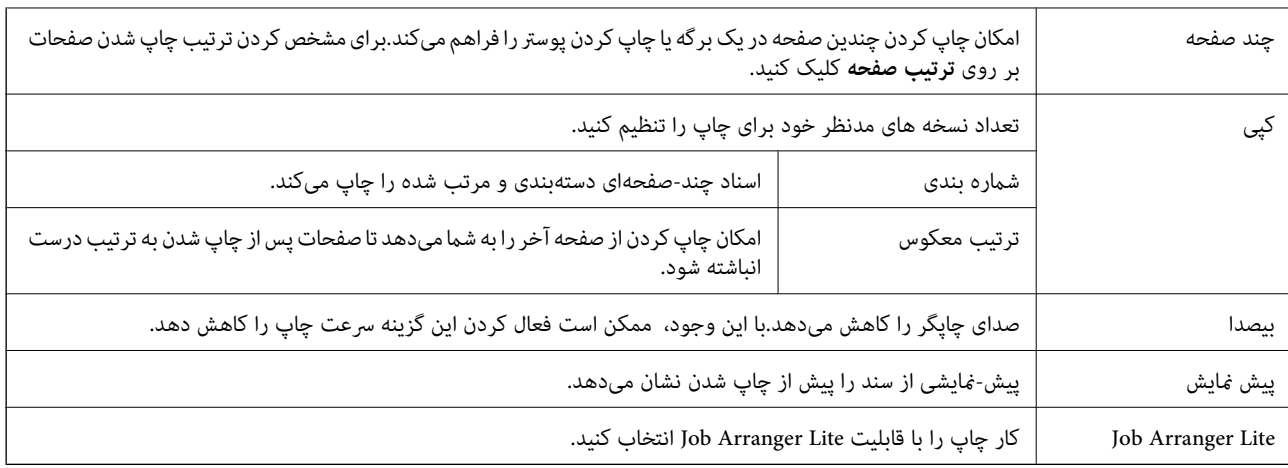

## **زبانه گزینه بیشتر**

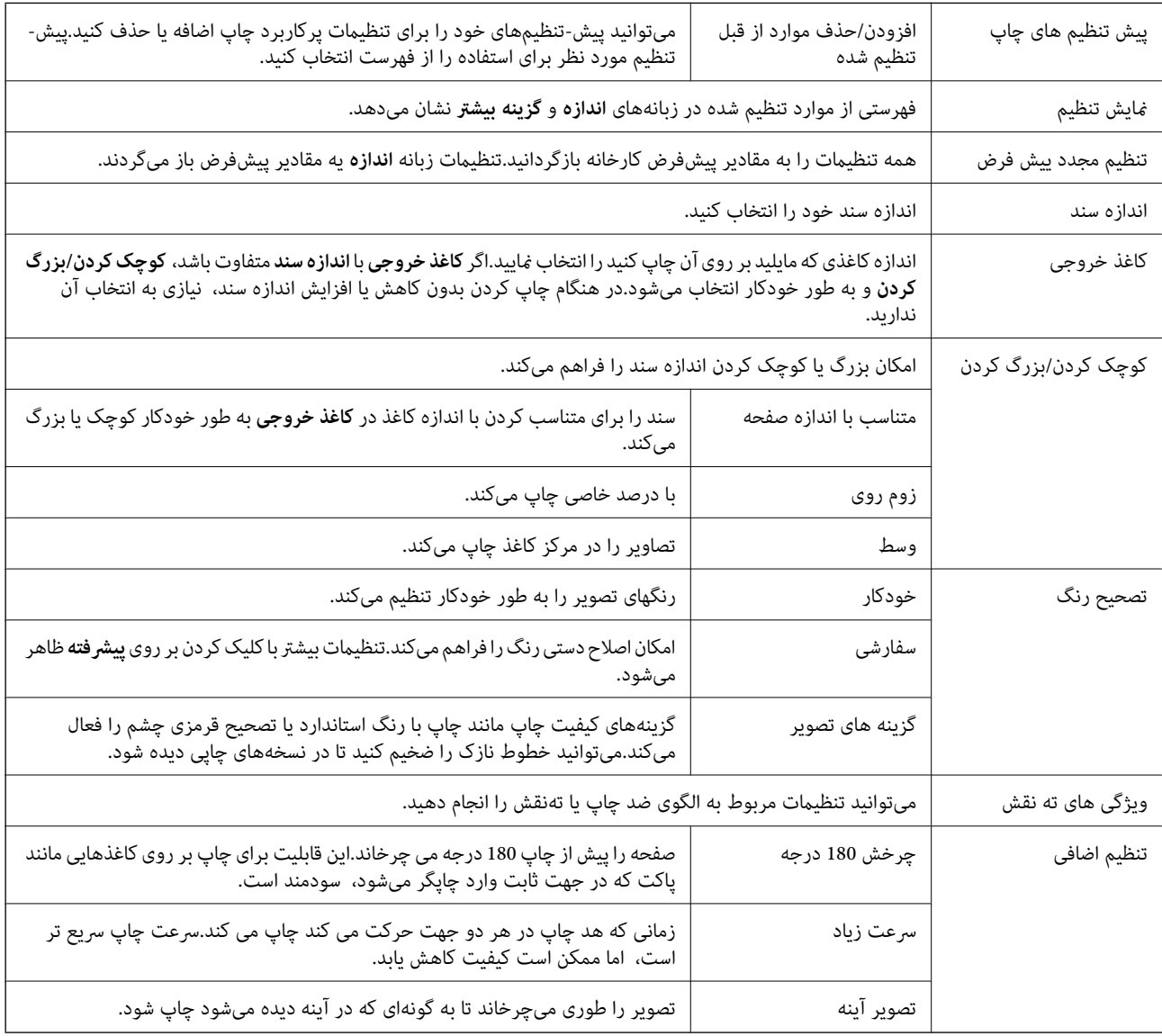

<span id="page-70-0"></span>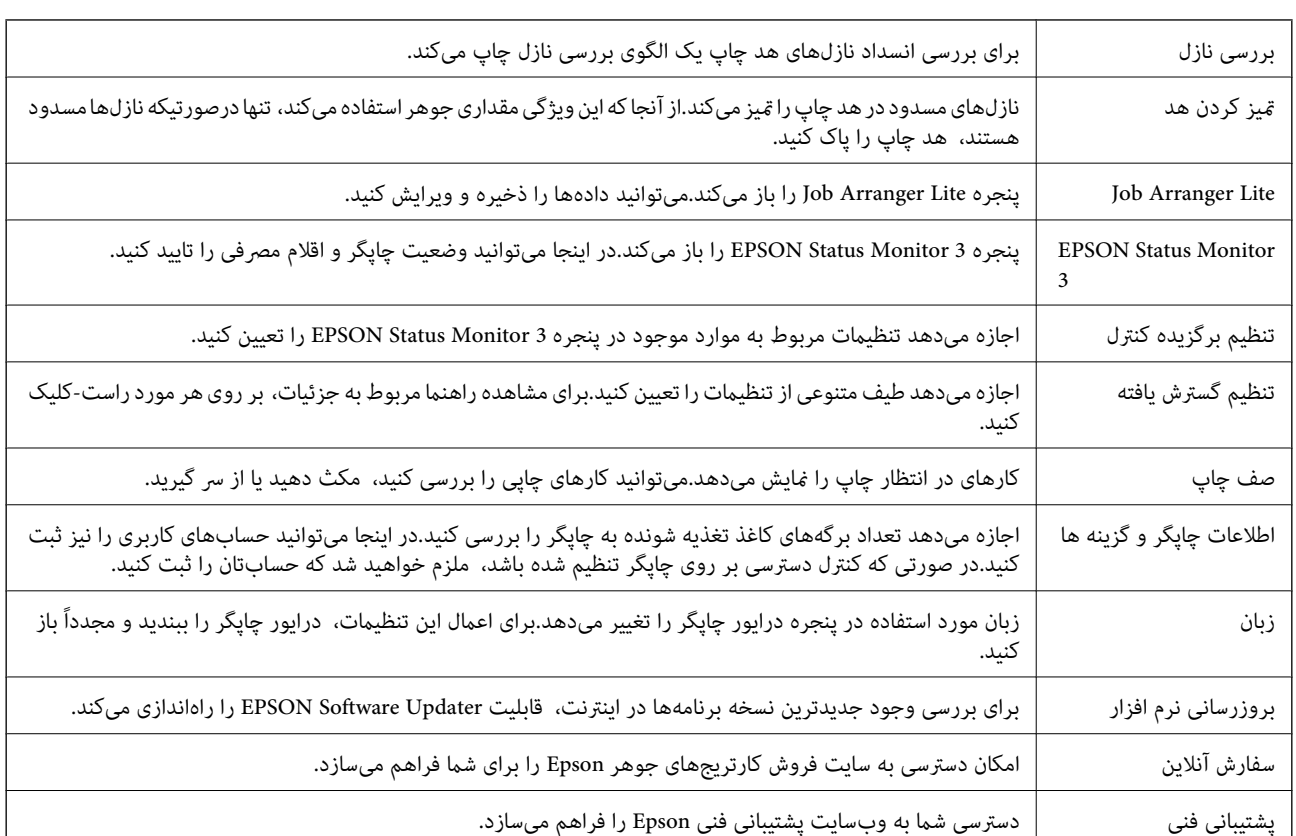

### **زبانه نگهداری**

# **چاپ کردن از درایور چاپگر در OS Mac**

## **اصول اولیه چاپ**

*بسته به برنامه، عملکردها فرق دارند.برای اطلاعات بیشتر به راهنامی برنامه مراجعه کنید. نکته:*

1. فایلی را که میخواهید چاپ کنید باز مایید.

در صورتی که از قبل کاغذ در چاپگر بارگذاری نشده است، آن را بارگذاری کنید.

### *مهم:*c

هنگام بارگذاری در شیار تغذیه کاغذ پشتی، گزینه سینی ورودی کاغذ از عقب را به عنوان تنظیم Paper *Source ا*نتخاب کنید و سپس قبل از بارگذاری کاغذ، چاپ کردن را از طریق درایور چاپگر شروع کنید.بعد از شروع چاپ، درایور چاپگر به شما اطلاع می<br>چاپگر در حال انجام است.برای قرار دادن کاغذ در دستگاه، دستورالعمل.های روی صفحه چاپگر را دنبال کنید.

.2 **چاپ** را از منوی **فایل** انتخاب کنید یا از فرمان دیگری به کادر چاپ بروید.

در صورت نیاز، بر روی **منایش جزئیات** یاd برای گسترده کردن پنجره چاپ کلیک کنید.

.3 چاپگر خود را انتخاب کنید.

- **چاپ**
- .4 از منوی بازشو **تنظیامت چاپ** را انتخاب کنید.

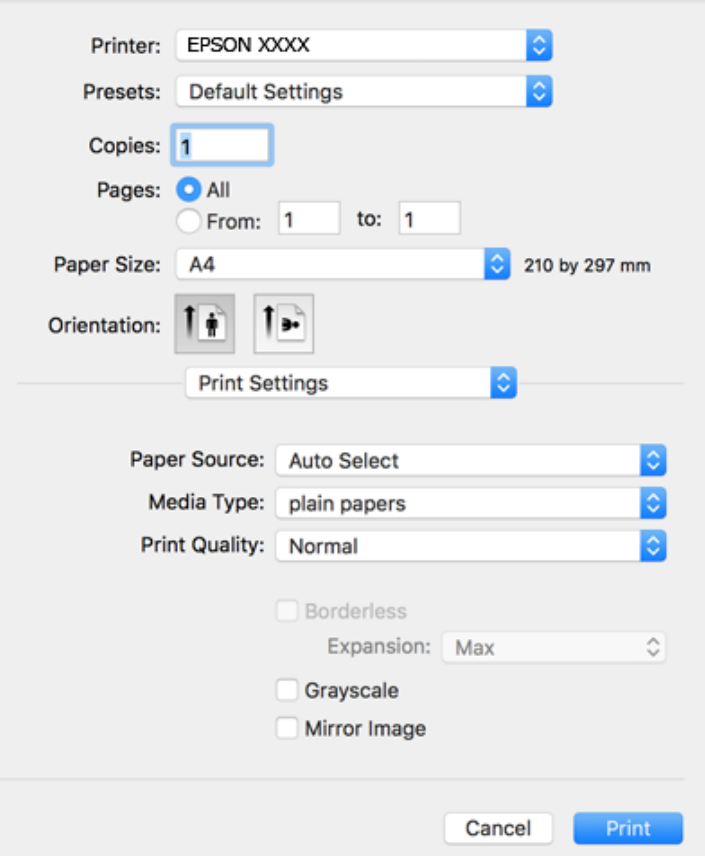

<mark>نکته:</mark><br>در OS X Mountain Lion یا جدیدتر، اگر منوی **تنظیمات چاپ** نشان داده نشد، درایور چایگر Epson به درستی نصب نشده است.

**موارد برگزیده سیستم** را از منوی مخطیک **چاپگرها و اسکنرها** (یا **چاپ و اسکن، چاپ و غابر**) انتخاب کنید، چاپگر را *ح*ذف کنید و سپس دوباره<br>چاپگر را اضافه غایید.برای افزودن چاپگر، به مطلب زیر مراجعه کنید.

#### *[http://epson.sn](http://epson.sn/?q=2)*

5. در صورت نیاز، تنظیمات را تغییر دهید.

برای دسترسی به جزئیات، گزینههای منو برای درایور چاپگر را مشاهده کنید.

.6 روی **چاپ** کلیک کنید.

#### **اطلاعات مرتبط**

- | "ظرفیتها و کاغذ [موجود" در](#page-34-0) صفحه 35
- | "قرار دادن کاغذ در کاست [کاغذ" در](#page-37-0) صفحه 38
- | "قرار دادن کاغذ در سینی ورودی کاغذ از [عقب" در](#page-39-0) صفحه 40
	- | "لیست انواع [کاغذ" در](#page-43-0) صفحه 44
	- | ["گزینههای](#page-76-0) منو برای تنظیامت چاپ" در صفحه 77
### **چاپ 2 طرفه**

میتوانید بر روی هر دو طرف کاغذ چاپ کنید.

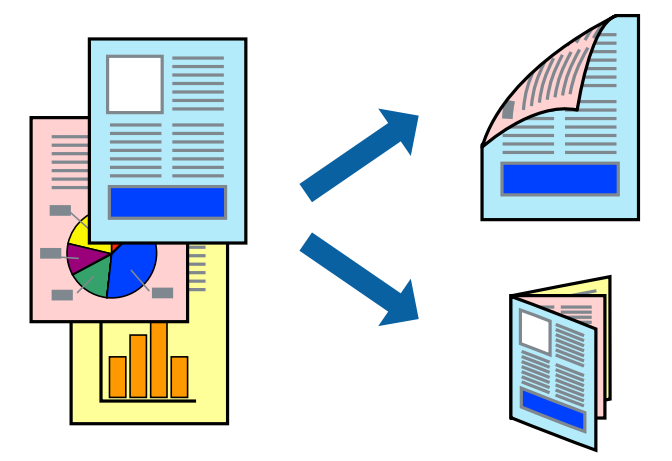

*نکته:*

❏ *این ویژگی برای چاپ بدون حاشیه موجود نیست.*

اگر از کاغذی استفاده می کنید که برای چاپ دو طرفه مناسب نباشد، ممکن است کیفیت چاپ کاهش یابد و کاغذ گیر کند.  $\Box$ 

❏ *بسته به کاغذ و داده ها، ممکن است جوهر به طرف دیگر کاغذ نشت کند.*

**اطلاعات مرتبط** | "ظرفیتها و کاغذ [موجود" در](#page-34-0) صفحه 35

#### **تنظیامت چاپ**

از منوی بازشو Two-sided Printing Settings را انتخاب کنید.روش چاپ 2-رو را انتخاب کنید و سپس تنظیمات Document Type را انجام<br>دهید.

*نکته:*

❏ *سرعت چاپ بسته به نوع سند ممکن است کاهش یابد.*

❏ *در هنگام چاپکردن عکسبادادهمتراکم، Graphics & Text یاPhotos & Text را ازتنظیامتType Documentانتخابکنید.اگرکاغذ چاپ شدهآلودهباشدیا جوهربه سمتدیگرکاغذنشتکردهباشد، بایدتراکم چاپوTime Drying Ink Increased رادر Adjustments تنظیم کنید.*

**اطلاعات مرتبط**

| "اصول اولیه [چاپ" در](#page-70-0) صفحه 71

| "گزینههای منو برای [Settings Printing sided-Two "در](#page-77-0) صفحه 78

## **چاپ چندین صفحه بر روی یک صفحه**

می توانید دو یا چهار صفحه از اسناد را روی یک صفحه کاغذ چاپ کنید.

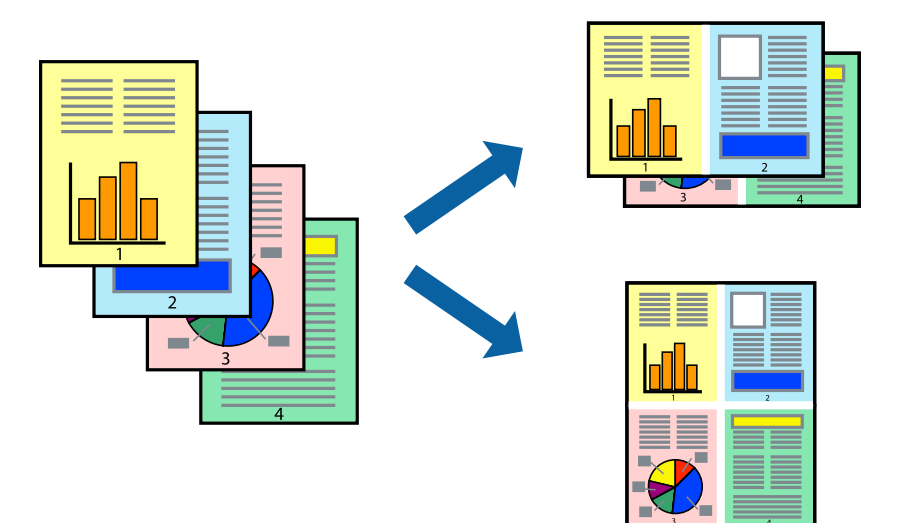

### **تنظیامت چاپ**

از منوی بازشو **چیدمان** را انتخاب کنید. تعداد صفحات را در **کاغذهای هر صفحه**، **جهت چیدمان** (ترتیب صفحه) و **حاشیه ها** تنظیم کنید.

**اطلاعات مرتبط**

- | "اصول اولیه [چاپ" در](#page-70-0) صفحه 71
- | "گزینه های منو برای [چیدمان" در](#page-75-0) صفحه 76

## **چاپ کردن و انباشت به ترتیب صفحه (چاپ به ترتیب معکوس)**

میتوانید کار چاپ را از صفحه آخر انجام دهید تا اسناد به ترتیب صفحه انباشته شود.

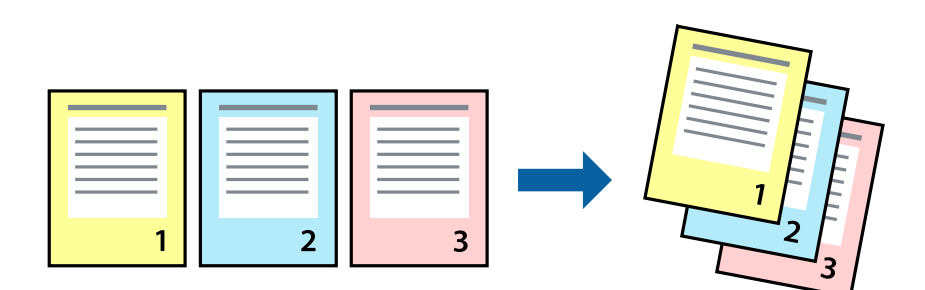

### **تنظیامت چاپ**

از منوی بازشو **استفاده از کاغذ** را انتخاب کنید. مقدار **ترتیب صفحه** را بر روی **معکوس** تنظیم کنید.

**اطلاعات مرتبط** | "اصول اولیه [چاپ" در](#page-70-0) صفحه 71

| ["گزینههای](#page-76-0) منو برای مدیریت کاغذ" در صفحه 77

## **چاپ یک سند کوچک یا بزرگ شده**

می توانید اندازه سند را با درصد خاصی یا برای سازگار کردن با اندازه کاغذ بارگذاری شده در چاپگر کاهش یا افزایش دهید.

**چاپ**

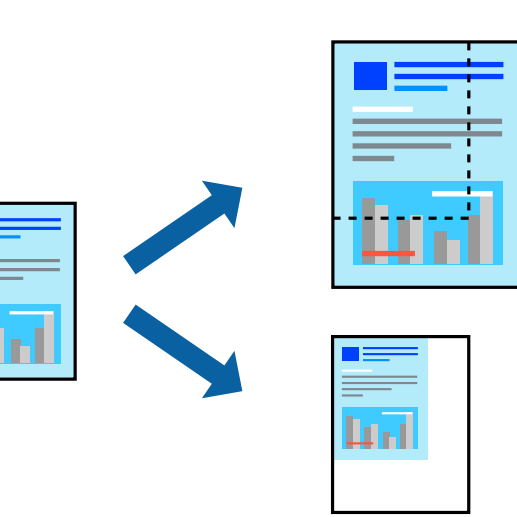

### **تنظیامت چاپ**

در هنگام چاپ کردن سازگار با اندازه کاغذ، **مدیریت کاغذ**را از منو شناور و سپس **مقیاسبندی برای سازگار کردن اندازه کاغذ**را انتخاب کنید.اندازه کاغذی را که در چاپگر به عنوان **اندازه کاغذ مقصد** قرار دادهاید انتخاب کنید.در هنگام کاستن از اندازه سند، **فقط کاهش اندازه** را<br>انتخاب کنید.

برای چاپ کردن با درصد مشخص، یکی از روشهای زیر را دنبال کنید.

❏**چاپ** را از منو **فایل** برنامه انتخاب کنید.گزینه **چاپگر** را انتخاب کنید، درصد را در **مقیاس** وارد کنید و بر روی **تایید**کلیک کنید.

**تایید** کلیک کنید. ❏**تنظیم صفحه**را ازمنو**فایل** برنامهانتخابکنید.چاپگر خودرا از**قالببندی برای** انتخابکنیدوپسازواردکردن درصددر**مقیاس**برروی

*اندازه کاغذی را که در برنامه به عنوان اندازه کاغذ قرار دادهاید انتخاب کنید. نکته:*

#### **اطلاعات مرتبط**

- | "اصول اولیه [چاپ" در](#page-70-0) صفحه 71
- | ["گزینههای](#page-76-0) منو برای مدیریت کاغذ" در صفحه 77

## **تنظیم رنگ چاپ**

می توانید رنگ های استفاده شده در کار چاپ را تنظیم کنید.

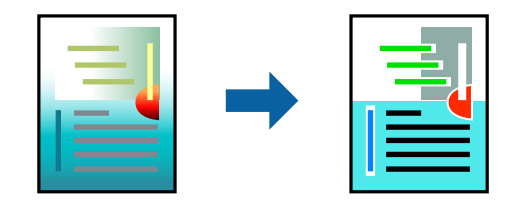

#### **چاپ**

*این تنظیامت برای همه داده های اسناد قابل استفاده نیست. نکته:*

### **تنظیامت چاپ**

<span id="page-75-0"></span>**تطبیق رنگ**را ازمنوی بازشوانتخابکنید، و سپس**Controls Color EPSON** را انتخابمنایید.**Options Color** را ازمنوی بازشوانتخاب کرده، و سپس یکی از گزینه های موجود را انتخاب کنید. بر روی پیکان کنار **تنظیامت پیشرفته** کلیک کنید و تنظیامت دقیق را انجام دهید.

#### **اطلاعات مرتبط**

- | "اصول اولیه [چاپ" در](#page-70-0) صفحه 71
- | ["گزینههای](#page-76-0) منو برای تطابق رنگ" در صفحه 77
- | "گزینههای منو برای [Options Color "در](#page-76-0) صفحه 77

## **لغو کردن چاپ**

میتوانید کار چاپ را از رایانه لغو کنید. هر چند، اگر یک کار چاپ بهطور کامل به چاپگر ارسال شده باشد نمی توانید آن را از رایانه لغو کنید. در<br>این حالت، با استفاده از پانل کنترل چاپگر کار چاپ را لغو کنید.

#### **لغو کردن**

روی مناد چاپگر در **جایگاه** کلیک کنید. کار مورد نظر برای لغو را انتخاب و یکی از کارهای زیر را انجام دهید.

بالاتر یا OS X Mountain Lion❏

بر روی در نوار پیشرفت کلیک کنید.

v10.7.x تا Mac OS X v10.6.8❏

روی **حذف** کلیک کنید.

## **گزینههای منو مربوط به درایور چاپگر**

پنجره چاپ را در برنامه دلخواه خود باز کنید و پس از انتخاب چاپگر وارد پنجره درایور چاپگر شوید. *منوها، بسته به گزینهای که انتخاب می کنید فرق می کنند. نکته:*

### **گزینه های منو برای چیدمان**

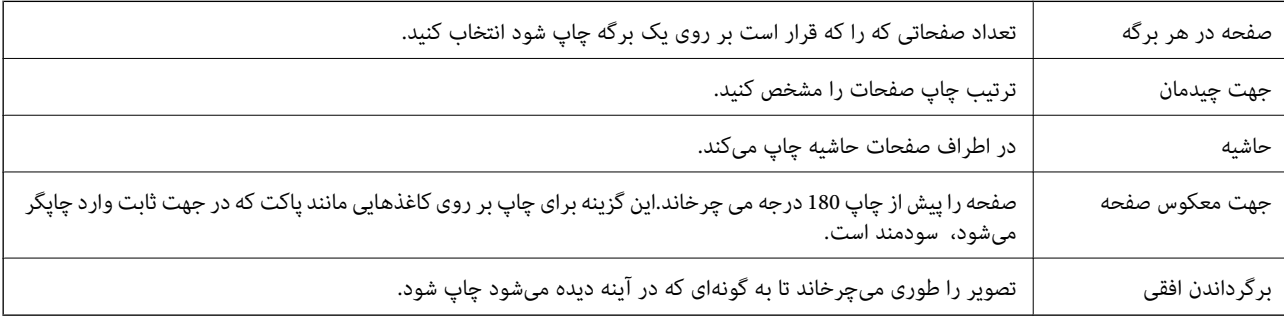

### **گزینههای منو برای تطابق رنگ**

<span id="page-76-0"></span>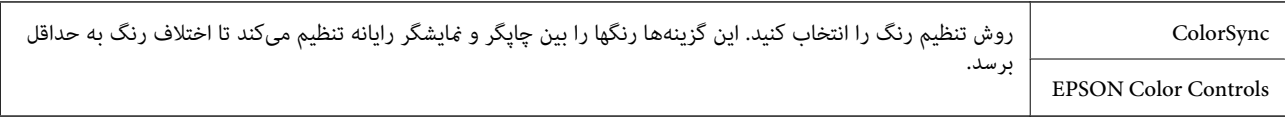

### **گزینههای منو برای مدیریت کاغذ**

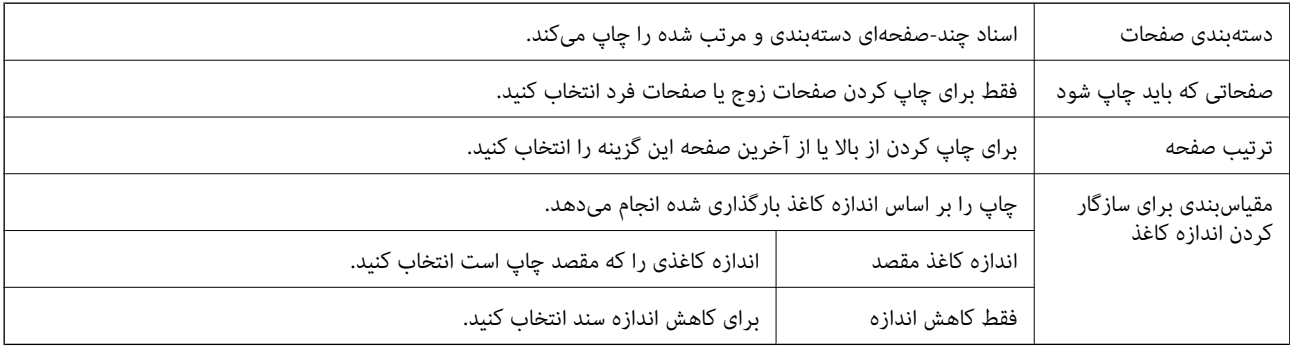

### **گزینههای منو برای صفحه پوشش**

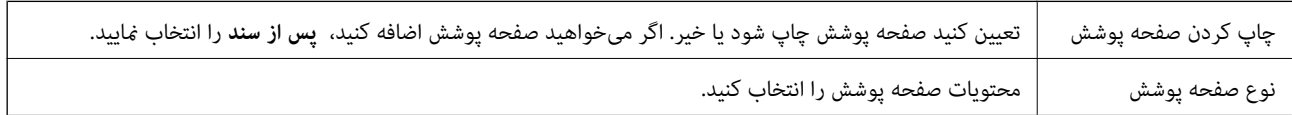

## **گزینههای منو برای تنظیامت چاپ**

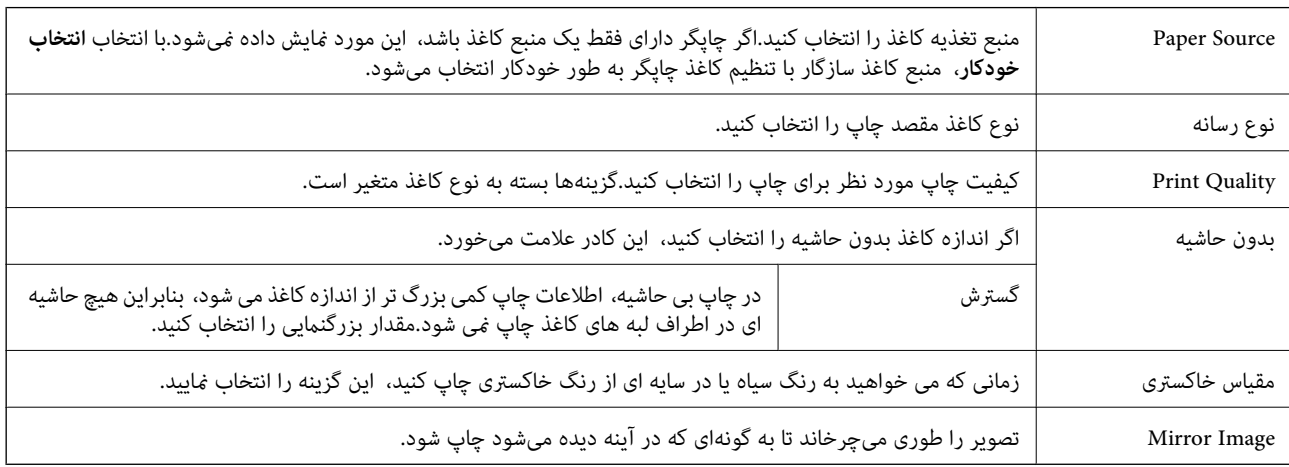

### **گزینههای منو برای Options Color**

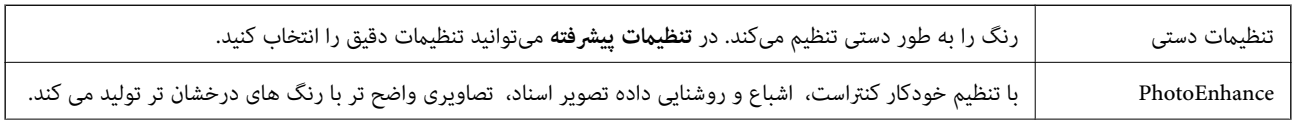

<span id="page-77-0"></span>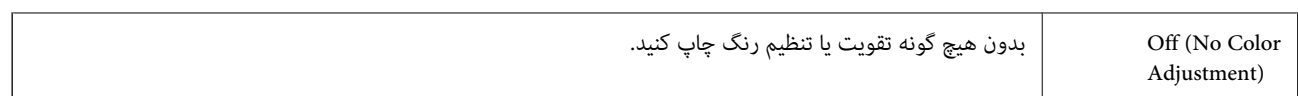

**چاپ**

#### **Two-sided Printing Settings برای منو گزینههای**

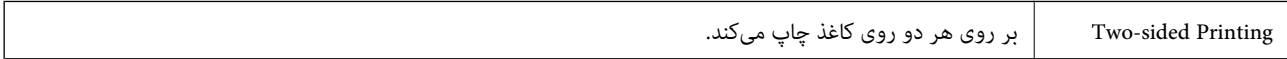

## **انجام تنظیامت کارکرد برای درایور چاپگر OS Mac**

**دسترسی به پنجره تنظیامت عملیات درایور چاپگر OS Mac**

**موارد برگزیده سیستم** را از منوی استان کاپلوگرها **و اسکنرها (یا چاپ و اسکن، چاپ و <sup>پ</sup>ابر**) و سپس چاپگر را انتخاب کنید. روی **گزینه ها و**<br>لوازم > گز**ینه ها** (یا **درایور**) کلیک کنید.

### **تنظیامت عملیات درایور چاپگر OS Mac**

- یری میکند.با این وجود، ممکن است سرعت چاپ (وی کاغذ ضخیم، از لکه شدن جوهر جلوگیری میکند.با این وجود، ممکن است سرعت چاپ<br>را کاهش دهد.
	- عبور از صفحه خالی: از چاپ صفحات خالی اجتناب می)کند. $\Box$
	- ❏بیصدا: نویزی را که چاپگر ایجاد میکند، کاهش میدهد، هر چند ممکن است سرعت چاپ را کاهش دهد.
		- $\mu$ وpermit temporary black printing وpermit: به طور موقت فقط با جوهر سیاه چاپ میکند.
- ط High Speed Printing: زمانی که هد چاپ در هر دو جهت حرکت میکند چاپ میکند.سرعت چاپ سریعتر است، اما ممکن است کیفیت<br>کاهش بابد.
- اسناد خروجی برای بایگانی: کاغذ را تغذیه میکند در نتیجه بایگانی دادههایی که با جهت صفحه افقی تهیه شدهاند یا چاپ دورو به راحتی<br>میسر می،گردد.چاپ یاکت نامه یشتیبانی نمیشود.
	- ❏حذف حاشیه های سفید: حاشیههای غیرضروری را در مدت چاپ بدون حاشیه حذف میکند.
	- اسکانهای هشدار را نشان دهد. Warning Notifications سیدهد اعلانهای هشدار را نشان دهد. $\Box$
- اشتراکگذاری آن روی رایانه های Windows در یک شبکه یا به هر دلیل دیگری ممکن نیست. ❏communication bidirectional Establish: معمولاً بایدروی **On** تنظیم شود.**Off** را انتخابکنیداگردریافتاطلاعاتچاپگربهعلت

## **چاپ کردن از دستگاههای هوشمند**

### **استفاده از iPrint Epson**

Epson iPrint یک برنامه است که به شما امکان می دهد عکس ها، اسناد و صفحات وب را از یک دستگاه هوشمند به عنوان مثال یک گوشی هوشمند یا تبلت چاپ کنید. شما می توانید از چاپ محلی، چاپ از یک دستگاه هوشمند که به همان شبکه بی سیم متصل است که چاپگر شما به

آن وصل است، یا چاپ از راه دور، چاپ از یک مکان دور از طریق اینترنت، استفاده کنید. برای استفاده از چاپ از راه دور، چاپگر خود را در<br>سرویس Epson Connect ثبت کنید.

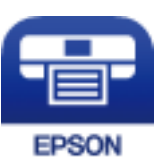

**اطلاعات مرتبط** | "چاپ کردن با سرویس [شبکه" در](#page-107-0) صفحه 108

### **اتصال از دستگاه هوشمند از طریق Direct Fi-Wi**

برای چاپ محتوای موجود در دستگاه هوشمند میبایست دستگاه هوشمند را به چاپگر متصل کنید.

Wi-Fi Direct به شما امکان میدهد که چاپگر را بهصورت مستقیم بدون نقطه دسترسی به دستگاهها متصل کنید.چاپگر همانند یک نقطه<br>دسترسی عمل میکند.

#### *مهم:*c

*هنگامیکهبا استفادهازاتصال Direct Fi-APWi (ساده) ازیکدستگاه هوشمندبه چاپگرمتصل میشوید، چاپگربه هامن شبکهFi-Wi* SSID)) که دستگاه هوشمند متصل شده است وصل میشود و ارتباط بین آنها برقرار میشود.از آنجایی که در صورت خاموش بودن چاپگر، دستگاه هوشمند بهصورت خودکار به یک شبکه Wi-Fi قابل اتصال دیگر وصل میشود، با روشن شدن مجدد چاپگر، دوباره به همان<br>شبکه Wi-Fi قبلی متصل فی گردد.مجدداً از دستگاه هوشمند به SSID چاپگر برای اتصال Wi-Fi Direct (AP ساده) مت

- .1 از صفحه اصلی، **تنظیم** را انتخاب کنید.
- .2 مسیر **سرپرست سیستم** >**تنظیامت شبکه** >**نصب** > **Fi-Wiنصب** > **Direct Fi-Wiنصب اتصال** را انتخاب کنید.
	- .3 دکمه «تایید» را فشار دهید.
	- .4 دکمه «تایید» را فشار دهید.
- 5. SSID و کلمه عبور نمایش داده شده بر روی پانل کنترل چاپگر را بررسی کنید.در صفحه Wi-Fi دستگاه هوشمند، SSID را که در پانل کنترل<br>چاپگر برای اتصال نشان داده شده است انتخاب کنید.

*نکته:* روش اتصال را میتوانید در وبسایت بررسی کنید.برای دسترسی به وبسایت، کد QR نشان داده شده بر روی پانل کنترل چاپگر را با دستگاه<br>هوشمند اسکن کنید و سیس به **تنظیم** بروید.

- .6 کلمه عبور نشان داده شده بر روی پانل کنترل چاپگر را در دستگاه هوشمند وارد کنید.
	- .7 پس از برقراری اتصال، دکمه «تایید» را از روی پانل کنترل چاپگر فشار دهید.
		- .8 دکمه «تایید» را فشار دهید.

#### **Epson iPrint نصب**

میتوانید iPrint Epson را از طریق URL یا کد QR زیر، در دستگاه هوشمند خود نصب کنید.

<http://ipr.to/c>

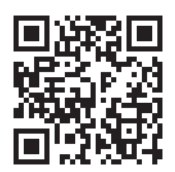

### **چاپ با استفاده از iPrint Epson**

iPrint Epson را از دستگاه هوشمند خود اجرا کنید و گزینه مورد نظر برای استفاده را از صفحه اصلی انتخاب کنید. صفحه های زیر ممکن است بدون اطلاع قبلی تغییر کند.

**چاپ**

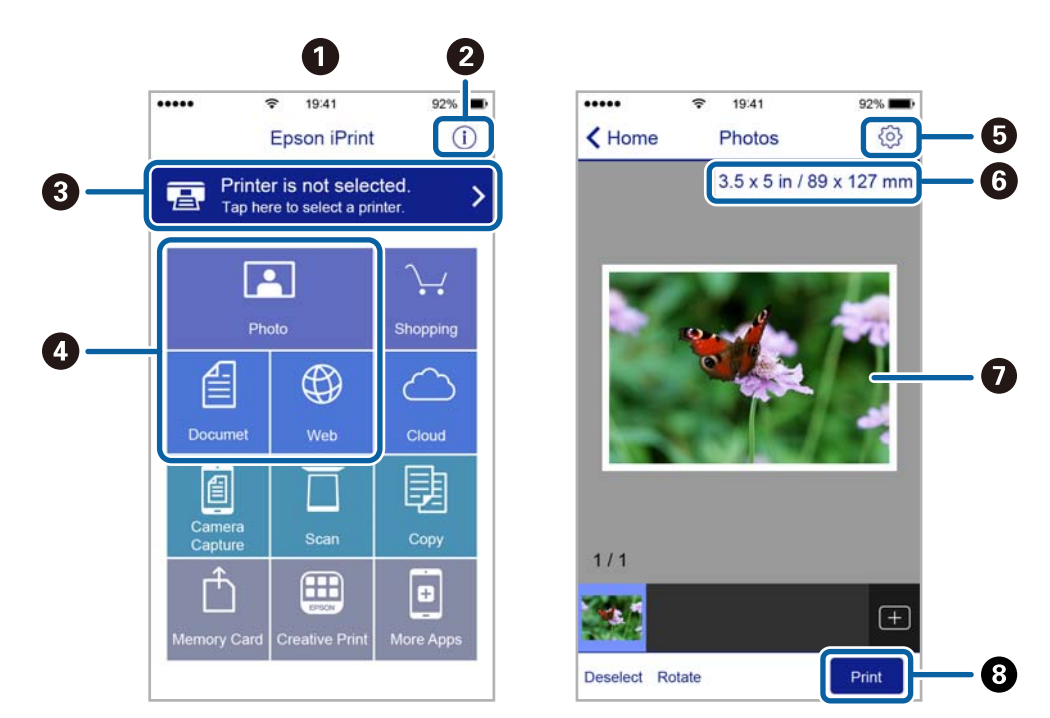

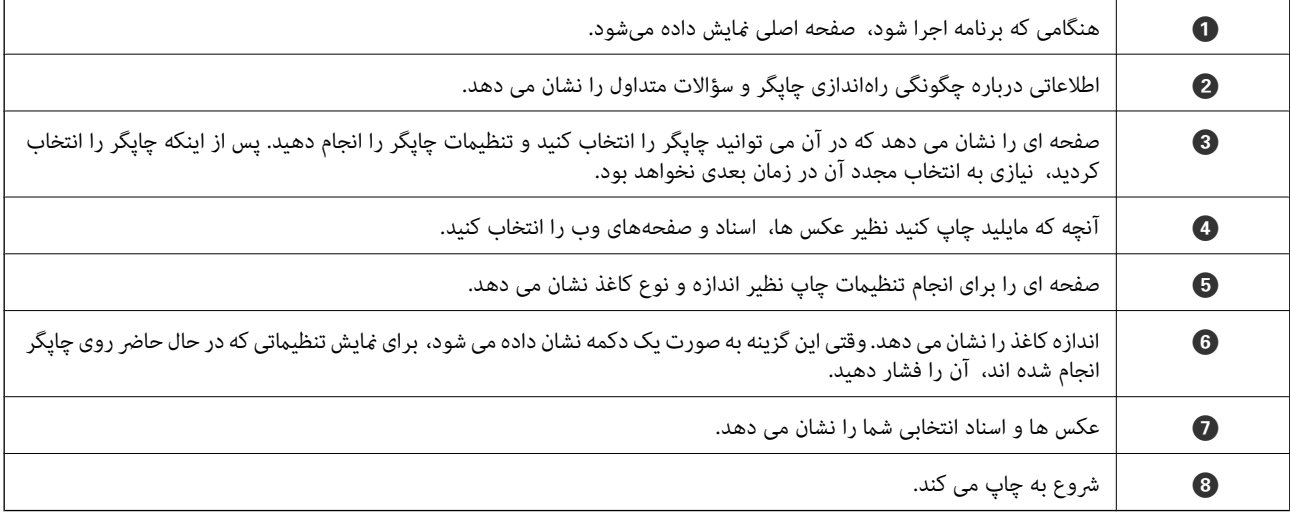

*نکته:*

برای چاپ کردن از منوی سند با استفاده از iPad ، iPhone، و iPod touch، تحت iOS، برنامه Epson iPrint را پس از انتقال سند مورد نظر برای چاپ با<br>استفاده از عملکرد اشتراکگذاری فایل در iTunes اجرا کنید.

**چاپ**

### **چاپ کردن با چسباندن دستگاه هوشمند به Mark-N**

با چسباندن دستگاه هوشمند به Mark-N چاپگر میتوانید کار اتصال و چاپ را به آسانی انجام دهید.

پیش از استفاده از این ویژگی باید کارهای زیر را انجام دهید.

❏عملکرد NFC دستگاه هوشمند خود را فعال کنید.

فقط 4.0 Android یا بالاتر از Near Field CommunicationNFC) ) یشتیبانی میکند.

مکان و عملکردهای NFC در دستگاههای هوشمند مختلف فرق میکند. برای کسب اطلاعات بیشتر، به مستندات همراه دستگاه تلفن<br>مراحعه کنید.

را روی دستگاه هوشمند خود نصب کنید. Epson iPrint  $\Box$ دستگاه هوشمند خود را به Mark-N بچسبانید تا نصب شود.

را در چاپگر خود فعال کنید. Wi-Fi Direct  $\Box$ 

- .1 کاغذ را در چاپگر قرار دهید.
- .2 دستگاه هوشمند خود را به Mark-N چاپگر بچسبانید. iPrint Epson اجرا میشود.

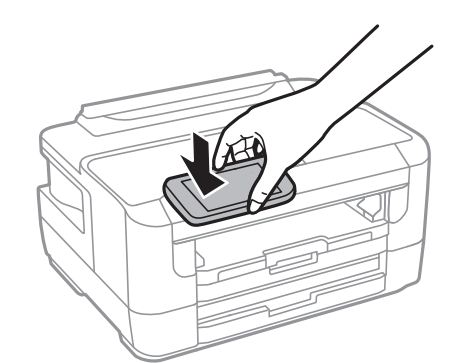

*نکته:*

اگر بین N-Mark چاپگر و دستگاه هوشمند مانعی مانند جسم فلزی وجود داشته باشد، ممکن است چاپگر نتواند با دستگاه هوشمند ارتباط<br>برقرار کند.

- .3 فایل مورد نظر برای چاپ را در iPrint Epson انتخاب کنید.
- 4. در صفحه پیش،ایش با نماد Print، دستگاه هوشمند را به N-Mark چاپگر بچسبانید. کار چاپ آغاز میشود.

**اطلاعات مرتبط**

- | "قرار دادن کاغذ در کاست [کاغذ" در](#page-37-0) صفحه 38
- | "قرار دادن کاغذ در سینی ورودی کاغذ از [عقب" در](#page-39-0) صفحه 40
	- | "انجام [تنظیامت](#page-21-0) [Direct Fi-Wi\) AP ساده\)" در](#page-21-0) صفحه 22

#### **Epson Print Enabler از استفاده**

میتوانید سند، ایمیل، عکس و صفحات وب را مستقیماً از تلفن Android یا تبلت (Android نسخه 4.4 یا بالاتر) به صورت بیسیم چاپ کنید.با<br>طی کردن چندین مرحله، دستگاه Android شما چاپگر Epson متصل به شبکه بیسیم را شناسایی میکند.

**چاپ**

- .1 کاغذ را در چاپگر قرار دهید.
- .2 چاپگر خود را برای چاپ بیسیم راهاندازی کنید.
- .3 در دستگاه Android، افزونه Enabler Print Epson را از Play Google نصب کنید.
	- .4 دستگاه اندرویدی خود را به هامن شبکه بیسيم شامل چاپگر وصل کنید.
- .5 به **تنظیامت** دستگاه Android خود بروید و پس از انتخاب **چاپ** برنامه Enabler Print Epson را فعال کنید.
	- .6 از برنامه Android مانند Chrome بر روی مناد منو ضربه بزنید و همه محتویات صفحه را چاپ کنید. *اگر چاپگر خود را ندیدید، بر روی همه چاپگرها تلنگر بزنید <sup>و</sup> چاپگر خود را انتخاب کنید. نکته:*

**اطلاعات مرتبط**

- | "قرار دادن کاغذ در کاست [کاغذ" در](#page-37-0) صفحه 38
- | "قرار دادن کاغذ در سینی ورودی کاغذ از [عقب" در](#page-39-0) صفحه 40
	- | "اتصال به یک دستگاه [هوشمند" در](#page-18-0) صفحه 19

#### **استفاده از AirPrint**

AirPrint توانایی چاپ بیسیم سریع را از iPad, و iPod touch با جدیدترین نسخه iOS, و Mac, با جدیدترین نسخه از OS X یا<br>macOS فراهم می کند.

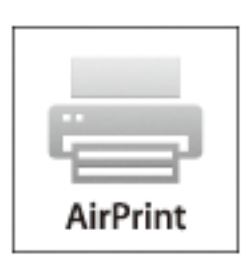

*نکته:* اگر پیامهای پیکربندی کاغذ را در پانل کنترل محصول خود غیرفعال کرده اید، غی توانید از AirPrint استفاده کنید.برای فعالسازی پیامها، در صورت<br>لزوم، به لینک زیر مراجعه کنید.

- .1 کاغذ را در محصول خود قرار دهید.
- .2 محصول خود را برای چاپ بیسیم راهاندازی کنید.لینک زیر را مشاهده کنید. [http://epson.sn](http://epson.sn/?q=2)
- 3. دستگاه اپل خود را به همان شبکه بی سیمی وصل کنید که محصول شما متصل است.

.4 از دستگاه خود در محصول خود اقدام به چاپ منایید.

*برای اطلاع از جزئیات، به صفحه AirPrint در وب سایت اپل مراجعه کنید. نکته:*

**اطلاعات مرتبط**

| ["گزینههای](#page-44-0) منو برای تنظیامت منبع کاغذ" در صفحه 45

## **لغو کارهای در حال انجام**

برای لغو کار در حال انجام، دکمه  $\bigotimes$  را فشار دهید.

## <span id="page-83-0"></span>**تعویض کارتریج های جوهر و سایر مواد مصرفی**

## **بررسی وضعیت جوهر باقیامنده و جعبه نگهداری**

از پانل کنترل یا رایانه میتوانید سطوح تقریبی جوهر و عمر تقریبی سرویس جعبه مراقبت و نگهداری را بررسی کنید.

### **بررسی وضعیت جوهر باقیامنده و جعبه مراقبت و نگهداری — پانل کنترل**

- .1 از صفحه اصلی، **تنظیم** را انتخاب کنید.
- .2 گزینه **سطوح جوهر** را انتخاب کنید. *نشانگر موجود در انتهای سمت راست، فضای موجود در جعبه مراقبت <sup>و</sup> نگهداری را نشان میدهد. نکته:*

## **بررسی وضعیت جوهر باقیامنده و جعبه نگهداری — Windows**

- .1 به پنجره درایور چاپگر بروید.
- .2 روی **3 Monitor Status EPSON** از زبانه **نگهداری** کلیک کرده و سپس **جزییات** را انتخاب کنید. *نکته:* اگر EPSON Status Monitor 3 غیرفعال باشد، روی **تنظیم گسترش یافته** از زبانه **نگهداری** کلیک کنید و سپس EPSON Status Monitor 3 **را**<br>فعال کنید را انتخاب نمایید.

**اطلاعات مرتبط** | "دسترسی به درایور [چاپگر" در](#page-52-0) صفحه 53

**بررسی وضعیت جوهر باقیامنده و جعبه مراقبت و نگهداری — OS Mac**

- .1 **موارد برگزیده سیستم** را از منوی > **چاپگرها و اسکرنها** (یا **چاپ و اسکن**، **چاپ ومنابر**) و سپس چاپگر را انتخاب کنید.
	- .2 روی **گزینه ها و لوازم** > **برنامه**>**باز کردن برنامه چاپگر** کلیک کنید.
		- .3 روی **Monitor Status EPSON** کلیک کنید.

## **کدهای کارتریج جوهر**

کدهای زیر مربوط به کارتریجهای اصلی جوهر Epson است. برای اروپا

#### **تعویض کارتریج های جوهر و سایر مواد مصرفی**

<span id="page-84-0"></span>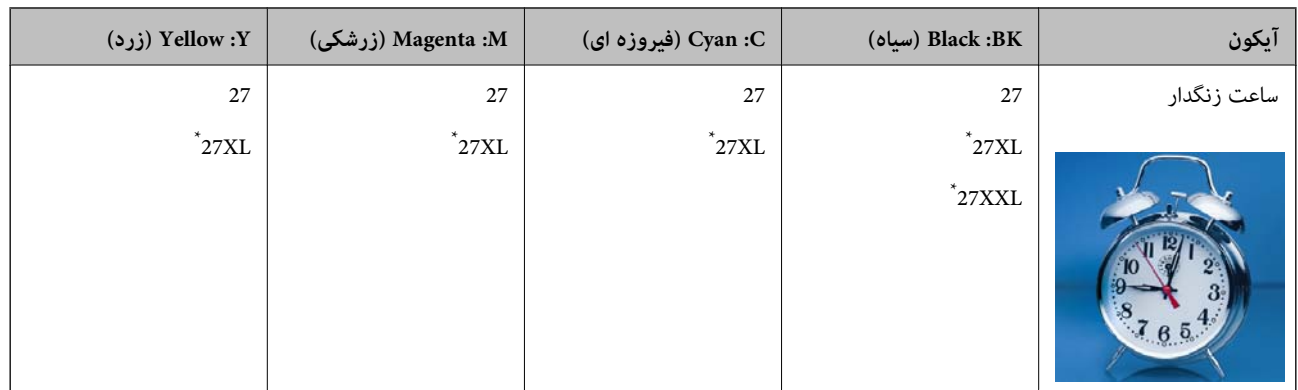

«XL» و «XXL» کارتریجهای بزرگ را نشان میدهند.

برای آسیا

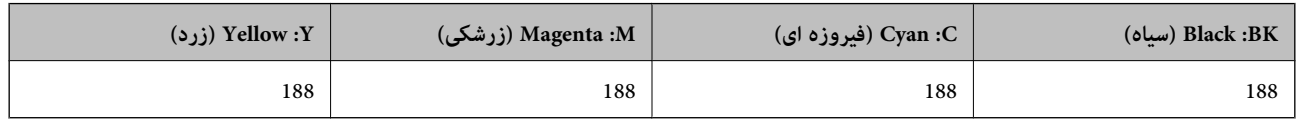

Epson استفاده از کارتریجهای اصلی جوهر Epson را توصیه می)کند.Epson می تواند کیفیت یا قابلیت اعتماد به جوهر غیر اصل را ضمانت کند.استفاده از جوهر غیر آصل ممکن است موجب آسیبهایی شود که تحت پوشش ضمانتنامه Epson نیست و در چنین موقعیتهایی ممکن<br>است موجب بروز رفتارهای نامنظم چایگر شود.اطلاعات سطوح جوهر غیر اصلی نمایش داده نمیشود.

*نکته:*

❏ *همه کارتریجها در همه مناطق در دسترس نیستند.*

- بسته به مکان ممکن است کدهای کارتریج جوهر متفاوت باشند.برای دریافت کدهای صحیح در ناحیه خود، با پشتیبانی Epson قاس<br>بگیرید.
	- در خصوص کاربران در اروپا، برای کسب اطلاعات بیشتر درباره بازده کارتریج جوهر Epson از وب سایت زیر دیدن نمایید.  $\Box$ *<http://www.epson.eu/pageyield>*

**اطلاعات مرتبط**

| "وب سایت [پشتیبانی](#page-144-0) فنی" در صفحه 145

## **احتیاطهای مربوط به استفاده از کارتریج جوهر**

قبل از تعویض کارتریجهای جوهر دستورالعملهای زیر را مطالعه کنید.

**اقدامات احتیاطی مرتبط با استفاده**

جوهرهای کارتریج را در دمای اتاق و دور از تابش مستقیم نور خورشید نگهداری کنید. $\Box$ 

توصیه میکند که از کارتریج جوهر تا قبل از تاریخ چاپ شده بر روی بسته استفاده کنید.  $\square$ 

❏برای کسب بهترین نتیجه، از کارتریج جوهر پر که دارای شش ماه تاریخ مصرف پس از باز شدن بستهبندی هستند استفاده کنید.

برای کسب بهترین نتایج، بستهبندیهای کارتریج جوهر را طوری نگهداری کنید که انتهای آنها پایین باشد.  $\Box$ 

❏بعد از آوردن کارتریج جوهر از یک مکان نگهداری سرد، اجازه دهید حداقل سه ساعت قبل از استفاده در دمای اتاق گرم شود.

- تا زمانی که برای نصب کارتریج در چاپگر آماده نیستید، بستهبندی کارتریج را باز نکنید.کارتریج به صورت وکیوم بستهبندی شده است تا $\Box$ قابلیت اطمینان آن حفظ شود.اگر پیش از استفاده از کارتریج، بستهبندی آن را باز کرده و برای مدت طولانی نگه دارید، ممکن است عمل<br>چاپ به صورت عادی انجام نشود.
	- هنگام باز کردن کارتریج از بستهبندی مراقب باشید قلابهای کناری کارتریج نشکنند. $\Box$
- یش از نصب کارتریج باید نوار زرد رنگ آن را باز کنید؛ در غیر این صورت ممکن است کیفیت چاپ کاهش یابد یا اینکه نتوانید چاپ<br>کنید.برچسب کارتریج را پاره یا جدا نکنید؛ ممکن است این کار باعث نشتی شود.

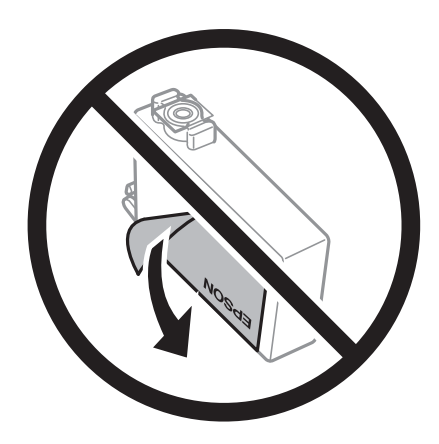

برچسب شفاف انتهای کارتریج را جدا نکنید، ممکن است کارتریج ناپایدار شود. $\Box$ 

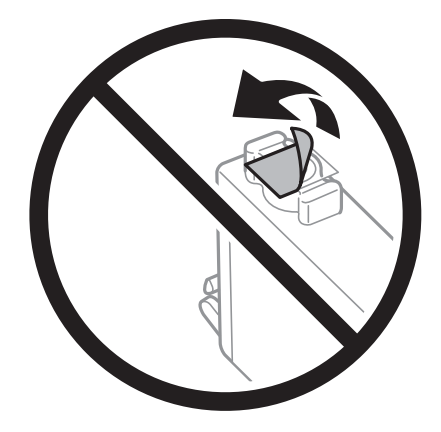

ابه بخشهایی که در تصویر نشان داده شدهاند دست نزنید.در صورت <del>م</del>اس با این قسمتها ممکن است موجب عدم کارکرد عادی و چاپ<br>شود.

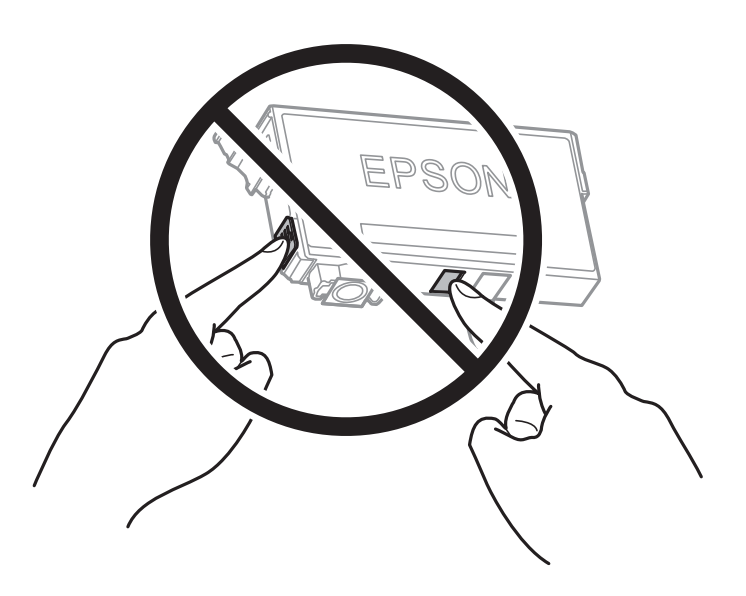

- همه کارتریجهای جوهر را نصب کنید در غیر این صورت  $\Box$ همه کارتریجهای کنید.
- $\Box$ هنگامی که چاپگر خاموش است، کارتریجها را تعویض نکنید.هد چاپ را با دست حرکت ندهید، در غیر این صورت ممکن است چاپگر<br>آسیب ببیند.
	- ❏در حین پر کردن جوهر، چاپگر را خاموش نکنید.اگر پر کردن جوهر کامل انجام نشود، ممکن است نتوانید چاپ کنید.
- یاچاپگر را در حالیکه کارتریجهای جوهر را جدا کردهاید رها نکنید، یا چاپگر را در حین تعویض کارتریج خاموش نکنید.زیرا در این صورت ایش<br>جوهر باقیمانده در نازل های هد چاپ ممکن است خشک شود و نتوانید چاپ کنید.
- اگر لازم است موقتاً کارتریج جوهر را بیرون بیاورید، اطمینان حاصل مٔایید که منطقه تغذیه را از هر گونه گرد و غبار و آلودگی محافظت  $\Box$ نمودهاید.کارتریج جوهر را در همان محل چاپگر نگهداری کنید، طوری که پورت منبع جوهر به سمت پایین یا اطراف باشد.کارتریجهای جوهر را طوری نگهداری نکنید که پورت منبع جوهر به سمت بالا باشد.چون پورت تغذیه جوهر مجهز به یک سوپاپ طراحی شده برای<br>نگهداشتن جوهر اضافی است، لازم نیست از روکش و درپوشهای خود استفاده کنید.
- $\Box$  کارتریجهای جوهر بیرون آورده شده ممکن است موجب ریختن جوهر در اطراف پورت تغذیه جوهر شوند، بنابراین مراقب باشید هنگام<br>ببرون آوردن کارتریج، جوهر در محبط اطراف نریزد.
- این چاپگر از کارتریجهای جوهر مجهز به تراشه سبز که اطلاعاتی از قبیل مقدار جوهر باقیمانده برای هر کارتریج را کنترل میکند استفاده $\Box$ می $\epsilon$ اید.این بدین معنی است که حتی اگر کارتریج از چاپگر بیرون آورده شده باشد، قبل از باز شدن، هنوز میتوانید بعد از وارد کردن مجدد آن به چاپگر، از آن استفاده کنید.با این وجود، هنگام قرار دادن مجدد کارتریج، ممکن است قدری جوهر مصرف شود تا کارآیی چاپگر<br>تضمین گردد.
- لــا برای حصول حداکثر کارآیی جوهر، کارتریج جوهر را فقط زمانی خارج کنید که آماده تعویض آن هستید.هنگام قرار دادن مجدد، نباید از<br>کارتریجهای با وضعیت جوهر کم استفاده نمود.
- $\blacksquare$ برای اطمینان از اینکه چاپ با کیفیت بهینه دریافت میکنید و جهت کمک به محافظت از هد چاپ خود، زمانیکه چاپگر شما نیاز به تعویض کارتریج را نشان میدهد، ذخیره ایمنی جوهر متغیر در کارتریج باقی میماند.بازده ذکر شده برای شما شامل این جوهر ذخیره شده .<br>میشود.
	- ❏با اینکه کارتریجهای جوهر ممکن است حاوی مواد بازیافت شده باشد، این مواد بر عملکرد یا کارآیی چاپگر تأثیری منیگذارد.
		- ❏مشخصات و شکل ظاهری کارتریج جوهر، ممکن است بدون اطلاع قبلی جهت بهبود تغییر کند.
		- ❏کارتریج جوهر را باز نکنید یا شکل آن را تغییر ندهید، در غیر این صورت ممکن است نتوانید بصورت عادی چاپ کنید.
			- ❏از کارتریجهای ارائه شده به همراه چاپگر جهت تعویض منیتوان استفادهمنود.

باشد. ❏بازده ذکر شده ممکن است بسته به تصاویری که چاپ میکنید، نوع کاغذ، تعداد چاپ <sup>و</sup> شرایط محیطی از قبیل دما بستگی داشته

#### **مصرف جوهر**

- یبرای حفظ عملکرد بهینه هد چاپ، مقداری جوهر از برخی کارتریجها نه تنها در طول چاپ بلکه در حین عملیات مراقبت و نگهداری از **الکهدر مقداری از**<br>جمله تعویض کارتریج جوهر و <del>م</del>یز کردن هد چاپ مصرف میشود.
- ی وقتی چاپ در حالت تک رنگ یا مقیاس خاکستری انجام میشود، بسته به نوع کاغذ یا تنظیمات کیفیت چاپ، جوهر های رنگی به جای جوهر<br>مشکی ممکن است استفاده شوند.چون ترکیبی از جوهرهای رنگی برای ساخت جوهر مشکی استفاده میشود.
- جوهر کارتریجهای جوهر ارائه شده به همراه چاپگر شما تا حدی در مراحل اولیه نصب استفاده میشود.به منظور تولید چاپ با کیفیت بالا، هد چاپ چاپگر شما ممکن است کاملاً با جوهر پر شود.این فرآیند خاموش-روشن مقداری جوهر مصرف میکند و بنابراین این<br>کارتریجها ممکن است موجب چاپ صفحات کمتر نسبت به کارتریجهای جوهر بعدی شوند.

## **تعویض کارتریجهای جوهر**

.1 یکی از کارهای زیر را انجام دهید.

❏هنگامیکه از شام خواسته شد، کارتریجهای جوهر را تعویض کنید: بررسی کنید که کدام کارتریج جوهر نیاز به تعویض دارد و سپس گزینه **جایگزین کردن** را انتخاب کنید.

هنگام تعویض کارتریجهای جوهر پیش از مصرف شدن آنها: $\Box$ از صفحه اصلی، مسیر **تنظیم** >**نگهداری** >**تعویض کارتریج جوهر** را انتخاب کنید.

- .2 دکمه OK را فشار دهید.
- .3 درپوش چاپگر را باز کنید.

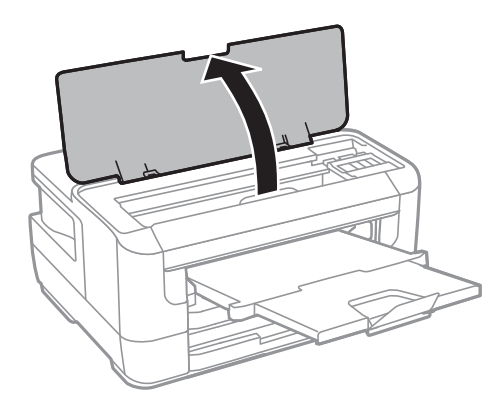

راهنماي کاربر

.4 درپوش کارتریج جوهر را باز کنید.

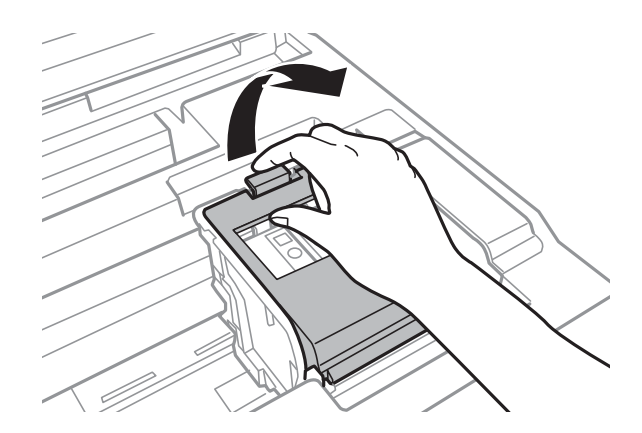

5. زبانه روی کارتریج جوهر را فشار داده و آن را به صورت مستقیم به سمت بالا بکشید.اگر نمیتوانید کارتریج جوهر را خارج کنید، آن را<br>محکم بکشید.

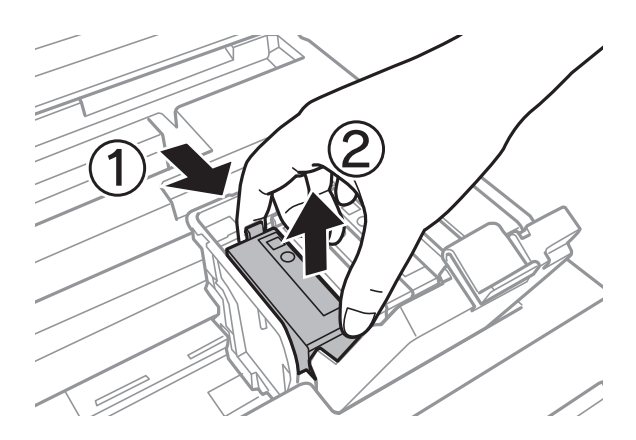

.6 کارتریج جوهر جدید را ابتدا به آرامی چهار یا پنج بار تکان دهید و سپس از بستهبندی بیرون بیاورید.

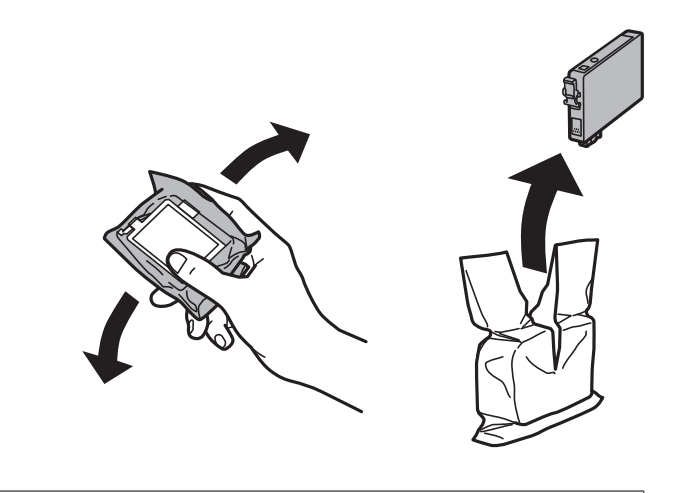

### *مهم:*c *پس از باز کردن بستهبندی، کارتریجها را تکان ندهید چراکه ممکن است نشت کنند.*

راهنماي کاربر

.7 فقط نوار زرد را باز کنید.

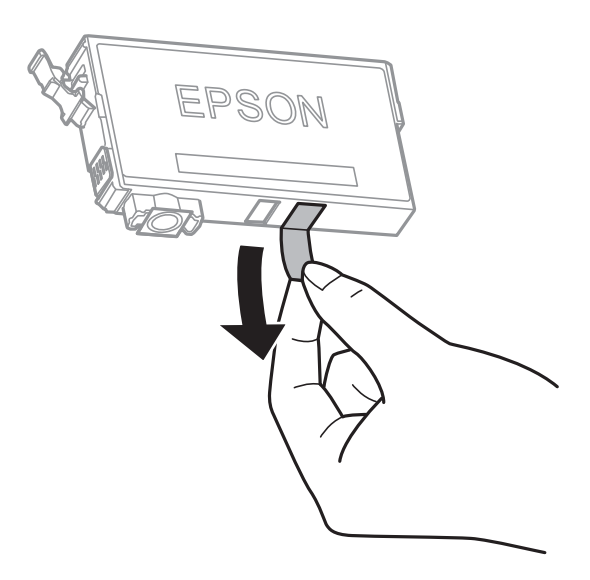

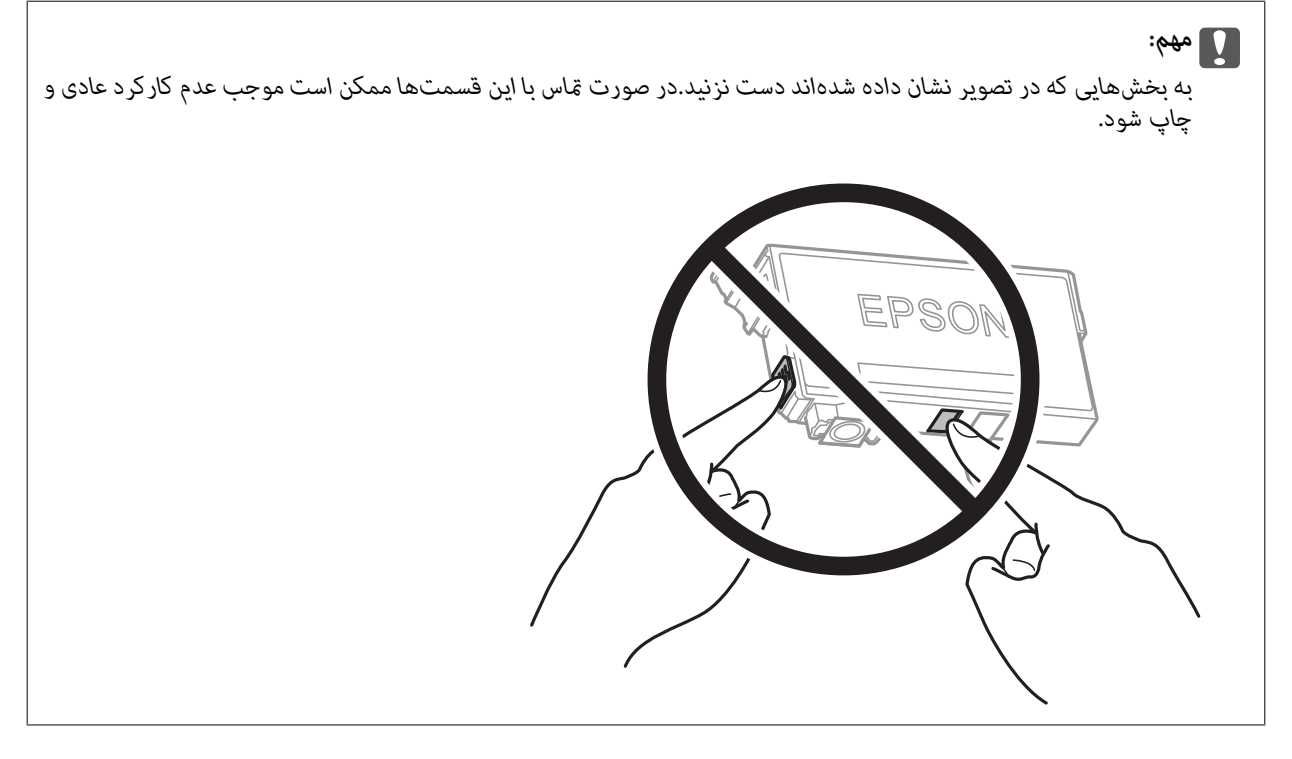

.8 کارتریج جوهر نو را وارد کنید و سپس آن را به طور کامل به پایین فشار دهید.

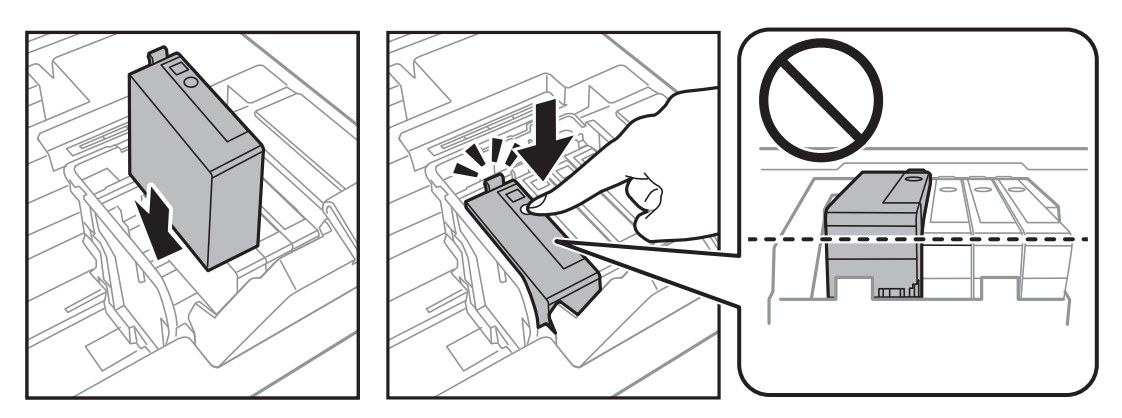

راهنمای کاربر

.9 درپوش کارتریج جوهر را ببندید.

<span id="page-90-0"></span>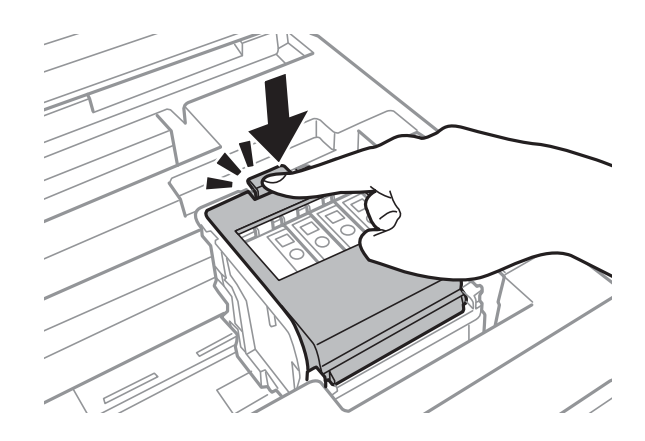

- .10 برای بررسی نصب صحیح کارتریجها، دکمه OK را فشار دهید.
	- .11 درپوش چاپگر را ببندید.

شارژ شدن جوهر شروع میشود.

*مهم:*c در حین پر کردن جوهر، چاپگر را خاموش نکنید.اگر پر کردن جوهر کامل انجام نشود، ممکن است نتوانید چاپ کنید.

**اطلاعات مرتبط**

- | "کدهای کارتریج [جوهر" در](#page-83-0) صفحه 84
- | ["احتیاطهای](#page-84-0) مربوط به استفاده از کارتریج جوهر" در صفحه 85

## **کد جعبه نگهداری**

Epson استفاده از جعبه مراقبت و نگهداری اصلی Epson را توصیه میکند. کد های زیر مربوط به جعبه نگهداری اصلی Epson است. T6711

## **احتیاطهای مربوط به استفاده از جعبه مراقبت و نگهداری**

قبل از تعویض جعبه مراقبت و نگهداری دستورالعملهای زیر را مطالعه نمایید.

- ابه تراشه سبز رنگ کنار جعبه مراقبت و نگهداری دست نزنید.در صورت تماس با این قسمتها ممکن است موجب عدم کارکرد عادی و چاپ<br>شود.
- انا زمانیکه جعبه مراقبت و نگهداری استفاده شده را در کیسه پلاستیکی نگذاشتهاید، آن راکج نکنید؛ در غیر این صورت ممکن است جوهر این مو<br>نشت کند.
	- جعبه مراقبت و نگهداری را دور از <del>م</del>اس مستقیم نور خورشید قرار دهید. **[**
	- ❏جعبه مراقبت و نگهداری را در حین چاپ تعویض نکنید، در غیر این صورت، ممکن است جوهر نشت کند.
- از جعبه مراقبت و نگهداری که مدت زیادی جدا شده است و وصل نیست مجدداً استفاده نکنید.جوهر داخل جعبه سفت میشود و جوهر<br>بیشتری جذب نمیشود.

راهنمای کاربر

❏جعبه مراقبت و نگهداری را غیر از موارد تعویض آن باز نکنید، در غیر این صورت، ممکن است جوهر نشت کند.

## **تعویض جعبه نگهداری**

در برخی از چرخههای چاپ مقدار بسیار کمی از جوهر اضافی در جعبه مراقبت و نگهداری جمع میشود.برای جلوگیری از نشت جوهر از جعبه مراقبت و نگهداری، چاپگر به گونهای طراحی شده است که زمانی که ظرفیت جذب جعبه مراقبت و نگهداری به محدوده آن برسد چاپ را متوقف میکند.وقوع یا عدم وقوع و دفعات وقوع این امر به تعداد صفحاتی که چاپ میکنید، نوع موادی که چاپ میکنید و تعداد چرخههای متیز کردن که چاپگر انجام میدهد بستگی دارد.زمانی که به شام فرمان داده شد جعبه مراقبت و نگهداری را عوض کنید.Status Epson LCD ،Monitor، LGD شما، یا چراغهای روی پانل کنترل به شما نشان میدهند که چه زمانی این قطعه نیاز به تعویض جعبه بدین بهته بدین معنی نیست که کارآیی چاپگر شما بر اساس مشخصاتش متوقف شده است.ضمانتنامه Epson هزینههای این تعویض را پوشش نمیدهد.این<br>یک قطعه قابل سرویس توسط کاربر است.

.1 جعبه نگهداری جدید را از بسته بندی آن خارج کنید.

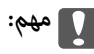

به تراشه سبز رنگ کنار جعبه مراقبت و نگهداری دست نزنید.در صورت <del>م</del>اس با این قسمتها ممکن است موجب عدم کارکرد عادی و<br>چاپ شود.

*یک کیف شفاف برای جعبه نگهداری استفاده شده به همراه جعبه نگهداری جدید ارائه شده است. نکته:*

.2 درپوش عقب 1 را باز کنید.

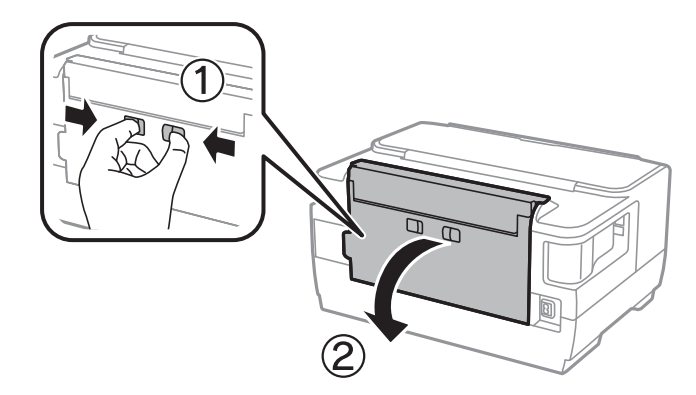

.3 جعبه نگهداری استفاده شده را خارج کنید.

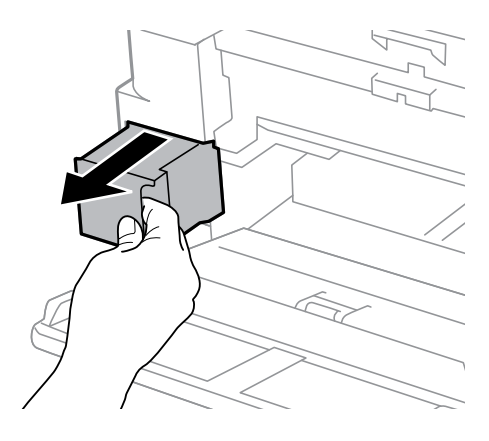

.4 جعبه نگهداری استفاده شده را در کیف شفافی که همراه جعبه نگهداری جدید است قرار دهید و آن را ببندید.

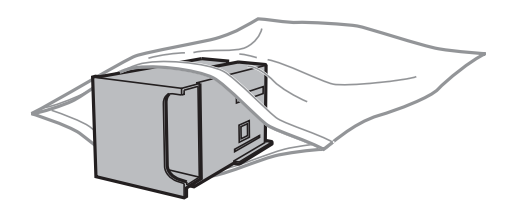

*مهم:*c تا زمانیکه جعبه مراقبت و نگهداری استفاده شده را در کیسه پلاستیکی نگذاشتهاید، آن را کج نکنید؛ در غیر این صورت ممکن است<br>جوهر نشت کند.

- .5 جعبه نگهداری جدید را در چاپگر قرار دهید.
	- .6 درپوش عقب 1 را ببندید.

**اطلاعات مرتبط**

- | "کد جعبه [نگهداری" در](#page-90-0) صفحه 91
- | "احتیاطهای مربوط به استفاده از جعبه مراقبت و [نگهداری" در](#page-90-0) صفحه 91

## **چاپ موقت با جوهر سیاه**

زمانی که جوهر رنگی مصرف شده ولی هنوز جوهر سیاه باقی است، میتوانید با استفاده از تنظیمات زیر برای یک مدت کوتاه و فقط با استفاده<br>از جوهر سیاه به چاپ ادامه دهید.

❏نوع کاغذ: کاغذ ساده، Envelope

❏رنگ: سیاه و سفید یا **مقیاس خاکستری**

❏بدون حاشیه: انتخاب نشده است

 $\lambda$ 3 EPSON Status Monitor فعال (هنگام چاپ از طریق درایور چاپگر در Windows.)

از آنجا که این ویژگی فقط برای مدت تقریباً پنج روز موجود است، کارتریج جوهر مصرف شده را در اسرع وقت تعویض کنید.

#### *نکته:*

آگر EPSON Status Monitor 3 غیرفعال باشد، دسترسی به درایور چاپگر، بر روی **تنظیم گسترش یافته** در زبانه **نگهداری** کلیک کنید و سپس<br>EPSON Status Monitor 3 را **فعال کنید** را انتخاب کنید.

❏ *مدت زمان موجود، بستگی به شرایط استفاده متغیر است.*

## **چاپ موقتی با جوهر سیاه — پانل کنترل**

- 1. هنگامی که پیامی مبنی بر تعویض کارتریجهای جوهر نمایش داده میشود، دکمه OK را فشار دهید. پیامی منایش داده میشود مبنی بر اینکه قادر خواهید بود به طور موقتی با جوهر سیاه چاپ کنید.
	- .2 پیام را بررسی کنید و سپس دکمه OK را فشار دهید.

.3 در صورتی که مایلید چاپ تکرنگ انجام دهید، گزینه **لغو چاپ** را انتخاب کنید.

کار پیشرو لغو میشود و شام میتوانید با حاشیههایی که تا حدود لبهها ادامه مییابند، بر روی کاغذهای ساده چاپ کنید.

## **چاپ موقت با جوهر سیاه — Windows**

.1 در صورتی که پنجره زیر به منایش در آمد، چاپ را لغو کنید.

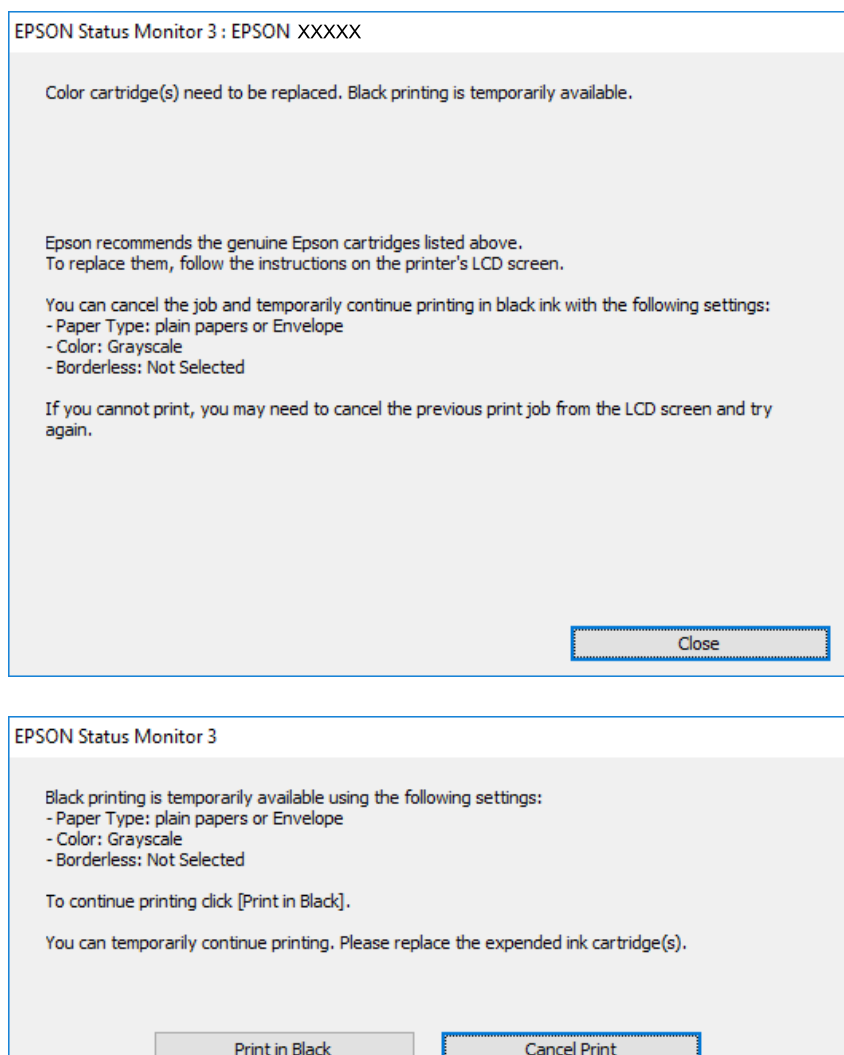

*اگرمنیتوانید از رایانه چاپ را لغو کنید، با استفاده از پانل کنترل چاپگر لغو کنید. نکته:*

- .2 به پنجره درایور چاپگر بروید.
- .3 علامت **بدون حاشیه** از زبانه **اندازه** را بردارید.
- .4 **کاغذ ساده** یا **Envelope** را بعنوان تنظیم **نوع کاغذ** در زبانه **اندازه** انتخاب کنید.
	- .5 گزینه **مقیاس خاکستری** را انتخاب کنید.
- .6 سایر موارد را از زبانههای **اندازه** و **گزینه بیشتر** در صورت نیاز تنظیم کرده و سپس روی **تائید** کلیک کنید.

راهنمای کاربر

#### **تعویض کارتریج های جوهر و سایر مواد مصرفی**

- .7 روی **چاپ** کلیک کنید.
- .8 روی **چاپ سیاه** در پنجره نشان داده شده کلیک کنید.

**اطلاعات مرتبط**

| "دسترسی به درایور [چاپگر" در](#page-52-0) صفحه 53

## **چاپ موقت با جوهر سیاه — OS Mac**

*برای استفاده از این ویژگی از طریق شبکه، با Bonjour وصل شوید. نکته:*

- .1 روی مناد چاپگر در **جایگاه** کلیک کنید.
- .2 کار را لغو کنید. *اگرمنی توانید از رایانه چاپ را لغو کنید، با استفاده از پانل کنترل چاپگر لغو کنید. نکته:*
- 3. هوا**رد برگزیده سیستم** را از منوی ملکا > **چاپگرها و اسکنرها** (یا **چاپ و اسکن، چاپ و نمابر**) و سپس چاپگر را انتخاب کنید.روی **گزینه ها و**<br>لوازم > گزی**نه ها** (یا **درایور**) کلیک کنید.
	- .4 **On** را بعنوان تنظیم **printing black temporary Permit** انتخاب کنید.
		- .5 به کادر محاوره چاپ دسترسی پیدا کنید.
		- .6 از منوی بازشو **تنظیامت چاپ** را انتخاب کنید.
	- .7 هر نوع اندازه کاغذ به جز یک اندازه بدون حاشیه را بعنوان تنظیم **اندازه کاغذ** انتخاب کنید.
		- .8 **کاغذ ساده** یا **Envelope** را بعنوان تنظیم **نوع رسانه** انتخاب کنید.
			- .9 گزینه **مقیاس خاکستری** را انتخاب کنید.
			- .10 در صورت نیاز سایر موارد را تنظیم کنید.
				- .11 روی **چاپ** کلیک کنید.

## **صرفه جویی در جوهر سیاه زمانی مقدار آن کم است (فقط ( Windows**

زمانی که مقدار جوهر سیاه کم است ولی مقدار جوهر رنگی باقیمانده کافی باشد، می توانید از ترکیب جوهرهای رنگی برای ایجاد رنگ سیاه<br>استفاده کنید. هنگام تعویض کارتریج جوهر سیاه می توانید به چاپ ادامه دهید.

این ویژگی فقط زمانی موجود است که تنظیامت زیر را در درایور چاپگر انتخاب کنید.

❏نوع کاغذ: **کاغذ ساده**

❏کیفیت: **استاندارد**

شده فعال :EPSON Status Monitor 3❏

#### **تعویض کارتریج های جوهر و سایر مواد مصرفی**

*نکته:*

- اگر EPSON Status Monitor 3 غیرفعال باشد، دسترسی به درایور چاپگر، بر روی **تنظیم گسترش یافته** در زبانه **نگهداری** کلیک کنید و سپس<br>EPSON Status Monitor 3 **را فعال کنید** را انتخاب کنید.
	- ❏ *رنگ سیاه ترکیبی کمی با رنگ سیاه خالص فرق می کند. علاوه بر این، سرعت چاپ کاهش می یابد.*
		- ❏ *برای حفظ کیفیت هد چاپ، جوهر سیاه نیز مصرف می شود.*

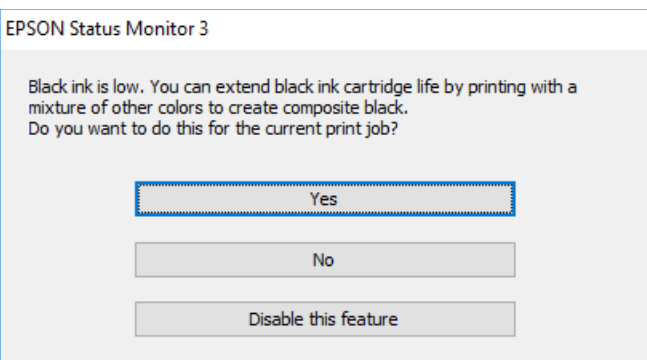

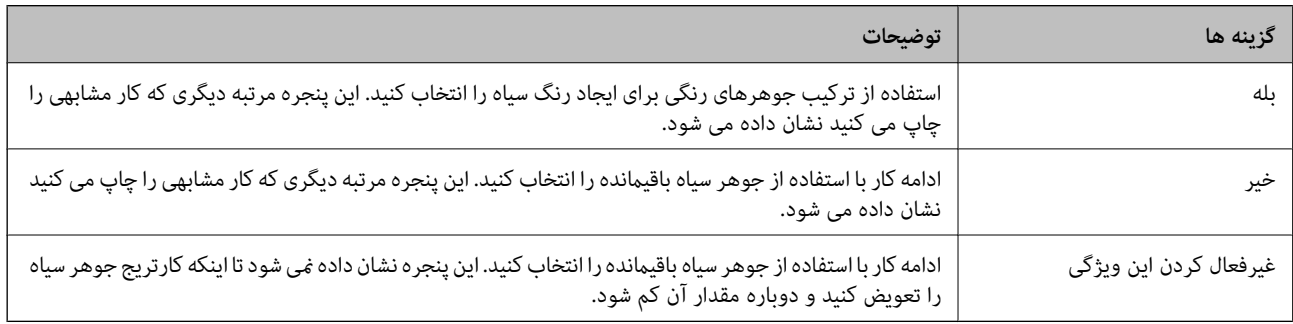

# **نگهداری از چاپگر**

## **بررسی و متیز کردن هد چاپ**

اگر نازل،ها مسدود شده باشند، کار چاپ شده کم رنگ میشود، نوارهای قابل مشاهده ایجاد یا رنگ\ای غیرمنتظرهای ظاهر میشود.زمانی که کیفیت چاپ کاهش مییابد، از ویژگی بررسی نازل استفاده کرده و بررسی کنید آیا نازلها مسدود شدهاند.اگر نازلها مسدود شدهاند، هدچاپ<br>را قیز کنید.

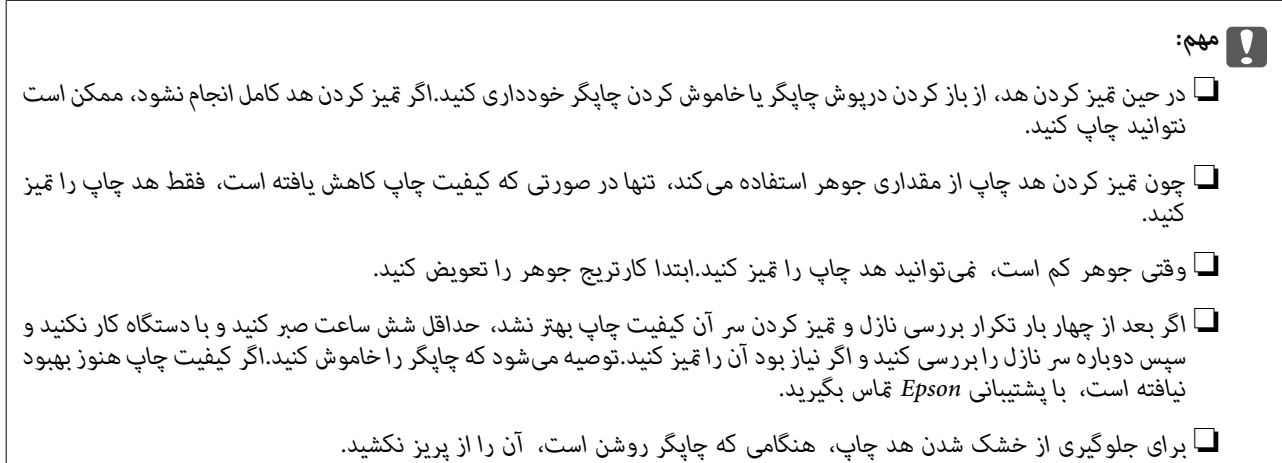

## **بررسی و متیز کردن هد چاپ — پانل کنترل**

- .1 کاغذ ساده اندازه 4A را در کاست کاغذ قرار دهید. اگر چاپگر دارای دو کاست کاغذ است، کاغذ را در کاست کاغذ 1 قرار دهید.
	- .2 از صفحه اصلی، **تنظیم** را انتخاب کنید.
	- .3 **نگهداری** >**بررسی نازل هد چاپگر** را انتخاب کنید.
	- .4 دستورالعملهای روی صفحه را برای چاپ الگوهای بررسی نازل، دنبال منایید.
- 5. الگوی چاپ شده را بررسی کنید.درصورت وجود خطوط بریده یا قسمتهای حذف شده همان طور که در الگوی «NG» نشان داده شده است، ممکن است نازلهای هد چاپ مسدود شده باشند.به مرحله بعدی بروید.اگر خطوط بریده یا قسمتهای حذف شده همان طور که<br>در الگوی «OK» نشان داده شده است وجود ندارد، نازلها مسدود نشدهاند.ویژگی بررسی نازل را ببندید.

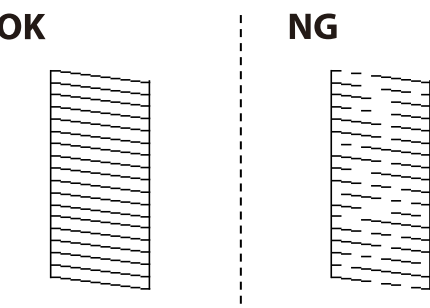

.6 گزینه **هد چاپگر را متیز کنید** را انتخاب کنید و سپس دستورالعملهای روی صفحه را دنبال کنید.

- .7 یکی از گزینههای زیر را با توجه به نتیجه بررسی نازل انتخاب کنید. ❏**همه رنگها**: با پیدا شدن نقص در الگوی همه رنگها (BK ، Y ، M و C( ❏**همه بجز سیاه**: وقتی در الگوهای مربوط به هر رنگی غیر از سیاه نقص مشاهده میشود.(Y، M و C( ❏**فقط سیاه**: با پیدا شدن نقص فقط در الگوی سیاه (BK(
- 8. پس از پایان قیزکاری، الگوی بررسی نازل را دوباره چاپ کنید.قیز کردن و چاپ الگو را تکرار کنید تا همه خطوط به طور کامل چاپ

#### **اطلاعات مرتبط**

| "قرار دادن کاغذ در کاست [کاغذ" در](#page-37-0) صفحه 38

## **بررسی و متیز کردن هد چاپ — Windows**

- .1 کاغذ ساده اندازه 4A را در کاست کاغذ 1 قرار دهید.
	- .2 به پنجره درایور چاپگر بروید.
	- .3 روی **بررسی نازل** از زبانه **نگهداری** کلیک کنید.
		- .4 دستورالعمل های روی صفحه را دنبال کنید.

**اطلاعات مرتبط** | "قرار دادن کاغذ در کاست [کاغذ" در](#page-37-0) صفحه 38

| "دسترسی به درایور [چاپگر" در](#page-52-0) صفحه 53

## **بررسی و متیز کردن هد چاپ — OS Mac**

- .1 کاغذ ساده اندازه 4A را در کاست کاغذ 1 قرار دهید.
- .2 **موارد برگزیده سیستم** را از منوی > **چاپگرها و اسکرنها** (یا **چاپ و اسکن**، **چاپ ومنابر**) و سپس چاپگر را انتخاب کنید.
	- .3 روی **گزینهها و لوازم** >**برنامه**>**باز کردن برنامه چاپگر** کلیک کنید.
		- .4 روی **بررسی نازل** کلیک کنید.
		- .5 دستورالعملهای روی صفحه را دنبال کنید.

#### **اطلاعات مرتبط**

| "قرار دادن کاغذ در کاست [کاغذ" در](#page-37-0) صفحه 38

## **تراز کردن هد چاپ**

اگر متوجه عدم ترازبندی خطوط عمودی یا تصاویر تار شدید، هد چاپ را تراز کنید.

راهنمای کاربر

## **تراز کردن هد چاپ — پانل کنترل**

- .1 کاغذ ساده اندازه 4A را در کاست کاغذ قرار دهید. اگر چاپگر دارای دو کاست کاغذ است، کاغذ را در کاست کاغذ 1 قرار دهید.
	- .2 از صفحه اصلی، **تنظیم** را انتخاب کنید.
	- .3 **نگهداری** >**ترازبندی هد چاپگر** را انتخاب کنید.
- .4 **ترازبندی عمودی** یا **چیدمان افقی** را انتخاب و سپس دستورالعملهای روی صفحه را برای چاپ الگوی بررسی نازل دنبال کنید. ❏ترازبندی عمودی: اگر کار چاپ شده به نظر محو میرسد یا خطهای عمودی تراز نیستند، این گزینه را انتخاب کنید. ❏چیدمان افقی: اگر با فواصل منظم نوارهای افقی مشاهده میکنید، این گزینه را انتخاب کنید.
	- .5 برای تراز کردن هد چاپ از دستورالعملهای روی صفحه پیروی کنید. ترازبندی عمودی: عدد مربوط به سخت ترین الگو را در هر گروه پیدا کرده و وارد کنید.  $\Box$

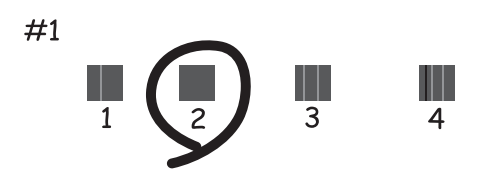

چیدمان افقی: عدد مربوط به الگویی با کمترین میزان همپوشانی و جداسازی را پیدا کرده و وارد کنید.  $\Box$ 

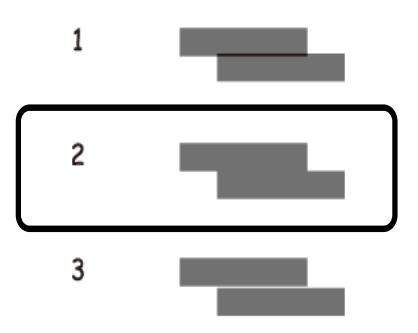

**اطلاعات مرتبط** | "قرار دادن کاغذ در کاست [کاغذ" در](#page-37-0) صفحه 38

## **پاک کردن مسیر کاغذ از لکههای جوهر**

اگر در کار چاپ شده خط افتادگی یا لکه دیده شود، داخل غلتک را متیز کنید.

راهنماي کاربر

#### *مهم:*c

*برای متیز کردن داخل چاپگر از دستامل کاغذی استفاده نکنید.ممکن است نازلهای هد چاپ با پرز مسدود شوند.*

- .1 کاغذ ساده 3A را در منبع کاغذیای بگذارید که میخواهید متیز شود.
	- .2 از صفحه اصلی، به **تنظیم** وارد شوید.
	- .3 **نگهداری** > **متیز کردن راهنامی کاغذ** را انتخاب کنید.
- .4 جهت متیز کردن مسیر کاغذ، منبع کاغذ را انتخاب و سپس دستورالعملهای روی صفحه را دنبال کنید.

*نکته:* این روش را ادامه دهید تا لکهای از جوهر روی کاغذ دیده نشود.اگر کار چاپ شده هنوز دارای لک یا کشیدگی است، دیگر منبعهای کاغذ را *ق*یز *کنید.*

**اطلاعات مرتبط**

| "قرار دادن کاغذ در کاست [کاغذ" در](#page-37-0) صفحه 38

# **خدمات شبکه و اطلاعات نرم افزاری**

این بخش خدمات شبکه و محصولات نرم افزاری موجود برای چاپگر شام را از وب سایت Epson یا دیسک نرمافزار ارائه شده شرح می دهد.

## **برنامه پیکربندی عملیات چاپگر (Config Web(**

Web Config برنامه ای است که در مرورگر وب نظیر Internet Explorer و Safari بر روی رایانه یا دستگاه هوشمند اجرا می شود. می توانید وضعیت چاپگر را تأیید کنید یا سرویس شبکه و تنظیمات چاپگر را تغییر دهید. برای استفاده از Web Config، چاپگر و رایانه یا دستگاه را به یک<br>شبکه متصل کنید.

از مرورگرهای زیر پشتیبانی می شود.

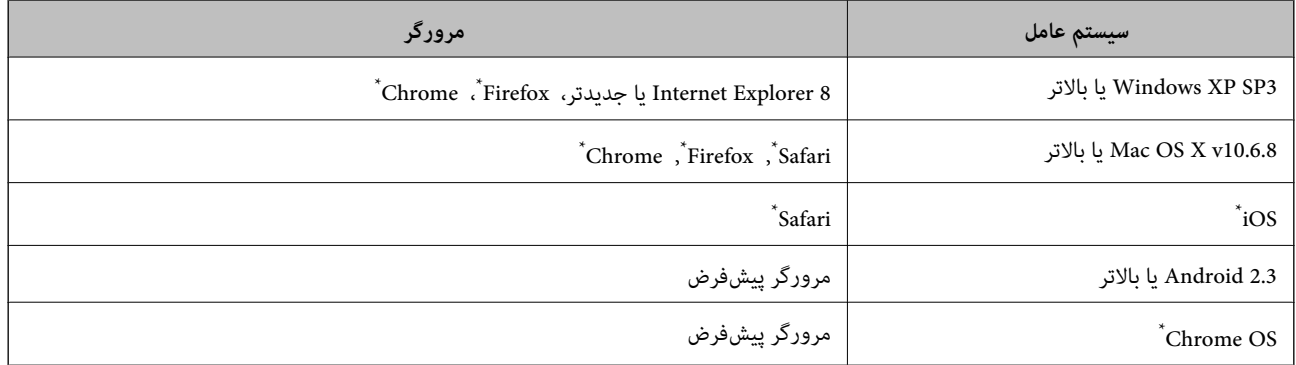

از جدیدترین نسخه استفاده کنید.

### **اجرای Config Web در مرورگر وب**

.1 آدرس IP چاپگر را بررسی کنید.

از صفحه اصلی مسیر **تنظیم > س<sub>ر</sub>پرست سیستم >تنظیمات شبکه > وضعیت شبکه > <b>وضعیت Wi-Fi/LAN با سیم** یا **وضعیت Wi-Fi**<br>Direct را انتخاب و سپس آدرس IP چاپگر را بررسی کنید.

2. یک مرورگر وب را در رایانه یا دستگاه هوشمند اجرا کنید و سپس آدرس IP چاپگر را وارد نمایید.

قالب: /چاپگر IP آدرس//:http :IPv4 /[چاپگر IP آدرس[//:http :IPv6 مثال ها: /192.168.100.201//:http :IPv4 /[1000:1::db8:2001]//:http :IPv6

**نکته:**<br>با استفاده از دستگاه هوشمند، همچنین میتوانید Web Config را از صفحه سرویس و نگهداری Epson iPrint اجرا کنید.

#### **اطلاعات مرتبط**

| "استفاده از [iPrint Epson "در](#page-77-0) صفحه 78

### **Windows در Web Config اجرای**

هنگام وصل کردن رایانه به چاپگر توسط WSD، مراحل زیر را برای اجرای Config Web دنبال کنید.

- .1 به صفحه دستگاهها و چاپگرها در Windows دسترسی پیدا کنید.
	- Windows 10/Windows Server 2016❏

**ر**وی دکمه شروع راست-کلیک کنید یا آن را فشار داده و نگه دارید، و سپس **پانل کنترل > مشاهده دستگاه ها و چاپگرها** از **سخت افزار**<br>**و صدا** را انتخاب کنبد.

Windows 8.1/Windows 8/Windows Server 2012 R2/Windows Server 2012❏

**دسک تاپ** >**تنظیامت** >**پانل کنترل** >**مشاهده دستگاه ها و چاپگرها** از **سخت افزار و صدا** (یا **سخت افزار**) را انتخاب کنید.

Windows 7/Windows Server 2008 R2❏

روی دکمه شروع کلیک کنید و **پانل کنترل** >**مشاهده دستگاه ها و چاپگرها** از **سخت افزار و صدا** را انتخاب کنید.

Windows Vista/Windows Server 2008❏

روی دکمه شروع کلیک کرده و **پانل کنترل** > **چاپگرها** از **سخت افزار و صدا** را انتخاب کنید.

- .2 روی چاپگر کلیک راست کرده و **ویژگی ها** را انتخاب کنید.
- .3 زبانه **سرویس وب** را انتخاب کرده و روی URL کلیک کنید.

### **Mac OS در Web Config اجرای**

- .1 **موارد برگزیده سیستم** را از منوی > **چاپگرها و اسکرنها** (یا **چاپ و اسکن**، **چاپ ومنابر**) و سپس چاپگر را انتخاب کنید.
	- .2 روی **گزینهها و لوازم** >**منایش صفحه وب چاپگر** کلیک کنید.

## **برنامه کاربردی برای چیدن عکس (Print Photo Easy Epson(**

Epson Easy Photo Print برنامه ای است که به شما اجازه می دهد عکس ها را به سادگی و با چیدمان های مختلف چاپ کنید.میتوانید پیش $\zeta$ یش عکس را مشاهده کرده و تصاویر یا موقعیت آنها را تنظیم کنید.همچنین میتوانید عکس ها را با کادر چاپ کنید.برای اطلاعات بیشتر<br>به راهنمای برنامه مراجعه کنید.

با چاپ کردن روی کاغذ عکس اصلی Epson، کیفیت جوهر به حداکرث می رسد و نسخه های چاپی واضح تر می شوند.

برای چاپ بی حاشیه با استفاده از برنامه های موجود در بازار، تنظیامت زیر را انجام دهید.

ا دادههای تصویری متناسب با اندازه کاغذ ایجاد کنید.اگر در برنامه کاربردی مورد استفاده شما تنظیم حاشیه وجود داشته باشد، باید حاشیه را<br>بر روی 0 میلیمتر تنظیم کنید.

❏تنظیم چاپ بی حاشیه را از طریق درایور چاپگر فعال کنید.

#### *نکته:*

❏ *از سیستم عامل Server Windows پشتیبانی منیشود.*

❏ *برای استفاده از این برنامه، باید درایور چاپگر نصب شود.*

راهنمای کاربر

#### **شروع در Windows**

Windows 10<del></del>**□** 

بر روی دکمه شروع کلیک کنید و سپس گزینه های **Software Epson**< **Print Photo Easy Epson** را انتخاب کنید.

Windows 8.1/Windows 8❏

نام برنامه را در قسمت جستجو وارد کنید و سپس آیکن نشان داده شده را انتخاب منایید.

Windows 7/Windows Vista/Windows XP❏

روی دکمه شروع کلیک کنید و سپس **همه برنامهها** یا **برنامهها** >**Software Epson** < **Print Photo Easy Epson** را انتخاب کنید.

**شروع در OS Mac**

.کنید انتخاب را **Epson Easy Photo Print** < **Epson Software**< **برنامهها** >**برو**

**اطلاعات مرتبط** | "نصب کردن آخرین [برنامهها" در](#page-104-0) صفحه 105

## **برنامه چاپ کردن صفحات وب (Print Web-E(**

E-Web Print برنامه ای است که به شما اجازه می دهد صفحات وب را به آسانی و با چیدمان های مختلف چاپ کنید.برای اطلاعات بیشتر به<br>راهنمای برنامه مراجعه کنید.از طریق منوی E-Web Print در نوار ابزار E-Web Print می توانید به راهنما

*نکته:*

❏ *از سیستم عامل Server Windows پشتیبانی منیشود.*

❏ *مرورگرهای پشتیبانی شده و آخرین نسخه را از سایت دانلود بررسی کنید.*

#### **شروع**

زمانی که Print Web-E را نصب می کنید، در مرورگر شام نشان داده می شود.بر روی **Print** یا **Clip** کلیک کنید.

**اطلاعات مرتبط**

| "نصب کردن آخرین [برنامهها" در](#page-104-0) صفحه 105

## **برنامه پیکربندی چندین دستگاه (Config EpsonNet(**

EpsonNet Config برنامهای است که به شما امکان میدهد آدرسها و پروتکلهای رابط شبکه را تنظیم کنید.برای کسب اطلاعات بیشتر، به<br>راهنمای عملکردهای EpsonNet Config یا راهنمای برنامه مراجعه کنید.

#### **شروع در Windows**

Windows 10/Windows Server 2016❏

روی دکمه شروع کلیک کنید و سپس **EpsonNet**< **Config EpsonNet** را انتخاب کنید.

Windows 8.1/Windows 8/Windows Server 2012 R2/Windows Server 2012❏

نام برنامه را در قسمت جستجو وارد کنید و سپس آیکن نشان داده شده را انتخاب منایید.

<span id="page-103-0"></span>Windows 7/Windows Vista/Windows XP/Windows Server 2008 R2/Windows Server 2008/Windows Server 2003 R2/❏ Windows Server 2003

دکمه شروع را فشار دهید و **همه برنامهها** یا **برنامهها**> **EpsonNet** < **SE Config EpsonNet**< **Config EpsonNet** را انتخاب کنید.

#### **شروع در OS Mac**

.کنید انتخاب را **EpsonNet Config** < **EpsonNet Config SE** < **EpsonNet** < **Epson Software**< **برنامهها**>**برو** مسیر

**اطلاعات مرتبط**

| "نصب کردن آخرین [برنامهها" در](#page-104-0) صفحه 105

## **ابزارهای بهروز رسانی نرمافزار (Updater Software EPSON(**

EPSON Software Updater برنامه ای است که نرم افزار جدید یا به روز شده را در اینترنت بررسی و آن را نصب میکند.همینطور میتوانید<br>مبان افزار و دفترچه راهنمای چاپگر را به روز رسانی کنید.

*از سیستم عامل Server Windows پشتیبانی منیشود. نکته:*

#### **روش نصب**

Updater Software EPSON را از وبسایت Epson دانلود کنید.

اگر از رایانه Windows استفاده میکنید و نمیتوانید برنامهها را از وبسایت دانلود کنید، میتوانید آنها را از لوح فشرده نرمافزار همراه نصب کنید.

[http://www.epson.com](http://www.epson.com/)

#### **شروع در Windows**

Windows 10❏

روی دکمه شروع کلیک کنید و سپس **Software Epson** < **Updater Software EPSON** را انتخاب کنید.

Windows 8.1/Windows 8❏

نام برنامه را در قسمت جستجو وارد کنید و سپس آیکن نشان داده شده را انتخاب منایید.

Windows 7/Windows Vista/Windows XP❏

روی دکمه شروع کلیک کنید و سپس **همه برنامهها** (یا **برنامهها**)>**Software Epson**< **Updater Software EPSON** را انتخاب کنید.

*نکته:*

*همچنین میتوانیدبرنامهUpdater Software EPSON را باکلیککردن روی مناد چاپگرازنواروظیفهدسکتاپو سپسانتخاببروزرسانینرمافزار اجرا کنید.*

#### **شروع در OS Mac**

**برو** >**برنامهها** >**Software Epson** < **Updater Software EPSON** را انتخاب کنید.

راهنمای کاربر

**نصب کردن آخرین برنامهها**

*زمان نصب مجدد برنامه، لازم است ابتدا آن را حذف کنید. نکته:*

- <span id="page-104-0"></span>.1 مطمئن شوید چاپگر و رایانه آماده اتصال باشند و چاپگر به اینترنت وصل باشد.
	- .2 Updater Software EPSON را راه اندازی کنید.

این عکس مثالی برای Windows است.

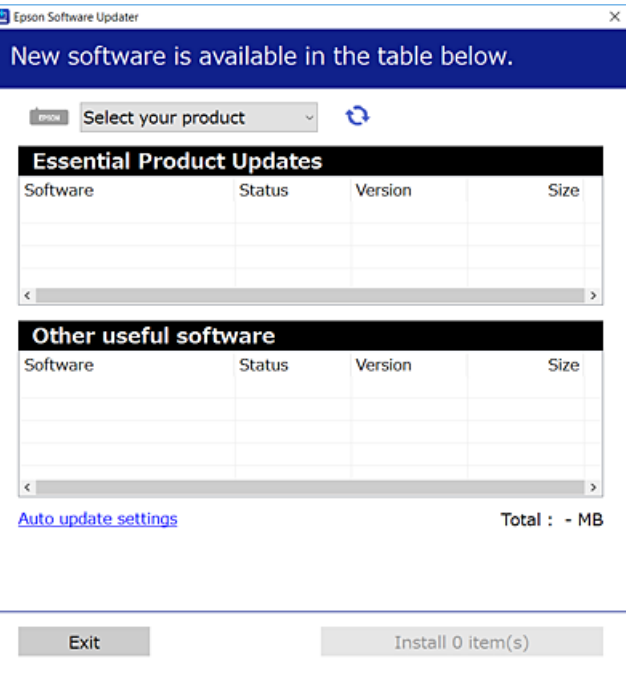

- .3 برای Windows، چاپگر خود را انتخاب و برای مشاهده آخرین برنامههای موجود بر روی کلیک کنید.
	- .4 مواردی را که میخواهید نصب یا بهروز کنید، انتخاب و بر روی دکمه "نصب" کلیک کنید.

#### *مهم:*c تا پایان بهروزرسانی، چاپگر را خاموش نکرده یا آن را از پریز برق نکشید؛ درغیراینصورت ممکن است چاپگر دچار نقص عملکرد *شود.*

#### *نکته:*

❏ *میتوانید آخرین برنامهها را از وبسایت Epson دانلود کنید.*

*[http://www.epson.com](http://www.epson.com/)*

 $E_{1}$  اگر از سیستم عامل *Windows Server اس*تفاده کنید، غیتوانید از EPSON *Software Updater اس*تفاده کنید.آخرین برنامهها را از وبسایت<br>E*pson* دانلود کنید.

**اطلاعات مرتبط**

- | "ابزارهای بهروز رسانی نرمافزار [\(Updater Software EPSON "\(در](#page-103-0) صفحه 104
	- | ["حذف](#page-105-0) برنامه ها" در صفحه 106

## **بهروزرسانی نرمافزار داخلی چاپگر با استفاده از پانل کنترل**

<span id="page-105-0"></span>اگر چاپگر به اینترنت متصل است، میتوانید نرمافزار داخلی چاپگر را با استفاده از پانل کنترل بهروزرسانی کنید.همچنین میتوانید چاپگر را<br>طوری تنظیم کنید که به طور منظم بهروزرسانیهای نرمافزار داخلی را بررسی کرده و در صورت وجود،

- .1 از صفحه اصلی، **تنظیم** را انتخاب کنید.
- .2 **سرپرست سیستم** >**بهروز رسانی میان افزار**>**بهروز رسانی** را انتخاب کنید.

**نکته:**<br>برای تنظیم چاپگر به طوری که بهروزرسانیهای نرم۱فزار داخلی را به طور منظم بررسی کند، ا**علامیه** را فعال سازید.

- 3. پیام فایش یافته در صفحه را بررسی کنید و سپس برای شروع جستجوی بهروزرسانیهای موجود دکمه «تایید» را فشار دهید. چاپگر شروع به جستجوی بهروزرسانیهای موجود میکند.
- 4. اگر پیامی روی صفحه نمایش داده شد مبنی بر اینکه بهروزرسانی نرمافزار داخلی موجود است، دستورالعملهای روی صفحه را دنبال کنید<br>تا بهروزرسانی شروع شود.

### *مهم:*c

- *شود.* ❏ *تا پایان بهروزرسانی، چاپگررا خاموشنکردهیا آن را ازپریزبرق نکشید؛درغیراینصورتممکن استچاپگردچارنقصعملکرد*
- ❏ *اگربهروزرسانی نرمافزارداخلی بهامتامنرسیدیا ناموفق بود، چاپگربه صورتعادیشروع منیکندودفعهبعدکه چاپگرروشن میشود، «Mode Recovery «بررویصفحۀLCDمنایشدادهمیشود.دراینوضعیت، بایددوبارهنرمافزارداخلیرا با استفادهاز رایانهبهروزرسانی کنید.چاپگر را توسط یککابل USB بهیکرایانهمتصل کنید.درحالیکه«Mode Recovery «در چاپگرنشان داده شدهاست، منیتوانیدنرمافزارداخلی را از طریق اتصال شبکهبهروزرسانی کنید.دررایانه، بهوبسایتEpson محلی خود* دسترسی پیدا کنید و سپس جدیدترین نرمافزار داخلی چاپگر را دانلود غایید.برای اطلاع از مراحل بعدی، به دستورالعملهای وب<br>سایت مراجعه کنید.

## **حذف برنامه ها**

به عنوان سرپرست وارد رایانه شوید. رمز عبور سرپرست را وارد کنید اگر رایانه به شام فرمان داد.

### **حذف برنامه ها — Windows**

- .1 دکمه  $\bigcup$ را برای خاموش کردن چاپگر فشار دهید.
	- .2 همه برنامه های فعال را ببندید.
		- .3 **پانل کنترل** را باز کنید:

Windows 10/Windows Server 2016❏

روی دکمه شروع راست-کلیک کنید یا آن را فشار داده و نگه دارید و سپس **پانل کنترل** را انتخاب کنید.

Windows 8.1/Windows 8/Windows Server 2012 R2/Windows Server 2012

**دسک تاپ** >**تنظیامت** >**پانل کنترل** را انتخاب کنید.

- Windows 7/Windows Vista/Windows XP/Windows Server 2008 R2/Windows Server 2008/Windows Server 2003❏ R2/Windows Server 2003
	- روی دکمه شروع کلیک و **پانل کنترل** را انتخاب کنید.
	- .4 **حذف برنامه** (یا **افزودن یا حذف برنامه ها**) را باز کنید:

Windows 10/Windows 8.1/Windows 8/Windows 7/Windows Vista/Windows Server 2016/Windows Server 2012❏ R2/Windows Server 2012/Windows Server 2008 R2/Windows Server 2008

**حذف برنامه** از **برنامه ها** را انتخاب کنید.

Windows XP/Windows Server 2003 R2/Windows Server 2003❏

روی **افزودن یا حذف برنامه ها** کلیک کنید.

.5 نرم افزاری مورد نظر را جهت حذف انتخاب منایید.

در صورت وجود کار چاپ، نمی توانید درایور چاپگر را حذف کنید. پیش از حذف کر دن، کارهای چاپ را حذف کنید یا منتظر پایان یافتن آنها مانید.

.6 حذف برنامه ها:

Windows 10/Windows 8.1/Windows 8/Windows 7/Windows Vista/Windows Server 2016/Windows Server 2012❏ R2/Windows Server 2012/Windows Server 2008 R2/Windows Server 2008

روی **حذف/تغییر** یا **حذف** کلیک کنید.

Windows XP/Windows Server 2003 R2/Windows Server 2003❏

روی **تغییر/حذف** یا **حذف** کلیک کنید.

*اگر پنجره کنترل حساب کاربر نشان داده شد، روی ادامه کلیک کنید. نکته:*

.7 دستورالعمل های روی صفحه را دنبال کنید.

#### **حذف برنامه ها — OS Mac**

.1 Uninstaller را با استفاده از Updater Software EPSON دانلود کنید.

وقتی که Uninstaller را دانلود کنید، لازم نیست هر بار که برنامه را حذف می کنید مجددا آن را دانلود کنید.

- .2 دکمه  $\bf{U}$ را برای خاموش کردن جابگر فشار دهید.
- .<br>3. برای حذف درایور چاپگر، **موارد برگزیده سیستم** را از منو **پختاب کرچا و اسکنرها (یا چاپ و اسکن، چاپ و <sup>پ</sup>ابر**) انتخاب کرده و سپس<br>چاپگر را از فهرست چاپگرهای فعال حذف <sup>ن</sup>مایید.
	- .4 همه برنامه های فعال را ببندید.
	- .5 **برو** >**برنامهها** >**Software Epson**< **Uninstaller** را انتخاب کنید.
	- .6 برنامه ای که می خواهید حذف کنید را انتخاب کرده و سپس روی **Uninstall** کلیک کنید.

#### *مهم:*c

*Uninstaller همهدرایورهای چاپگرهای جوهرافشان Epson روی رایانهرا حذفمی کند. اگراز چندین چاپگر جوهرافشان Epson* استفاده می کنید و فقط می خواهید برخی از درایورها راحذف کنید، ابتدا همه آنها راحذف کنید و سپس درایور چاپگر لازم را دوباره<br>نصب غایید.

#### *نکته:*

<span id="page-107-0"></span>*اگربرنامهایراکهمیخواهیدازلیستبرنامه حذفکنیدپیدامنیکنید، منیتوانیدبا استفادهازUninstallerحذفکنید. دراینصورت، برو >* **برنامههای کاربردی > Epson Software ر**ا انتخاب کنید، برنامه ای را که می خواهید حذف کنید انتخاب کرده و سپس آن را به سطل زباله *بکشید.*

**اطلاعات مرتبط**

| "ابزارهای بهروز رسانی نرمافزار [\(Updater Software EPSON "\(در](#page-103-0) صفحه 104

## **چاپ کردن با سرویس شبکه**

با استفاده از سرویس Epson Connect که در اینترنت موجود است می توانید از طریق تلفن هوشمند، تبلت یا لپ تاپ، در هر زمان و مکانی<br>اقدام به چاپ غایید.برای استفاده از این سرویس، باید کاربر و چاپگر را در Epson Connect ثبت کنید.

ویژگیهای موجود در اینترنت به شرح زیر می باشند.

Email Print❏

در هنگام فرستادن ایمیل دارای پیوست هایی مانند سند یا تصویر به نشانی ایمیل تخصیص یافته به چاپگر، میتوانند آن ایمیل و پیوستها را<br>از مکانهای دور مانند چاپگر منزل یا اداره چاپ کنید.

Epson iPrint❏

این برنامه کاربردی برای iOS و اندروید است و امکان چاپ کردن از تلفن هوشمند یا تبلت را فراهم میکند.میتوانید سند، تصویر و<br>وبسایت را با فرستادن مستقیم آن به چاپگر متصل به LAN بیسیم چاپ کنید.

Remote Print Driver❏

این درایور مشترکی است که Remote Print Driver آن را پشتیبانی میکند.در هنگام چاپ کردن با چاپگر در مکانی دور، میتوانید چاپگر را<br>در پنجره معمول برنامهها تغییر دهید.

برای اطلاعات بیشتر به وب سایت پورتال Connect Epson مراجعه کنید.

<https://www.epsonconnect.com/>

(فقطاروپا) [http://www.epsonconnect.eu](http://www.epsonconnect.eu/)
**برطرف کردن مشکلات**

**بررسی وضعیت چاپگر**

# **بررسی پیامها بر روی صفحه LCD**

اگر پیام خطایی بر روی صفحه LCDنشان داده شد، دستورالعملهای روی صفحه یا راه حلهای زیر را برای برطرف کردن مشکل دنبال کنید.

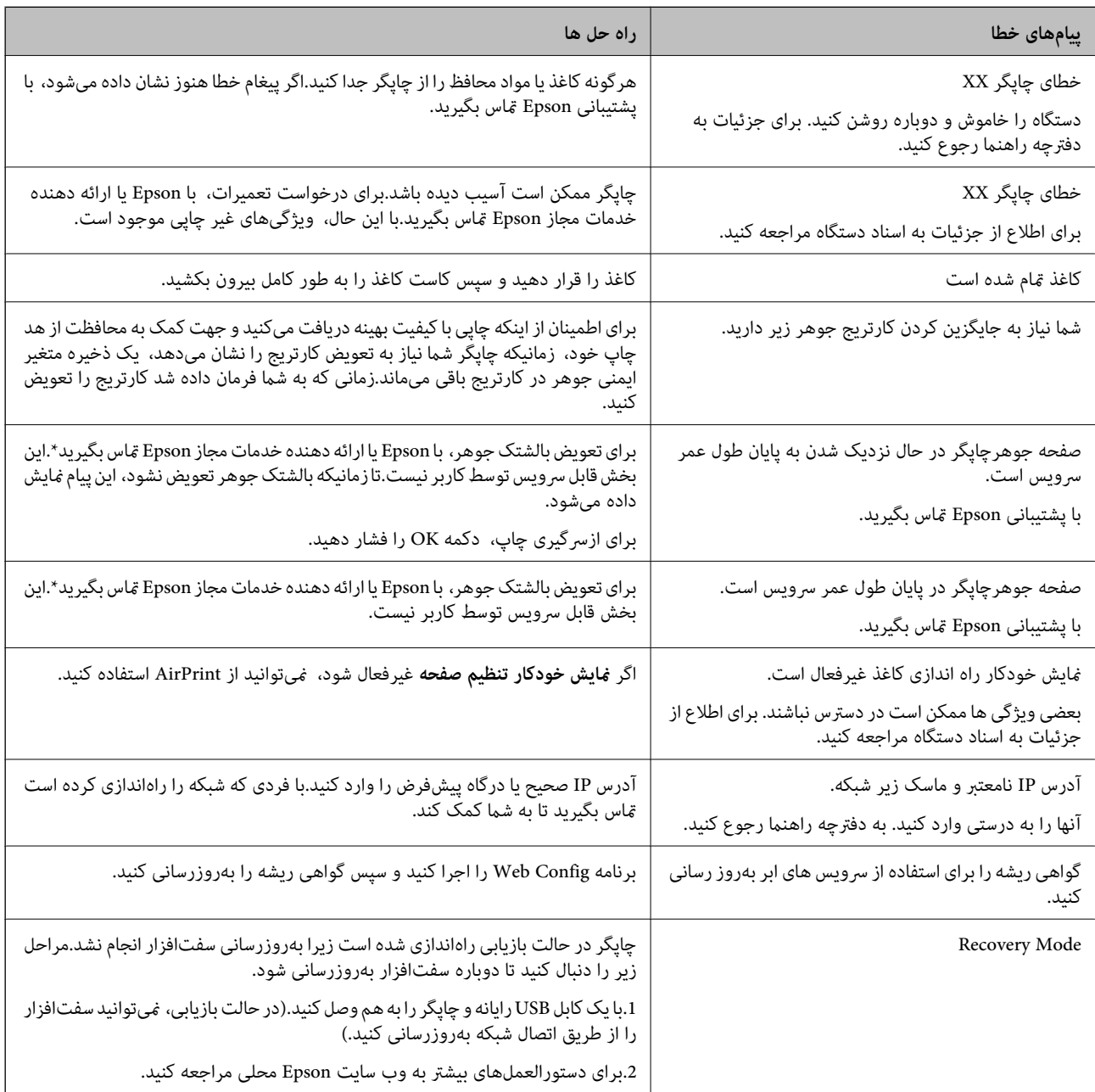

\* در برخی چرخههای چاپ، مقدار کمی جوهر اضافی ممکن استدر بالشتکجوهر جمع شود.برای جلوگیری از نشتی جوهر از بالشتک، ی در ب<br>چاپگر طوری طراحی شده است که با پایان یافتن قدرت جذب بالشتک، چاپ متوقف میشود.دلیل و مدت زمان لازم بر اساس تعداد صفحات چاپ شده با استفاده از گزینه چاپ بدون حاشیه متفاوت خواهد بود.نیاز به تعویض بالشتک بدین معنی نیست که کارآیی چاپگر شما بر اساس مشخصاتش متوقف شده است.زمانیکه بالشتک نیاز به تعویض دارد چاپگر اطلاع میدهد و این کار تنها توسط ارائه دهنده خدمات مجاز Epson<br>باید انجام شود.ضمانتنامه Epson هزینههای این تعویض را پوشش نمیدهد.

#### **اطلاعات مرتبط**

- | "متاس با [پشتیبانی](#page-144-0) [Epson](#page-144-0) "در [صفحه](#page-144-0) 145
- | "ابزارهای بهروز رسانی نرمافزار [\(Updater Software EPSON "\(در](#page-103-0) صفحه 104
	- | "نصب کردن آخرین [برنامهها" در](#page-104-0) صفحه 105

# **بررسی وضعیت چاپگر — Windows**

- .1 به پنجره درایور چاپگر بروید.
- .2 روی **3 Monitor Status EPSON** از زبانه **نگهداری** کلیک کرده و سپس **جزییات** را انتخاب کنید.

میتوانید وضعیت چاپگر، سطح جوهر و وضعیت خطا را بررسی کنید.

*نکته:*

اگر EPSON Status Monitor 3 غیرفعال باشد، روی <mark>تنظیم گسترش یافته</mark> از زبانه **نگهداری** کلیک کنید و سپس EPSON Status Monitor 3 **را**<br>فعال کنید را انتخاب نمایید.

- **اطلاعات مرتبط**
- | "دسترسی به درایور [چاپگر" در](#page-52-0) صفحه 53

# **بررسی وضعیت چاپگر — OS Mac**

- .1 **موارد برگزیده سیستم** را از منوی > **چاپگرها و اسکرنها** (یا **چاپ و اسکن**، **چاپ ومنابر**) و سپس چاپگر را انتخاب کنید.
	- .2 روی **گزینه ها و لوازم** > **برنامه**>**باز کردن برنامه چاپگر** کلیک کنید.
	- .3 روی **Monitor Status EPSON** کلیک کنید. میتوانید وضعیت چاپگر، سطح جوهر و وضعیت خطا را بررسی کنید.

# **بررسی وضعیت نرمافزار**

میتوانید مشکل را با بهروز رسانی نرمافزار به آخرین نسخه برطرف کنید. برای بررسی وضعیت نرمافزار، از ابزار بهروز رسانی نرمافزار<br>استفاده کنید.

#### **اطلاعات مرتبط**

- | "ابزارهای بهروز رسانی نرمافزار [\(Updater Software EPSON "\(در](#page-103-0) صفحه 104
	- | "نصب کردن آخرین [برنامهها" در](#page-104-0) صفحه 105

# **خارج کردن کاغذ گیر کرده**

<span id="page-110-0"></span>خطای نشان داده شده در پانل کنترل را بررسی کنید و دستورالعملها را دنبال نمایید تاکاغذ گیرکرده و تکه های پاره شده را بردارید. سپس خطا را پاک کنید.

### *مهم:*c

با دقت کاغذ گیر کرده را خارج کنید. خارج کردن ناگهانی و تند کاغذ می تواند به چاپگر آسیب برساند.

# **خارج کردن کاغذ گیر کرده از سینی ورودی کاغذ از عقب**

کاغذ گیر کرده را خارج کنید.

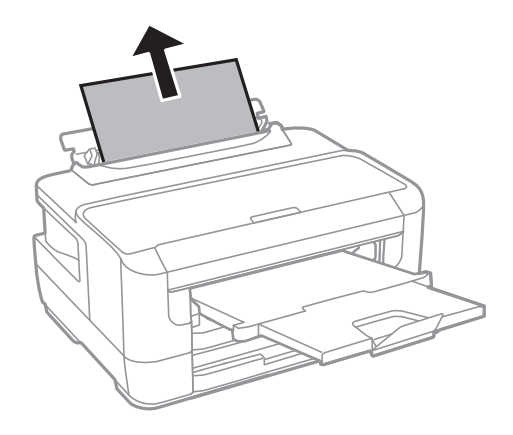

# **خارج کردن کاغذ گیر کرده از داخل چاپگر**

# *!احتیاط:* !

زمانی که دست شما داخل چاپگر است هر گز دکمههای روی پانل کنترل را لمس نکنید.اگر چاپگر شروع به کار کند، میتواند منجر به آسیب<br>شود.مراقب باشید به قسمتهای بیرون زده شده دست نزنید زیرا موجب آسیب میشود.

.1 درپوش چاپگر را باز کنید.

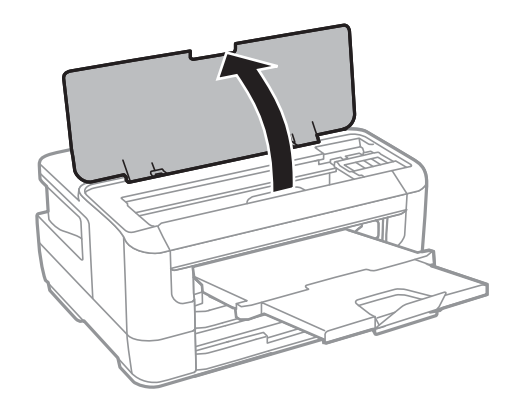

.2 کاغذ گیر کرده را خارج کنید.

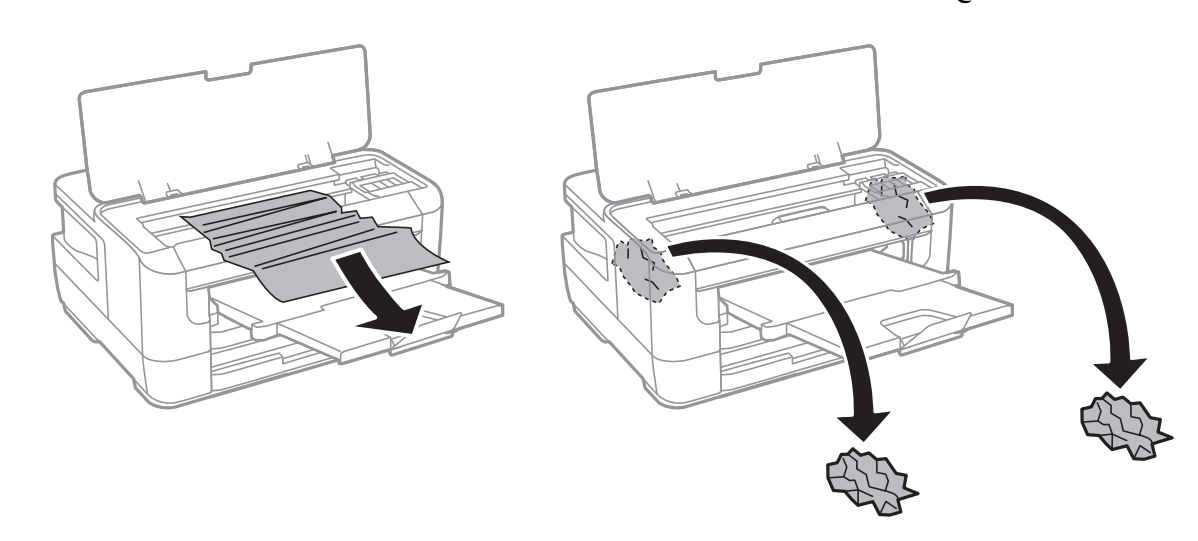

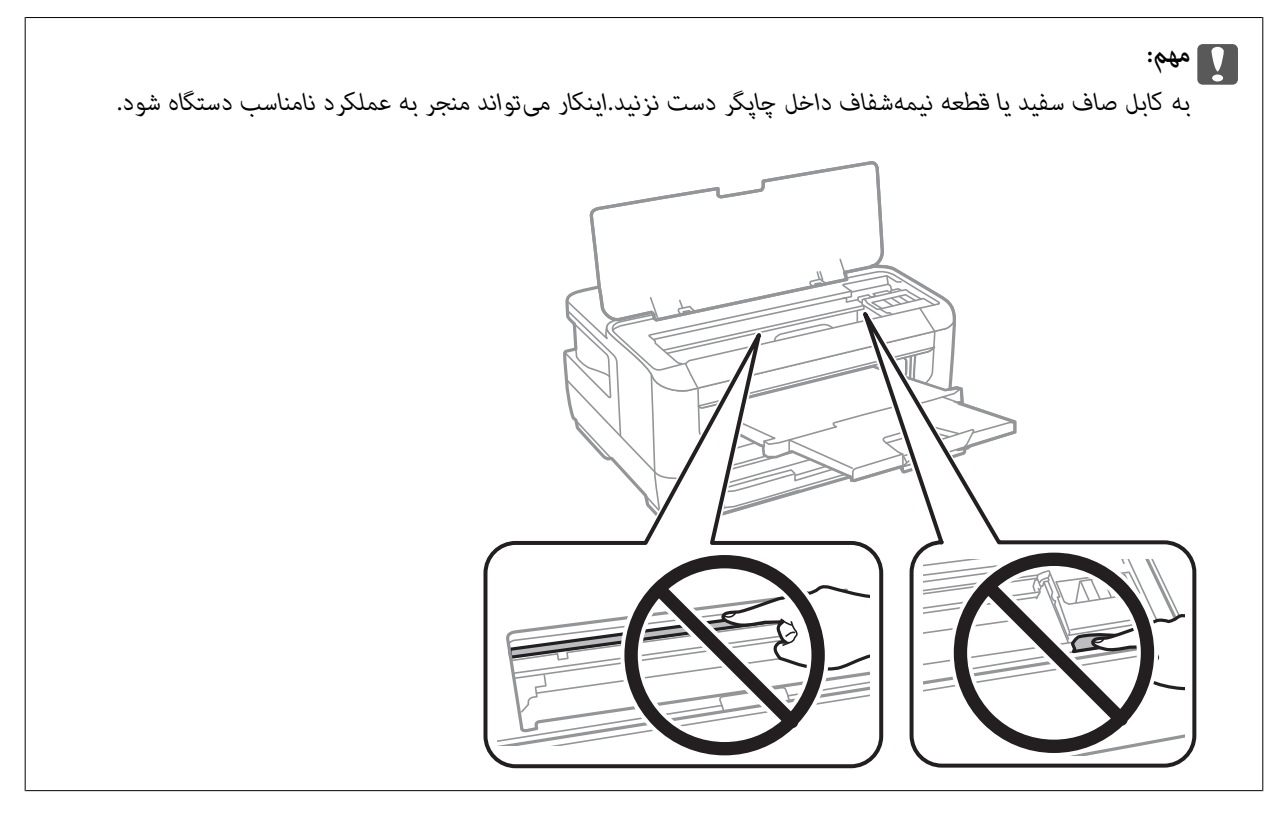

.3 درپوش چاپگر را ببندید.

*نکته:*

اگر هر نوع کاغذ پاره شده باقی ماند، پس از پاک کردن خطای گیر کردن کاغذ، **کاغذ را بردارید** را در پانل کنترل انتخاب کنید.این کار به شما کمک<br>میکند تا تکههای باقیمانده کاغذ را خارج کنید.

*تنظیم > نگهداری > کاغذ را بردارید*

# **خارج کردن کاغذ گیر کرده از کاست کاغذ**

.1 سینی خروجی را ببندید.

.2 کاست کاغذ را بیرون بیاورید.

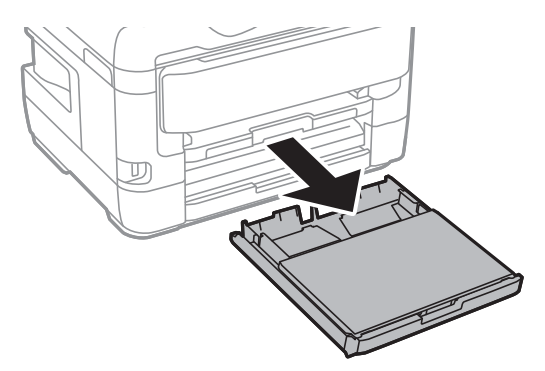

.3 پوشش کاست کاغذ را خارج کنید.

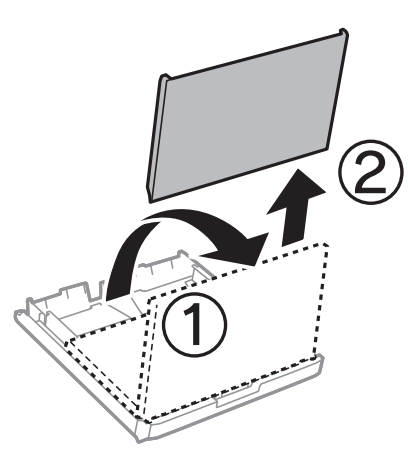

- .4 کاغذ گیر کرده را از کاست کاغذ خارج کنید.
- .5 کاغذ گیر کرده را از داخل چاپگر بیرون بیاورید.

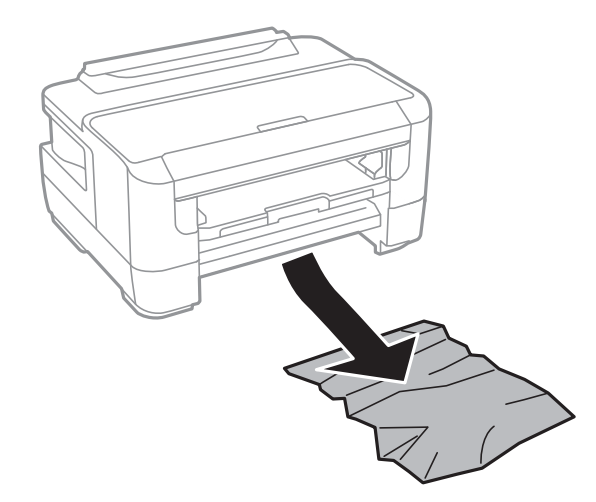

6. لبه های کاغذ را تراز کنید و لبه های راهنما را به سمت لبه های کاغذ بلغزانید.

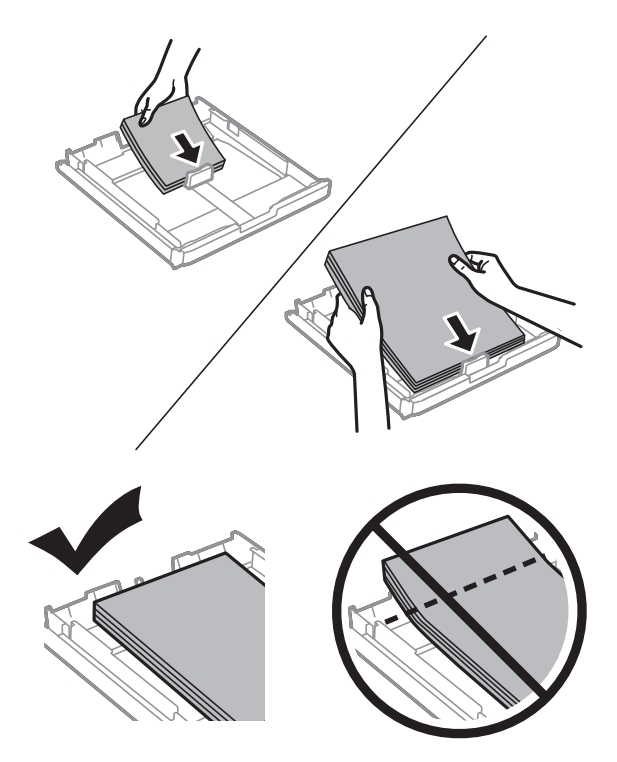

- .7 پوشش کاست کاغذ را در جای خود بگذارید.
	- .8 کاست کاغذ را در چاپگر وارد کنید.

# **خارج کردن کاغذ گیر کرده از درپوش عقب 1 و درپوش عقب 2**

.1 دستگاه را برگردانید.

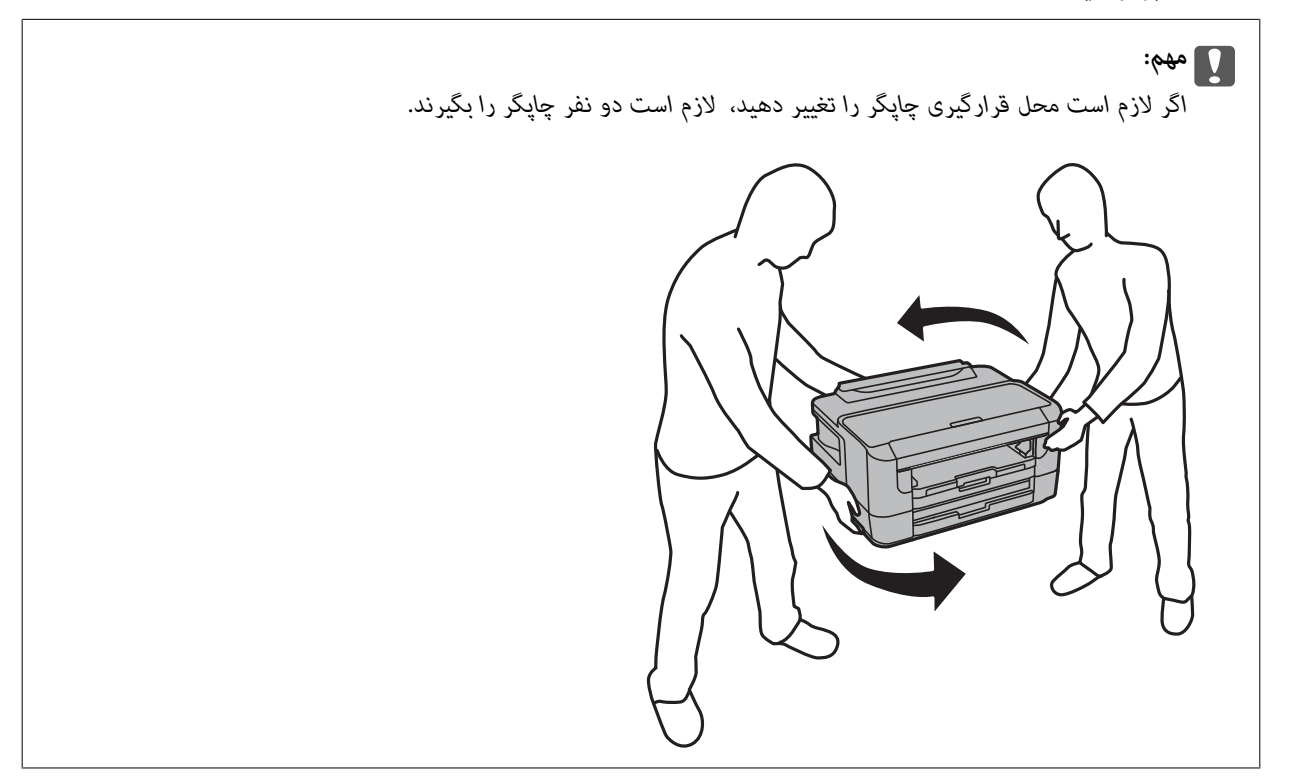

.2 درپوش عقب 1 را باز کنید.

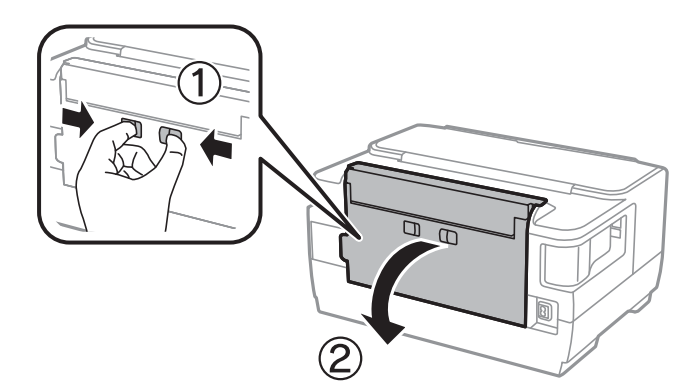

.3 کاغذ گیر کرده را خارج کنید.

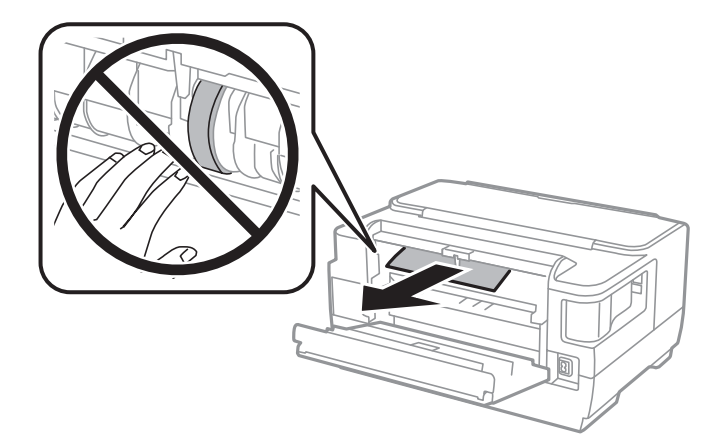

.4 درپوش عقب 2 را بیرون بیاورید.

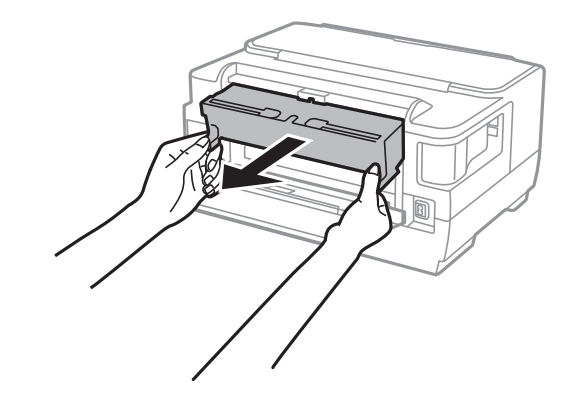

.5 کاغذ گیر کرده را خارج کنید.

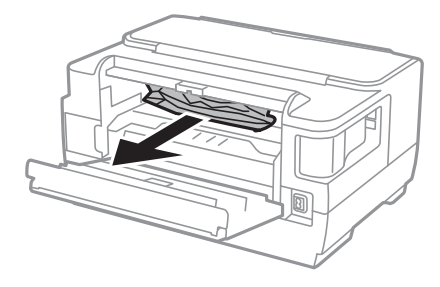

.6 کاغذ گیر کرده را از درپوش عقب 2 خارج کنید.

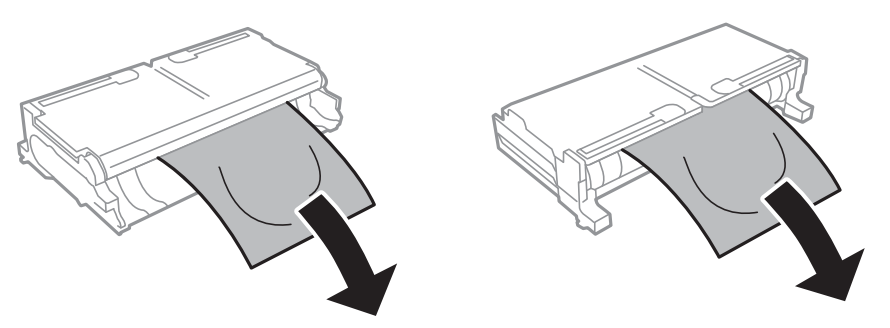

.7 درپوش عقب 2 را باز کنید.

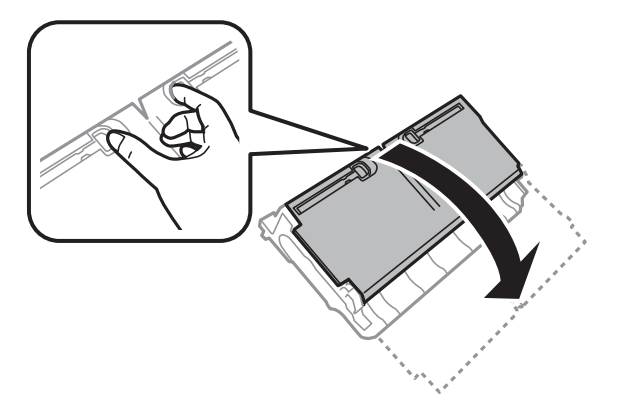

.8 کاغذ گیر کرده را خارج کنید.

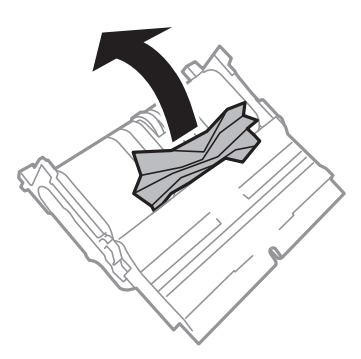

- .9 درپوش عقب 2 را ببندید.
- .10 درپوش عقب 2 را در چاپگر وارد کنید.
	- .11 درپوش عقب 1 را ببندید.

# کاغذ به درستی تغذیه <sub>ث</sub>ی شود

نکات زیر را بررسی کنید، و سپس برای حل مشکل اقدامات مناسب را انجام دهید.

- ❏چاپگر را روی یک سطح صاف قرار دهید و در شرایط محیطی توصیه شده راه اندازی کنید.
	- ❏از کاغذی که توسط این چاپگر پشتیبانی می شود استفاده کنید.
		- به موارد احتیاطی مربوط به استفاده از کاغذ مراجعه کنید.  $\Box$
- $\Box$ بیشتر از حداکثر تعداد برگه های مشخص شده برای کاغذ قرار ندهید. در مورد کاغذ ساده، بالاتر از خطی که توسط *غ*اد مثلث روی راهنمای<br>لبه قرار دارد کاغذ قرار ندهید.

مطمئن شوید که تنظیمات اندازه کاغذ و نوع کاغذ با اندازه واقعی کاغذ و نوع کاغذ موجود در چاپگر مطابقت دارد.  $\Box$ 

#### **اطلاعات مرتبط**

- | "مشخصات [محیطی" در](#page-138-0) صفحه 139
- | "احتیاط های مربوط به استفاده از [کاغذ" در](#page-36-0) صفحه 37
	- | "ظرفیتها و کاغذ [موجود" در](#page-34-0) صفحه 35

| "لیست انواع [کاغذ" در](#page-43-0) صفحه 44

## **گیر کردن کاغذ**

کاغذ را در جهت صحیح قرار دهید و راهنامهای لبه را مقابل لبه های کاغذ بلغزانید.

#### **اطلاعات مرتبط**

- | "خارج کردن کاغذ گیر [کرده" در](#page-110-0) صفحه 111
- | "قرار دادن کاغذ در کاست [کاغذ" در](#page-37-0) صفحه 38
- | "قرار دادن کاغذ در سینی ورودی کاغذ از [عقب" در](#page-39-0) صفحه 40

### **کاغذ به صورت کج تغذیه می شود**

کاغذ را در جهت صحیح قرار دهید و راهنامهای لبه را مقابل لبه های کاغذ بلغزانید.

#### **اطلاعات مرتبط**

- | "قرار دادن کاغذ در کاست [کاغذ" در](#page-37-0) صفحه 38
- | "قرار دادن کاغذ در سینی ورودی کاغذ از [عقب" در](#page-39-0) صفحه 40

### **چندین برگه کاغذ به طور همزمان وارد دستگاه شده اند**

وقتی در طول چاپ دستی 2 طرفه چندین برگه کاغذ به طور همزمان وارد دستگاه می شوند، قبل از قرار دادن مجدد کاغذ هر یک از کاغذهای<br>موجود در چاپگر را خارج کنید.

# **مشکلات مربوط به برق و پانل کنترل**

### **دستگاه روشن منی شود**

❏مطمئن شوید سیم برق با ایمنی درون پریز قرار گرفته است. ے دکمه  $\bf{U}$ را کمی بیشتر پایین نگه دارید.  $\bf{C}$ 

### **دستگاه خاموش منی شود**

دکمه  $\bf C$ راکمی بیشتر پایین نگه دارید. اگر هنوز هم نمی توانید چاپگر را خاموش کنید، سیم برق را به پریز نزنید. برای جلوگیری از خشک شدن هد چاپ، دوباره چاپگر را را با فشار دادن دکمه  $\bf{U}$  روشن و خاموش کنید.

### **دستگاه به صورت خودکار خاموش می شود**

■ تنظیم > سرپرست سیستم > تنظیمات معمول > تنظیم خاموش کردن را انتخاب کنید و سپس تنظیمات خاموش شدن در صورت غیرفعال<br>بودن و خاموش شدن در صورت قطع اتصال را غیرفعال کنید.

❏**تنظیم** > **سرپرست سیستم** >**تنظیامت معمول** را انتخاب کنید و سپس تنظیم **تایمر خاموش کردن** را غیرفعال کنید. <mark>نکته:</mark><br>بسته به محل خرید ممکن است دستگاهتان ویژگی **تنظیم خاموش کردن** یا **تایمر خاموش کردن** را داشته باشد.

### **صفحه LCD تاریک می شود**

چاپگر در حالت خواب است. دکمه ای از پانل کنترل را برای برگرداندن صفحه LCD به وضعیت قبلی خود فشار دهید.

# **چاپ از رایانه امکانپذیر نیست**

### **بررسی اتصال (USB(**

کابل USB را به طور ایمن به چاپگر و رایانه وصل کنید.  $\Box$ 

❏اگر از هاب USB استفاده می کنید، سعی کنید چاپگر را بطور مستقیم به رایانه وصل کنید.

اگر کابل USB شناسایی نشد، درگاه یا کابل USB را تغییر دهید.  $\Box$ 

❏اگر چاپگر نتواند کار چاپ را با اتصال USB انجام دهد، باید مراحل زیر را طی کنید.

کابل USB را از رایانه جدا کنید.روی آیکون چاپگر که در رایانه نشان داده شده است راست کلیک کنید و سپس **قطع دستگاه** را انتخاب<br>کنید.سپس کابل USB را به رایانه متصل کرده و یک چاپ آزمایشی انجام دهید.

اتصال USB را با طی کردن مراحل تغییر روش اتصال به رایانه که در این راهنما ذکر شده است، بازنشانی کنید.برای مشاهده جزییات به پیوند<br>اطلاعات مرتبط مراجعه کنید.

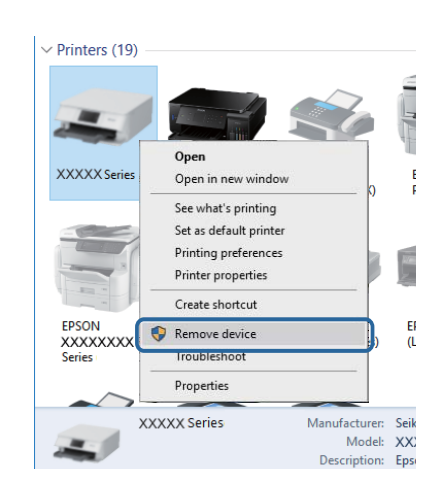

- **اطلاعات مرتبط**
- $\,$  "تغییر دادن روش اتصال به [رایانه" در](#page-31-0) صفحه  $\blacktriangleleft$

### **بررسی اتصال (شبکه)**

تا هنگامیکه نقطه دسترسی یا ارائهدهنده خود را تغییر می دهید، سعی کنید تنظیمات شبکه مربوط به چاپگر را دوباره انجام دهید.رایانه یا ایانه ت<br>دستگاه هوشمند را به همان SSID که چاپگر متصل است وصل کنید.

- ❏دستگاههایی که می خواهید به شبکه متصل کنید را خاموش کنید.حدود 10 ثانیه صبر کنید و سپس دستگاهها را به این ترتیب روشن کنید: نقطه دسترسی، رایانه یا دستگاه هوشمند و سپس چاپگر. چاپگر و رایانه یا دستگاه هوشمند را به نقطه دسترسی نزدیک کنید تا ارتباط<br>امواج رادیویی بهتر شود و سپس سعی کنید تنظیمات شبکه را دوباره انجام دهید.
- $\Box$  گزارش اتصال شبکه را چاپ کنید.برای مشاهده جزییات به پیوند اطلاعات مرتبط مراجعه کنید.اگر گزارش نشان دهد که اتصال شبکه قطع<br>شده است، گزارش اتصال شبکه را بررسی کنید و سیس راه حل های چاپ شده را دنبال کنید.
- اگر نشانی IP چاپگر XXX.XXX.169.254 و ماسک زیرشبکه 255.255.0.0 باشد، نشانی IP را میتوان به درستی تخصیص داد.نقطه  $\Box$ دسترسی را دوباره راهاندازی کنید یا تنظیمات شبکه چاپگر را بازنشانی کنید.اگر مشکل بدین ترتیب برطرف نشد، به مستندات نقطه<br>دسترسی مراحعه کنید.
- $\Box$  سعی کنید از طریق رایانه به یک وب سایت دسترسی پیدا کنید تا اطمینان حاصل کنید که تنظیمات شبکه رایانه شما صحیح است.اگر نمیتوانید<br>به هیچ وب سایتی دسترسی پیدا کنید، اشکالی در رایانه وجود دارد.اتصال شبکه رایانه را بررسی

#### **اطلاعات مرتبط**

- | "وصل شدن به [رایانه" در](#page-17-0) صفحه 18
- <mark>←</mark> "چاپ یک گزارش اتصال [شبکه" در](#page-24-0) صفحه 25

### **بررسی نرمافزار و داده ها**

 $\Box$  حتماً درایور چاپگر اصل Epson را نصب کنید.اگر درایور چاپگر اصل Epson نصب نشود، قابلیتها محدود میشود.بهتر است از درایور<br>چاپگر اصل Epson استفاده کنید.برای مشاهده جزییات به پیوند اطلاعات مرتبط مراجعه کنید.

❏اگر تصویر بزرگی را چاپ میکنید، ممکن است رایانه حافظه کافی نداشته باشد.تصویر را با وضوح کمتر و اندازه کوچکتر چاپ کنید.

**اطلاعات مرتبط**

- | "بررسی درایورهای چاپگر اصلی Epson "در صفحه 120
	- | "نصب کردن آخرین [برنامهها" در](#page-104-0) صفحه 105

### **بررسی درایورهای چاپگر اصلی Epson**

با استفاده از یکی از روشهای زیر میتوانید بررسی کنید آیا درایور چاپگر اصلی Epson بر روی رایانه شام نصب شده است.

#### **Windows**

مسیر **پانل کنترل**> **مشاهده دستگاهها و چاپگرها (چاپگرها، چاپگرها و <sup></sup>هابرها) را انتخاب کنید و سپس برای باز کردن پنجره ویژگیهای سرور<br>چاپ مراحل زیر را انجام دهید.** 

Windows 10/Windows 8.1/Windows 8/Windows 7/Windows Server 2016/Windows Server 2012 R2/Windows Server 2012/Windows Server 2008 R2

روی آیکن چاپگر کلیک کنید و سپس در منوی منایش یافته، گزینه **ویژگیهای سرور چاپ** را انتخاب کنید.

Windows Vista/Windows Server 2008❏

روی پوشه **چاپگرها** راست-کلیک کنید و سپس گزینههای **اجرا بعنوان سرپرست** >**ویژگیهای سرور** را کلیک کنید.

Windows XP/Windows Server 2003 R2/Windows Server 2003❏

از منوی **فایل**، گزینه **ویژگیهای سرور** را انتخاب کنید.

روی زبانه **درایور** کلیک کنید.در صورتی که نام چاپگر شما در لیست *غ*ایش داده میشود، درایور چاپگر اصلی Epson در رایانه شما نصب<br>میباشد.

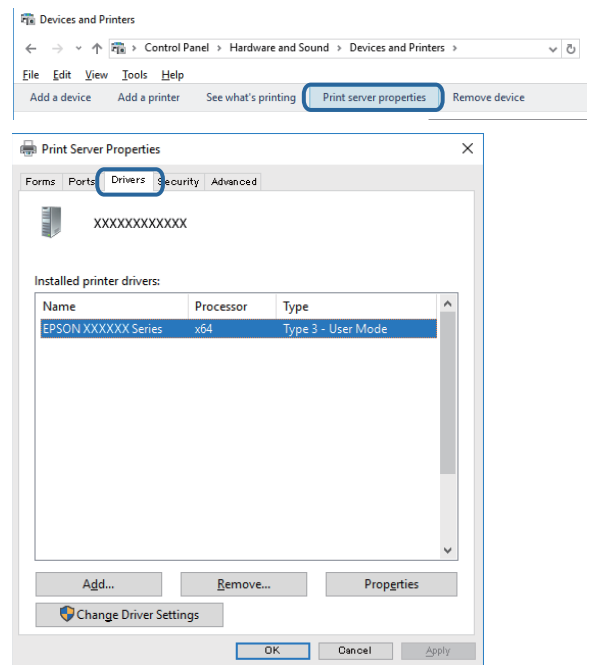

#### **Mac OS**

**موارد برگزیده سیستم** را از منوی مستاب چاپگ**رها و اسکزها** (یا **چاپ و اسکن، چاپ و مابر**) و سپس چاپگر را انتخاب کنید.روی گزینه **گزینهها و لوازم** کلیک کنید و در صورتی که زبانههای **گزینه ها** و **موارد مفید** در پنجره مایش داده میشوند، درایور چاپگر اصلی Epson در رایانه شما<br>نصب میباشد.

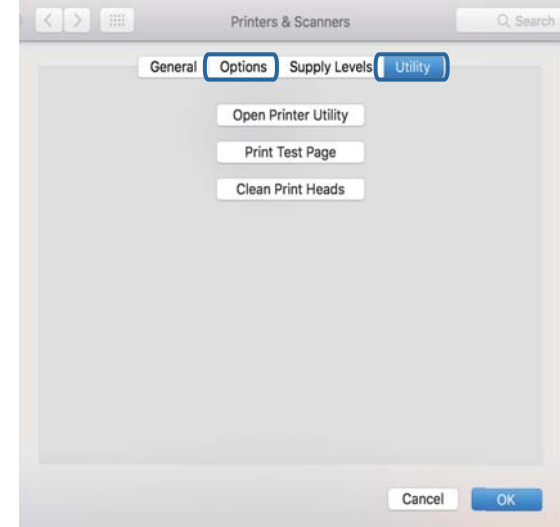

#### **اطلاعات مرتبط**

 $\,$  "نصب کردن آخرین [برنامهها" در](#page-104-0) صفحه $\,$ 

# **بررسی وضعیت چاپگر از طریق رایانه (Windows(**

بر روی گزینه **صف چاپ** در زبانه **نگهداری** کلیک کنید.

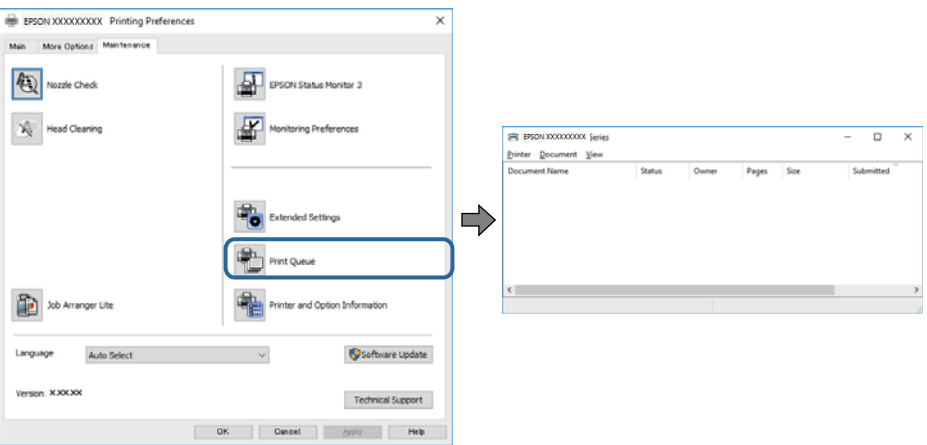

❏بررسی کنید آیا کار چاپی متوقف شده ای موجود است.

در صورت باقی ماندن داده غیرضروری، **لغو همه اسناد** را از منو **چاپگر** انتخاب کنید.

❏مطمئن شوید چاپگر آفلاین نیست یا در حالت تعلیق قرار ندارد.

اگر چاپگر آفلاین است یا در حالت تعلیق قرار دارد، علامت تنظیم آفلاین یا حالت تعلیق را از منوی **چاپگر** بردارید.

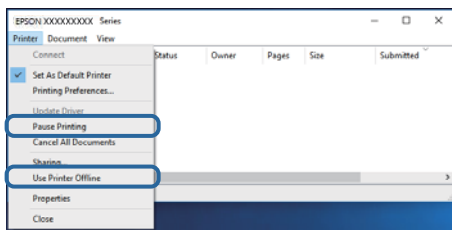

باشد). ❏مطمئن شوید که چاپگر از منوی **چاپگر** بعنوان چاپگر پیش فرض انتخاب شده است (باید یک علامت تیک در مورد منو وجود داشته

اگر چاپگر بعنوان چاپگر پیش فرض انتخاب نشده است، آن را بعنوان چاپگر پیش فرض تنظیم کنید.اگر چندین *ن*ماد در **پنل کنترل > مشاهده**<br>**دستگاهها و چایگرها (چایگر، چایگر و نمابر**) وجود داشته باشد، برای انتخاب نماد باید به روش زی

مثال)

EPSON XXXX سری :USB اتصال

اتصال شبکه: سری XXXX EPSON) شبکه)

اگر درایور چاپگر را چندین بار نصب کنید، نسخههایی از درایور چاپگر ممکن است ایجاد شود.اگر نسخههایی مانند "سری EPSON<br>XXXX (نسخه 1)" ایجاد شده باشد، باید بر روی *غ*اد درایور کپی شده راست-کلیک و سپس بر روی **حذف دستگاه** کلیک

❏اطمینان حاصل کنید که پورت چاپگر هامنند ذیل بهدرستی در **مشخصات** >**پورت** از منوی **چاپگر** انتخاب شده باشد. "**USBXXX** "را برای یک اتصال USB یا "**Port Print EpsonNet** "را برای یک اتصال شبکه انتخاب کنید.

## **بررسی وضعیت چاپگر از طریق رایانه (OS Mac(**

مطمئن شوید که وضعیت چاپگر روی **مکث** تنظیم نشده باشد.

**موارد برگزیده سیستم** را از منوی مصلح > **چاپگرها و اسکنرها** (یا **چاپ و اسکن، چاپ و غابر**) و سپس روی چاپگر دو بار کلیک کنید.اگر چاپگر<br>متوقف شده است، روی **ازسرگیری** (یا **ازسرگیری چاپگر**) کلیک کنید.

# **هنگامیکهمنیتوانید تنظیامت شبکه را انجام دهید**

- ❏دستگاههایی که میخواهید به شبکه متصل کنید را خاموش کنید.حدود 10 ثانیه صبر کنید و سپس دستگاهها را به این ترتیب روشن کنید: نقطه دسترسی، رایانه یا دستگاه هوشمند و سپس چاپگر چاپگر و رایانه یا دستگاه هوشمند را به نقطه دسترسی نزدیک کنید تا ارتباط<br>امواج رادیویی بهتر شود و سپس سعی کنید تنظیمات شبکه را دوباره انجام دهید.
- داده است، گزارش اتصال شبکه را بررسی منایید <sup>و</sup> سپس راه حلهای چاپ شده را دنبال کنید. ❏مسیر**تنظیم** <sup>&</sup>gt;**سرپرستسیستم** <sup>&</sup>gt;**تنظیامتشبکه**>**بررسی اتصال** را انتخابکنیدو سپسگزارشاتصال شبکهرا چاپکنید.اگر خطایی رخ

#### **اطلاعات مرتبط**

- <mark>←</mark> "چاپ یک گزارش اتصال [شبکه" در](#page-24-0) صفحه 25
- | "پیام ها و راه حل های موجود در گزارش اتصال [شبکه" در](#page-25-0) صفحه 26

### **حتی زمانی کهتنظیامتشبکه هیچ اشکالی ندارند، برقراری اتصال ازدستگاهها امکانپذیر نیست**

اگر با وجود اینکه گزارش اتصال شبکه نشاندهنده وجود هیچ اشکالی نیست ولی نمی توانید از رایانه یا دستگاه هوشمند به چاپگر متصل شوید، به<br>قسمت زیر مراجعه کنید.

▲ هنگامیکه از چندین نقطه دسترسی بهصورت همزمان استفاده می کنید، بسته به تنظیمات نقاط دسترسی ممکن است نتوانید از چاپگر<br>توسط رایانه یا دستگاه هوشمند استفاده کنید. رایانه یا دستگاه هوشمند را به همان نقطه دسترسی که چایگر متص

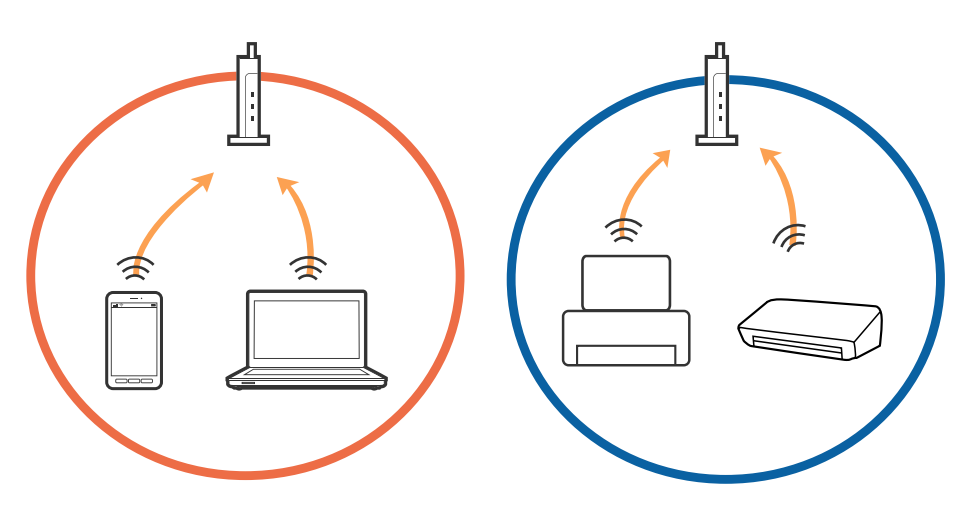

- (F (F SSID1:XXXXX SSID1:XXXXX-G1 SSID2:XXXXX-G2 SSID2:XXXXX-G2  $\sqrt{2}$  $\sqrt{2}$  $\tilde{\mathcal{N}}$ SSID2:XXXXX-G2 SSID1:XXXXX-G1 SSID2:XXXXX-G2
- ناتی که نقطه دسترسی دارای چندین SSID بوده و دستگاهها به SSID های مختلف روی یک نقطه دسترسی متصل هستند، ممکن است<br>نتوانید به نقطه دسترسی متصل شوید. رایانه یا دستگاه هوشمند را به همان SSID که چایگر متصل است وصل کنید.

❏نقطهدسترسی کهبا a802.11IEEEوg802.11IEEE سازگار است، دارای SSID هایی از نوع 2.4GHz و5GHz می باشد. اگررایانهیا دستگاه هوشمند را به یک GHz SSID 5 متصل کنید، نمی توانید به چاپگر متصل شوید زیرا چاپگر فقط از ارتباطات GHz 2.4 پشتیبانی می<br>کند. رایانه یا دستگاه هوشمند را به همان SSID که چاپگر متصل است وصل کنید.

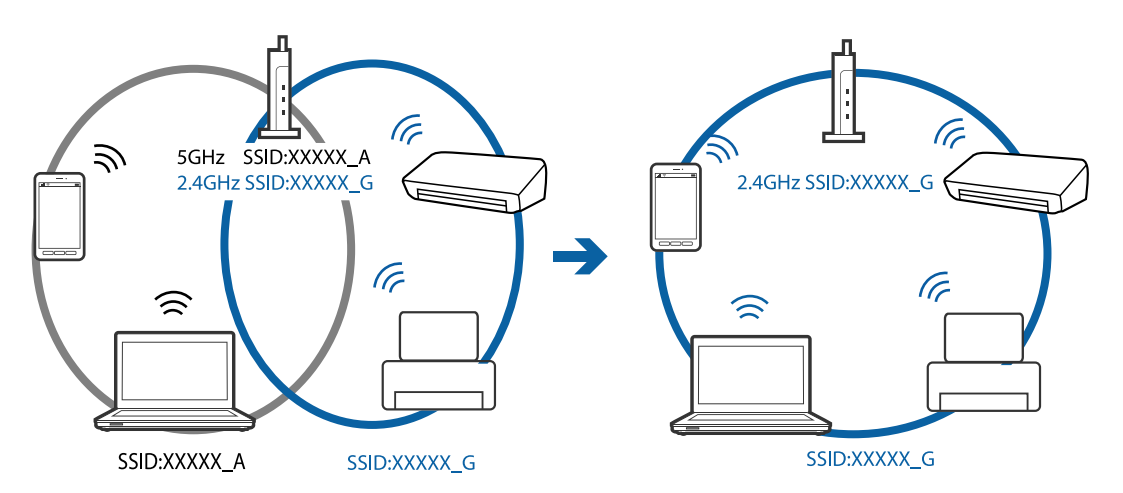

اغلب نقاط دسترسی دارای یک ویژگی جداکننده حریم خصوصی هستند که ارتباطات بین دستگاههای متصل را مسدود می کند. اگر با وجود متصل بودن چاپگر و رایانه یا دستگاه هوشمند به یک شبکه واحد، باز هم مٔیتوانید بین این دستگاهها ارتباط برقرار کنید، جداکننده حریم خصوصی را از نقطه دسترسی غیرفعال مایید. برای اطلاع از جزئیات، <sup>'</sup>به دفترچه راهنمای عرضه شده همراه نقطه دسترسی مراجعه<br>کنید.

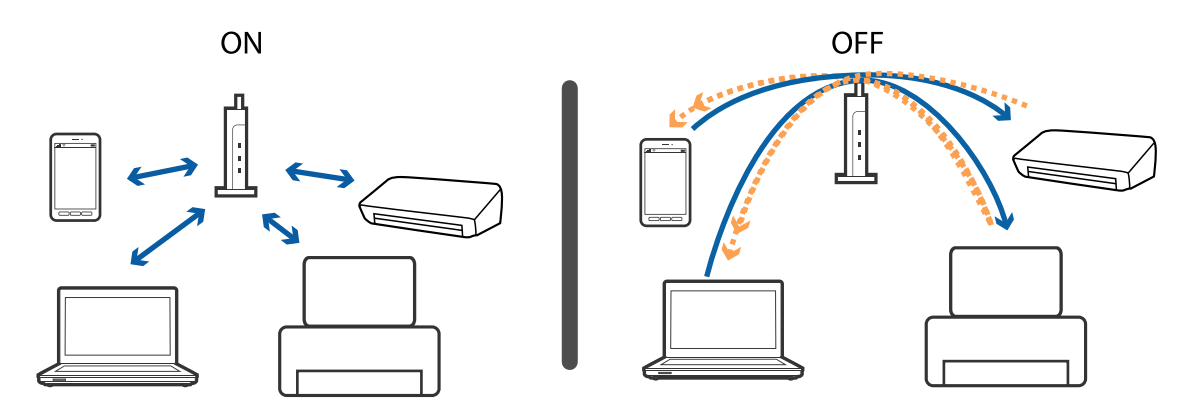

**اطلاعات مرتبط** | "بررسی SSID متصل به چاپگر" در صفحه 125 | "بررسی SSID رایانه" در صفحه 125

# **بررسی SSID متصل به چاپگر**

**تنظیم** > **وضعیت شبکه** را انتخاب کنید.از طریق هر منو میتوانید SSID مربوط به **وضعیت Wi-Fi/LAN با سیم** یا **وضعیت Wi-Fi Direct ر**ا<br>بررسی کنید.

### **بررسی SSID رایانه**

#### **Windows**

بر روی عملی الیسی وظیفه دسکتاپ کلیک کنید.نام SSID متصل را از فهرست مایش داده شده علامت بزنید.

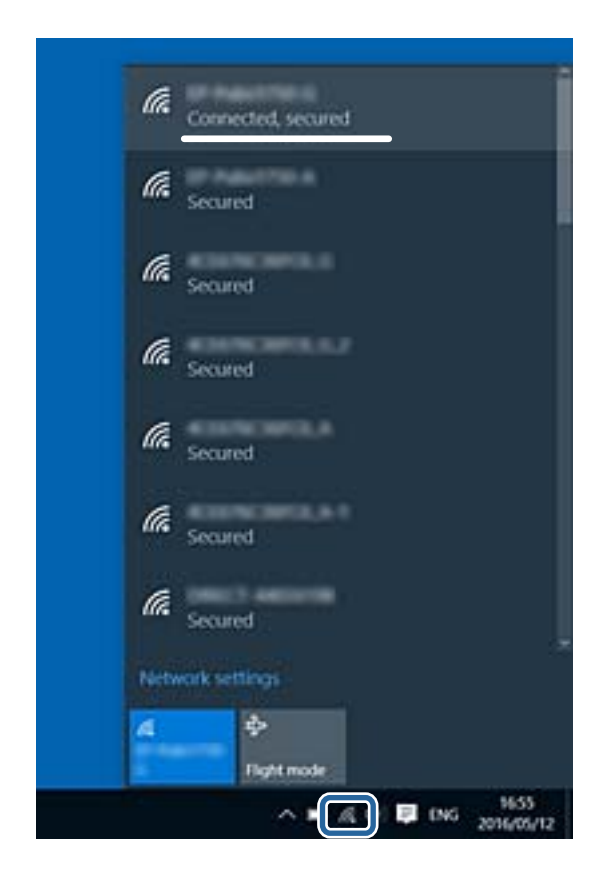

#### **Mac OS**

بر روی مناد Fi-Wi در بالای صفحه رایانه کلیک کنید.فهرست SSID ها ظاهر میشود و SSID متصل با علامت تیک مشخص میشود.

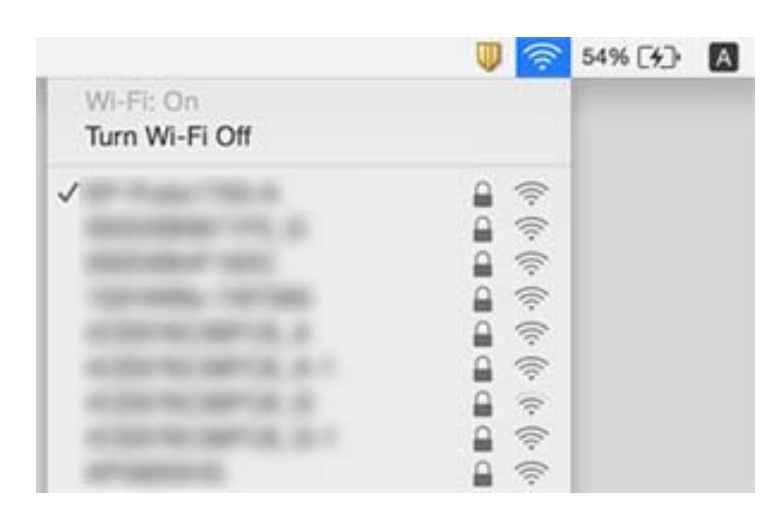

# **چاپ ازطریق iPhone یاiPad امکان پذیر نیست**

❏iPhone یاiPad را به هامن شبکهای (SSID (که چاپگر وصل شده، متصل کنید.

❏**منایش خودکار تنظیم صفحه** را در منوهای زیر فعال کنید. **تنظیم** >**تنظیامت منبع کاغذ** >**منایش خودکار تنظیم صفحه**

❏تنظیامت AirPrint را در Config Web فعال کنید.

**اطلاعات مرتبط**

| "برنامه پیکربندی عملیات چاپگر [\(Config Web "\(در](#page-100-0) صفحه 101

# **مشکلات مربوط به کار چاپی**

### **نسخه چاپی دارای خط افتادگی است یا بدون رنگ است**

اگر شما برای یک مدت طولانی از چاپگر استفاده نکرده اید، ممکن است نازل های سر چاپگر مسدود شده باشند و قطره های جوهر خارج<br>نشوند. بررسی نازل را انجام دهید، و سیس اگر هر کدام از نازل های هد چاپ مسدود شده اند، هد چاپ را <del>م</del>ی

#### **اطلاعات مرتبط**

<mark>←</mark> "بررسی و <sup>ټ</sup>یز کردن هد [چاپ" در](#page-96-0) صفحه 97

### **خطوط اضافه یا رنگ های غیرمنتظره ظاهر می شود**

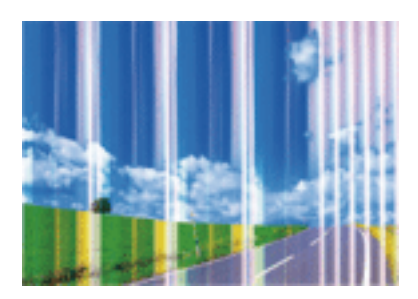

ممکن است نازل های هد چاپ مسدود شده باشند. یک بررسی نازل برای بررسی انسداد نازل های هد چاپ، انجام دهید. اگر هر کدام از نازل<br>های هد چاپ مسدود شده اند، هد چاپ را ةیز کنید.

**اطلاعات مرتبط** <mark>←</mark> "بررسی و <sup>ټ</sup>یز کردن هد [چاپ" در](#page-96-0) صفحه 97

### **خطوط اضافه رنگی در فواصل حدود 2.5 سانتی متر ظاهر می شود**

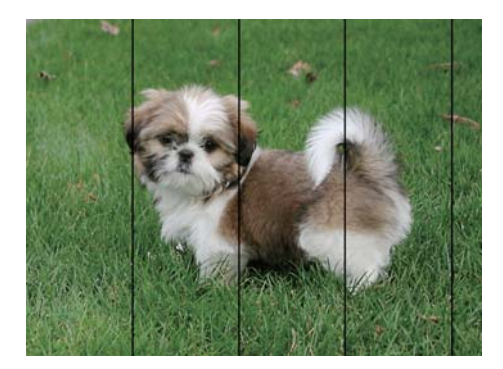

تنظیمات نوع کاغذ مناسب را برای نوع کاغذ موجود در چاپگر انتخاب کنید. $\Box$ 

❏هد چاپ را با استفاده از ویژگی **چیدمان افقی** تراز کنید.

هنگام چاپ بر روی کاغذ ساده، با استفاده از تنظیمات کیفیت بالاتر چاپ کنید.  $\Box$ 

#### **اطلاعات مرتبط**

- | "لیست انواع [کاغذ" در](#page-43-0) صفحه 44
- | "تراز کردن هد [چاپ" در](#page-97-0) صفحه 98

# **چاپ های تار، خطوط اضافه عمودی، یا عدم ترازبندی**

# enthanen ane ı Aufdruck. W  $\sqrt{5008}$  "Regel

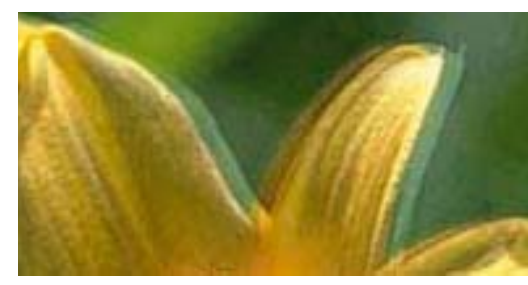

هد چاپ را با استفاده از ویژگی **ترازبندی عمودی** تراز کنید.

**اطلاعات مرتبط** | "تراز کردن هد [چاپ" در](#page-97-0) صفحه 98

### **حتی بعد از تراز کردن سر چاپگر، کیفیت چاپ بهتر منی شود**

در طول چاپ دو طرفه (یا با سرعت بالا)، سر چاپگر همزمان با چاپ به هر دو جهت حرکت می کند، و ممکن است خطوط عمودی تراز در کوی چاپ کر کرکے کیفیت کیفیت کیفیت پاپ رہا کر کیفیت پاپ دو سرعت بالا) را غیرفعال کنید.غیرفعال کردن این تنظیمات می تواند<br>نشوند.اگر کیفیت چاپ بهتر نشده است، تنظیمات چاپ دو طرفه (یا با سرعت بالا) را غیرفعال کنید.غیرفعال کر

#### Windows❏

**سرعت زیاد** را در زبانه **گزینه بیشتر** درایور چاپگر.پاک کنید.

#### Mac OS $\Box$

موار**د برگزیده سیستم** را از منوی استا > **چاپگرها و اسکنرها** (یا **چاپ و اسکن، چاپ و غابر**) و سپس چاپگر را انتخاب کنید.روی **گزینه ها و**<br>ل**وازم** > **گزینه ها** (یا **درایور) کلیک کنید.Off را بعنوان تنظیم High Speed Printing انت** 

## **کیفیت چاپ پایین است**

اگر کیفیت چاپ به دلیل چاپهای تار، وجود نوار در چاپ، رنگهای چاپ نشده، رنگهای کم رنگ، الگوهایی موزاییک شکل و عدم ترازبندی<br>در چاپها پایین است موارد زیر را بررسی کنید.

#### **بررسی چاپگر**

❏بررسی نازل را انجام دهید و سپس اگر هر کدام از نازلهای هد چاپ مسدود شدهاند، هد چاپ را متیز کنید.

❏هد چاپ را تراز کنید.

#### **بررسی کاغذ**

❏از کاغذی که توسط این چاپگر پشتیبانی میشود استفاده کنید.

بر روی کاغذی که مرطوب، آسیب دیده یا بسیار کهنه است چاپ نکنید.  $\Box$ 

❏اگر کاغذ لوله شده یا پاکت نامه پف کرده، آن را یکدست و صاف کنید.

❏بعد از چاپ کاغذ را فوراً دسته نکنید.

اقبل از بایگانی یا *غ*ایش کارهای چاپی، آنها را بطور کامل خشک کنید.هنگام خشک کردن کارهای چاپی، از نور مستقیم آفتاب اجتناب ایشاب کنید و کارهای چاپی، آنها را بطور کاملا<br>کنید، از خشک کن استفاده نکنید و طرف چاپ شده کاغذ را لم

 $\Box$ هنگام چاپ تصاویر و عکسها، Epson توصیه میکند از کاغذ اصلی Epson به جای کاغذ ساده استفاده کنید.بر روی طرف قابل چاپ کاغذ<br>اصلی Epson چاپ کنید.

**بررسی تنظیامت چاپگر**

- تنظیمات نوع کاغذ مناسب را برای نوع کاغذ موجود در چاپگر انتخاب کنید. $\Box$ 
	- ❏با استفاده از تنظیامت کیفیت بیشتر، چاپ کنید.
- ـــا در صورت انتخاب **شفافیت استاندارد** به عنوان تنظیم کیفیت در درایور چاپگر Windows، به ا**ستاندارد** تغییر دهید.در صورت انتخاب<br>Normal-Vivid به عنوان تنظیم کیفیت در درایور چاپگر Mac OS، به Normal تغییر دهید.

#### **بررسی کارتریج جوهر**

❏Epson توصیه میکند که از کارتریج جوهر تا قبل از تاریخ چاپ شده بر روی بسته استفاده کنید.

- ❏برای کسب بهترین نتیجه، از کارتریج جوهر پر که دارای شش ماه تاریخ مصرف پس از باز شدن بستهبندی هستند استفاده کنید.
- حاسعی کنید از کارتریجهای اصلی جوهر Epson استفاده کنید.این محصول طوری طراحی شده است که رنگ\ا را بر اساس استفاده<br>کارتریجهای اصلی جوهر Epson تنظیم میکند.استفاده از کارتریجهای جوهر غیر اصل ممکن است کیفیت چاپ را کاهش دهند.

#### **اطلاعات مرتبط**

- "بررسی و **مّیز کردن هد [چاپ" در](#page-96-0) صفحه** $97$ 
	- | "تراز کردن هد [چاپ" در](#page-97-0) صفحه 98
	- | "ظرفیتها و کاغذ [موجود" در](#page-34-0) صفحه 35
		- | "لیست انواع [کاغذ" در](#page-43-0) صفحه 44
- | "احتیاط های مربوط به استفاده از [کاغذ" در](#page-36-0) صفحه 37

### **کاغذ لکه یا خط افتادگی دارد**

ـــا زمانی که نوار افقی نمایان میشود یا در بالا یا پایین کاغذ لکه ایجاد میشود، کاغذ را در جهت صحیح قرار دهید و راهنماهای لبه را به سمت<br>لبههای کاغذ بلغ:انید.

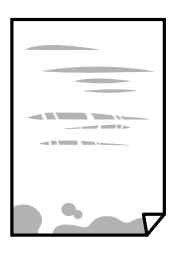

زمانی که نوار عمودی مایان میشود یا روی کاغذ لکه ایجاد میشود، مسیر کاغذ را مّیز کنید.  $\square$ 

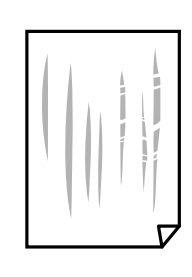

❏کاغذ را روی یک سطح صاف قرار دهید تا بررسی کنید که دارای تاخوردگی است یا خیر.اگر دارای تاخوردگی است، آن را صاف کنید.

اگر روی کاغذ ضخیم خط می|فتد، تنظیم کاهش خط افتادگی را فعال کنید.در صورت فعال کردن این تنظیم، ممکن است کیفیت چاپ کاهش<br>یابد یا سرعت چاپ کم شود.

❏پانل کنترل

آیتم **تنظیم** >**نگهداری** را از صفحه اصلی انتخاب کنید و سپس **کاغذ ضخیم** را فعال کنید.

Windows❏

روی **تنظیم گسترش یافته** از زبانه **نگهداری** درایور چاپگر کلیک کرده و سپس **کاغذ ضخیم و پاکت های نامه** را انتخاب کنید. اگر کاغذ هنوز پس از انتخاب تنظیم **کاغذ ضخیم و پاکت های نامه** لکه دار است، **کاغذ رگه کوتاه** را در پنجره **تنظیم گسترش یافته** درایور<br>چایگر انتخاب کنید.

Mac  $OS$  $\Box$ 

<mark>موارد برگزیده سیستم</mark> را از منوی استا > **چاپگرها و اسکنرها** (یا **چاپ و اسکن، چاپ و <sup>پ</sup>ابر**) و سپس چاپگر را انتخاب کنید.روی **گزینهها**<br>**و لوازم > گزینهها (یا درایور) کلیک کنید.On را بعنوان تنظیم Thick paper and envelopes ان** 

❏هنگام چاپ دوروی دستی، مطمئن شوید قبل از قرار دادن دوباره کاغذ، جوهر بطور کامل خشک شده باشد.

**اطلاعات مرتبط**

- | "قرار دادن کاغذ در کاست [کاغذ" در](#page-37-0) صفحه 38
- | "قرار دادن کاغذ در سینی ورودی کاغذ از [عقب" در](#page-39-0) صفحه 40
	- | "پاک کردن مسیر کاغذ از لکههای [جوهر" در](#page-98-0) صفحه 99

### **کاغذ در حین چاپ خودکار دو طرفه کمرنگ است**

وقتی از ویژگی چاپ دو طرفه خودکار استفاده می کنید و داده هایی با تراکم بالا را چاپ می کنید مثل تصاویر و *غ*ودار، تراکم چاپ را روی مقدار<br>کمتر و مدت زمان خشک شدن را روی مدت بیشتر تنظیم کنید.

### **عکس های چاپ شده چسبناک هستند**

ممکن است روی سمت نادرست کاغذ عکس چاپ کرده باشید. اطمینان حاصل کنید که چاپ را روی سمت قابل چاپ انجام دهید. هنگام چاپ بر روی پشت کاغذ عکس، باید مسیر کاغذ را متیز کنید.

> **اطلاعات مرتبط** | "پاک کردن مسیر کاغذ از لکههای [جوهر" در](#page-98-0) صفحه 99

### **تصاویر یا عکس ها با رنگ های غیرمنتظره چاپ می شوند**

هنگام چاپ کردن از درایور چاپگر Windows، بسته به نوع کاغذ، تنظیم خودکار عکس Epson به صورت پیشفرض اعمال می گردد. سعی کنید<br>تنظیمات را تغییر دهید.

درزبانه**گزینهبیشتر** گزینه **سفارشی**رادر**تصحیح رنگ**انتخابکنیدو سپسروی**پیشرفته**کلیککنید. تنظیم **تصحیح رنگ**را از**تصحیح** به سایر گزینه ها تغییر دهید. اگر ایجاد تغییر هم اثری نداشت، از یکروش تصحیح رنگدیگر بهغیر **PhotoEnhance** در **مدیریت رنگ**استفاده کنید.

**اطلاعات مرتبط**

| "تنظیم رنگ [چاپ" در](#page-66-0) صفحه 67

## **چاپ بدون حاشیه امکانپذیر نیست**

تنظیم بدون حاشیه را در تنظیمات چاپ انجام دهید. اگر نوع کاغذی را انتخاب کنید که از چاپ بدون حاشیه پشتیبانی *نی کند،* ن*م*ی توانید **بدون**<br>**حاشیه** را انتخاب کنید. نوع کاغذی را انتخاب کنید که از چاپ بدون حاشیه پشتیبانی کند.

## **درحین چاپ بدون حاشیه، لبه های تصویر برش داده می شود**

در طول چاپ بدون حاشیه، تصویر تا حدی بزرگ می شود و قسمت های بیرون زده برش داده می شوند.یک تنظیم بزرگنمایی کمتر انتخاب کنید.

Windows❏

روی **تنظیم** در کنار کادر انتخاب **بدون حاشیه** در زبانه **اندازه** از درایور چاپگر کلیک کنید و سپس تنظیامت را تغییر دهید.

Mac OS<del>□</del>

تنظیم **گسترش** از منوی **تنظیامت چاپ** کادر چاپ را تغییر دهید.

### **محل، اندازه، یا حاشیههای کار چاپی درست نیست**

کاغذ را در جهت صحیح قرار دهید و راهنماهای لبه را مقابل لبه های کاغذ بلغزانید.  $\Box$ 

❏تنظیم اندازه کاغذ مناسب را انتخاب کنید.

❏تنظیم حاشیه را در برنامه انجام دهید تا در ناحیه قابل چاپ اعامل شود.

#### **اطلاعات مرتبط**

- | "قرار دادن کاغذ در کاست [کاغذ" در](#page-37-0) صفحه 38
- | "قرار دادن کاغذ در سینی ورودی کاغذ از [عقب" در](#page-39-0) صفحه 40
	- | "ناحیه قابل [چاپ" در](#page-134-0) صفحه 135

### **نویسه های چاپ شده نادرست و درهم هستند**

کابل USB را به طور ایمن به چاپگر و رایانه وصل کنید.  $\Box$ 

- کارهای چاپی را لغو کنید.  $\Box$
- **ا** هنگام چاپ، رایانه را به طور دستی در حالت **هایبرنت** یا در حالت **خواب** قرار دهید. بار دیگر که رایانه را روشن کنید ممکن است صفحات<br>متن درهم چاپ شوند.
- اگر درایور چاپگر قبلاً استفاده شده را به کار بگیرید، نویسههای چاپ شده ممکن است ناخوانا باشند. مطمئن شوید که درایور چاپگر مورد<br>استفاده مربوط به این چاپگر است. نام چاپگر را در بالای پنجره درایور چاپگر بررسی کنید.

### **تصویر چاپ شده معکوس است**

علامت تنظیامت تصویر آینه ای را در درایور چاپگر یا برنامه بردارید.

Windows❏

علامت **تصویر آینه** را از زبانه **گزینه بیشتر** درایور چاپگر بردارید.

Mac  $OS<sup>1</sup>$ 

علامت **Image Mirror** را از منوی **تنظیامت چاپ** کادر چاپ بردارید.

# **وجود الگوهای موزاییک شکل در چاپ ها**

هنگام چاپ تصاویر و عکس ها، با داده وضوح بالا چاپ کنید. تصاویر روی وب سایت اغلب وضوح پایینی دارند با اینکه در حالت مایش خوب به<br>نظر می رسند و به همین دلیل ممکن است کیفیت چاپ کاهش یابد.

### **مشکل کار چاپی برطرف منی شود**

اگر همه راه حل ها را امتحان کرده اید و مشکل هنوز حل نشده است، درایور چاپگر را حذف و دوباره نصب کنید.

**اطلاعات مرتبط**

- | ["حذف](#page-105-0) برنامه ها" در صفحه 106
- | "نصب کردن آخرین [برنامهها" در](#page-104-0) صفحه 105

# **سایر مشکلات مربوط به چاپ**

## **چاپ بسیار آهسته است**

برنامه های غیرض وری را ببندید. $\Box$ 

تنظیمات کیفیت را پایین تر بیاورید.چاپ با کیفیت بالا سرعت چاپ را کاهش می دهد.  $\Box$ 

تنظیم دو طرفه (یا سرعت بالا) را فعال کنید.زمانی که این تنظیم فعال می شود، هد چاپ زمانی که در هر دو جهت حرکت می کند چاپ<br>انجام می دهد و سرعت چاپ افزایش میبابد.

Windows❏

علامت **سرعت زیاد** را از زبانه **گزینه بیشتر** درایور چاپگر انتخاب کنید.

Mac OS❏

**موارد برگزیده سیستم** را از منوی استا > **چاپگرها و اسکنرها** (یا **چاپ و اسکن، چاپ و غابر**) و سپس چاپگر را انتخاب کنید.روی **گزینه ها**<br>**و لوازم > گزینه ها** (یا **درایور**) کلیک کنید.On را بعنوان تنظیم High Speed Printing انتخا

❏حالت بیصدا را غیرفعال کنید.این ویژگی سرعت چاپگر را کاهش می دهد.

Windows❏

**خاموش** را بعنوان تنظیم **بیصدا** در زبانه **اندازه** درایور چاپگر انتخاب کنید.

Mac OS❏

موارد برگزیده سیستم را از منوی استا > چاپگرها و اسکنرها (یا چاپ و اسکن، چاپ و مابر) و سپس چاپگر را انتخاب کنید.روی گزینه ها<br>و لوازم > گزینه ها (یا درایور) کلیک کنید.Off را بعنوان تنظیم بیصدا انتخاب کنید.

# **سرعت چاپ در طول چاپ متوالی به طور قابل توجهی کاهش می یابد**

سرعت چاپ کاهش می یابدتا از بیش از حدگرم شدن و آسیب دیدن مکانیسم چاپگر جلوگیری شود. به هر حال می توانید به چاپ ادامه دهید. برای بازگشت به سرعت چاپ عادی، حداقل به مدت 30دقیقه از چاپگر استفاده نکنید. اگر چاپگر را از برق بکشید، سرعت چاپ به حالت<br>عادی باز نمی گردد.

### **لغو چاپ در رایانه دارای سیستم عامل 10.6.8v X OS Mac امکانپذیر نیست**

اگر می خواهید چاپ را ازطریق رایانه خود متوقف کنید، تنظیمات زیر را انجام دهید.

Config Web را اجرا کنیدو سپس **9100Port** را به عنوان تنظیامت **پروتکل با اولویت زیاد** در **AirPrint راه اندازی** انتخاب کنید. **موارد برگزیده سیستم** را از منوی مسلم > **چاپگرها و اسکنرها** (ی**ا چاپ و اسکن، چاپ و نمابر**) انتخاب کنید، چاپگر را حذف کنید و سپس دوباره چاپگر<br>را اضافه غایید.

**سایر مشکلات**

## **زمان لمس چاپگر شوک الکتریکی خفیفی ایجاد می شود**

اگر لوازم جانبی زیادی به رایانه وصل باشد، ممکن است زمان لمس چاپگر شوک الکتریکی خفیفی را احساس کنید. برای رایانه ای که به چاپگر<br>وصل شده یک سیم زمینی نصب کنید.

### **صدای کارکرد بسیار زیاد است**

اگر صدای دستگاه بیش از حد بلند است، **بیصدا** را فعال کنید.فعالسازی این قابلیت می تواند سرعت چاپ را کاهش دهد.

درایور چاپگر Windows  $\Box$ 

**بیصدا** را در زبانه **اندازه** فعال کنید.

درایور چاپگر Mac OS  $\Box$ 

م<mark>وارد برگزیده سیستم</mark> را از منوی استان کاچاپ**گرها و اسکنرها** (یا **چاپ و اسکن، چاپ و مابر**) و سپس چاپگر را انتخاب کنید.روی **گزینه ها و**<br>**لوازم** > **گزینه ها** (یا **درایور)** کلیک کنید.On را بعنوان تنظیم **بیصدا** انتخاب کنید.

### **سینی ورودی کاغذ از عقب حذف می شود.**

سینی ورودی کاغذ از عقب را به صورت عمودی مانند تصویر زیر نگهدارید تا دوباره وصل شود.

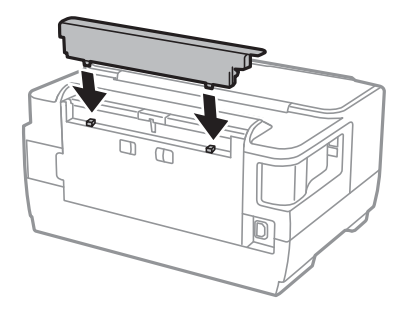

### **تاریخ و زمان نادرست هستند**

تاریخ و زمان صحیح را از پانل کنترل تنظیم کنید. بعد از قطع شدن برق در اثر رعد و برق یا زمانی که مدتها برق وصل نبوده باشد، ممکن است<br>ساعت زمان نادرستی را نشان دهد.

## **رمز عبور خود را فراموش کرده اید**

در صورت فراموش کردن رمز عبور سرپرست خود، با پشتیبانی Epson متاس بگیرید.

#### **اطلاعات مرتبط**

| "متاس با [پشتیبانی](#page-144-0) [Epson](#page-144-0) "در [صفحه](#page-144-0) 145

### **برنامه با فایروال مسدود شده است (فقط برای Windows(**

برنامه را به لیست برنامه های مجاز در فایروال Windows در قسمت تنظیمات امنیتی در **پانل کنترل** اضافه <sub>ن</sub>مایید.

**ضمیمه**

**مشخصات فنی**

**مشخصات چاپگر**

<span id="page-134-0"></span>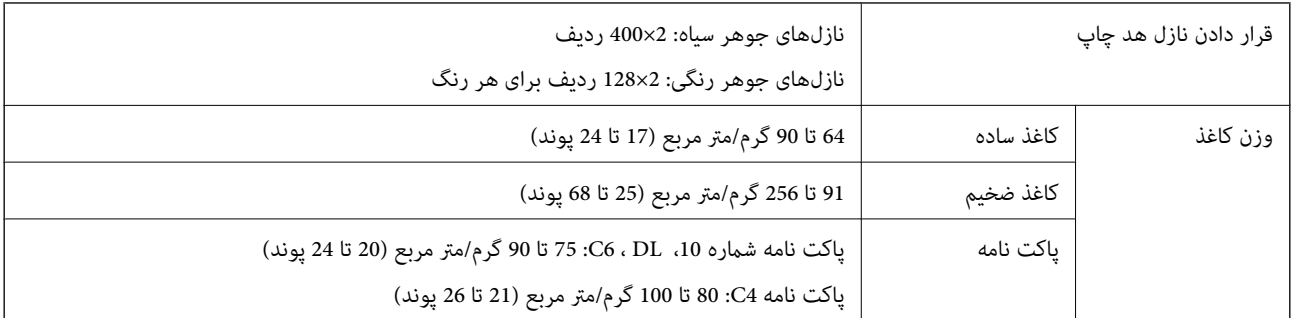

حتی وقتی ضخامت کاغذ در محدوده مجاز است، ممکن است بسته به خصوصیات یا کیفیت کاغذ، تغذیه دستگاه انجام نشود یا کیفیت چاپ کاهش پیدا<br>کند.

### **ناحیه قابل چاپ**

### *ناحیه قابل چاپ برای برگه های تک*

ممکن است به دلیل مکانیسم چاپگر، کیفیت چاپ در نواحی سایه دار کاهش یابد.

**چاپ با حاشیه**

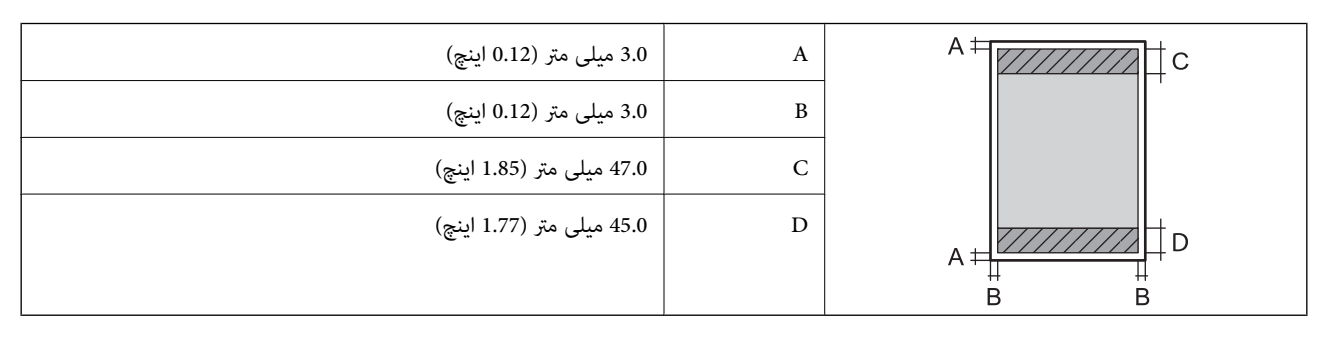

**چاپ بدون حاشیه**

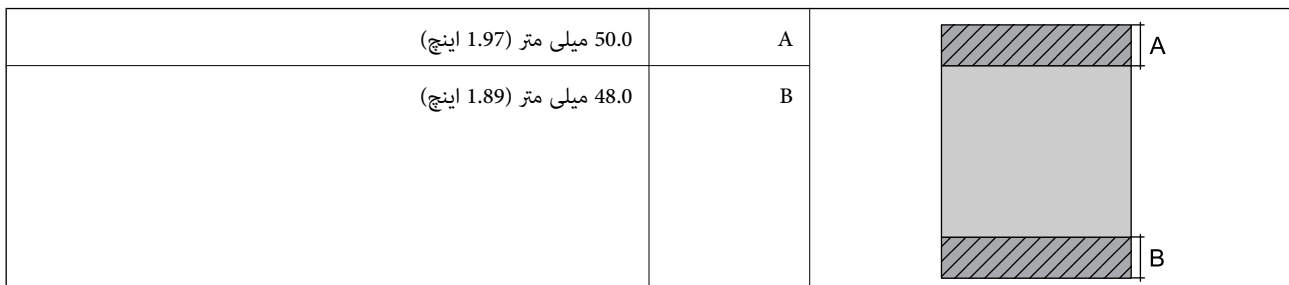

#### *ناحیه قابل چاپ برای پاکت نامه*

ممکن است به دلیل مکانیسم چاپگر، کیفیت چاپ در نواحی سایه دار کاهش یابد.

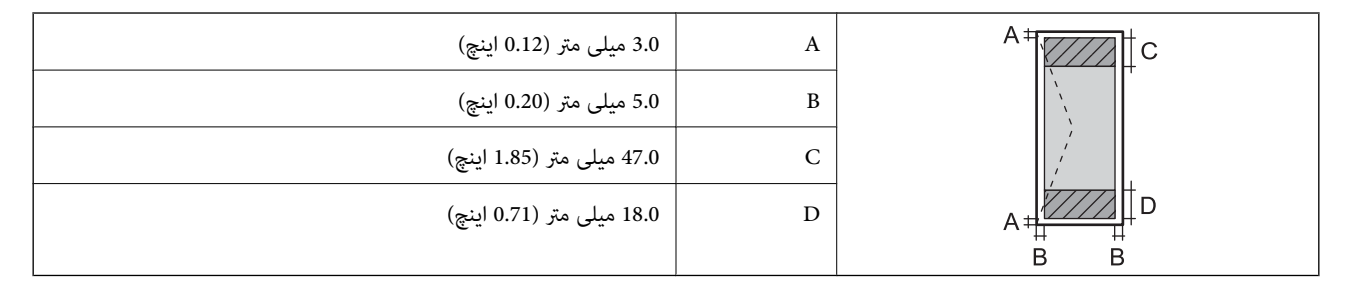

# **مشخصات رابط**

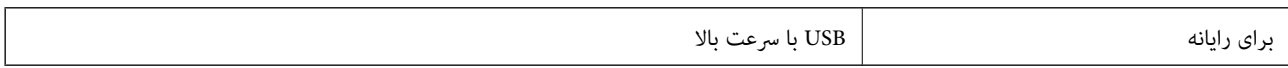

## **ليست عملکرد شبکه**

#### **عملکردهای شبکه و 6IPv4/IPv**

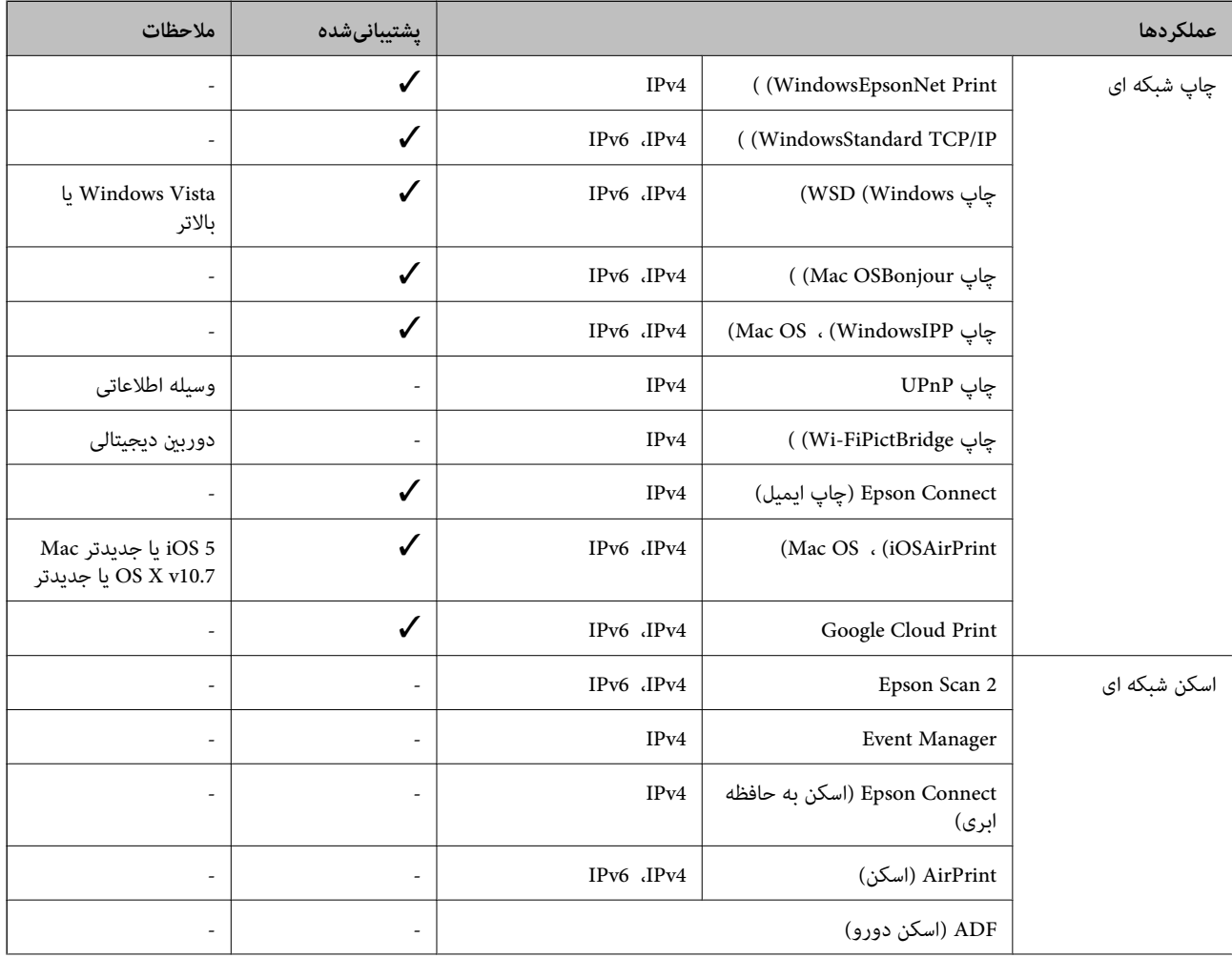

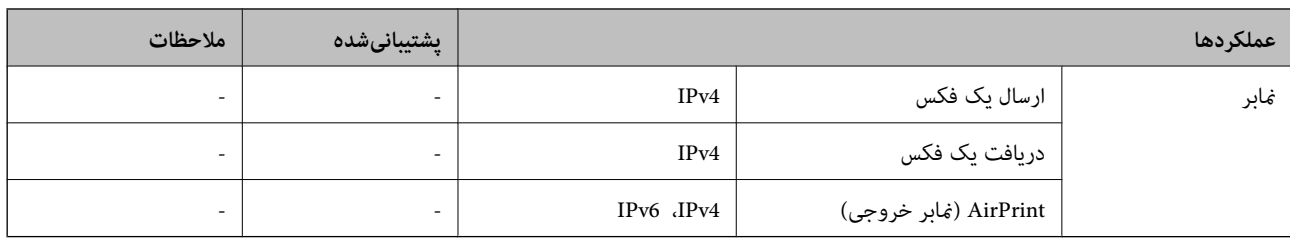

### **Wi-Fi مشخصات**

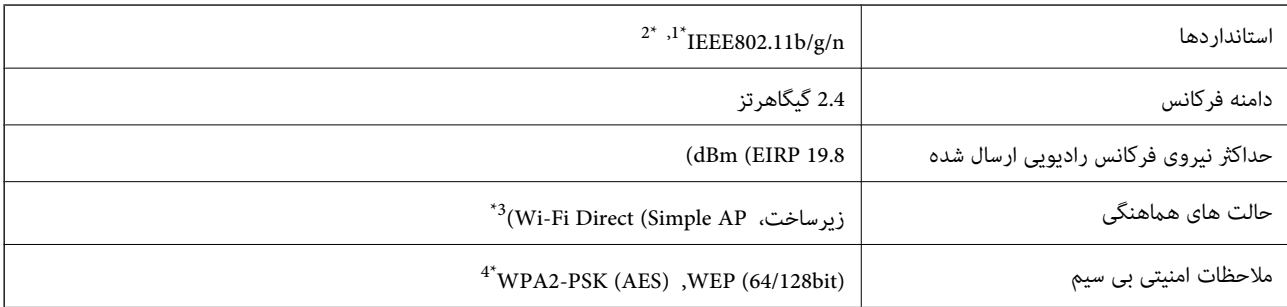

بسته به محل خرید از IEEE 802.11b/g/n یا IEEE 802.11b/g/n تبعیت می کند.

\*2 n802.11IEEE فقط برای 20HT موجود است.

\*3 برای b802.11 IEEE پشتیبانی منیشود.

\*4 با استانداردهای 2WPA با پشتیبانی برای Personal 2WPA/WPA مطابقت دارد.

### **مشخصات اترنت**

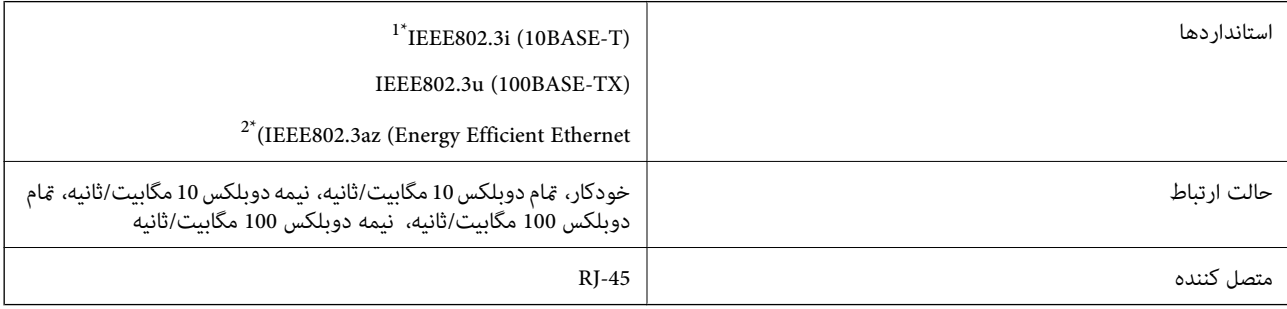

\*1 از کابل گروه e5 یا بالاتر STP) جفتی پیچ خورده روکش دار) استفاده کنید تا از احتامل تداخل رادیویی جلوگیری شود.

د ستگاه متصل باید با استانداردهای IEEE802.3az مطابقت داشته باشد.

# **پروتکل امنیتی**

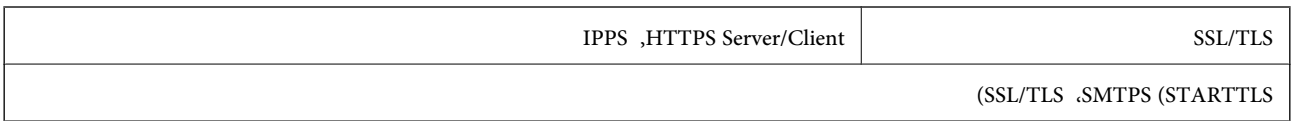

# **سرویسهای شخص ثالث پشتیبانی شده**

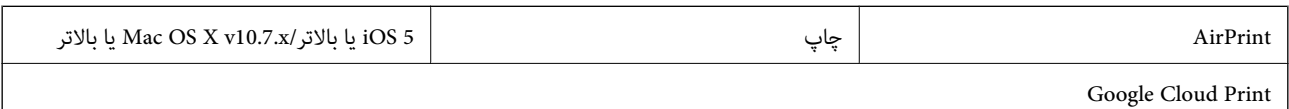

### **ابعاد**

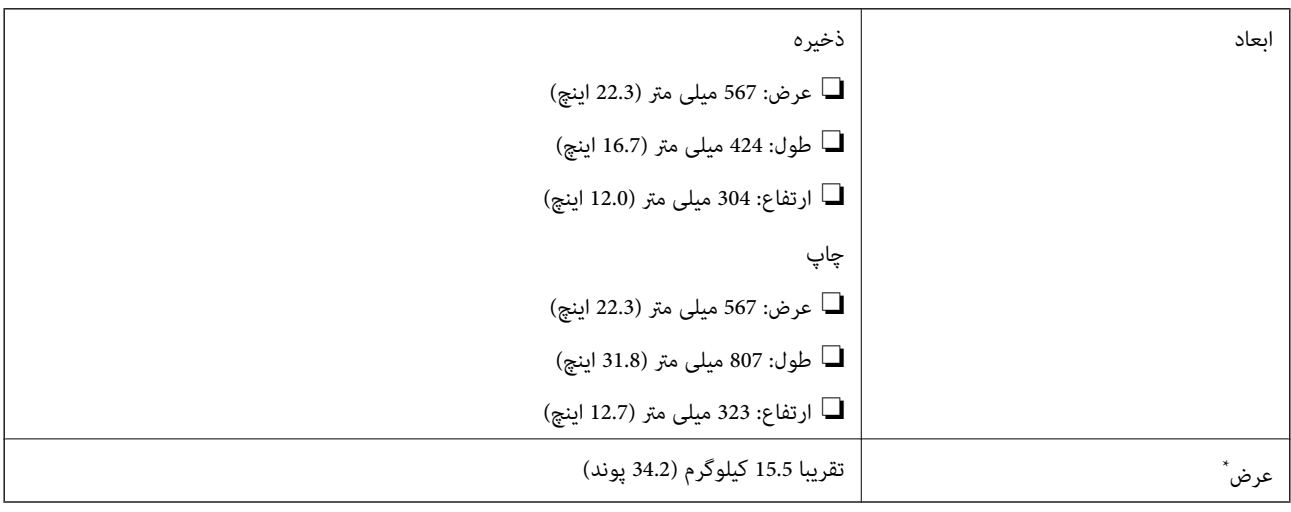

\* بدون کارتریج های جوهر و سیم برق.

## **مشخصات الکتریکی**

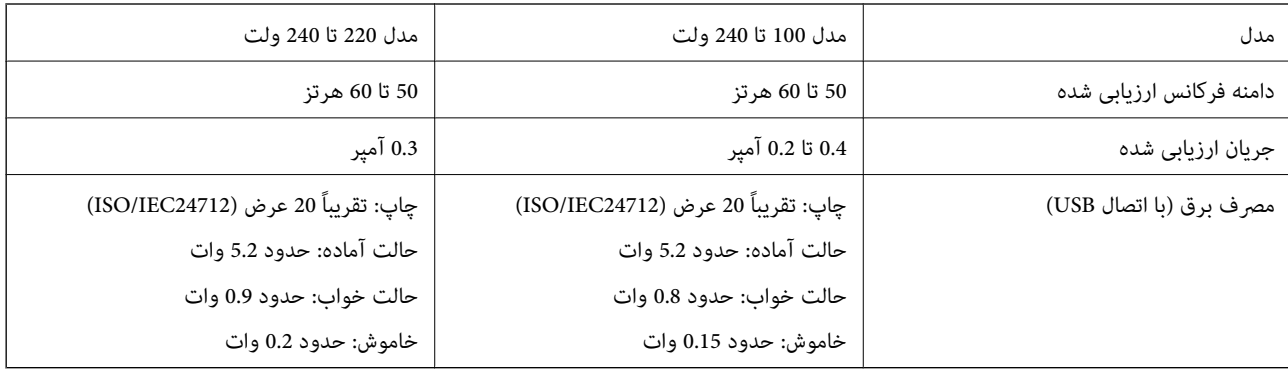

#### *نکته:*

❏ *برای بررسی ولتاژ به برچسب روی چاپگر مراجعه کنید.*

❏ *کاربران اروپایی برای اطلاع از جزئیات مربوط به مصرف برق، به وب سایت زیر مراجعه منایند. <http://www.epson.eu/energy-consumption>*

### **مشخصات محیطی**

<span id="page-138-0"></span>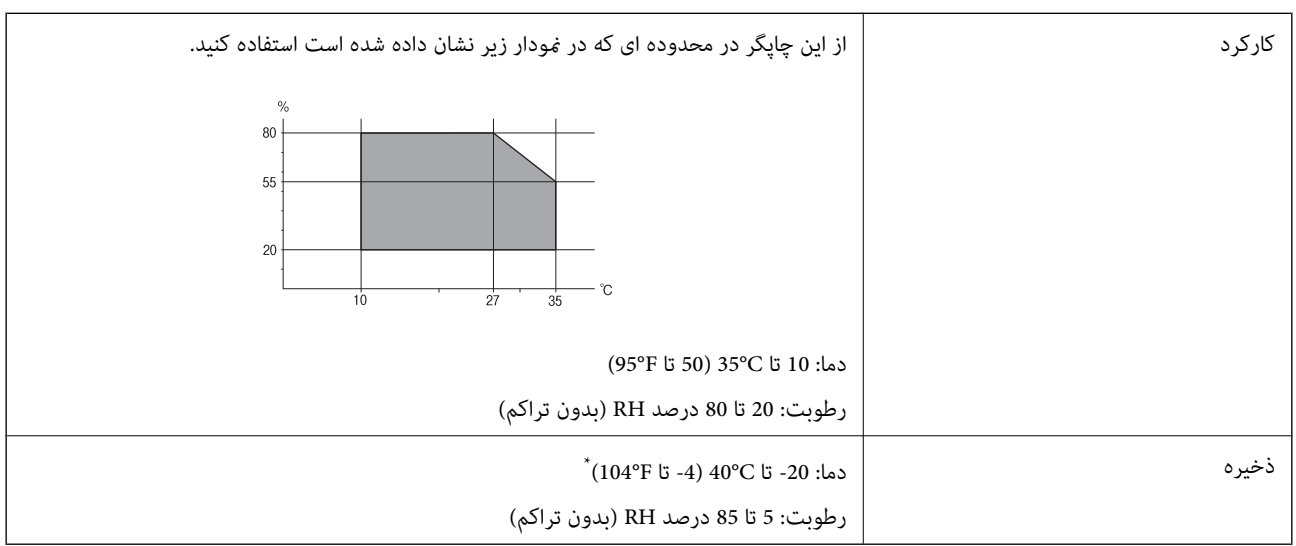

می توانید برای یک ماه در دمای 40 درجه سانتی گراد (104 درجه فارنهایت) نگهدارید.

### **مشخصات محیطی برای کارتریج های جوهر**

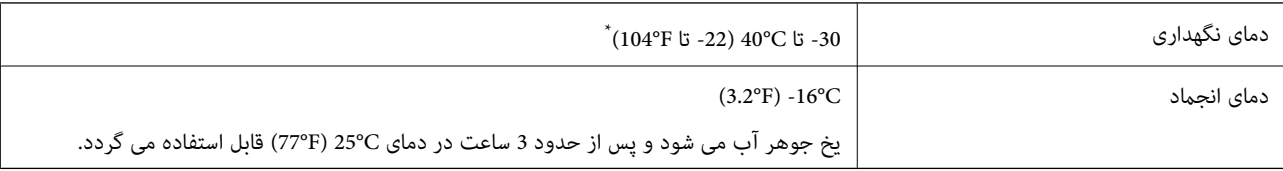

\* میتوانید برای یک ماه در دمای C40°) F104° (نگهداری کنید.

### **نیازمندی های سیستم**

- ❏10 Windows) -32بیت، -64بیت)8.1/ Windows) -32بیت، -64بیت)8/ Windows) -32بیت، -64بیت)7/ Windows) -32بیت، Windows XP Professional x64 Edition/(بیت-32(جدیدتر یاWindows XP SP3/(بیت-64 ،بیت-32(Windows Vista/(بیت-64 /Windows Server 2012 R2/Windows Server 2012/Windows Server 2008 R2/Windows Server 2016//جدیدتر یا SP2 جدیدتر یاWindows Server 2008/Windows Server 2003 R2/Windows Server 2003 SP2
- /OS X El Capitan/OS X Yosemite/OS X Mavericks/OS X Mountain Lion/Mac OS X v10.7.x/Mac OS XmacOS Sierra❏ v10.6.8

#### *نکته:*

- ❏ *OS Mac ممکن است از برخی از برنامه ها و ویژگی ها پشتیبانی نکند.*
	- ❏ *از فایل سیستم (UFS (UNIX برای OS Macپشتیبانی منی شود.*

# **اطلاعات تنظیمی**

**استانداردها و آیین نامه ها**

### **استانداردها و توافق ها برای مدل آمریکایی**

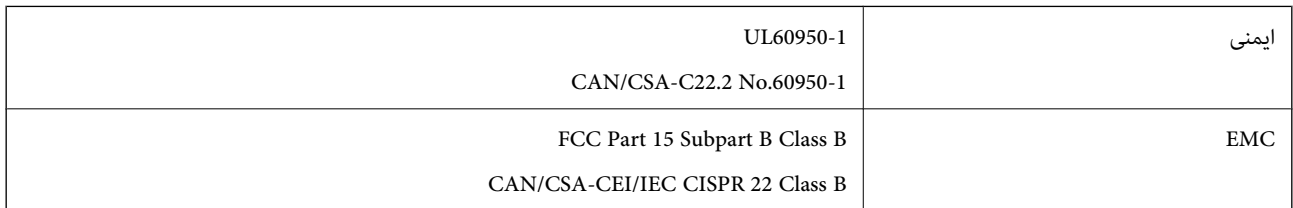

این تجهیزات شامل مدول بی سیم زیر می شود.

Askey Computer Corporation :سازنده

(WLU6320-D69 (RoHS :نوع

این محصول با بخش 15 از قوانین FCC و RSS-210 از قوانین IC مطابقت دارد. Epson می تواند در قبال هر نوع عدم رضایت از نیازمندی های محافظتی که در اثر تغییرات غیر توصیه شده محصول ایجاد می شود مسئولیتی را بپذیرد. عملکرد دستگاه تحت دو شرط زیر است: (1) این دستگاه تداخل مضر ایجاد *غی* کند، و (2) این دستگاه باید هر نوع تداخل دریافتی را بپذیرد از جمله تداخلی که می تواند منجر به کارکرد<br>نامناسب دستگاه شود.

برای جلوگیری از تداخل رادیویی تحت سرویس مجوزدار، این دستگاه برای کارکرد در داخل ساختمان و دور از پنجره ها در نظر گرفته شده تا<br>حداکثر حالت محافظت ارائه شود. تجهیزاتی (یا آنتن انتقال) که در بیرون از ساختمان نصب شده تحت این

این دستگاه از محدودیت های قرارگیری در معرض تابش IC/FCC تبعیت می کند که برای محیط های بدون کنترل در نظر گرفته شده است، همچنین از دستورالعمل های قرارگیری در برابر تابش امواج رادیویی FCC و بخش مکمل C از قوانین قرارگیری در معرض تابش امواج رادیوییIC از DET65 و RSS-102 تبعیت می کند. این دستگاه باید طوری نصب شده و مورد استفاده قرار بگیرد تا رادیاتور حداقل 7.9 اینچ (20<br>سانتی متر) یا بیشتر از بدن انسان دور باشد (بجز بخش های بیرونی بدن مثل دست، مچ، پاها و زانو

### **استانداردها و تأییدیه های مربوط به مدل اروپایی**

#### برای کاربران اروپایی

بدین وسیله، Seiko Epson Corporation اعلام می دارد که مدل بیسیم زیر با آییننامه 2014/53/EU انطباق دارد. متن کامل بیانیه EU در<br>مورد انطابق در وب سایت زیر وجود دارد.

<http://www.epson.eu/conformity>

B513A

برای استفاده فقط در ایرلند، انگلستان، اتریش، آلمان، لیختن اشتاین، سوئیس، فرانسه، بلژیک، لوکزامبورگ، هلند، ایتالیا، پرتغال،<br>اسپانیا، دانمارک، فنلاند، نروژ، سوئد، ایسلند، کرواسی، قبرس، یونان، اسلوونی، مالت، بلغارستان، چک، ا

Epson می تواند در قبال هر نوع عدم رضایت از نیازمندی های محافظتی که در اثر تغییر ات غیر توصیه شده محصولات ایجاد می شود مسئولیتی را بپذیرد.

 $\epsilon$ 

### **German Blue Angel**

برای بررسی این که آیا این چاپگر استانداردهای Angel Blue German را برآورده میکند یا خیر، به وبسایت زیر مراجعه کنید. <http://www.epson.de/blauerengel>

## **محدودیت های کپی کردن**

برای اطمینان از استفاده قانونی و مسئولانه چاپگر محدودیت های زیر را رعایت کنید.

کپی موارد زیر طبق قانون ممنوع است:

صورتحساب های بانکی، مسکوکات، اوراق بهادار قابل عرضه در بازار صادر شده از طرف دولت، اوراق بهادار ضمانتی دولتی، و اوراق $\Box$ بهادار شهرداری

قبر های پستی استفاده نشده، کارت پستال های از پیش مهر شده، و دیگر اقلام پستی رسمی پستی معتبر  $\Box$ 

قبرهای درآمد صادر شده از طرف دولت، و اوراق بهادار صادر شده طبق روال قانونی $\Box$ 

هنگام کپی کردن موارد زیر احتیاط کنید:

اوراق بهادار قابل عرضه در بازار خصوصی، (گواهی سهام، یادداشت های مذاکره، چک ها و سایر موارد)، بلیط های ماهانه، بلیط های<br>امتبازی و سایر موارد.

❏گذرنامه ها، گواهی نامه های رانندگی، ضامنت های تناسب، کارت تردد در جاده، کوپن غذا، بلیط ها و سایر موارد.

*ممکن است کپی این موارد نیز طبق قانون ممنوع شده باشد. نکته:*

استفاده مسئولانه از محتوای دارای حق چاپ:

ممکن است با کپی نامناسب از محتوای دارای حق چاپ از چاپگرها سواستفاده شود. به جز مواردی که با یک وکیل آگاه مشورت کرده اید، قبل از<br>کپی کردن محتوای منتشر شده، در قبال گرفتن اجازه از دارنده حق کیی مسئول بوده و به آن احترام بگ

# **جابجایی چاپگر**

هنگامیکه نیاز به حمل و نقل چاپگر به منظور جابجایی یا انجام تعمیرات دارید، مراحل زیر را برای بستهبندی چاپگر دنبال کنید.

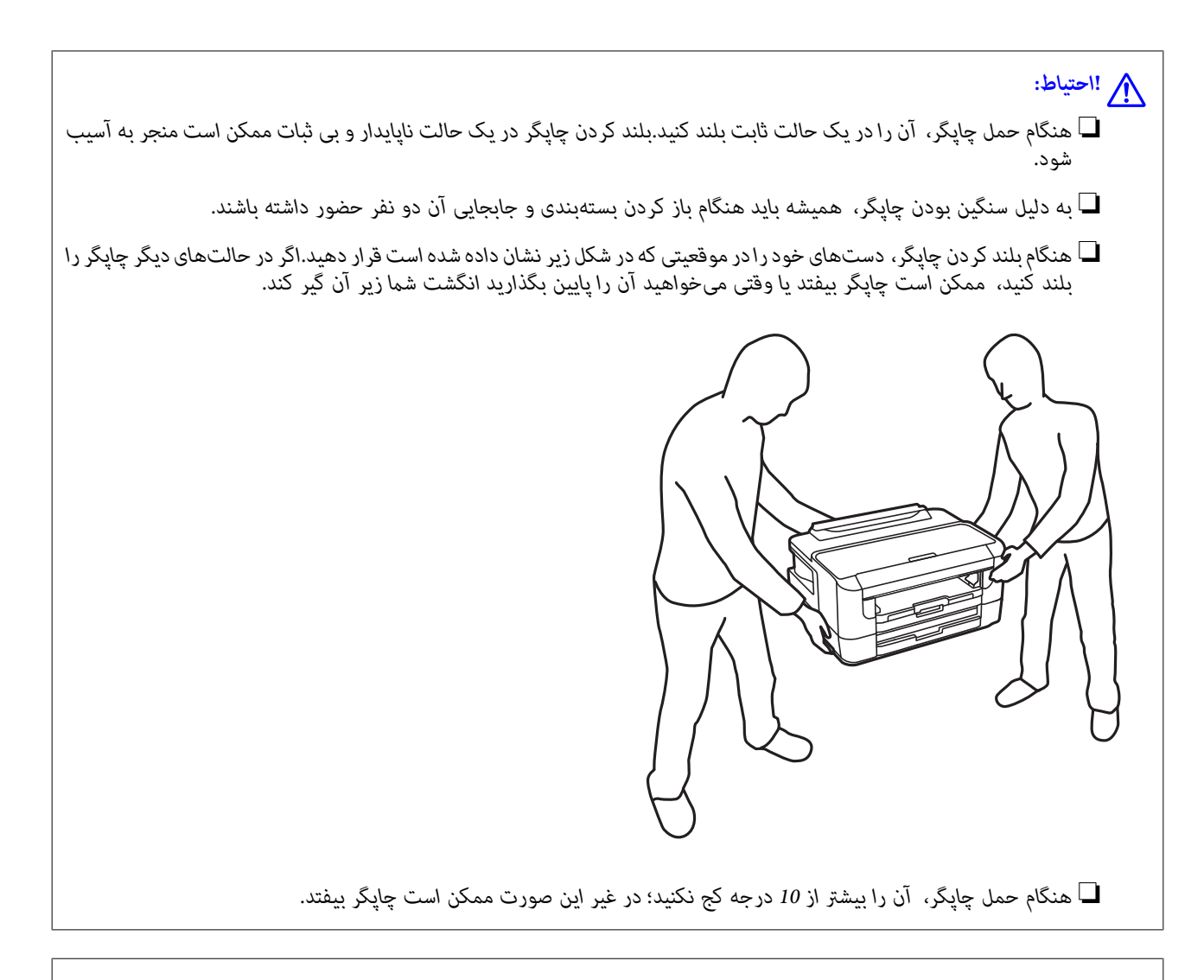

#### *مهم:*c

■ هنگام نگهداری یا انتقال چاپگر، آن را کج نکنید، آن را بصورت عمودی نگه دارید یا آن را وارونه کنید در غیر این صورت ممکن است<br>جوهر نشت کند.

❏ *کارتریجهای جوهر را جدا نکنید.با جدا کردن کارتریجها، هد چاپ خشک میشود و مانع چاپ چاپگر میشود.*

- .1 با فشار دادن دکمه  $\bigcup$  چاپگر را خاموش کنید.
- .2 اطمینان حاصل کنید که چراغ روشن-خاموش در حالت خاموش قرار گیرد و سپس سیم برق را از پریز بکشید.

#### *مهم:*c

هنگامیکه چراغ روشن-خاموش در حالت خاموش است، سیم برق را از پریز جدا کنید.درغیر این صورت چاپگر به وضعیت اولیه خودباز<br>غی§دد و باعث خشک شدن جوهر شده و ممکن است انجام چاپ غیرممکن گردد.

- .3 اتصال همه کابلها نظیر سیم برق و کابل USB را قطع کنید.
- .4 در صورتی که چاپگر دستگاههای ذخیرهسازی خارجی را پشتیبانی میکند، اطمینان حاصل کنید آنها متصل نیستند.
	- .5 همه کاغذها را از چاپگر خارج کنید.

.6 درپوش چاپگر را باز کنید.نگهدارنده کارتریج جوهر را توسط نوار چسب به بدنه محکم ببندید.

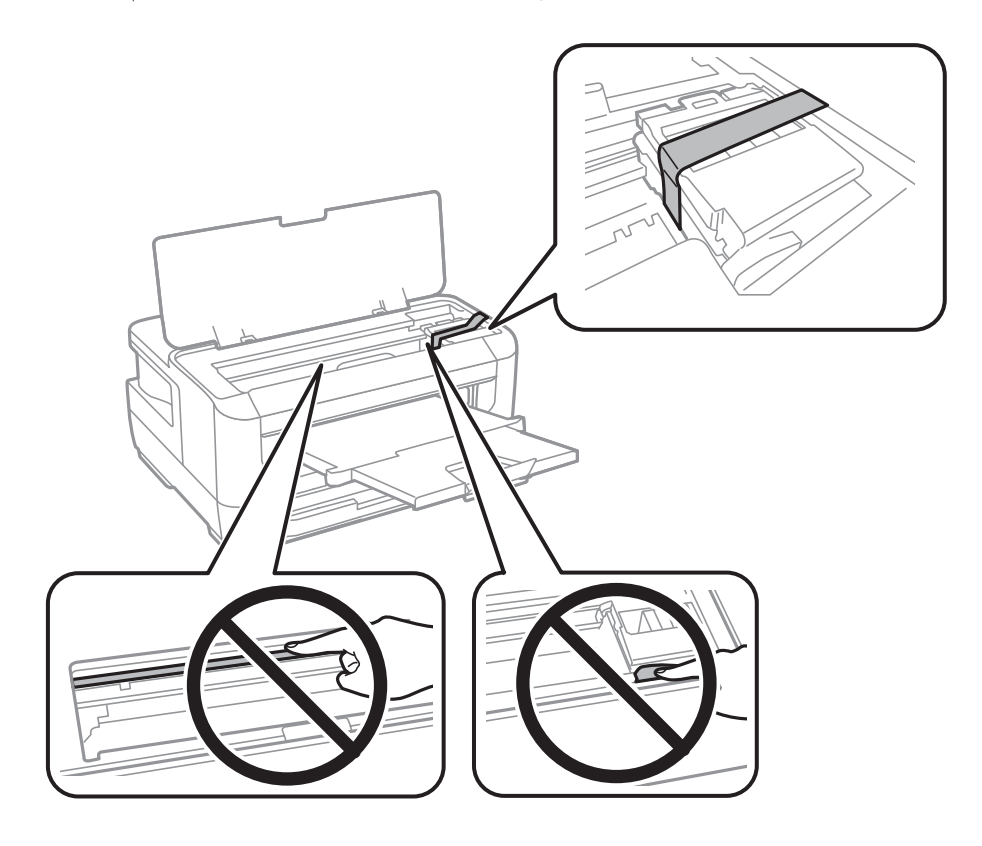

.7 درپوش چاپگر را ببندید.

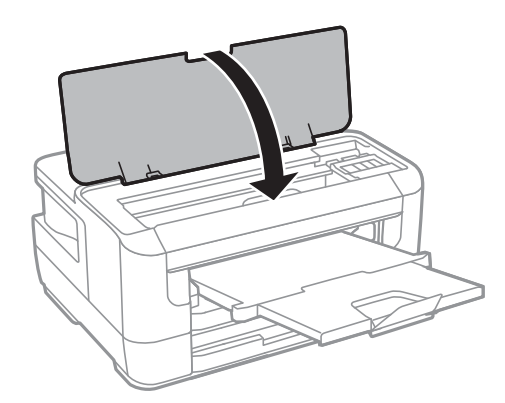

.8 جهت بستهبندی زیر هامنند شکل زیر آماده شوید.

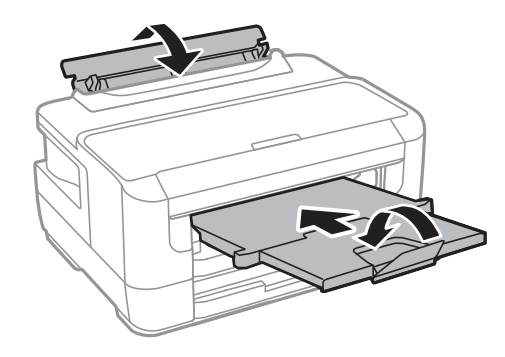

.9 با استفاده از لوازم محافظتی، چاپگر را در جعبه بستهبندی کنید.

هنگام استفاده مجدد از چاپگر، حتماً نوار چسب روی کارتریج جوهر را باز کنید.اگر کیفیت چاپ در چاپهای بعدی کاهش یافت هد چاپ را *مّ*یز<br>و تراز کنید.

#### **اطلاعات مرتبط**

| "نام و عملکرد [قطعات" در](#page-12-0) صفحه 13

- $\bullet$  "بررسی و  $\tilde{a}$ یز کردن هد [چاپ" در](#page-96-0) صفحه 97
	- | "تراز کردن هد [چاپ" در](#page-97-0) صفحه 98

# **حق نسخهبرداری**

تکثیر و نگهداری این نشریه در سیستمهای بازیابی یا انتقال هر بخش از آن به روشهای مختلف الکترونیکی، مکانیکی، فتوکپی، ضبط یا جز آن بدون کسب مجوز کتبی از شرکت Seiko Epson ممنوع است. استفاده از اطلاعات مندرج در اینجا مشمول مسئولیت حق اختراع نیست. بابت خسارات ناشی از استفاده اطلاعات در اینجا هیچ مسئولیتی پذیرفته نمیشود. اطلاعات مندرج در اینجا فقط برای محصولات Epson طراحی شده<br>است. Epson بابت استفاده از این اطلاعات برای محصولات دیگر مسئولیتی نمی،پذیرد.

نه شرکت Seiko Epson و نه شرکتهای وابسته آن در قبال خسارت، زیان، هزینه یا مخارج تحمیل شده به خریدار یا اشخاص ثالث در نتیجه تصادف، سوءاستفاده یا استفاده نادرست از این محصول یا اصلاحات، تعمیرات یا تغییرات غیرمجاز محصول یا (به استثنای ایالات متحده) کوتاهی در رعایت دستورالعملهای بهرهبرداری و نگهداری شرکت Seiko Epson در برابر خریدار این محصول یا اشخاص ثالث مسئولیتی<br>نخواهد داشت.

شرکت Seiko Epson و شرکتهای وابسته به آن در قبال خسارات یا مشکلات ناشی از استفاده از گزینهها یا محصولات مصرفی غیر از مواردی<br>که شرکت Seiko Epson "محصولات اصل Epson" یا "محصولات مورد تایید Epson" اعلام کرده است، مسئولیتی نخ

شرکت Seiko Epson بابت خسارات ناشی از تداخل الکترومغناطیسی بر اثر مصرف کابلهای رابط غیر از آنهایی که شرکت Seiko Epson<br>"محصولات مورد تایید Epson" اعلام کرده است، مسئولیتی ندارد.

Seiko Epson Corporation 2017 ©

محتوای این راهنما و مشخصات این محصول ممکن است بدون اعلام قبلی تغییر کند.

# **علایم تجاری**

- ⊡ ®EPSON یک علامت تجاری ثبت شده است، و EPSON EXCEED YOUR VISION یا EXCEED YOUR VISION علامت تجاری<br>شرکت Seiko Epson است.
- The N-Mark is a trademark or registered trademark of NFC Forum, Inc. in the United States and in other countries.❏
	- QR Code is a registered trademark of DENSO WAVE INCORPORATED in Japan and other countries.
	- Microsoft<sup>®</sup>, Windows®, Windows Server®, and Windows Vista® are registered trademarks of Microsoft  $\Box$ Corporation.
- Apple, Macintosh, macOS, OS X, Bonjour, ColorSync, Safari, AirPrint, the AirPrint Logo, iPad, iPhone, iPod touch, and❏ iTunes are trademarks of Apple Inc., registered in the U.S. and other countries.
	- Google Cloud Print, Chrome, Chrome OS, Google Play and Android are trademarks of Google Inc.<del></del>□
- Adobe and Adobe Reader are either registered trademarks or trademarks of Adobe Systems Incorporated in the United❏ States and/or other countries.
- اطلاعیه عمومی: سایر نام های محصول که در اینجا استفاده می شود فقط برای اهداف شناسایی بوده و ممکن است علامت های تجاری<br>مالکان مربوطه آنها باشند.Epson حقوق مربوط به این مارک ها را از خود سلب می کند.
# **جایی که می توانید راهنام را دریافت کنید**

## **وب سایت پشتیبانی فنی**

اگر به راهنمایی بیشتری نیاز داشتید، به وب سایت پشتیبانی Epson نشان داده شده در زیر مراجعه کنید. کشور یا منطقه خود را انتخاب کنید و به بخش پشتیبانی وب سایت Epson محلی خود بروید. آخرین درایورها، سوالات متداول، دفترچه های راهنما یا سایر موارد قابل دانلود نیز در<br>سایت موجودند.

<http://support.epson.net/>

(اروپا(<http://www.epson.eu/Support>

اگر محصول Epson شما به درستی کار نمی کند و نمی توانید مشکل را حل کنید، برای راهنمایی با سرویس های پشتیبانی Epson تماس<br>بگیرید.

## **متاس با پشتیبانی Epson**

## **قبل از متاس با Epson**

اگر محصول Epson شما به درستی کار می کند و می توانید با استفاده از اطلاعات عیب یابی موجود در دفترچه های راهنمای محصول خود مشکل را حل کنید، برای راهنمایی با سرویس های پشتیبانی Epson قاس بگیرید. اگر پشتیبانی Epson برای ناحیه شما در لیست زیر قرار<br>ندارد، با فروشنده ای که محصول خود را از آنجا خریداری کردید قاس بگیرید.

اگر اطلاعات زیر را در اختیار پشتیبانی Epson قرار دهید می توانند سریع تر به شام کمک کنند:

❏شامره سریال محصول

(برچسب شماره سریال معمولا در پشت محصول است.)

❏مدل محصول

❏نسخه نرم افزار محصول

(روی **About**، **Info Version** یا دکمه مشابه در نرم افزار محصول کلیک کنید.)

❏مارک و مدل رایانه خود

❏نام و نسخه سیستم عامل رایانه

❏نام ها و نسخه های برنامه های نرم افزار که بطور معمول با محصول خود استفاده می کنید.

**نکته:**<br>بسته به محصول، ممکن است تنظیمات شبکه در حافظه محصول ذخیره گردد. ممکن است به دلیل خرابی یا تعمیر محصول، تنظیمات از دست بروند. Epson در مورد از دست دادن هر نوع داده، برای پشتیبان گیری یابازیابی تنظیمات حتی در طول دوره ضمانت مسئولیتی ندارد. توصیه می کنیم نسخه<br>پشتیبان خود را ایجاد کرده و یادداشت هایی بردارید.

## **راهنام برای کاربران در اروپا**

برای اطلاع از نحوه متاس با پشتیبانی Epson، سند ضامنت شناسه اروپایی خود را بررسی کنید.

## **راهنام برای کاربران در تایوان**

اطلاعات تماس برای اطلاعات، پشتیبانی و سرویس ها:

#### **وب جهانی**

#### [http://www.epson.com.tw](http://www.epson.com.tw/)

اطلاعات مربوط به مشخصات محصول، درایورها برای دانلود، و درخواست های مربوط به محصولات نیز موجودند.

#### **بخش راهنامیی Epson**

تلفن: +886-2-80242008

تیم راهنمای ما می توانند از طریق تلفن در موارد زیر به شما کمک کنند:

درخواست فروش و اطلاعات محصول $\Box$ 

❏سوالات یا مشکلات مربوط به استفاده از محصول

درخواست های مربوط به ضمانت و سرویس تعمیر $\Box$ 

## **مرکز سرویس تعمیر:** <http://www.tekcare.com.tw/branchMap.page> شرکت TekCare یک مرکز خدمات مجاز Ltd Trading & Technology Taiwan Epson است.

## **راهنامیی برای کاربران در سنگاپور**

منابع اطلاعات، پشتیبانی، و سرویس هایی که از Epson سنگاپور موجودند عبارتند از:

#### **وب جهانی**

#### [http://www.epson.com.sg](http://www.epson.com.sg/)

اطلاعات مربوط به مشخصات محصول، درایورها برای دانلود، سوالات متداول (FAQ)، درخواست های مربوط به فروش و پشتیبانی فنی از<br>طریق ایمیل موجودند.

#### **بخش راهنامیی Epson**

تلفن رایگان: 800-120-5564 تیم راهنمای ما می توانند از طریق تلفن در موارد زیر به شما کمک کنند: ❏درخواست فروش و اطلاعات محصول ❏سوالات مربوط به استفاده از محصول و رفع اشکال

درخواست های مربوط به ضمانت و سرویس تعمیر  $\Box$ 

## **راهنامیی برای کاربران در تایلند**

اطلاعات تماس برای اطلاعات، پشتیبانی و سرویس ها:

#### **وب جهانی**

#### [http://www.epson.co.th](http://www.epson.co.th/)

اطلاعات مربوط به مشخصات محصول، درایورها برای دانلود، سوالات متداول (FAQ (و ایمیل موجودند.

#### **ضمیمه**

#### **مرکز متاس Epson**

تلفن: 66-2685-9899 support@eth.epson.co.th:ایمیل "مرکز مّاس" می توانند از طریق تلفن در موارد زیر به شما کمک کنند: ❏درخواست فروش و اطلاعات محصول ❏سوالات یا مشکلات مربوط به استفاده از محصول درخواست های مربوط به ضمانت و سرویس تعمیر $\Box$ 

## **راهنامیی برای کاربران در ویتنام**

اطلاعات مّاس برای اطلاعات، پشتیبانی و سرویس ها:

#### **مرکز سرویس Epson**

65 Truong Dinh Street, District 1, Hochiminh City, Vietnam. تلفن (شهر هوشی مین): 9239-3823-84-84، 624-8-3825-84-29 Tue Tinh, Quan Hai Ba Trung, Hanoi City, Vietnam تلفن (شهر هانوی)،84-4-3978-4785: 84-4-3978-4775

## **راهنامیی برای کاربران در اندونزی**

اطلاعات تماس برای اطلاعات، پشتیبانی و سرویس ها:

#### **وب جهانی**

#### [http://www.epson.co.id](http://www.epson.co.id/)

اطلاعات مربوط به مشخصات محصول، درایورها برای دانلود $\Box$ 

سوالات متداول (FAQ)، درخواست فروش، سوالات از طریق ایمیل $\Box$ 

#### **خط مشاوره Epson**

تلفن: +62-1500-766 منابر: +62-21-808-66-799 تیم مشاوره ما می توانند از طریق تلفن یا نمابر در موارد زیر به شما کمک کنند: درخواست فروش و اطلاعات محصول $\Box$ ❏پشتیبانی فنی

## **مرکز سرویس Epson**

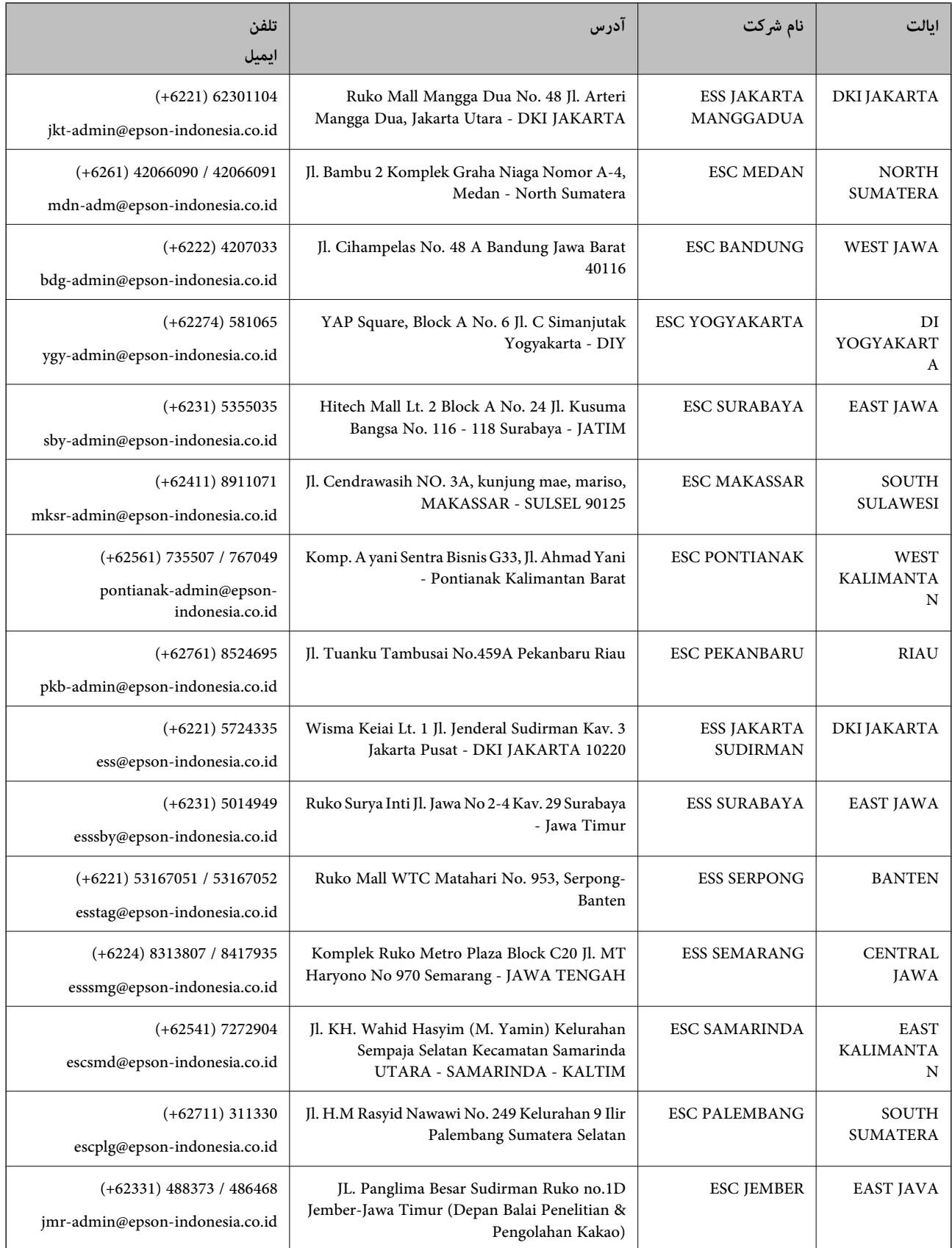

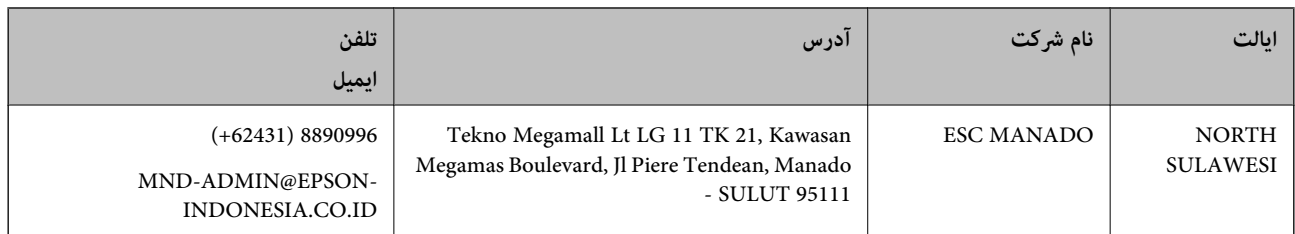

برای سایر شهرهایی که در این لیست نیستند، با خط مستقیم تماس بگیرید: 08071137766.

## **راهنامیی برای کاربران در مالزی**

اطلاعات تماس برای اطلاعات، پشتیبانی و سرویس ها:

#### **وب جهانی**

[http://www.epson.com.my](http://www.epson.com.my/)

اطلاعات مربوط به مشخصات محصول، درایورها برای دانلود $\Box$ 

سوالات متداول (FAQ)، درخواست فروش، سوالات از طریق ایمیل $\Box$ 

#### **مرکز متاس Epson**

تلفن: 1800-8-17349 +60

❏درخواست فروش و اطلاعات محصول

❏سوالات یا مشکلات مربوط به استفاده از محصول

درخواست های مربوط به ضمانت و سرویس تعمیر $\Box$ 

## **دفتر مرکزی**

تلفن: 603-56288288 فکس: 2088 8388/603-5621 603-5628

## **راهنامیی برای کاربران در فیلیپین**

برای دسترسی به پشتیبانی فنی و همینطور سایر سرویس های پس از فروش، کاربران می توانند با Epson Philippines Corporation بصورت<br>تلفنی یا از طریق نمابر و آدرس ایمیل زیر تماس داشته باشند:

### **وب جهانی**

#### [http://www.epson.com.ph](http://www.epson.com.ph/)

اطلاعات مربوط به مشخصات محصول، درایورها برای دانلود، سوالات متداول (FAQ (و درخواست از طریق ایمیل موجودند.

## **خدمات مشتریان Epson در فیلیپین**

تلفن رایگان: (1-800-1069-37766 (PLDT تلفن رایگان: (دیجیتال) 1-800-3-0037766 منطقه مانیل: 441-9030(+632) <https://www.epson.com.ph/contact> :سایت وب

customercare@epc.epson.som.ph:ایمیل روزهای دوشنبه تا شنبه از ساعت 9 صبح تا 6 عصر (بجز روزهای تعطیل عمومی) تیم پشتیبانی مشتری ما می توانند از طریق تلفن در موارد زیر به شام کمک کنند: ❏درخواست فروش و اطلاعات محصول سوالات یا مشکلات مربوط به استفاده از محصول $\Box$ درخواست های مربوط به ضمانت و سرویس تعمیر $\Box$ 

#### **Epson Philippines Corporation**

خط اصلی: +632-706-2609 منابر: +632-706-2663